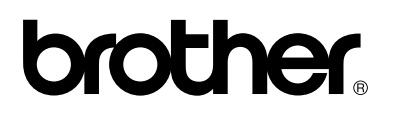

# **Stampante laser a colori Brother**

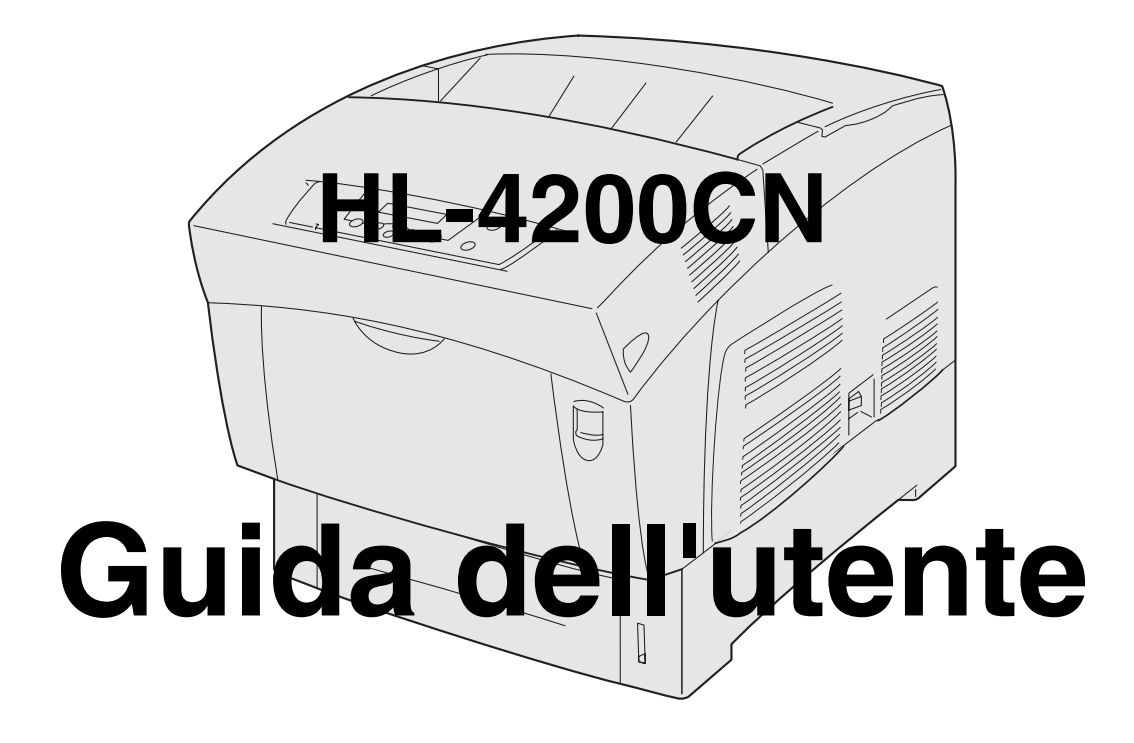

# **Per gli utenti non vedenti:**

Questa Guida può essere letta dal software Screen Reader 'text-to-speech'.

Prima di utilizzare la stampante, è necessario configurare l'hardware e installare il driver. Consultare la Guida di installazione rapida per configurare la stampante. Una copia di questa guida è reperibile nella confezione, altrimenti è possibile visualizzarla dal CD-ROM fornito. Leggere attentamente questa Guida dell'utente prima di utilizzare la stampante. Riporre il CD-ROM in un luogo facilmente accessibile in modo da poterlo consultare rapidamente.

Visitare il sito Web all'indirizzo <http://solutions.brother.com> in cui è possibile ottenere le risposte alle domande frequenti (FAQ, Frequently Asked Questions), supporto ai prodotti, domande tecniche, i driver e le utilità più aggiornati.

# <span id="page-1-0"></span>**Sommario**

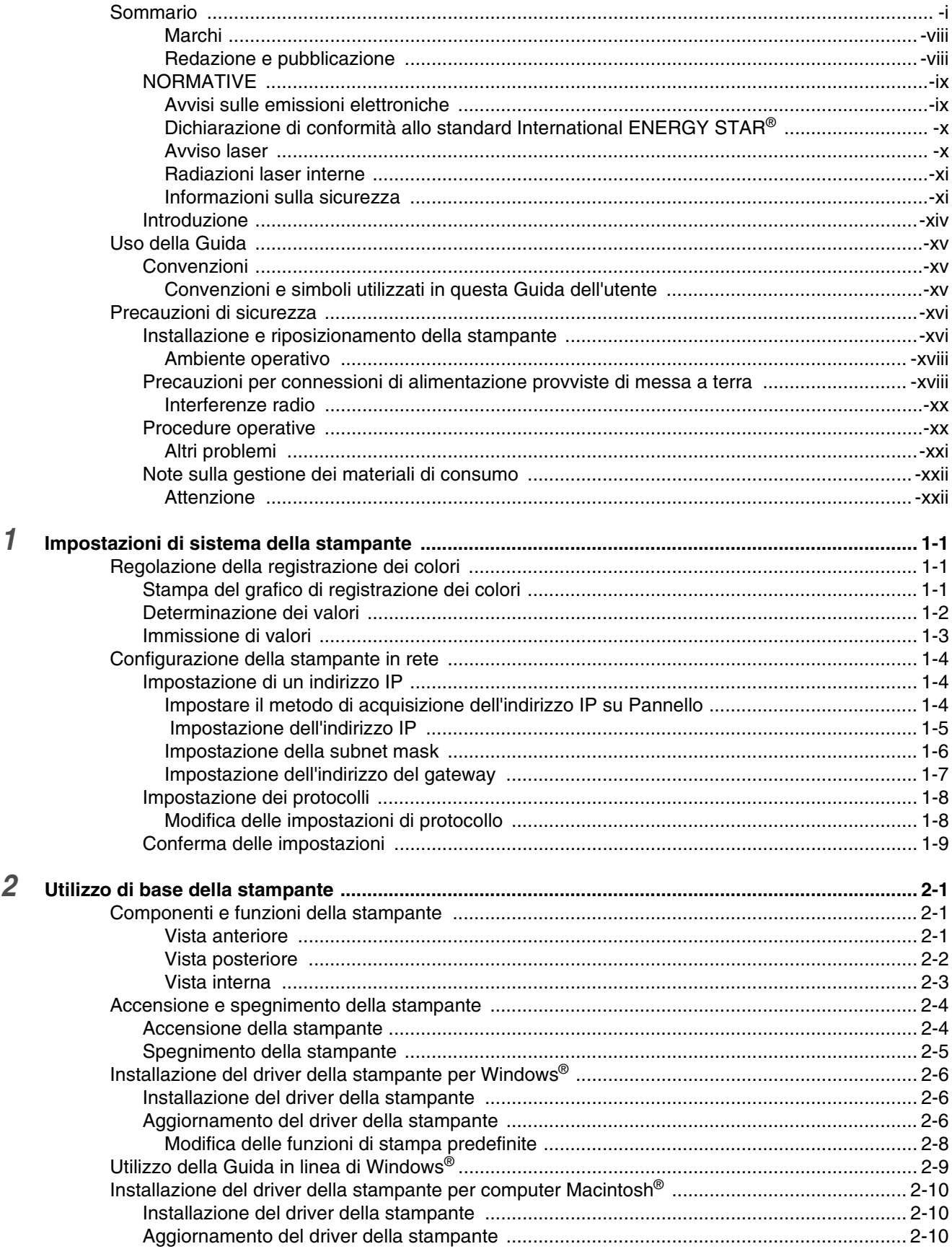

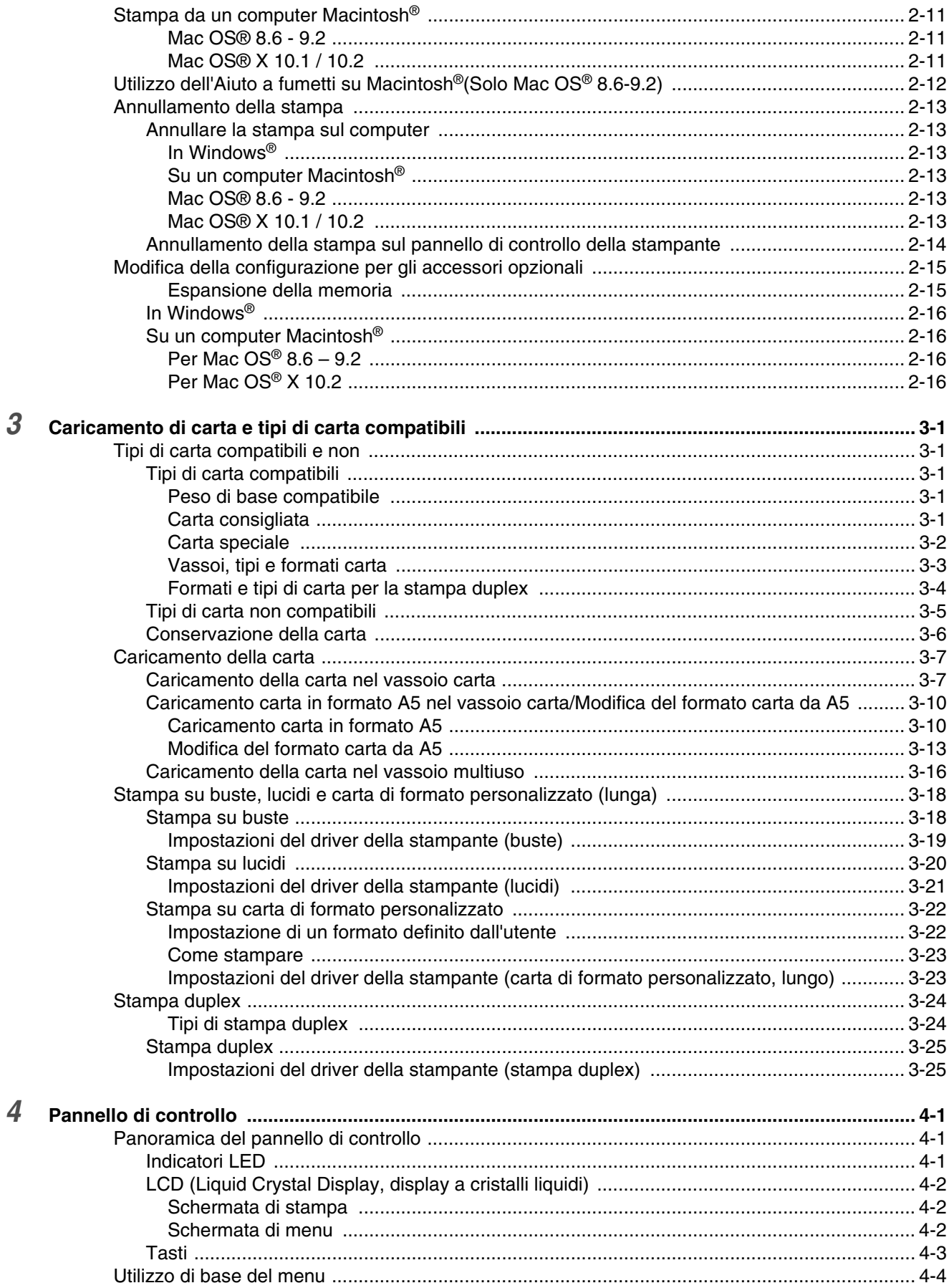

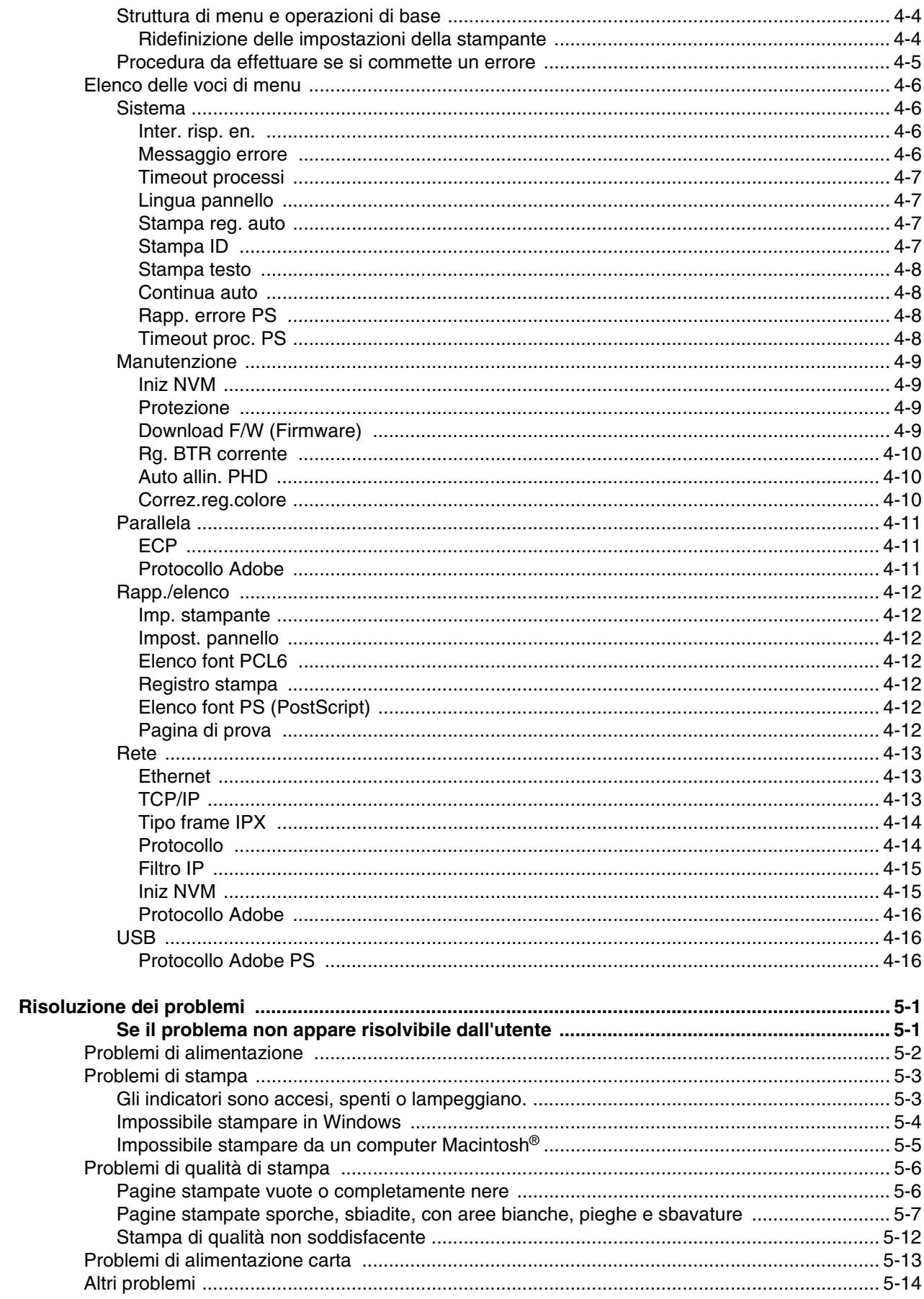

 $\overline{5}$ 

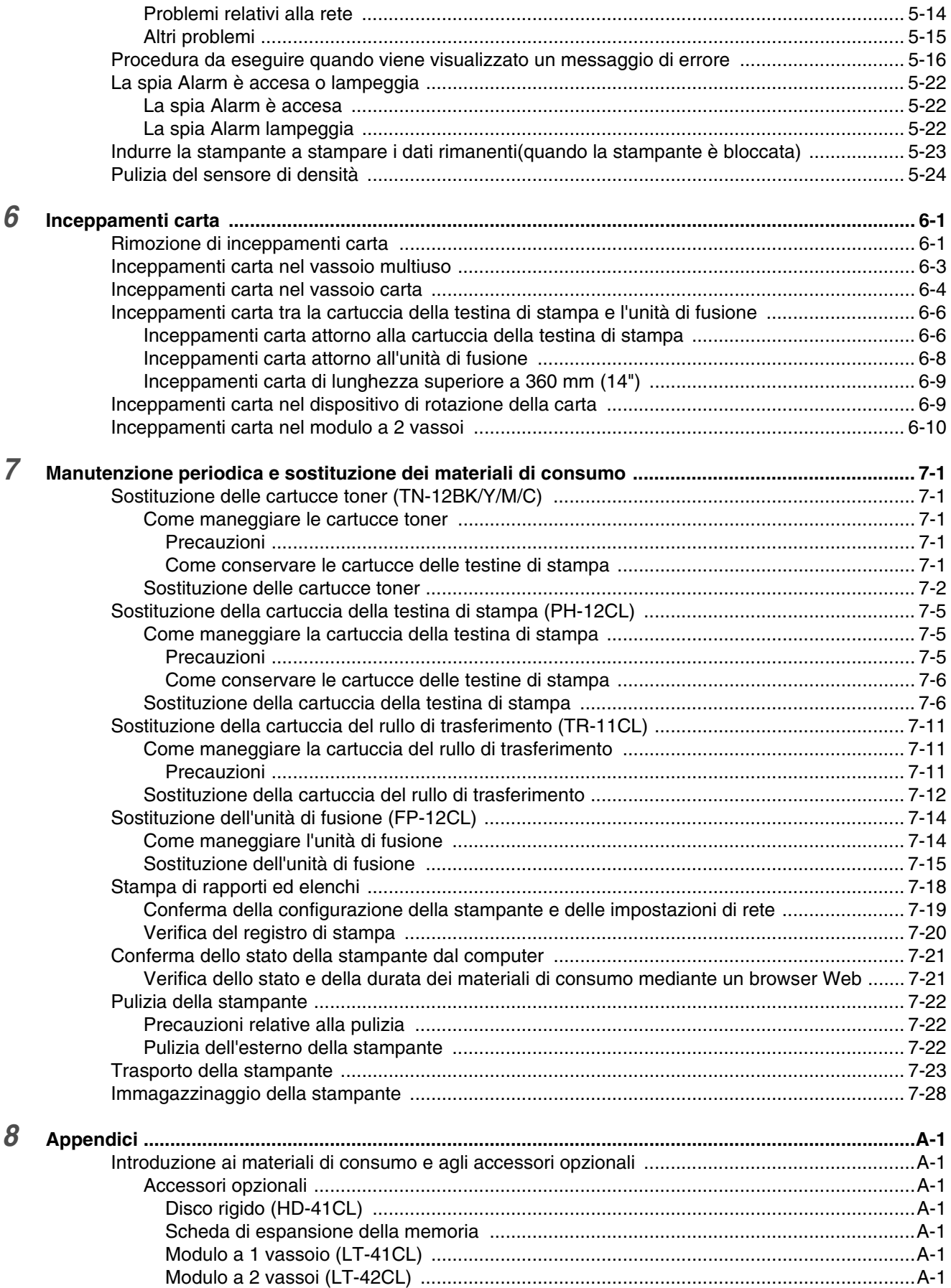

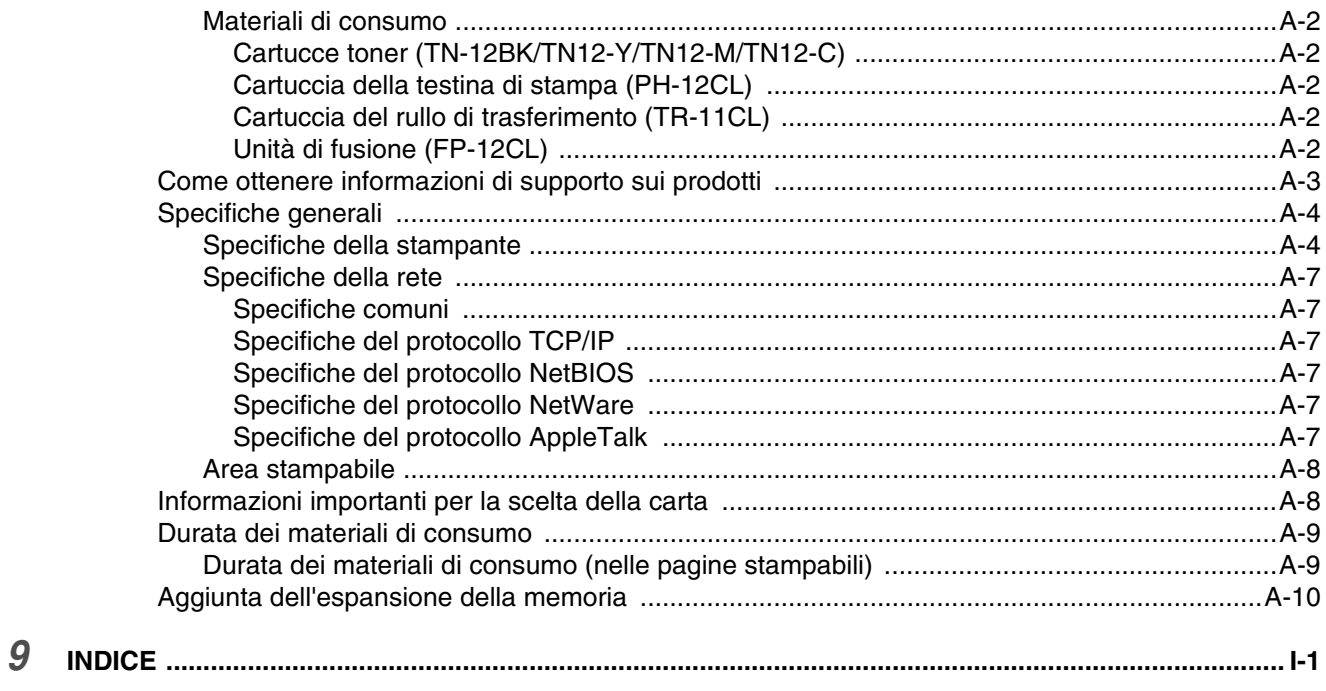

#### **IMPORTANTE: Per assistenza tecnica, chiamare il paese in cui è stata acquistata la stampante. Le chiamate devono essere effettuate** *dall'interno* **di tale paese.**

#### **Registrazione del prodotto**

Mediante la registrazione presso Brother si viene registrati come proprietario originale del prodotto. La registrazione presso Brother:

- serve come conferma della data di acquisto del prodotto nel caso di perdita della ricevuta;
- serve per una richiesta assicurativa nel caso di perdita del prodotto coperta da polizza assicurativa;
- consente a Brother la segnalazione di migliorie del prodotto e di offerte speciali.

Compilare la registrazione di garanzia Brother oppure, se si ritiene questa modalità più pratica ed efficiente, registrare il prodotto in linea all'indirizzo

#### <http://www.brother.com/registration/>

#### **FAQ (Domande frequenti)**

Il Brother Solutions Center è la risorsa principale a cui rivolgersi per qualsiasi tipo di necessità. È possibile scaricare driver, software e utilità aggiornati, leggere domande frequenti e suggerimenti per la risoluzione dei problemi e ottenere informazioni sull'utilizzo ottimale del prodotto Brother.

#### <http://solutions.brother.com>

Per gli aggiornamenti dei driver Brother, visitare questo sito.

#### **Servizio clienti**

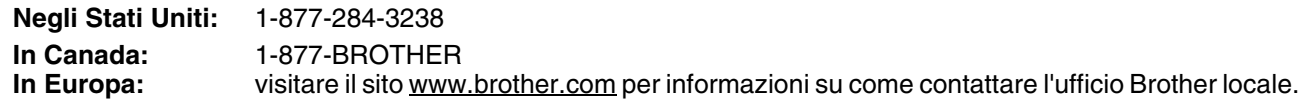

Per eventuali commenti o suggerimenti, scrivere a:

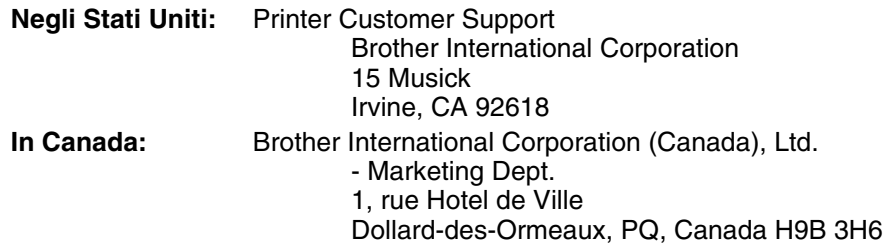

#### **Centro assistenza (solo per gli Stati Uniti)**

Per conoscere la sede di un centro assistenza autorizzato Brother, chiamare l'1-800-284-4357.

#### **Centro assistenza (solo per il Canada)**

Per conoscere la sede di un centro assistenza autorizzato Brother, chiamare l'1-877-BROTHER

#### **Centro assistenza (Europa)**

Per il centro assistenza in Europa, contattare l'ufficio Brother locale. Le informazioni relative a indirizzi e numeri di telefono degli uffici europei sono disponibili all'indirizzo [www.brother.com,](www.brother.com) selezionando il paese desiderato dall'elenco a discesa.

#### **Brother fax-back system (Solo per gli Stati Uniti)**

Brother ha installato un sistema fax back facile da utilizzare, in modo da fornire agli utenti risposte immediate alle domande tecniche più frequenti e informazioni sui prodotti. Questo sistema è disponibile 24 ore su 24, 7 giorni su 7. È possibile utilizzare il sistema per inviare informazioni a qualsiasi fax.

Chiamare il numero riportato di seguito e seguire le istruzioni registrate per ricevere un fax su come utilizzare il sistema e un indice degli argomenti relativi al fax back.

**Negli Stati Uniti:** 1-800-521-2846

#### **Indirizzi Internet**

Sito Web globale di Brother: *<http://www.brother.com>*

Per consultare le domande frequenti, quelle di carattere tecnico e quelle relative al supporto ai prodotti e per accedere agli aggiornamenti dei driver: *<http://solutions.brother.com>*

(Solo negli Stati Uniti) Per accessori e materiali di consumo Brother: *<http://www.brothermall.com>*

### <span id="page-8-0"></span>**Marchi**

Brother è un marchio registrato di Brother Industries, Ltd.

Apple e LaserWriter sono marchi registrati e TrueType è un marchio di Apple Computer, Inc. Centronics è un marchio di Genicom Corporation.

Hewlett-Packard, HP, PCL 5e, PCL 6 e PCL sono marchi registrati di Hewlett-Packard Company.

Adobe, Adobe logo, Acrobat e PostScript sono marchi registrati di Adobe Systems Incorporated.

La stampante contiene UFST e Micro Type di Agfa Division.

I colori PANTONE generati dalla stampante HL-4200CN sono simulazioni a quattro e/o tre colori e potrebbero non corrispondere agli standard dei colori pieni PANTONE. Utilizzare i manuali di riferimento dei colori PANTONE correnti per ottenere colori accurati.

Le simulazioni dei colori PANTONE sono ottenibili solo su questo prodotto con l'impiego di pacchetti software concessi in licenza da Pantone. Per l'elenco corrente delle licenze qualificate, contattare Pantone Inc.

I marchi citati sono proprietà di Brother Industries, Ltd. PANTONE<sup>®</sup> e altri marchi Pantone, Inc. sono proprietà di Pantone, Inc. ©Pantone, Inc., 2006

ENERGY STAR® è un marchio registrato negli Stati Uniti.

Tutti gli altri nomi di prodotti e marchi citati in questa Guida dell'utente sono marchi o marchi registrati dei rispettivi proprietari.

### <span id="page-8-1"></span>**Redazione e pubblicazione**

La presente guida è stata redatta e pubblicata sotto la supervisione di Brother Industries Ltd., sulla base delle più recenti descrizioni e caratteristiche tecniche dei prodotti.

Il contenuto della presente guida e le caratteristiche tecniche di questo prodotto possono essere modificati senza preavviso.

Brother si riserva il diritto di apportare modifiche senza preavviso alle specifiche e ai materiali qui contenuti e non potrà essere in alcun modo ritenuta responsabile di eventuali danni (inclusi quelli indiretti) provocati dall'affidamento riposto nei materiali descritti, inclusi tra l'altro gli errori tipografici e di altro tipo eventualmente contenuti in questa pubblicazione.

©2003 Brother Industries Ltd.

#### **Trasporto della stampante**

Se per un motivo qualsiasi è necessario trasportare la stampante, imballarla accuratamente per evitare danni durante il transito. È consigliabile utilizzare il materiale di imballaggio originale. È altresì opportuno stipulare una polizza assicurativa adeguata con il vettore.

# <span id="page-9-0"></span>**NORMATIVE**

### <span id="page-9-1"></span>**Avvisi sulle emissioni elettroniche**

#### **Federal Communications Commission (FCC) Declaration of Conformity (solo per gli Stati Uniti)**

Responsible Party: Brother International Corporation 100 Somerset Corporate Boulevard Bridgewater, NJ 08807-0911, USA TEL: (908) 704-1700

declares, that the products

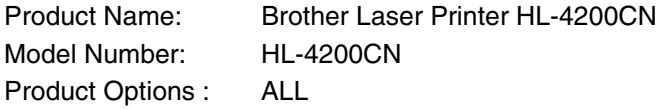

complies with Part 15 of the FCC Rules. Operation is subject to the following two conditions: (1) This device may not cause harmful interference, and (2) this device must accept any interference received, including interference that may cause undesired operation.

**This equipment has been tested and found to comply with the limits for a Class B digital device, pursuant to Part 15 of the FCC Rules. These limits are designed to provide reasonable protection against harmful interference in a residential installation. This equipment generates, uses, and can radiate radio frequency energy and, if not installed and used in accordance with the instructions, may cause harmful interference to radio communications. However, there is no guarantee that interference will not occur in a particular installation. If this equipment does cause harmful interference to radio or television reception, which can be determined by turning the equipment off and on, the user is encouraged to try to correct the interference by one or more of the following measures:**

- Adjust relocate the receiving antenna.
- Increase the distance between the equipment and the receiver.
- Connect the equipment to an AC power outlet/socket on a circuit different from that which the receiver is already connected.
- Call the dealer or an experienced radio/TV technician for help.

#### **Important**

A shielded interface cable should be used in order to ensure compliance with the limits for a Class B digital device. Changes or modifications not expressly approved by Brother Industries, Ltd. could void the user's authority to operate the equipment.

#### **Industry Canada Compliance Statement (solo per il Canada)**

This Class B digital apparatus complies with Canadian ICES-003.

Cet appareil numérique de la classe B est conforme à la norme NMB-003 du Canada.

# <span id="page-10-0"></span>**Dichiarazione di conformità allo standard International ENERGY STAR®**

L'obiettivo del programma International ENERGY STAR<sup>®</sup> è quello di promuovere lo sviluppo e la diffusione di attrezzature per ufficio a consumo energetico contenuto.

In qualità di partner ENERGY STAR®, Brother Industries, Ltd. ha stabilito che questo prodotto è conforme alle direttive ENERGY STAR® in materia di efficienza energetica.

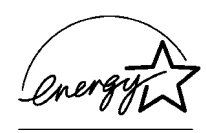

### <span id="page-10-1"></span>**Avviso laser**

#### **Sicurezza laser (solo per il modello 120 V)**

Questa stampante è stata certificata come prodotto laser di classe I in base al Radiation Performance Standard messo a punto dal Dipartimento della salute e dei servizi umani degli Stati Uniti (DHHS, Department of Health and Human Services) a seguito del Radiation Control for Health and Safety Act del 1968. Ciò significa che la stampante non produce radiazioni laser pericolose.

Poiché le radiazioni emesse all'interno della stampante sono completamente contenute dai coperchi esterni e da alloggiamenti protettivi, il raggio laser non può fuoriuscire dalla macchina in nessuna fase operativa.

### **FDA Regulations (solo per il modello 120 V)**

U.S. Food and Drug Administration (FDA) has implemented regulations for laser products manufactured on and after August 2, 1976. Compliance is mandatory for products marketed in the United States. The label shown on the back of the printer indicates compliance with the FDA regulations and must be attached to laser products marketed in the United States.

#### MANUFACTURED:

BROTHER INDUSTRIES, LTD.

15-1 Naeshiro-cho, Mizuho-ku, Nagoya, 467-8561 Giappone

- This product complies with FDA radiation performance standards, 21 CFR Subchapter J.
- **Attenzione:** l'uso di comandi, l'adozione di regolazioni o l'espletamento di procedure difformi da quelle specificate nella presente guida possono provocare l'esposizione a radiazioni pericolose.

#### **Specifica IEC 60825 (Solo per il modello 220-240 V)**

Questa stampante è un prodotto laser di classe 1 in base a quanto stabilito nelle specifiche IEC 60825. L'etichetta illustrata di seguito viene applicata nei paesi in cui è richiesta.

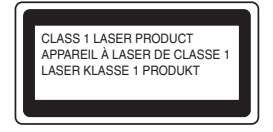

Questa stampante presenta un diodo laser di classe 3B che emette radiazioni laser invisibili all'interno dell'unità di scansione. L'unità di scansione non deve essere aperta per nessun motivo.

 **Attenzione:** l'uso di comandi, l'adozione di regolazioni o l'espletamento di procedure difformi da quelle specificate nella presente guida possono provocare l'esposizione a radiazioni pericolose.

### **(Per Finlandia e Svezia) LUOKAN 1 LASERLAITE KLASS 1 LASER APPARAT**

Varoitus! Laitteen käyttäminen muulla kuin tässä käyttöohjeessa mainitulla tavalla saattaa altistaa käyttäjän turvallisuusluokan 1 ylittävälle näkymättömälle lasersäteilylle.

Varning - Om apparaten används på annat sätt än i denna Bruksanvisning specificerats, kan användaren utsättas för osynlig laserstrålning, som överskrider gränsen för laserklass 1.

### <span id="page-11-0"></span>**Radiazioni laser interne**

Potenza massima delle radiazioni: 10 mW/ch Lunghezza d'onda 770 nm-808 nm Classe laser: Class IIIb (secondo quanto stabilito in 21 CFR parte 1040.10) Class 3B (secondo quanto stabilito da IEC60825)

### <span id="page-11-1"></span>**Informazioni sulla sicurezza**

#### **IMPORTANTE - Per la sicurezza degli utenti**

Per garantire un funzionamento sicuro, la spina elettrica a tre punte in dotazione deve essere inserita esclusivamente in una presa di corrente standard a tre punte dotata di messa a terra tramite il normale circuito domestico.

Non utilizzare prolunghe. Se non fosse evitabile, le prolunghe utilizzate con l'apparecchiatura devono essere dotate di spina a tre punte ed essere correttamente collegate a terra. Cavi di prolunga collegati in modo errato possono provocare infortuni e danni all'apparecchiatura.

Un funzionamento soddisfacente dell'apparecchiatura non implica che l'alimentazione elettrica sia collegata a terra e che l'installazione sia del tutto sicura. Per la propria sicurezza, in caso di dubbi sull'effettiva messa a terra dell'alimentazione elettrica interpellare un elettricista qualificato.

Questo prodotto deve essere collegato a una presa di corrente c.a di portata compresa nell'intervallo indicato sull'etichettà. NON collegare ad alimentazione c.c. In caso di dubbi, contattare un tecnico qualificato.

#### **Disinserire il dispositivo**

Questa stampante deve essere installata in prossimità di una presa di corrente facilmente accessibile. In caso di emergenza, disinserire la spina dalla presa di corrente e spegnere del tutto l'apparecchiatura.

#### **Geräuschemission / Acoustic Noise Emission (Solo per la Germania)**

Lpa < 70 dB (A) DIN 45635-19-01-KL2

#### **IT power system (solo per la Norvegia)**

This product is also designed for IT power system with Phase to phase voltage 230V.

#### **Connessione LAN**

**Attenzione:** Collegare questo prodotto a una rete LAN non soggetta a sovratensioni.

### **Wiring Information (solo per il Regno Unito)**

#### **Important**

If you need to replace the plug fuse, fit a fuse that is approved by ASTA to BS1362 with the same rating as the original fuse.

Always replace the fuse cover. Never use a plug that does not have a cover.

Warning - This printer must be earthed.

The wires in the mains lead are coloured in line with the following code :

Green and Yellow: Earth<br>Blue: Neutra Neutral Brown: Live

If in any doubt, call a qualified electrician.

# **brother**

# **Dichiarazione di conformità CE in base alla Direttiva R&TTE**

Il produttore

Brother Industries Ltd., 15-1, Naeshiro-cho, Mizuho-ku, Nagoya 467-8561, Giappone

dichiara che:

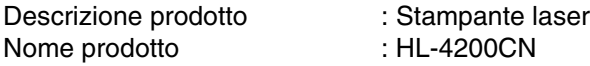

è conforme alle disposizioni della Direttiva R&TTE (1999/5/CEE 2002) e ai seguenti standard:

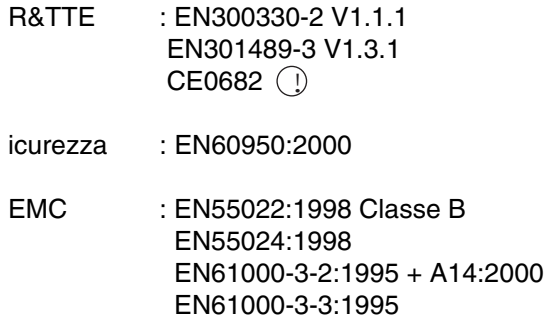

Primo anno di apposizione del marchio CE: 2003

Pubblicazione di : Brother Industries, Ltd.

Firma :

Data : 1 luglio 2003

Località : Nagoya, Giappone

Jakashi Maeda

Takashi Maeda Manager Quality Management Group Quality Management Dept. Information & Document Company

# <span id="page-14-0"></span>**Introduzione**

Grazie per aver acquistato la stampante HL-4200CN. Questa Guida contiene informazioni importanti sull'utilizzo della stampante e sulle precauzioni da seguire. Per un utilizzo efficiente, leggerla attentamente prima di utilizzare la stampante.

Dopo la lettura, conservarla in un luogo sicuro. Può essere utile in caso si dimentichi come eseguire particolari operazioni o se si verificano problemi con la stampante.

Questa Guida è rivolta agli utenti che dispongono di una certa familiarità con PC, sistemi operativi e software compatibili con la stampante. Per informazioni su questi elementi e sulle relative procedure operative, fare riferimento alla documentazione fornita con hardware e software utilizzati.

Brother Industries Ltd.

# <span id="page-15-0"></span>**Uso della Guida**

# <span id="page-15-1"></span>**Convenzioni**

In questa Guida dell'utente sono state adottate le seguenti convenzioni e i seguenti simboli:

### <span id="page-15-2"></span>**Convenzioni e simboli utilizzati in questa Guida dell'utente**

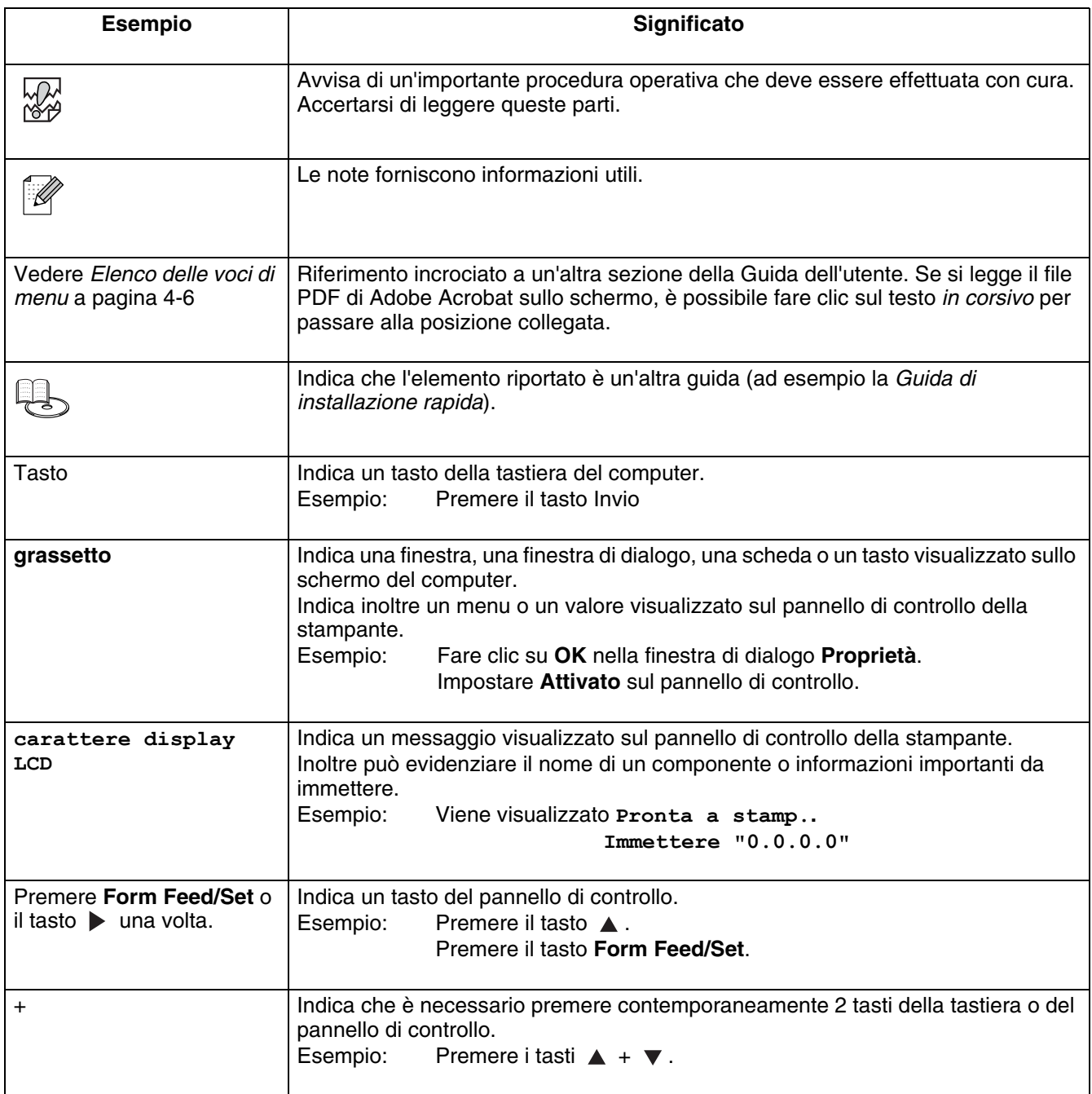

# <span id="page-16-0"></span>**Precauzioni di sicurezza**

Per garantire un funzionamento sicuro della stampante, leggere attentamente questa sezione prima dell'uso.

In questa sezione vengono descritte le convenzioni utilizzate nella Guida.

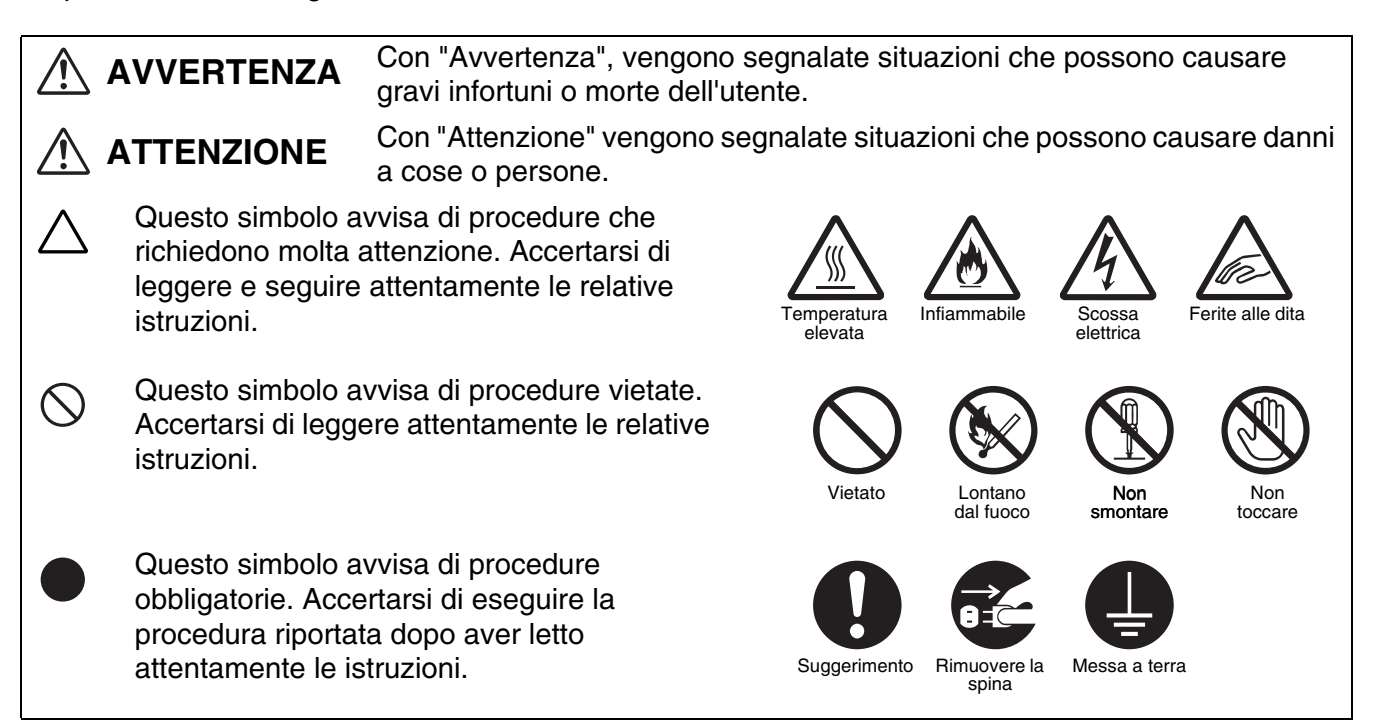

# <span id="page-16-1"></span>**Installazione e riposizionamento della stampante**

# **ATTENZIONE**

Non collocare la stampante in ambienti caldi, umidi, polverosi o scarsamente aerati. L'esposizione prolungata a tali condizioni può causare incendi o scosse elettriche.

Non collocare la stampante in prossimità di fonti di calore o di materiali volatili, infiammabili o combustibili quali tende.

Posizionare la stampante su una superfice piana e solida che possa sopportarne il peso. La mancata osservanza di questa istruzione può causare la caduta della stampante e provocare lesioni.

Per evitare infortuni, è necessario che la stampante venga sollevata da almeno due persone.

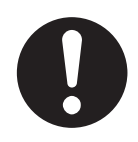

Per sollevare la stampante, dalla parte anteriore impugnare con entrambe le mani le aree rientrate nella parte inferiore destra e sinistra. Mai sollevare la stampante impugnandola da altri punti, per non causarne la caduta e provocare infortuni.

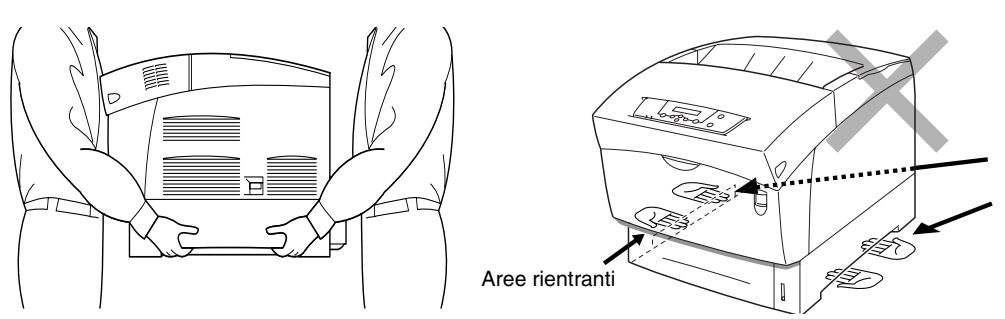

Se si solleva la stampante tenendola per il coperchio anteriore o per i lati sinistro o destro, si rischia di farla cadere.

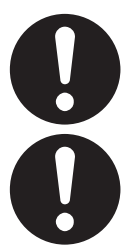

Quando si solleva la stampante, piegare leggermente le ginocchia per evitare lesioni alla schiena.

La stampante dispone di griglie di ventilazione sui lati e sul retro. Accertarsi che la stampante sia installata a non meno di 150 mm dalla parete di destra, 100 mm dalla parete di sinistra e 200 mm dalla parete posteriore. Un'aerazione insufficiente della stampante può provocare un surriscaldamento interno eccessivo e causare incendi.

Il diagramma seguente mostra lo spazio minimo necessario per il normale funzionamento, per la sostituzione dei materiali di consumo e per la manutenzione, che assicura prestazioni ottimali della stampante.

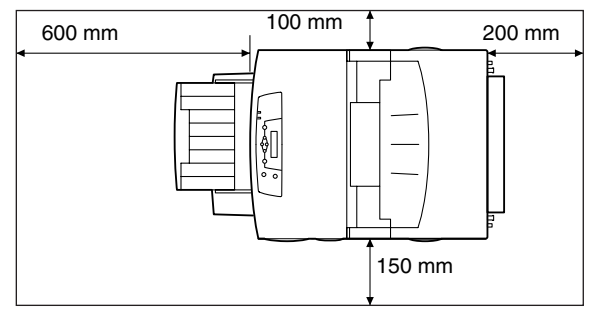

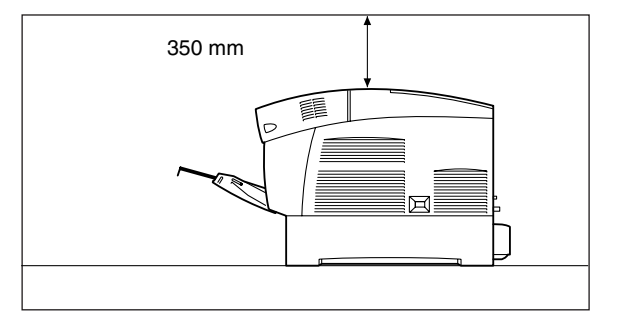

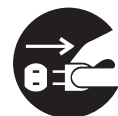

Prima di spostare la stampante, accertarsi di aver scollegato il cavo di alimentazione dalla presa elettrica. Lo spostamento della stampante con il cavo di alimentazione collegato può causare danni e provocare incendi o scosse elettriche.

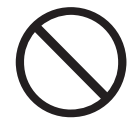

Quando si sposta la stampante non inclinarla in misura superiore rispetto a quanto indicato nel seguente diagramma.

Se si inclina eccessivamente, la stampante può cadere e causare infortuni.

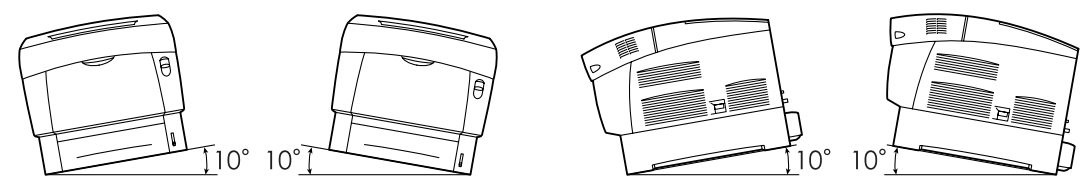

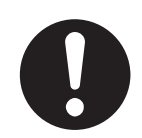

Dopo l'installazione del modulo opzionale a due vassoi, bloccare i freni delle ruote orientabili sulla parte anteriore del modulo vassoi. Se i freni non vengono bloccati la stampante può muoversi accidentalmente e causare infortuni.

### **Ambiente operativo**

<span id="page-18-0"></span>■ Utilizzare la stampante in un luogo conforme ai seguenti requisiti:

Temperatura ambiente compresa tra 10 e 32° C, umidità relativa del 15 - 85% (senza condensa) Quando si utilizza la stampante in un ambiente con temperatura di 32° C, l'umidità relativa non deve superare il 65%. Quando l'umidità relativa raggiunge l'85%, la temperatura ambiente non deve superare i 28° C.

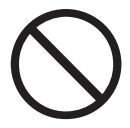

■ Non collocare la stampante in un luogo soggetto a improvvisi cambiamenti di temperatura e non spostare la stampante da un luogo freddo a un luogo caldo e umido. In caso contrario, può formarsi condensa all'interno della stampante e la qualità di stampa può risultare deteriorata.

- Non esporre la stampante alla luce diretta del sole per non danneggiarla.
- Quando si sposta la stampante, non rimuovere le cartucce toner, ma lasciarle installate. Il toner può fuoriuscire e spargersi all'interno della stampante e deteriorare la qualità di stampa.
- Non collocare la stampante in prossimità di condizionatori d'aria o di dispositivi di riscaldamento, per non comprometterne la temperatura interna e danneggiarla.
- Non utilizzare la stampante con un inclinazione superiore ai 5 gradi per non danneggiarla.

# <span id="page-18-1"></span>**Precauzioni per connessioni di alimentazione provviste di messa a terra**

# **AVVERTENZA**

Utilizzare la stampante mantenendosi entro i limiti di tensione specificati.

Alimentazione c. a.: 100-127 V c. a. ± 10% (90 V-140 V) o 220-240 V c. a. ± 10% (198 V-264 V) Frequenza:  $50 \pm 3$  Hz/60  $\pm 3$  Hz

Accertarsi che il connettore del cavo di alimentazione e la presa elettrica non siano impolverati. In un ambiente umido, un connettore sporco può, con il tempo, disperdere quantità considerevoli di corrente che possono causare surriscaldamenti e in alcuni casi incendi.

Non modificare, tirare, piegare, strofinare o danneggiare in altro modo il cavo di alimentazione. Non appoggiare alcun oggetto sul cavo di alimentazione. Un cavo danneggiato può causare incendi o scosse elettriche.

Non toccare un cavo di alimentazione con le mani umide per pericolo di scosse elettriche.

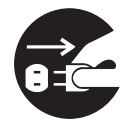

Se si verifica una delle seguenti situazioni, interrompere immediatamente l'utilizzo della stampante, spegnerla e scollegare il cavo di alimentazione dalla presa elettrica. Contattare immediatamente il rivenditore o il rappresentante autorizzato del servizio assistenza Brother. L'utilizzo prolungato della stampante in tali situazioni può causare incendi.

- La stampante emana fumo o il suo esterno risulta eccessivamente caldo.
- La stampante emette rumori insoliti.
- È presente dell'acqua all'interno della stampante.

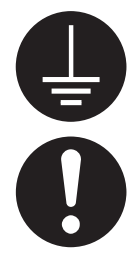

Per evitare incendi o scosse elettriche, collegare il cavo di alimentazione a una presa di corrente dotata di messa a terra. Per l'incolumità dell'utente, contattare un elettricista qualificato in caso di dubbi sull'effettiva messa a terra dell'alimentazione.

Se il cavo di alimentazione è rotto o se i fili isolati sono esposti, interrompere immediatamente l'utilizzo della stampante, spegnerla e scollegare il cavo di alimentazione dalla presa elettrica, dopodiché contattare il rivenditore o il rappresentante autorizzato del servizio assistenza Brother. L'utilizzo di un cavo danneggiato può causare incendi o scosse elettriche.

# **ATTENZIONE**

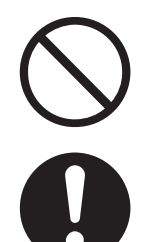

Non inserire o disinserire il cavo di alimentazione quando la stampante è attiva. La disconnessione di un connettore attivo può deformare la spina e provocare incendi.

Quando si disinserisce il cavo di alimentazione della stampante, afferrare la spina e non il cavo, per non danneggiarlo e causare incendi o scosse elettriche.

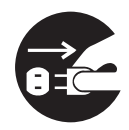

Accertarsi di spegnere e scollegare la stampante prima di accedere all'interno per le operazioni di pulizia, manutenzione o risoluzione dei problemi, per evitare scosse elettriche.

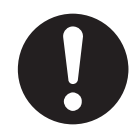

Una volta al mese, spegnere la stampante e verificare le seguenti caratteristiche del cavo di alimentazione.

- Il cavo di alimentazione è saldamente inserito nella presa di corrente c. a.
- La spina non è eccessivamente surriscaldata, arrugginita o piegata.
- La spina e la presa non sono impolverate.
- Il cavo non è danneggiato o consumato.

Se si rileva qualsiasi condizione insolita, contattare il rivenditore o il servizio assistenza Brother per assistenza.

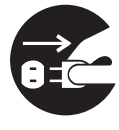

Quando non si utilizza la stampante per un lungo periodo di tempo, è consigliabile scollegarla.

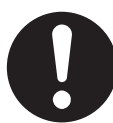

Spegnere la stampante prima di collegare il cavo o le opzioni di interfaccia per non causare scosse elettriche.

### **Interferenze radio**

<span id="page-20-0"></span>La stampante può interferire con la ricezione di radio e televisore, causandone il tremolio o la distorsione. Questo può essere determinato dall'accensione e dallo spegnimento della stampante. Per evitare l'interferenza, eseguire una o più delle seguenti procedure:

- Allontanare la stampante dal televisore e/o dalla radio.
- Riposizionare stampante, televisore e radio.
- Se la stampante, il televisore e/o la radio sono collegati alla stessa presa di corrente, scollegarli e ricollegarli a prese diverse.
- Riposizionare le antenne e i cavi del televisore e/o della radio finché cessa l'interferenza. Per le antenne esterne, contattare un elettricista.
- Utilizzare cavi coassiali con le antenne del televisore e della radio.

# <span id="page-20-1"></span>**Procedure operative**

# **AVVERTENZA**

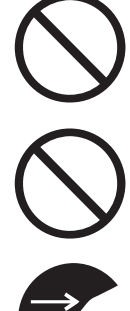

Non appoggiare contenitori di liquidi quali vasi o tazze sulla stampante. La presenza di liquidi nella stampante può causare incendi o scosse elettriche.

Non appoggiare oggetti metallici quali punti o graffette sulla stampante. Se materiali metallici o infiammabili cadono all'interno della stampante, possono causare il corto circuito dei componenti interni e provocare incendi o scosse elettriche.

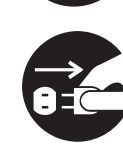

In caso di presenza di corpi estranei, metallici o liquidi all'interno della stampante, spegnere l'apparecchiatura e scollegare il cavo di alimentazione, dopodiché contattare immediatamente il rivenditore o il rappresentante autorizzato del servizio assistenza Brother. L'utilizzo di una stampante che contiene corpi estranei può causare incendi e scosse elettriche.

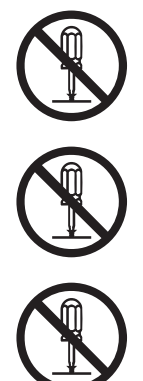

Non alterare la struttura della stampante e non modificarne alcuna parte. Modifiche non autorizzate possono causare incendi.

Mai aprire o rimuovere i coperchi fissati con viti, a meno che non sia specificamente indicato in questa Guida. I componenti ad alta tensione possono causare scosse elettriche.

Questa stampante è conforme allo standard internazionale delle stampanti laser di classe 1 IEC60825. Pertanto, non comporta rischi di infortunio derivanti da radiazioni laser. Diversi coperchi confinano le radiazioni laser all'interno della stampante, impedendo in questo modo danni agli utenti in condizioni operative normali. La rimozione dei coperchi in casi diversi da quelli riportati in questa Guida, può causare infortuni derivanti dalle radiazioni laser.

# **ATTENZIONE**

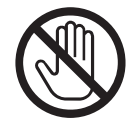

Mai toccare un'area contrassegnata da un'etichetta di avvertenza Alta temperatura (o posta nei pressi del gruppo fusione) per non bruciarsi.

Se un foglio di carta si è avvolto attorno al fusore o al rullo non esercitare una trazione eccessiva per rimuoverlo perché ci si potrebbe ferire o bruciare. Spegnere immediatamente la stampante e contattare il distributore o il servizio assistenza Brother.

Non collocare oggetti pesanti sulla stampante, potrebbero cadere o sbilanciare la stampante e causare infortuni.

Non utilizzare spray o solventi altamente infiammabili all'interno o in prossimità della stampante per non causare incendi.

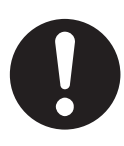

Quando si rimuovono gli inceppamenti, assicurarsi di rimuovere ogni frammento di carta che potrebbe essere causa di incendio.

Se un foglio di carta si è avvolto attorno al fusore o al rullo o l'inceppamento non è visibile, non tentare di rimuovere da soli la carta perché ci si potrebbe ferire o bruciare. Spegnere immediatamente la stampante e contattare il distributore o il servizio assistenza Brother.

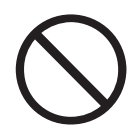

Non collocare oggetti magnetici accanto all'interruttore di sicurezza della stampante, in quanto questi possono attivare accidentalmente la stampante e provocare infortuni.

# **Altri problemi**

<span id="page-21-0"></span>Fare riferimento a questa Guida per informazioni sulle procedure di rimozione di inceppamenti carta e sulla risoluzione di altri problemi che possono verificarsi.

# **AVVERTENZA**

<span id="page-22-0"></span>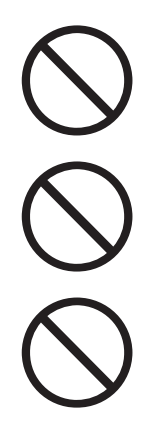

Mai gettare una cartuccia toner nel fuoco, potrebbe esplodere e causare serie lesioni.

Mai gettare una cartuccia del rullo di trasferimento nel fuoco, potrebbe esplodere e causare serie lesioni.

Mai gettare una cartuccia della testina di stampa nel fuoco, potrebbe esplodere e causare serie lesioni.

### **Attenzione**

- <span id="page-22-1"></span>■ Non aprire le confezioni dei materiali di consumo finché non si è pronti all'utilizzo. Non conservare i materiali di consumo nelle condizioni seguenti:
	- in aree calde e umide:
	- in prossimità di fiamme libere;
	- in aree esposte direttamente alla luce del sole;
	- in aree polverose.
	- Prima di utilizzare i materiali di consumo, leggere le relative istruzioni e avvertenze.
- Eseguire le operazioni di primo soccorso, come indicato di seguito:
	- Contatto con gli occhi: sciacquare gli occhi con abbondante acqua per almeno 15 minuti e rivolgersi a un medico.
	- Contatto con la pelle: rimuovere il materiale dalle parti interessate con abbondante acqua e sapone.
	- Inalazione: trasferire la persona all'area aperta e rivolgersi a un medico.
	- Ingestione: in caso di ingestione del toner, rivolgersi immediatamente a un medico.
- Quando si rimuove la cartuccia del rullo di trasferimento dalla stampante perché la vaschetta toner usato è piena, non tentare di svuotarla e di riutilizzare la cartuccia perché il toner potrebbe spargersi all'interno della stampante e recare gravi danni. Il toner può fuoriuscire e spargersi all'interno della stampante e deteriorare la qualità di stampa.
- Non inclinare o agitare le cartucce della testina di stampa o del rullo di trasferimento quando si rimuovono temporaneamente. Il toner può fuoriuscire e spargersi all'interno della stampante e deteriorare la qualità di stampa.

# <span id="page-23-0"></span>*1* **Impostazioni di sistema della stampante**

# <span id="page-23-1"></span>**Regolazione della registrazione dei colori**

Quando si installa la stampante per la prima volta, o dopo averla spostata, regolare la registrazione dei colori in modo che i colori vengano allineati correttamente quando vengono stampati.

Per apprendere il funzionamento del pannello di controllo, vedere *[Utilizzo di base del menu](#page-76-3)* a pagina 4-4.

# <span id="page-23-2"></span>**Stampa del grafico di registrazione dei colori**

Utilizzare il pannello di controllo per stampare il grafico di registrazione dei colori come segue.

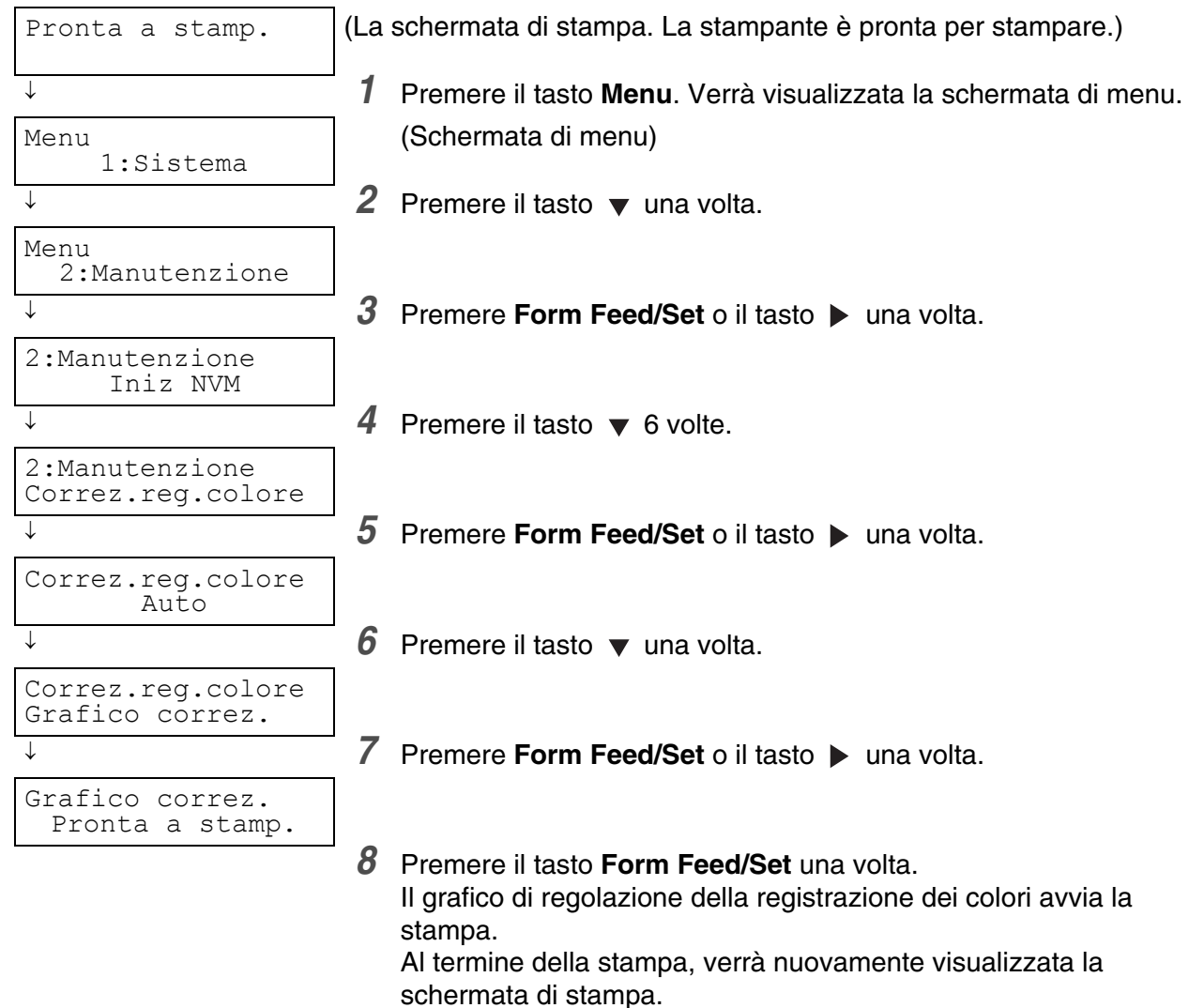

# <span id="page-24-0"></span>**Determinazione dei valori**

Dalle linee a destra del motivo Y (giallo), M (magenta) e C (ciano), trovare i valori delle linee più diritte.

È anche possibile utilizzare i colori più densi della griglia per trovare le linee più diritte. I colori stampati alla densità più elevata sono quelli accanto alle linee più diritte.

Se 0 è il valore più vicino alla linea più diritta, non è necessario regolare la registrazione dei colori. Se il valore non corrisponde a 0', seguire le procedure illustrate in *[Immissione di valori](#page-25-0)* a pagina 1-3.

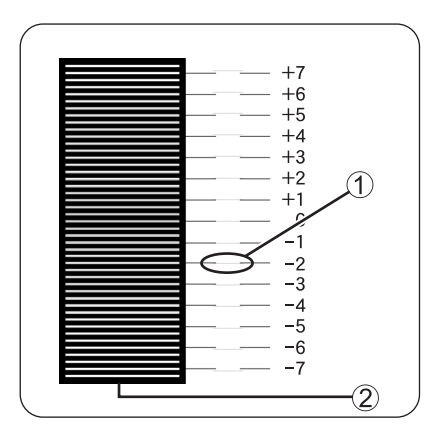

1. Linea più diritta 2. Motivo in lattice

# <span id="page-25-0"></span>**Immissione di valori**

Mediante il pannello di controllo, è possibile effettuare regolazioni immettendo i valori nel Grafico di registrazione dei colori.

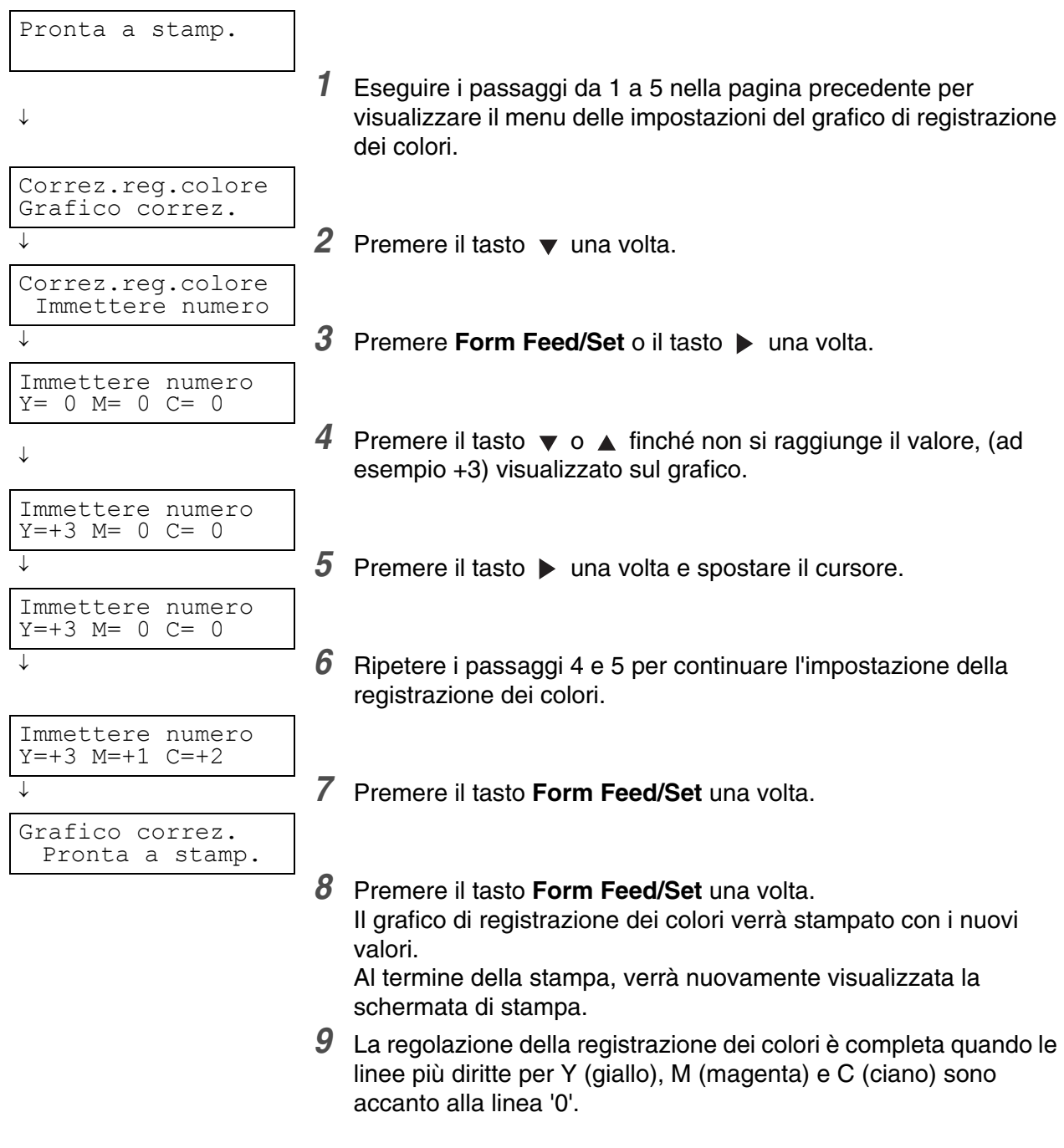

# **RA**

Dopo aver stampato il grafico di registrazione dei colori, non spegnere la stampante finché il motore non si arresta.

# <span id="page-26-0"></span>**Configurazione della stampante in rete**

Se si desidera configurare la stampante per una connessione di rete, leggere attentamente questa sezione.

# <span id="page-26-1"></span>**Impostazione di un indirizzo IP**

Questa sezione descrive le procedure di impostazione dell'indirizzo IP, della subnet mask e dell'indirizzo del gateway dal pannello di controllo della stampante.

Eseguire la procedura riportata di seguito.

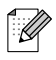

Gli indirizzi IP vengono gestiti nel sistema nel suo complesso. L'immissione di un indirizzo IP errato può influire negativamente sull'intera rete. Prima di impostare un indirizzo IP, consultare l'amministratore del sistema.

Per apprendere il funzionamento del pannello di controllo, vedere *[Utilizzo di base del menu](#page-76-3)* a pagina 4-4.

### <span id="page-26-2"></span>**Impostare il metodo di acquisizione dell'indirizzo IP su Pannello.**

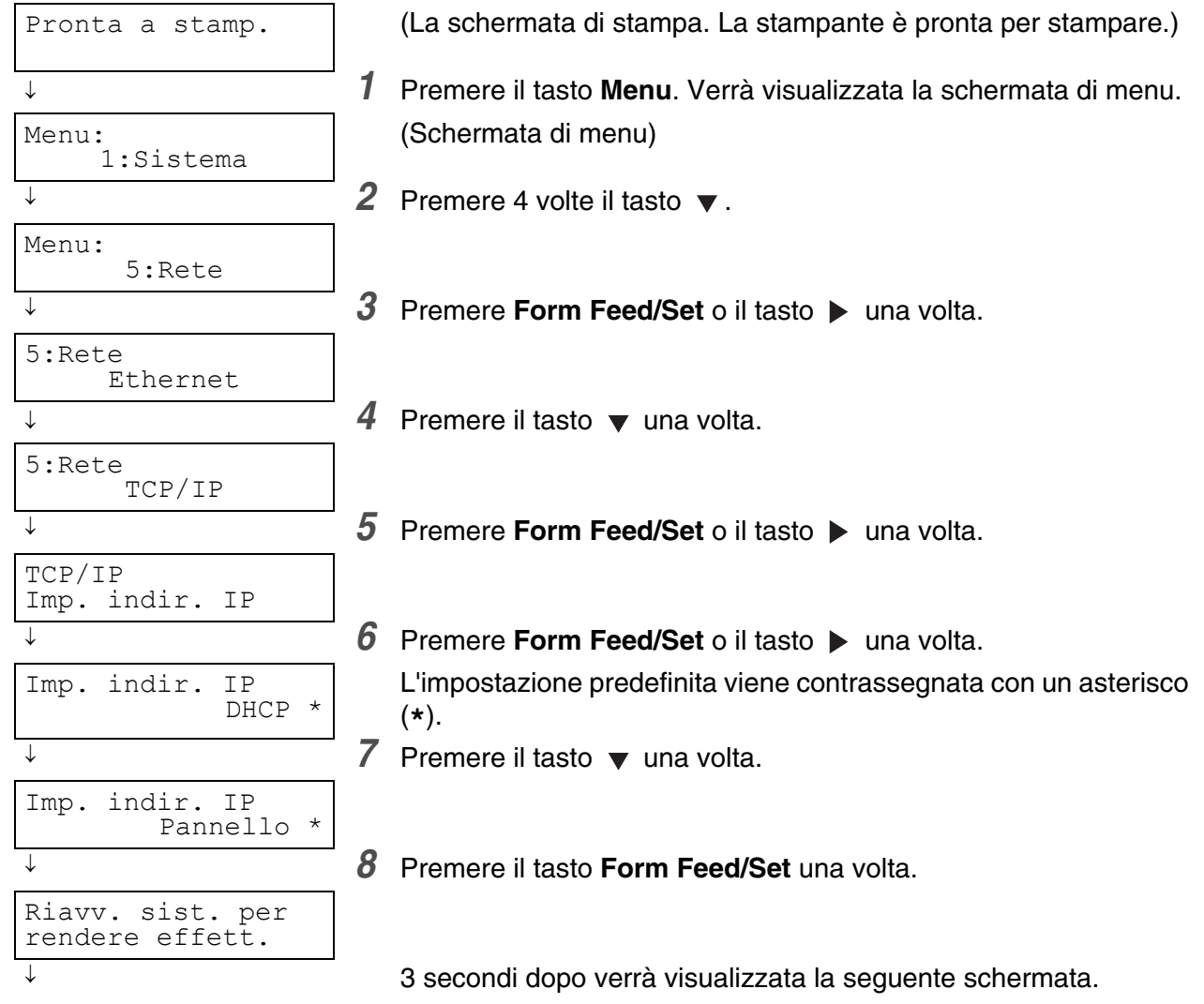

Continua

Continua dalla pagina precedente.

```
↓
Imp. indir. IP
        Pannello *
```
Quando il valore è impostato, un asterisco (**\***) compare accanto a esso.

<sup>↓</sup> *9* Premere **Job Cancel/Back** o il tasto una volta. La riga inferiore della schermata torna a **Imp.indir.IP**.

# [Ø

Riavviare la stampante solo dopo aver impostato l'indirizzo gateway all'ultimo passaggio. Continuare con l'operazione successiva senza riavviare la stampante.

### <span id="page-27-0"></span> **Impostazione dell'indirizzo IP**

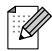

L'indirizzo IP è dato da quattro valori (base 10) separati da punti decimali. Ognuno dei quattro valori può essere impostato su un numero da 0 a 255.

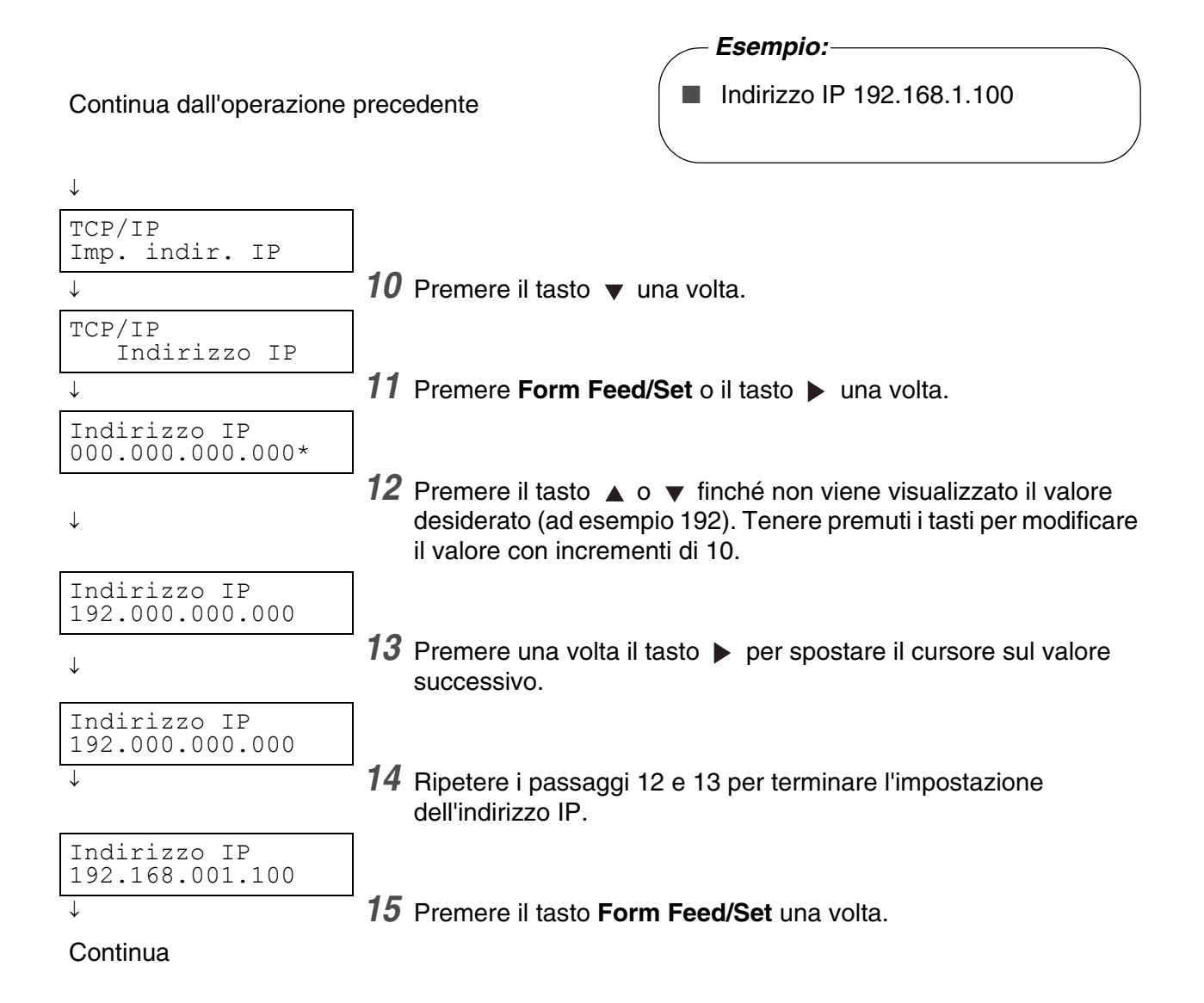

#### Continua dal punto precedente.

↓ Riavv. sist. per rendere effett. ↓ 3 secondi dopo verrà visualizzata la seguente schermata. Indirizzo IP 192.168.001.100\*

<sup>↓</sup> *16* Premere **Job Cancel/Back** o il tasto una volta. La riga inferiore della schermata torna a **Indirizzo IP**.

### <span id="page-28-0"></span>**Impostazione della subnet mask**

Continua dall'operazione precedente

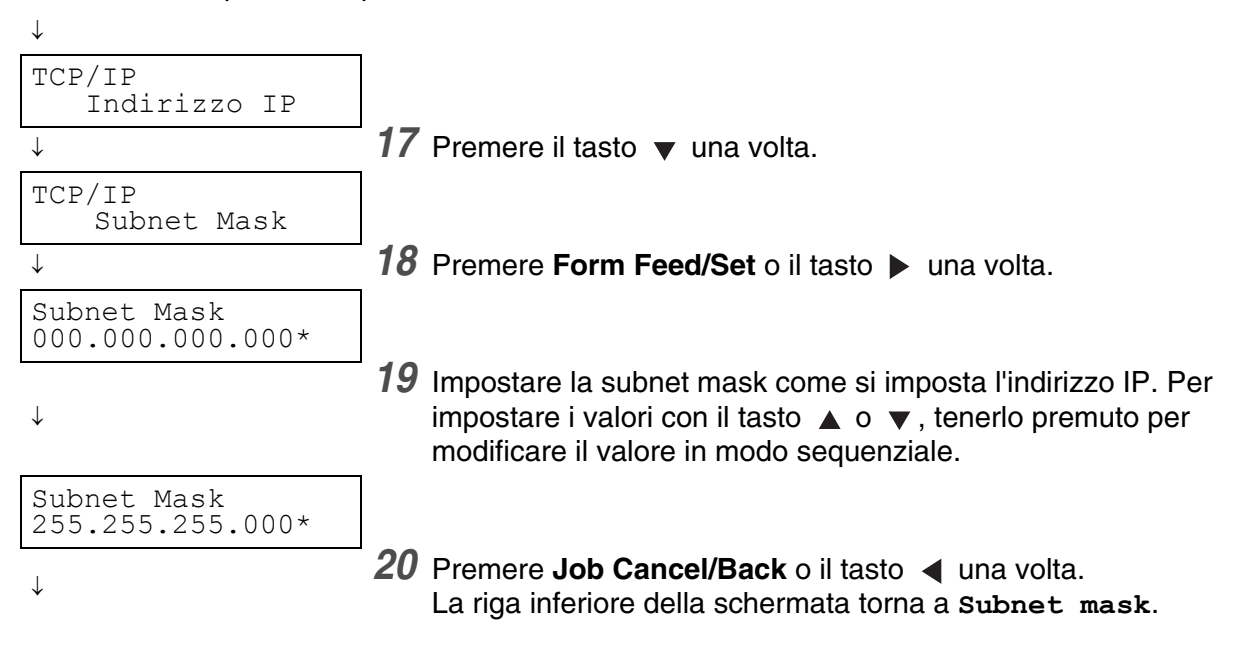

# <span id="page-29-0"></span>**Impostazione dell'indirizzo del gateway**

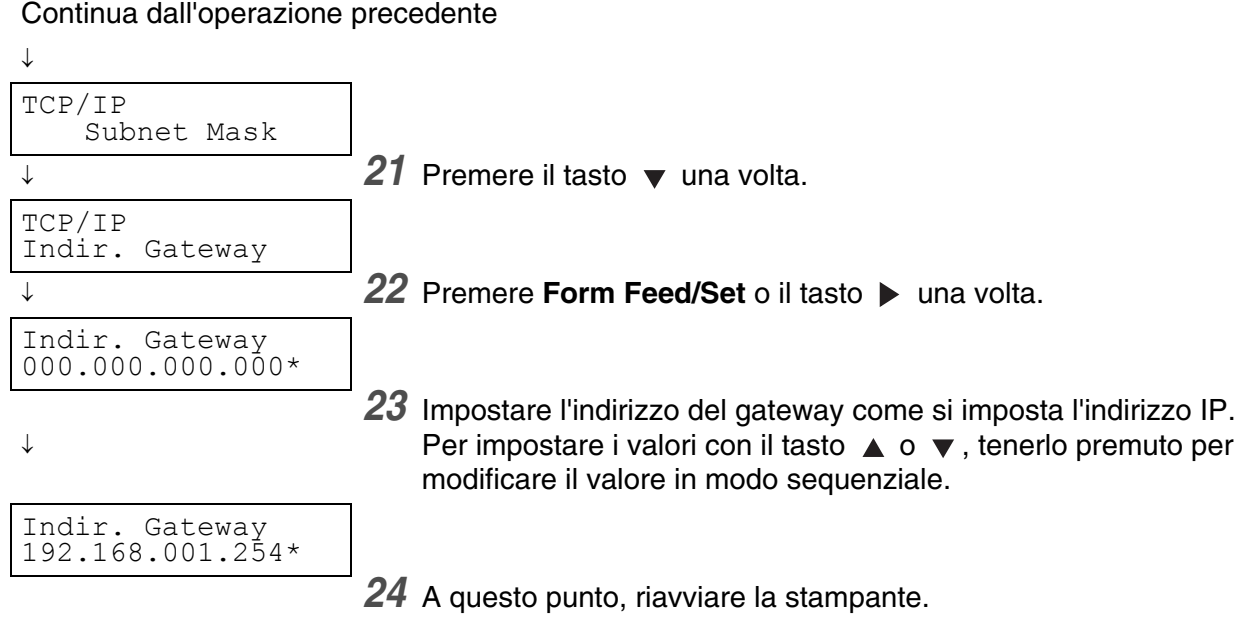

# <span id="page-30-0"></span>**Impostazione dei protocolli**

# $\overline{\mathscr{U}}$

Secondo l'impostazione di fabbrica della stampante, tutti i protocolli ad eccezione di FTP sono attivi. In genere, quando si connette una nuova stampante alla rete per la prima volta, non è necessario eseguire le operazioni descritte in questa sezione. Se occorre modificare una delle impostazioni di protocollo predefinite, eseguire le procedure illustrate in questa sezione.

Le impostazioni della stampante sono completate. Passare alla sezione *[Conferma delle impostazioni](#page-31-0)* a [pagina 1-9.](#page-31-0)

#### **Protocolli supportati:**

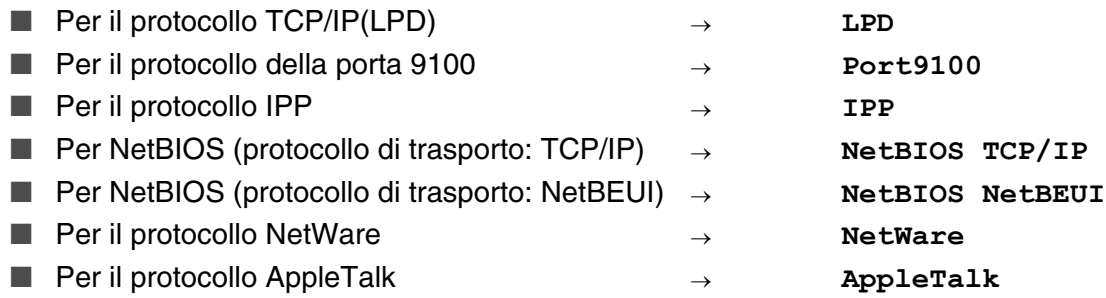

Per apprendere il funzionamento del pannello di controllo, vedere *[Utilizzo di base del menu](#page-76-3)* a pagina 4-4.

### <span id="page-30-1"></span>**Modifica delle impostazioni di protocollo**

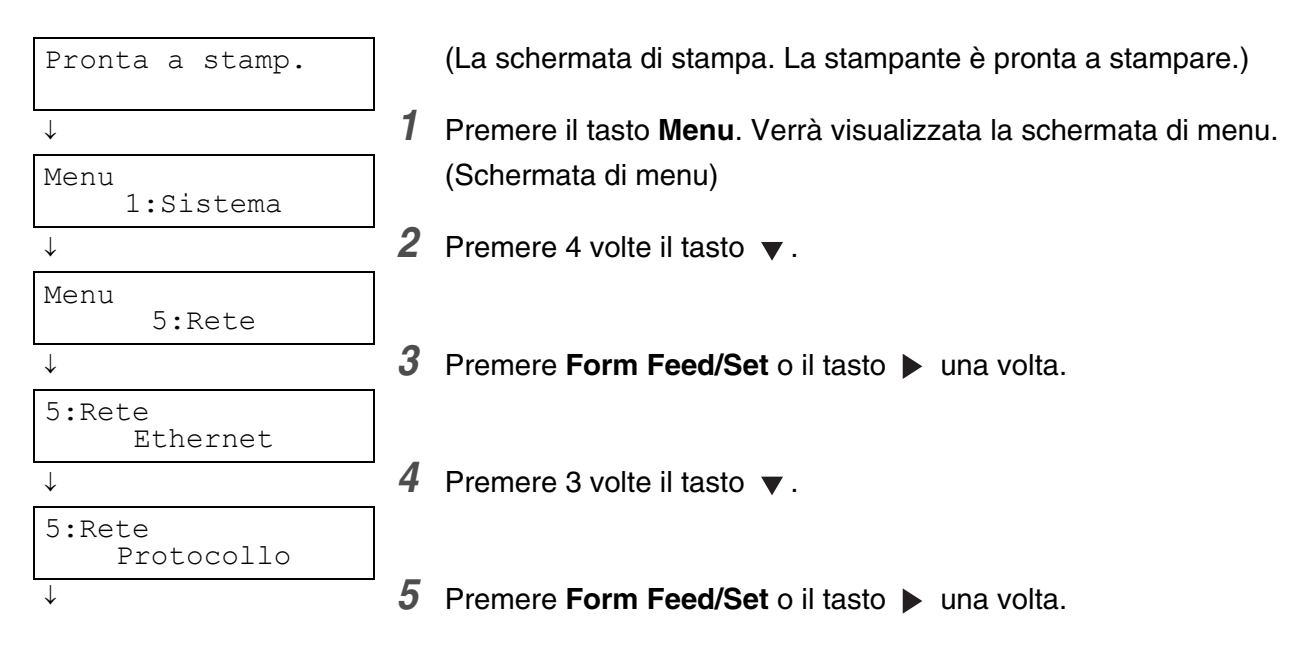

**Continua** 

Continua dal punto precedente.

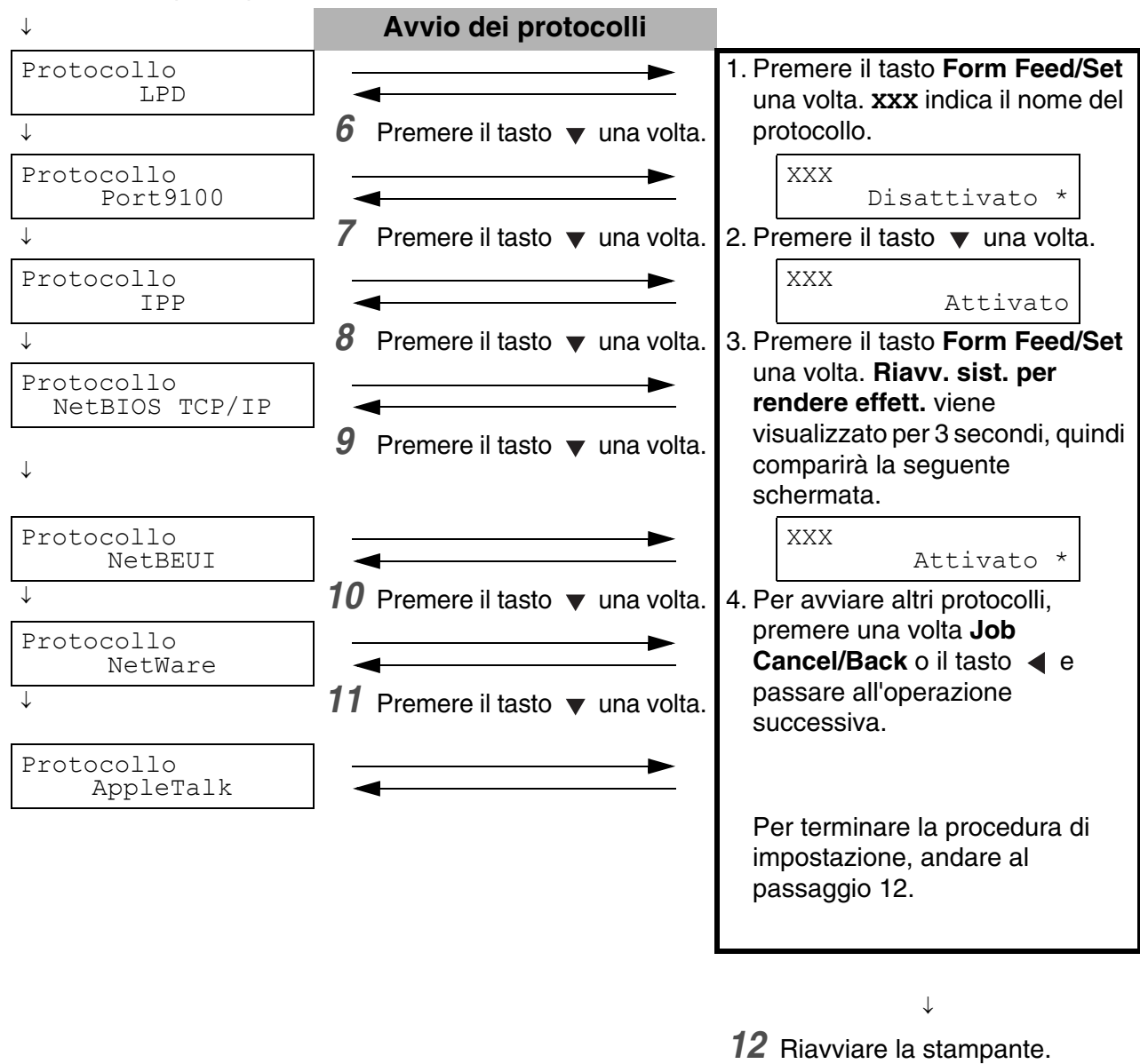

# <span id="page-31-0"></span>**Conferma delle impostazioni**

Stampare l'elenco delle impostazioni della stampante per verificarne il contenuto.

L'elenco delle impostazioni della stampante contiene le informazioni necessarie per la configurazione dei computer per la stampa. Utilizzare l'elenco per confermare che le impostazioni sulla stampante e il computer corrispondono.

Per ulteriori informazioni sulla stampa dell'Elenco delle impostazioni del pannello, vedere *[Conferma](#page-144-1)  [della configurazione della stampante e delle impostazioni di rete](#page-144-1)* a pagina 7-19.

# <span id="page-32-0"></span>*2* **Utilizzo di base della stampante**

# <span id="page-32-1"></span>**Componenti e funzioni della stampante**

Di seguito sono elencati i nomi e le funzioni dei componenti della stampante:

### <span id="page-32-2"></span>*Vista anteriore*

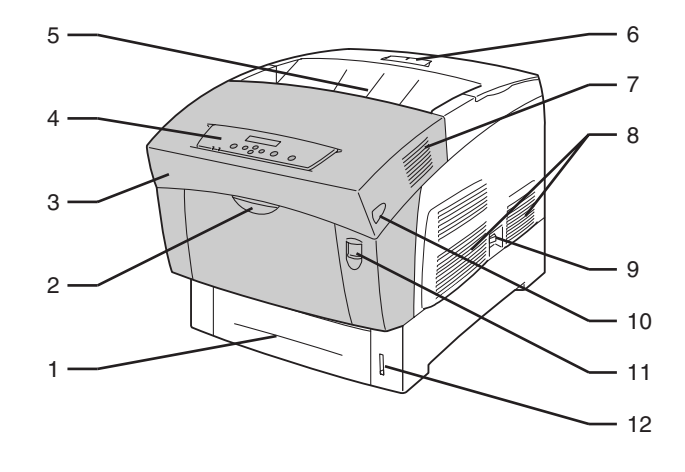

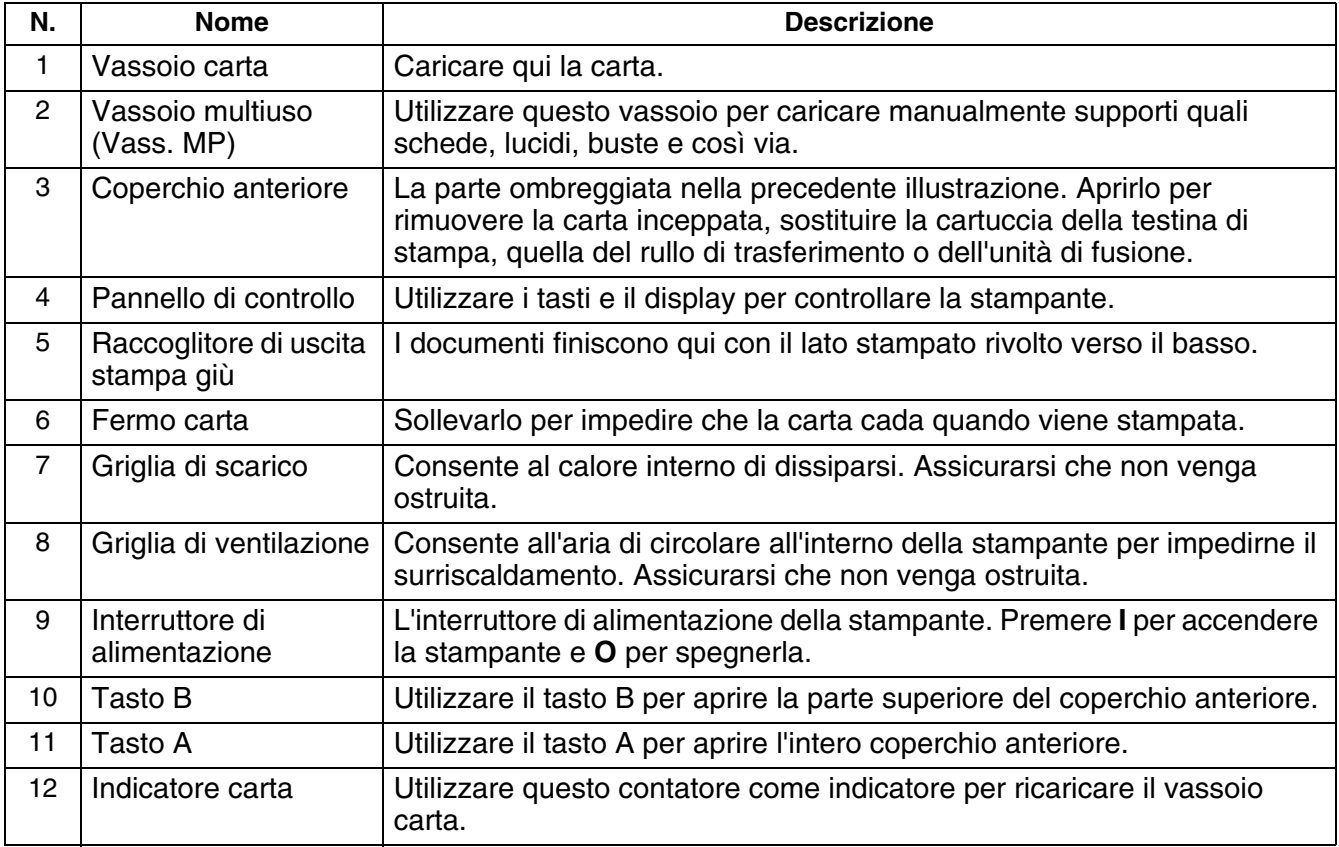

# <span id="page-33-0"></span>*Vista posteriore*

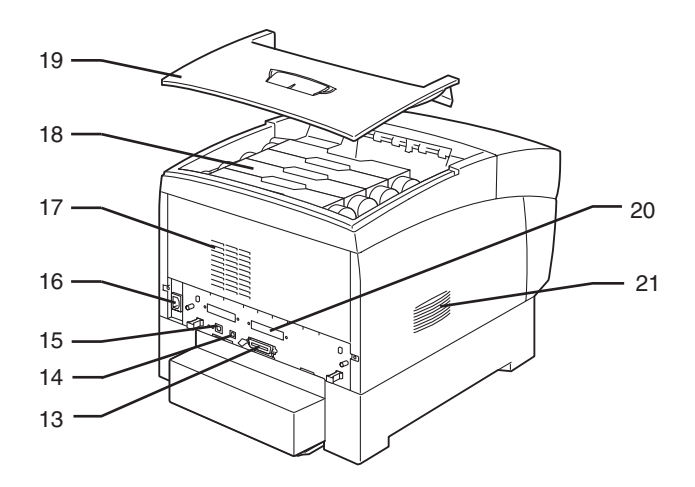

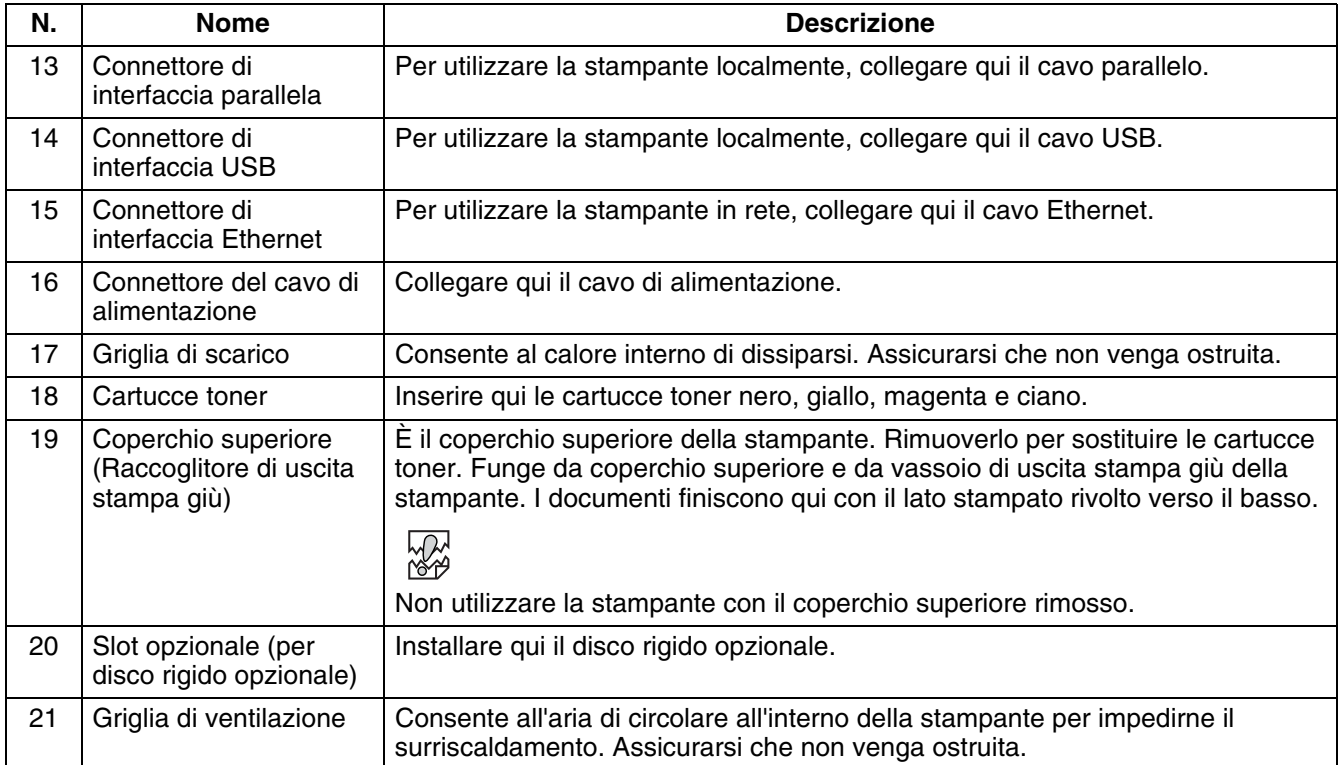

### <span id="page-34-0"></span>*Vista interna*

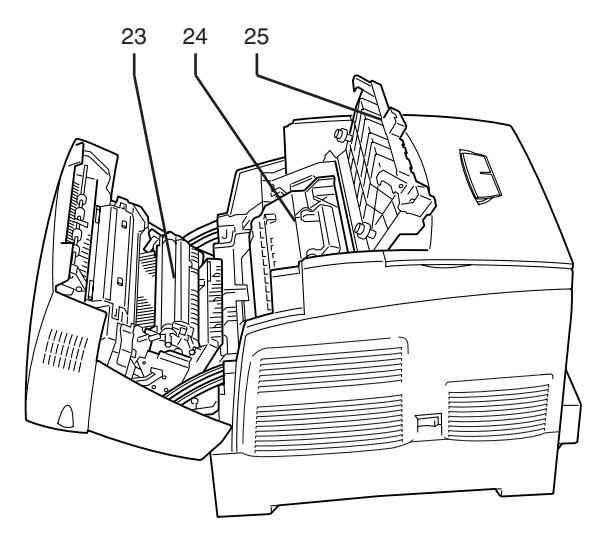

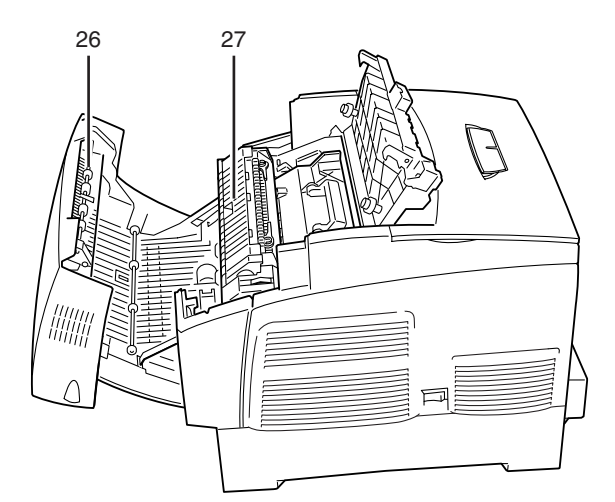

Apertura coperchio mediante il tasto A **Apertura coperchio mediante il tasto B** 

| N. | <b>Nome</b>                             | <b>Descrizione</b>                                                                                                    |
|----|-----------------------------------------|----------------------------------------------------------------------------------------------------|
| 23 | Cartuccia del rullo di<br>trasferimento | Trasferisce l'immagine creata sulla superficie della testina di stampa sulla carta<br>e raccoglie il toner usato.                                                                                    |
| 24 | Cartuccia della testina<br>di stampa    | Comprende la testina di stampa fotosensibile, l'unità di sviluppo e un rullo di<br>trasferimento. Le immagini vengono inizialmente create come una carica<br>elettrica sulla superficie del tamburo. |
| 25 | Coperchio di uscita<br>carta            | Aprirlo per sostituire la cartuccia della testina di stampa e il gruppo fusione.                                                                                                    |
| 26 | Dispositivo di rotazione<br>della carta | La stampa duplex, consente di capovolge la carta dopo che il lato anteriore è<br>stato stampato.                                                                                                    |
| 27 | Unità di fusione                        | Utilizza il calore per fondere il toner sulla carta.<br><b>AVVERTENZA</b>                                                                                                    |
|    |                                         | L'unità di fusione raggiunge temperature molto elevate durante la stampa.<br>Evitare il contatto, potrebbe causare bruciature.                                                                       |

# <span id="page-35-0"></span>**Accensione e spegnimento della stampante**

# <span id="page-35-1"></span>**Accensione della stampante**

Per accendere la stampante, eseguire la procedura illustrata di seguito.

*1* Sul lato destro della stampante, premere il tasto di alimentazione sul lato contrassegnato **I** per accendere la stampante. La stampante si avvia.

# $\mathscr{C}$

I motori della stampante si scaldano per 1 o 2 minuti quando si accende la stampante.

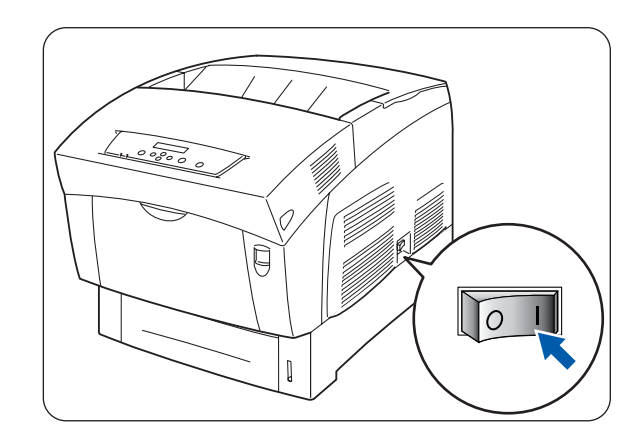

*2* Sul pannello di controllo viene visualizzato il messaggio **Prova in corso**. Quando sul display il messaggio **Attendere…** viene sostituito da **Pronta a stamp.**, verificare che la spia **Pronta** sia accesa.

# .<br>U

Quando viene visualizzato il messaggio **Attendere…**, la stampante si sta preparando a stampare. La stampa non è possibile quando questo messaggio è visualizzato.

Se sul display viene visualizzato un messaggio di

errore, vedere *[Procedura da eseguire quando viene visualizzato un messaggio di errore](#page-104-1)* a pagina [5-16](#page-104-1) e seguire la procedura per correggerlo.

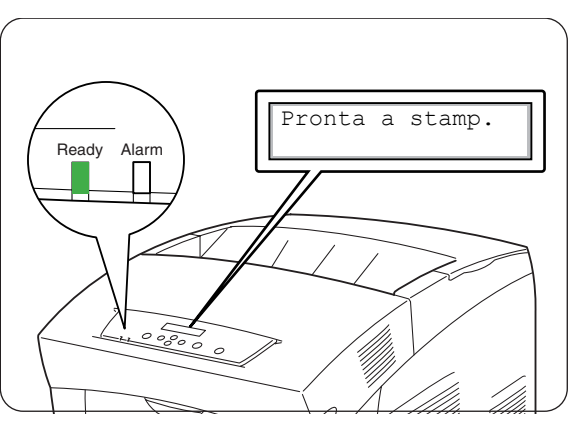
## **Spegnimento della stampante**

Per spegnere la stampante, eseguire la procedura illustrata di seguito.

*1* Confermare che il messaggio **Pronta a stamp.** venga visualizzato sul pannello di controllo.

滚

Non spegnere la stampante nelle situazioni riportate di seguito:

- Sul pannello di controllo viene visualizzato il messaggio **Attesa dati**.
- La spia **Ready** lampeggia.
- La spia **Alarm** è accesa. Vedere *La spia Alarm [è accesa o lampeggia](#page-110-0)* a pagina 5-22.
- *2* Sul lato destro della stampante, premere il tasto di alimentazione sul lato contrassegnato **O** per spegnere la stampante. Ora la stampante è spenta.

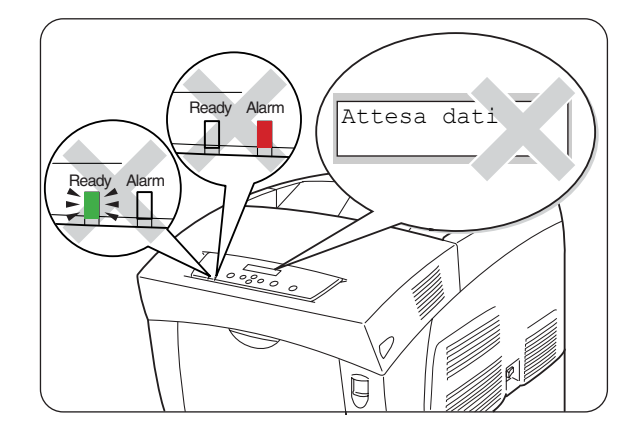

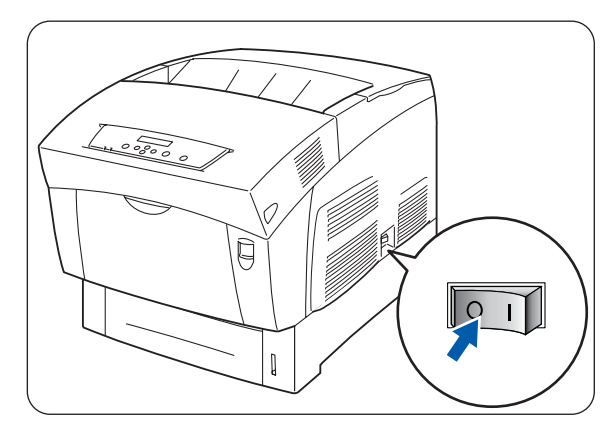

# **Installazione del driver della stampante per Windows®**

Il driver della stampante è il software che converte stampa e istruzioni di comando dal formato utilizzato dal computer a quello richiesto da una stampante.

Quando si utilizza la stampante localmente, installare il driver della stampante sul computer a cui è collegata. Per condividere una stampante in rete, installare il driver della stampante su ogni computer collegato in rete.

## **Installazione del driver della stampante**

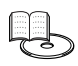

Per installare il driver della stampante di Windows®, consultare la *Guida di installazione rapida*.

## **Aggiornamento del driver della stampante**

Gli aggiornamenti del driver della stampante sono disponibili su Brother Solutions Center. Per utilizzare il software, scaricarlo.

Eventuali spese di connessione relative al download del software sono interamente a carico del cliente. Eseguire la procedura riportata di seguito per installare l'aggiornamento del driver della stampante di Windows<sup>®</sup>.

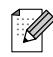

Di seguito è riportata una descrizione per Windows® XP. L'accesso alle finestre di dialogo e al relativo contenuto varia a seconda del sistema operativo e dei programmi in uso.

- *1* Dal menu **Start**, fare clic su **Stampanti e fax**. (In Windows® 95/98/Me, dal menu **File**, selezionare **Impostazioni** e fare clic su **Stampanti**.) Verrà visualizzata la finestra **Stampanti**.
- *2* Fare clic sulla stampante appropriata e dal menu **File**, scegliere **Preferenze stampa...** (oppure **Proprietà**).

Verrà visualizzata la finestra di dialogo **Proprietà**.

*3* Fare clic sulla scheda **Uscita/Carta**.

*4* Fare clic su **Brother Solutions Center**.

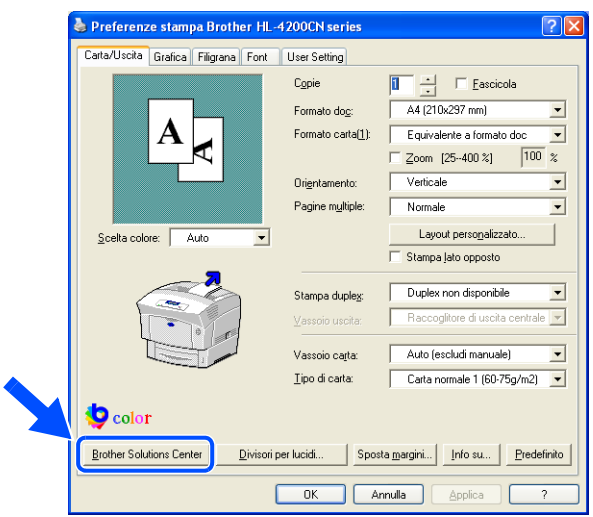

Il browser si avvia e accede a Brother Solutions Center.

- *5* Seguire le istruzioni visualizzate sullo schermo per scaricare il driver della stampante appropriato.
- *6* Per chiudere la finestra di dialogo **Preferenze stampa** (o **Proprietà**), fare clic su **OK**.
- $\mathbb{Z}$ 
	- È anche possibile utilizzare il CD-ROM in dotazione per accedere al sito Brother Solutions Center e scaricare il driver della stampante.
	- L'indirizzo di Brother Solutions Center è il seguente: <http://solutions.brother.com>
	- Eventuali spese di connessione relative al download del software sono interamente a carico del cliente.

# **Stampa da Windows®**

È possibile inviare processi alla stampante dalla maggior parte dei programmi Windows® mediante i relativi comandi di **stampa**.

Di seguito è riportata una descrizione della stampa da Microsoft<sup>®</sup> Word XP in Windows<sup>®</sup> XP.

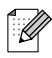

L'accesso alle finestre di dialogo e al relativo contenuto varia a seconda del sistema operativo e dei programmi in uso. Per ulteriori informazioni, fare riferimento alla documentazione fornita con il programma in uso.

*1* Dal menu **File**, fare clic su **Stampa**.

Viene visualizzata la finestra di dialogo **Stampa**.

- *2* Selezionare HL-4200CN nella casella **Stampanti** e fare clic su **Preferenze**.
- *3* Nelle varie schede, scegliere le impostazioni per ogni voce ritenuta necessaria.

Per ulteriori informazioni relative alle schede, vedere la **Guida in linea** di Windows®. Per informazioni sull'utilizzo della **Guida in linea**, vedere *[Utilizzo della Guida in linea di Windows®](#page-40-0)* a pagina 2-9.

- *4* Dopo aver definito le impostazioni, fare clic su **OK** nella finestra di dialogo **Preferenze stampa**. La finestra di dialogo **Preferenze stampa** si chiude.
- *5* Nella finestra di dialogo **Stampa**, selezionare l'intervallo desiderato in **Pagine** e fare clic su **OK**. I dati vengono inviati alla stampante.

Per annullare la stampa, vedere *[Annullamento della stampa](#page-44-0)* a pagina 2-13.

### **Modifica delle funzioni di stampa predefinite**

Le funzioni di stampa predefinite sono preimpostate nella finestra di dialogo delle proprietà del driver accessibile dalla finestra di dialogo **Stampa**. L'impostazione anticipata delle funzioni di stampa predefinite consente di risparmiare tempo perché riduce il numero di impostazioni da definire al momento di avviare la stampa.

Eseguire la procedura riportata di seguito per modificare le funzioni di stampa predefinite. Di seguito è riportato un esempio per Windows® XP.

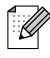

L'accesso alle finestre di dialogo e al relativo contenuto varia a seconda del sistema operativo e dei programmi in uso.

*1* Dal menu **Start**, fare clic su **Stampanti e fax**.

Viene visualizzata la finestra **Stampanti**.

*2* Per scegliere la stampante appropriata, fare clic su **File** nella barra degli strumenti e selezionare **Preferenze stampa...**.

Viene visualizzata la finestra di dialogo **Preferenze stampa**.

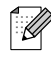

- In Windows<sup>®</sup> 95, 98 e Me, per scegliere la stampante appropriata, fare clic su **File** nella barra degli strumenti e selezionare **Proprietà**.
- In Windows NT<sup>®</sup> 4.0, per scegliere la stampante appropriata, fare clic su **File** nella barra degli strumenti e selezionare **Impostazioni predefinite documento…**, quindi definire le impostazioni nella finestra di dialogo che viene visualizzata.
- In Windows<sup>®</sup> 2000/XP, fare clic su **Preferenze stampa...** dal menu **File** e definire le impostazioni nella finestra di dialogo che viene visualizzata.
- *3* Nelle varie schede, definire le impostazioni per ogni voce ritenuta necessaria. Per ulteriori informazioni relative alle varie schede, consultare la **Guida in linea**.
- *4* Dopo aver definito le impostazioni, fare clic su **OK** o su **Applica** nella finestra di dialogo **Preferenze stampa**. Le funzioni predefinite della stampante presenti nel driver della stampante sono cambiate.

# <span id="page-40-1"></span><span id="page-40-0"></span>**Utilizzo della Guida in linea di Windows®**

La Guida in linea relativa alla stampante viene fornita con il driver della stampante. Fare riferimento alla **Guida in linea** per informazioni sulle impostazioni o sulle voci del driver della stampante o quando occorre verificare diversi metodi di stampa quando si verificano dei problemi.

Per accedere alla **Guida in linea**, aprire la finestra di dialogo **Proprietà** e selezionare la scheda che contiene la voce in questione.

L'esempio riportato di seguito riguarda la scheda **Uscita/Carta** in Windows® XP.

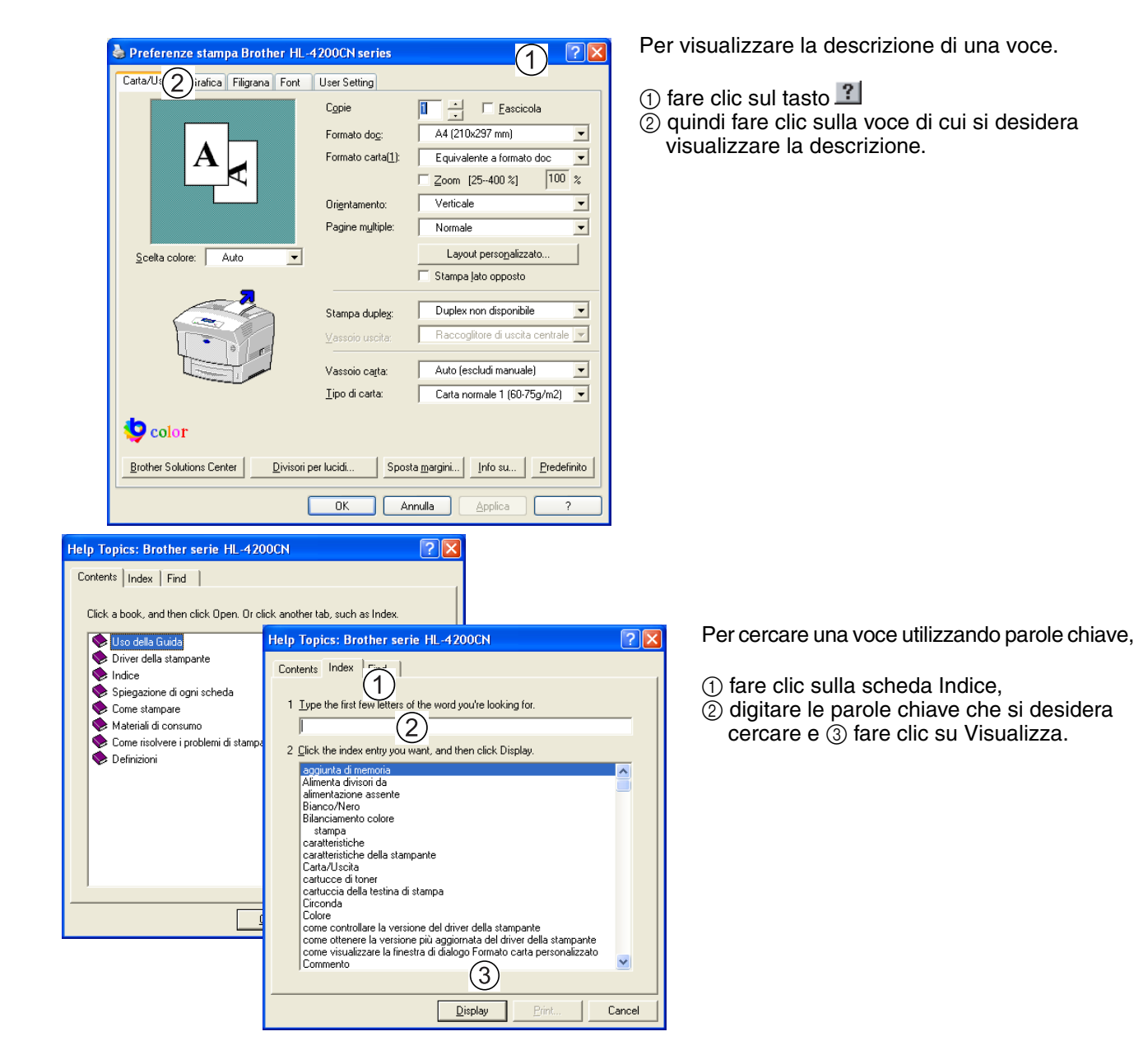

# **Installazione del driver della stampante per computer Macintosh®**

I driver della stampante per le connessioni di rete USB e AppleTalk vengono forniti con la stampante Brother. È possibile installare il driver della stampante su computer Macintosh® che soddisfano i seguenti requisiti:

- La stampante è connessa tramite un cavo USB e sul computer è in esecuzione un sistema operativo Mac OS<sup>®</sup> 8.6 - Mac OS<sup>®</sup> X con un'interfaccia USB standard.
- **■** La stampante è collegata a una rete e sui computer è in esecuzione il sistema operativo Mac OS<sup>®</sup>  $8.6$  - Mac  $OS^{\circledR}$  X.
- La stampante è configurata come client AppleTalk. Per ulteriori informazioni sull'impostazione di un client AppleTalk, fare riferimento alla documentazione in dotazione al computer Macintosh®.

## $\hat{\mathbb{Z}}$

Non è possibile utilizzare Apple QuickDraw GX sul sistema quando si utilizza la stampante.

## **Installazione del driver della stampante**

# H

Per installare il driver della stampante Macintosh®, consultare la *Guida di installazione rapida*.

## **Aggiornamento del driver della stampante**

Gli aggiornamenti del driver della stampante sono disponibili sul sito Brother Solutions Center. Per utilizzare il software, scaricarlo.

Eventuali spese di connessione relative al download del software sono interamente a carico del cliente. L'indirizzo del Brother Solutions Center è il seguente:

<http://solutions.brother.com>

# <span id="page-42-0"></span>**Stampa da un computer Macintosh®**

Questa sezione descrive le procedure per stampare dai computer a seconda del tipo di sistema operativo in uso.

Quando si installano nuovi accessori opzionali della stampante, ad esempio il modulo vassoio inferiore, è necessario riconfigurare i driver per utilizzarli. Per confermare o definire le impostazioni, [vedere](#page-46-0)  *[Modifica della configurazione per gli accessori opzionali](#page-46-0)* a pagina 2-15.

Di seguito è riportata una descrizione della stampa da Microsoft<sup>®</sup> Word 98.

## $\mathbb{Z}$

L'accesso alle finestre di dialogo e al relativo contenuto varia a seconda del sistema operativo e dei programmi in uso. Per ulteriori informazioni, fare riferimento alla documentazione fornita con il programma in uso.

## **Mac OS® 8.6 - 9.2**

- *1* Dal menu **Archivio**, scegliere **Impostazioni Carta**. Viene visualizzata la finestra di dialogo **Impostazioni Carta**.
- 2 Utilizzare i tasti  $\Rightarrow$  accanto a **Impostazioni Carta** per selezionare le impostazioni da definire. Configurare le opzioni di ogni finestra di dialogo, quindi fare clic su **OK**.
- *3* Dal menu **Archivio**, fare clic su **Stampa**.

Viene visualizzata la finestra di dialogo **Impostazioni Generali**.

- 4 Utilizzare i tasti **e** accanto a **Impostazioni Generali** per selezionare le impostazioni da definire. Configurare le voci di ogni finestra di dialogo.
	- Per ulteriori informazioni sugli elementi della finestra di dialogo, fare riferimento all'Aiuto a fumetti. Per informazioni sull'utilizzo dell'Aiuto a fumetti, vedere *[Utilizzo dell'Aiuto a fumetti su](#page-43-0)  Macintosh[® \(Solo Mac OS® 8.6-9.2\)](#page-43-0)* a pagina 2-12.
	- Utilizzare la finestra di dialogo Impostazioni Generali per regolare l'immagine e i colori in base a specifiche esigenze.
- *5* Dopo aver definito le impostazioni, fare clic su **Stampa**.

I dati vengono inviati alla stampante.

Per annullare la stampa, vedere *[Annullamento della stampa](#page-44-0)* a pagina 2-13.

## **Mac OS® X 10.1 / 10.2**

- *1* Dal menu **Archivio**, scegliere **Impostazioni Carta...**.
	- Viene visualizzata la finestra di dialogo **Impostazioni Carta...**.
- 2 Utilizzare i tasti  $\triangleq$  accanto a **Impostazioni Carta...** per selezionare le impostazioni da definire. Configurare le opzioni di ogni finestra di dialogo e fare clic su **OK**.
- *3* Dal menu **Archivio**, scegliere **Stampa**.
- **4** Utilizzare i tasti  $\triangleq$  per selezionare le impostazioni da definire.

Configurare le opzioni di ogni finestra di dialogo.

Al termine, scegliere **Stampa**.

I dati vengono inviati alla stampante.

Per annullare la stampa, vedere *[Annullamento della stampa](#page-44-0)* a pagina 2-13.

## <span id="page-43-1"></span><span id="page-43-0"></span>**Utilizzo dell'Aiuto a fumetti su Macintosh**® **(Solo Mac OS**® **8.6-9.2)**

La Guida in linea relativa alla stampante viene fornita con il driver della stampante. Fare riferimento alla **Guida in linea** per informazioni sulle impostazioni o sulle voci del driver della stampante o quando occorre verificare diversi metodi di stampa quando si verificano dei problemi.

L'Aiuto a fumetti viene fornito con il driver della stampante di Macintosh®.

Utilizzare l'Aiuto a fumetti per trovare le funzioni delle singole voci.

Per accedere all'Aiuto a fumetti, visualizzare la finestra di dialogo che contiene la voce in questione. L'esempio che segue riguarda la finestra di dialogo **Impostazioni Generali**.

Per ulteriori informazioni su come visualizzare la finestra di dialogo **Proprietà**, vedere *[Stampa da un](#page-42-0)  [computer Macintosh®](#page-42-0)* a pagina 2-11.

- *1* Fare clic su **Mostra Aiuti** nel menu **Aiuto** della barra dei menu.
- *2* Spostare il mouse sulla voce in questione. Viene visualizzata una descrizione della voce.

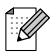

Per nascondere l'Aiuto a fumetti, fare clic su **Nascondi Aiuti** nel menu **Aiuto** della barra dei menu.

# <span id="page-44-0"></span>**Annullamento della stampa**

Per annullare la stampa, annullare prima il comando della stampante del computer, quindi utilizzare il pannello di controllo per annullare la stampa.

## **Annullare la stampa sul computer**

La procedura per annullare la stampa varia a seconda del tipo di sistema operativo in uso.

#### **In Windows®**

Di seguito è riportato un esempio per Windows® XP. Eseguire la procedura riportata di seguito:

- *1* Dal menu Start, fare clic su **Stampanti e fax**. Viene visualizzata la finestra **Stampanti**.
- *2* Fare doppio clic sulla stampante appropriata. Viene visualizzata la finestra Stampanti.
- *3* Fare clic sul documento che si desidera annullare e premere Canc sulla tastiera.

Passare alla sezione *[Annullamento della stampa sul pannello di controllo della stampante](#page-45-0)*.

#### **Su un computer Macintosh®**

#### **Mac OS® 8.6 - 9.2**

- *1* Fare doppio clic sulla stampante nel relativo elenco.
- 2 Selezionare il documento da annullare e fare clic su  $\Box$ .

#### **Mac OS® X 10.1 / 10.2**

- *1* Aprire il Centro Stampa.
- *2* Fare doppio clic sull'icona della stampante sulla Scrivania.
- **3** Selezionare il documento da annullare ed eliminare  $\left|\widehat{\mathbf{m}}\right|$ . Passare alla sezione *[Annullamento della stampa sul pannello di controllo della stampante](#page-45-0)*.

## <span id="page-45-0"></span>**Annullamento della stampa sul pannello di controllo della stampante**

Eseguire questa operazione per annullare i dati di stampa dalla stampante dopo aver annullato il comando di stampa sul computer. La stampante si interrompe dopo la stampa della pagina corrente.

Per ulteriori informazioni relative al funzionamento del pannello di controllo, vedere *[Utilizzo di base](#page-76-0)  del menu* [a pagina 4-4.](#page-76-0)

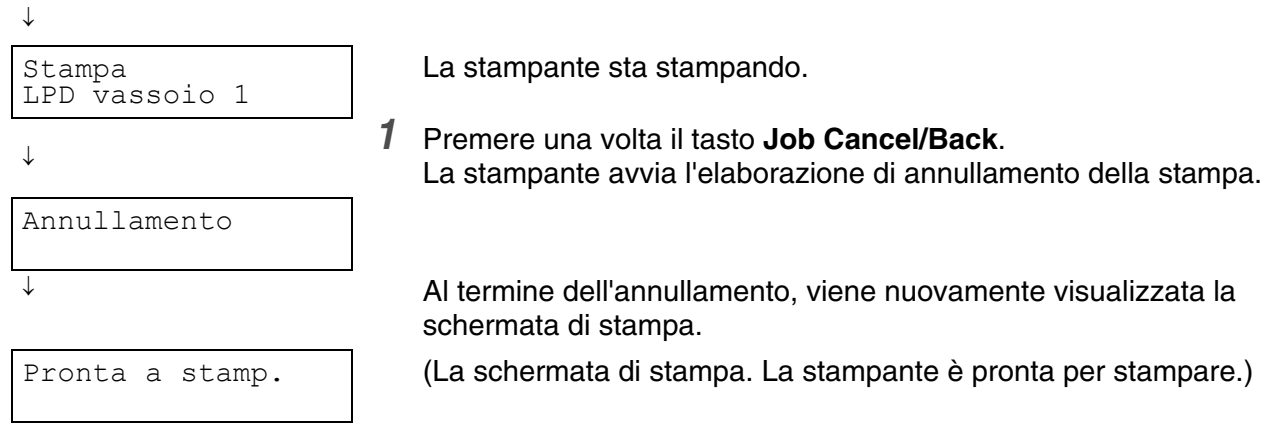

# <span id="page-46-0"></span>**Modifica della configurazione per gli accessori opzionali**

Dopo aver definito la configurazione iniziale della stampante, è necessario riconfigurare il driver quando si installano i seguenti accessori opzionali:

- 1. Modulo a 1 vassoio
- 2. Modulo a 2 vassoi
- 3. Disco rigido
- 4. Espansione della memoria

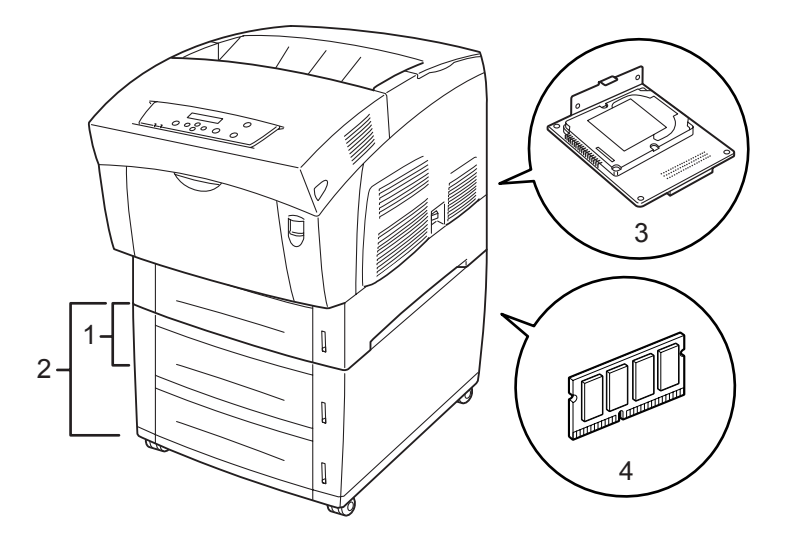

Per ulteriori informazioni relative all'installazione degli accessori opzionali, fare riferimento alla documentazione relativa. Nella seguente sezione si presuppone che gli accessori opzionali siano già installati.

#### *Espansione della memoria*

In genere, i moduli di memoria DIMM devono essere conformi alle seguenti specifiche:

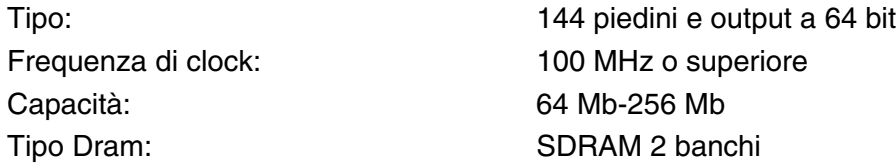

La stampante supporta i seguenti moduli DIMM:

#### **Stati Uniti**

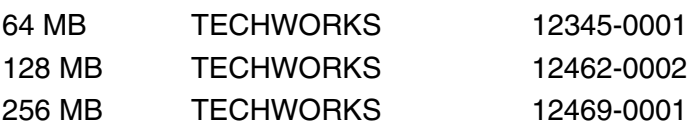

#### **Europa**

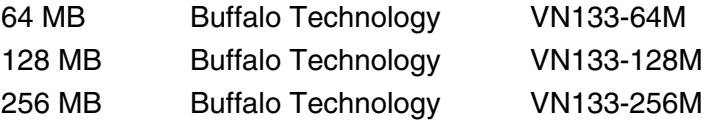

## **In Windows®**

Eseguire la procedura riportata di seguito. Di seguito è riportato un esempio per Windows® XP.

- *1* Dal menu **Start**, fare clic su **Stampanti e fax**. Viene visualizzata la finestra **Stampanti**.
- *2* Fare clic sulla stampante appropriata e dal menu **File**, scegliere **Proprietà**. Viene visualizzata la finestra di dialogo **Proprietà**.
- *3* Scegliere la scheda **Configurazione stampante**.
- *4* Selezionare gli accessori opzionali aggiunti alla stampante e fare clic su **OK** o su **Applica**.

## **Su un computer Macintosh®**

Eseguire la procedura riportata di seguito:

#### **Per Mac OS® 8.6 – 9.2**

- *1* Selezionare l'icona della stampante sulla Scrivania.
- *2* Selezionare **Modifica Impostazioni...** dal menu **Stampanti**.
- *3* Selezionare gli accessori opzionali aggiunti alla stampante e fare clic su **OK**.

#### **Per Mac OS® X 10.2**

[Ø

Non è disponibile in Mac OS® X 10.1.

- *1* Aprire **Centro Stampa**.
- *2* Selezionare la stampante dall'elenco delle stampanti.
- *3* Selezionare **Mostra Info** dal menu **Stampanti**.
- *4* Selezionare **Opzioni Installabili**.
- *5* Selezionare gli accessori opzionali aggiunti alla stampante e fare clic su **OK**.
- *6* Chiudere il **Centro Stampa**.

# *3* **Caricamento di carta e tipi di carta compatibili**

# <span id="page-48-0"></span>**Tipi di carta compatibili e non**

L'utilizzo di carta non adatta alla stampa può causare inceppamenti carta e compromettere la qualità di stampa. È consigliabile utilizzare i tipi di carta elencati di seguito per ottenere i migliori risultati dalla stampante.

## <span id="page-48-1"></span>**Tipi di carta compatibili**

#### **Peso di base compatibile**

Accertarsi che la carta utilizzata sia conforme alle seguenti specifiche. È consigliabile utilizzare carta standard.

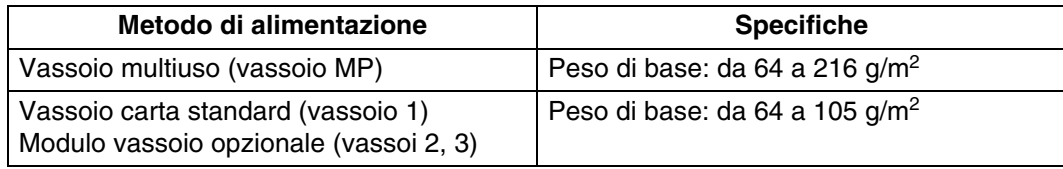

■ Per "peso di base" si intende il peso di un metro quadrato di carta.

#### **Carta consigliata**

Per questa stampante si consigliano i seguenti tipi di carta:

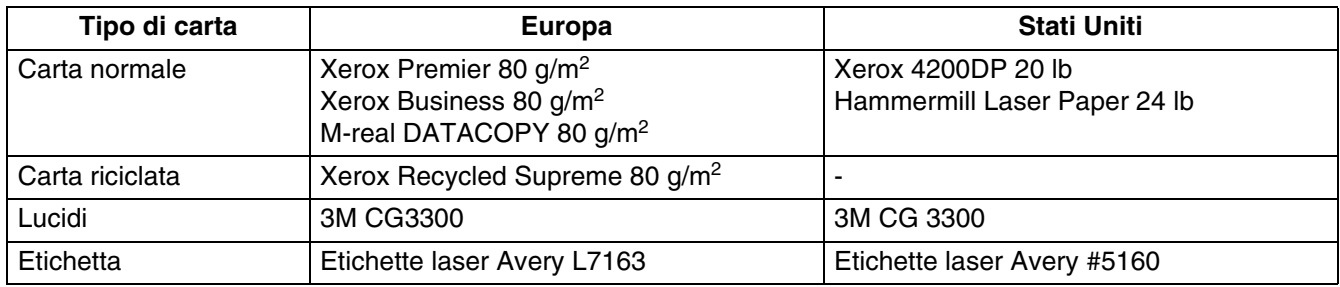

■ Utilizzare carta a grana lunga.

■ Utilizzare carta con residuo di umidità pari a circa il 5%.

#### **Carta speciale**

È possibile stampare sui seguenti tipi di carta speciale dal vassoio multiuso.

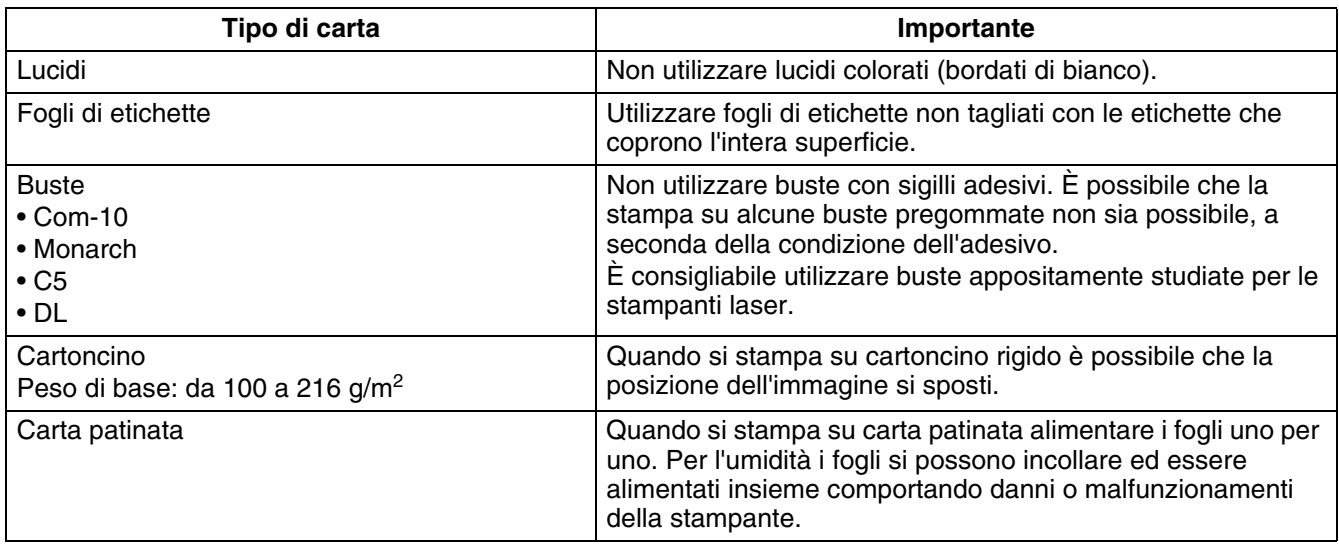

#### **Calibrazione PANTONE®**

Sono presenti molte variabili nel processo di riproduzione dei colori generati dalla stampante HL-4200CN, ognuna delle quali può incidere sulla qualità della simulazione dei colori PANTONE, tra cui tipo di carta utilizzato, tipo di toner utilizzato, risoluzione finale effettiva e mezzitoni/struttura di punti. Per risultati ottimali, è consigliabile utilizzare NEUSIEDLER Color Copy 90 g/m<sup>2</sup>, cartucce toner Brother originali e l'impostazione del **modo Pantone** (solo per il driver PostScript).

#### **Vassoi, tipi e formati carta**

I formati e i tipi di carta e il numero massimo di fogli che è possibile alimentare nei diversi vassoi sono indicati nella seguente tabella. Caricare la carta nella stampante con l'orientamento verticale (nel senso della lunghezza). Di seguito sono indicati i nomi dei vassoi carta utilizzati nel driver della stampante e in questa Guida:

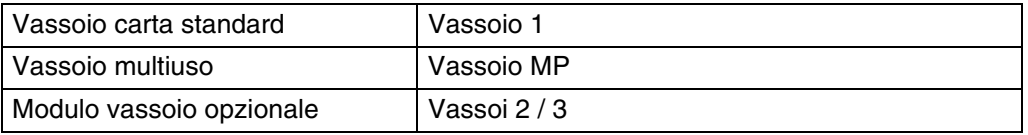

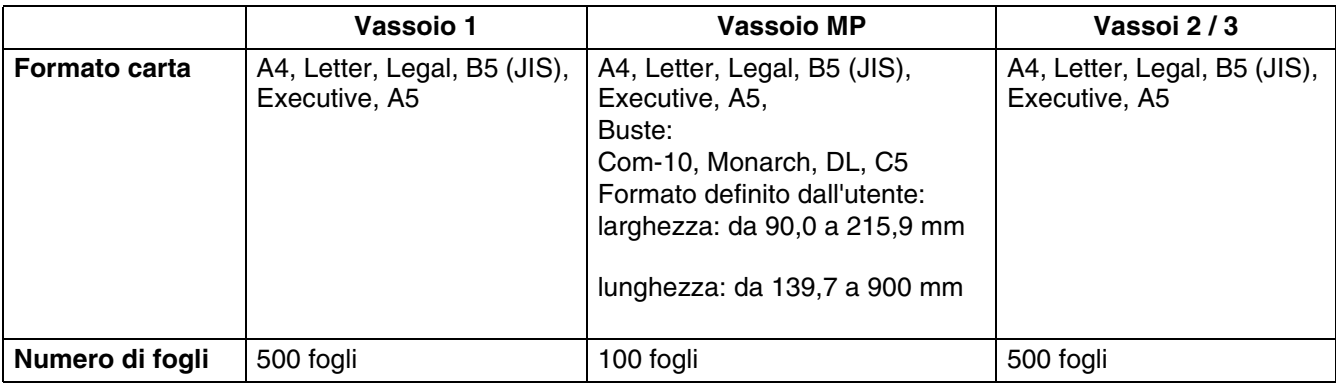

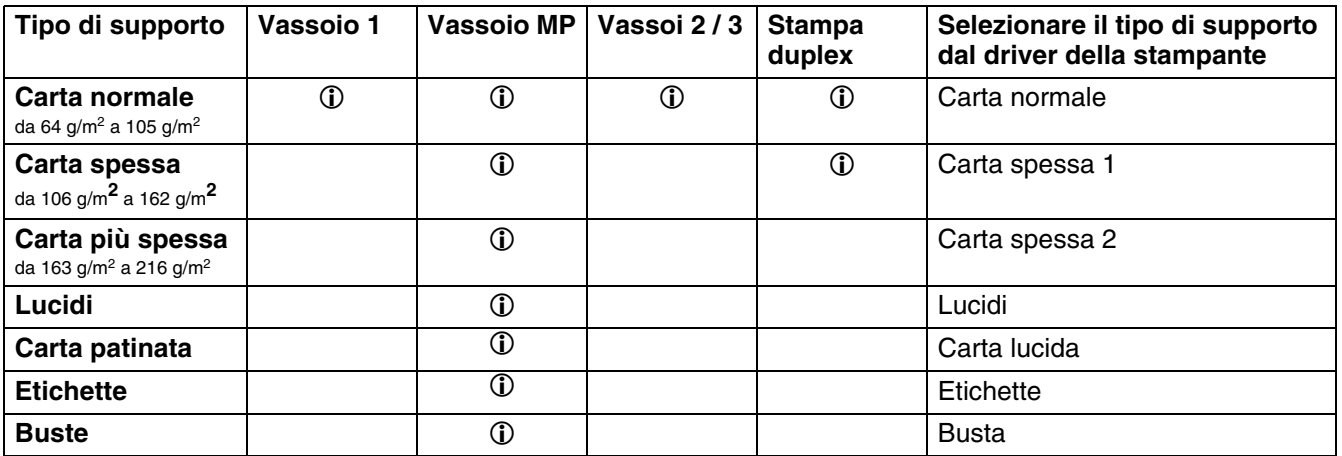

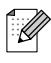

- L'utilizzo di carta di bassa qualità può causare arricciature e deteriorare la qualità di stampa.
- Quando si stampa su carta più lunga di 355,6 mm, inserire un foglio alla volta nel vassoio MP e sostenere la carta con le mani finché non viene alimentata nella stampante.
- Il numero di fogli caricabili varia a seconda dello spessore della carta.
- Dai vassoi 1, 2 e 3 è possibile utilizzare un massimo di 350 fogli A5 con orientamento verticale.

## H

Nell'illustrazione seguente sono riportate la larghezza e la lunghezza indicate nella tabella a pagina 3-3.

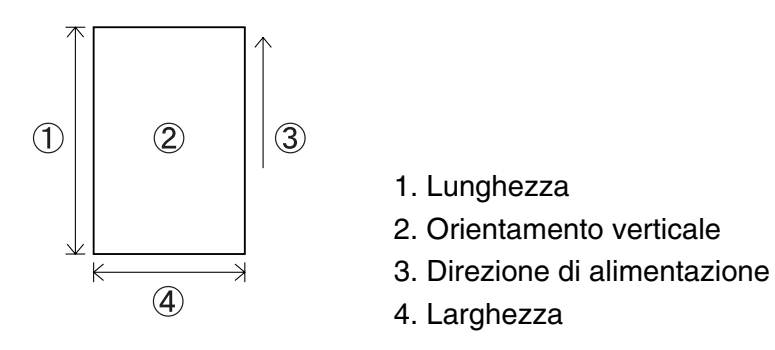

### **Formati e tipi di carta per la stampa duplex**

La stampante HL-4200CN può stampare su entrambi i lati di un foglio.

#### *Stampa duplex automatica*

Per la stampa duplex automatica, selezionare **Duplex** nelle proprietà della stampante dopo aver eseguito il comando di stampa.

È possibile utilizzare i seguenti tipi e formati carta:

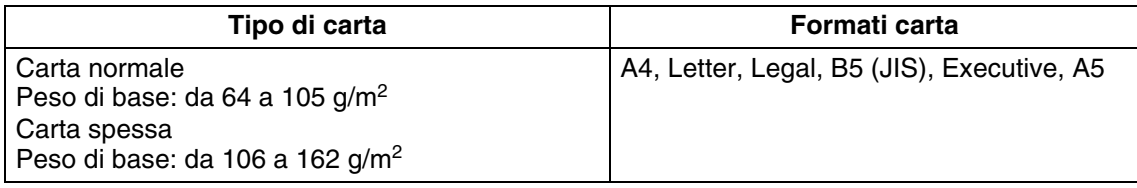

#### *Stampa duplex manuale con il vassoio multiuso*

Per stampare su entrambi i lati dei seguenti tipi di carta speciale, stampare prima sul lato anteriore di tutte le pagine, quindi caricare i fogli nel vassoio multiuso per stampare su quello posteriore.

# **RAN**<br>RAN

Non stampare sul lato posteriore di fogli il cui lato anteriore è stato stampato con una stampante diversa dalla HL-4200CN.

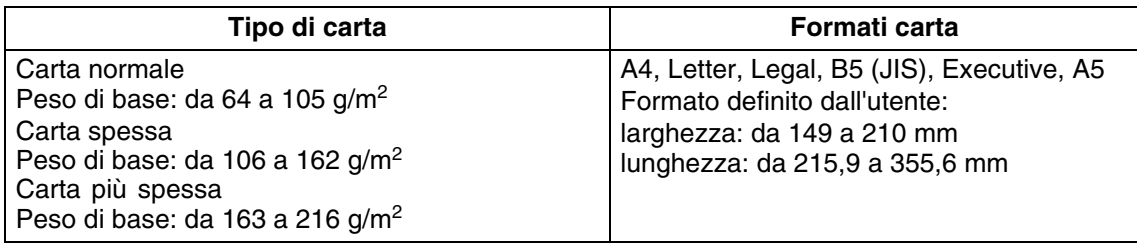

## **Tipi di carta non compatibili**

Evitare di utilizzare i seguenti tipi di carta in quanto possono causare inceppamenti o danneggiare la stampante.

- Lucidi diversi da quelli consigliati.
- Carta per stampanti a getto di inchiostro
- Carta troppo spessa o troppo sottile
- Carta con un lato prestampato con un'altra stampante o fotocopiatrice o carta prestampata con inchiostro
- Carta piegata, stropicciata o strappata
- Carta umida o bagnata
- Carta ondulata o deformata
- Fogli carichi di energia elettrostatica
- Carta adesiva o a strati
- Carta patinata speciale
- Carta colorata con una superficie trattata
- Carta stampata con inchiostro che non sopporta temperature di 155 °C.
- Carta sensibile al calore
- Carta carbone
- Carta con una superficie ruvida come quella a trama spessa
- Carta acida sulla quale i caratteri si sbiadiscono nel tempo. Utilizzare carta neutra.
- Buste con una superficie ruvida o con fermagli
- Carta con punti di cucitrice, graffette, nastro o nastrini
- Buste con chiusura adesiva
- Fogli di etichette il cui foglio di supporto è visibile o pretagliato.

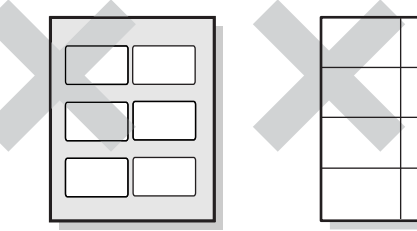

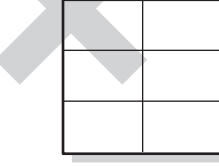

Foglio di supporto visibile Fogli di etichette

pretagliati

- Carta per trasferibili su tessuto (a caldo)
- Carta per trasferibili (a freddo)
- Carta lucida patinata digitale
- Pellicola (trasparente, non colorata)
- Carta perforata

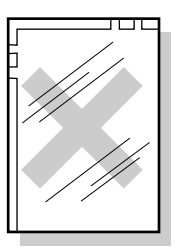

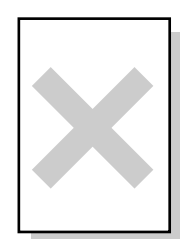

Lucidi colorati **Carta per** 

stampanti a getto di inchiostro

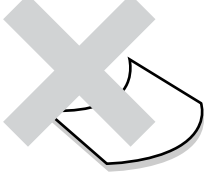

Carta ondulata

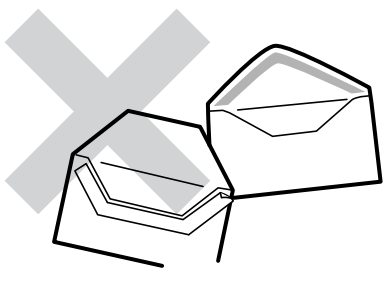

Carta con nastro

## **Conservazione della carta**

Una conservazione errata della carta può causare inceppamenti, deteriorare la qualità di stampa o danneggiare la stampante. Conservare la carta nelle seguenti condizioni:

- Tra 10 °C e 30 °C
- Tra il 30% e il 65% di umidità relativa
- Luogo asciutto
- Dopo aver aperto la confezione, avvolgere i fogli non utilizzati nella confezione originale e conservarli in un armadio o in un altro luogo asciutto
- Conservare la carta in piano. Non appoggiare la carta contro altri oggetti o mantenerla in posizione verticale
- Evitare di conservare la carta in una posizione tale da causare pieghe, arricciamenti o ondulazioni
- Non esporre la carta alla luce diretta del sole

# **Caricamento della carta**

Fare riferimento alla sezione appropriata per caricare o cambiare la carta. Per ulteriori informazioni sui tipi di carta compatibili, vedere *[Tipi di carta compatibili e non](#page-48-0)* a pagina 3-1.

## **Caricamento della carta nel vassoio carta**

Eseguire la procedura descritta di seguito per caricare la carta nel vassoio carta.

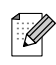

Caricare la carta nel modulo vassoio opzionale nello stesso modo.

Per caricare carta in formato A5 o sostituire la carta presente con un formato diverso da A5, installare o rimuovere lo spaziatore A5. Per installare o rimuovere lo spaziatore A5, vedere *[Caricamento carta in](#page-57-0)  [formato A5 nel vassoio carta/Modifica del formato carta da A5](#page-57-0)* a pagina 3-10.

*1* Estrarre con cautela il vassoio carta finché non si arresta.

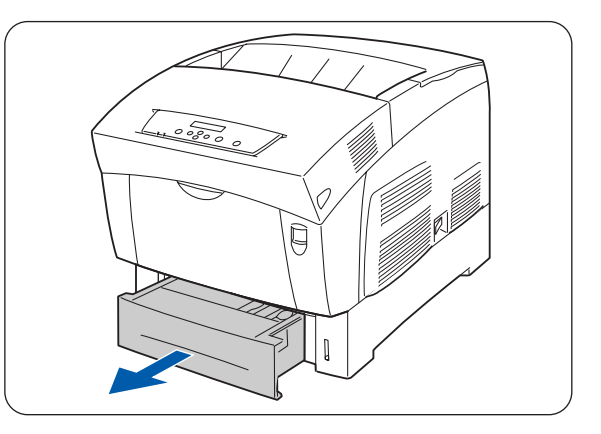

*2* Tenere il vassoio carta con entrambe le mani, sollevare leggermente la parte anteriore ed estrarlo completamente dalla stampante.

 $|\mathscr{U}|$ 

Collocare il vassoio su una superficie piana.

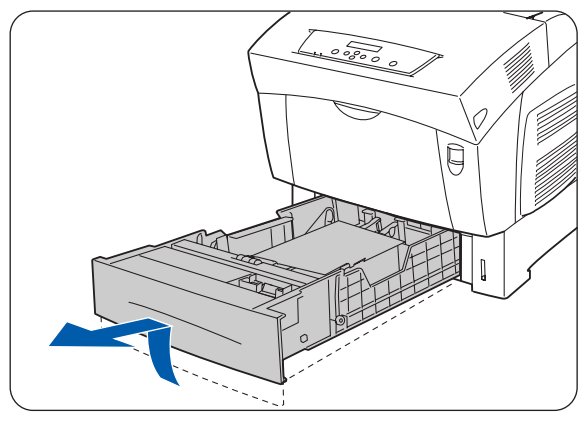

**3 - 8** CARICAMENTO DI CARTA E TIPI DI CARTA COMPATIBILI

*3* Spostare le guide carta laterali nelle posizioni più esterne.

*4* Sollevare la guida carta finale per spostarla e inserire i perni posti nella parte inferiore della guida negli appositi fori (indicati dal segno  $\rightarrow$ ) in base al formato carta che si desidera caricare. Accertarsi che la guida finale sia inserita nei fori appropriati per il formato carta desiderato.

## 中学

Se la guida carta finale non è inserita correttamente nel foro, può spostarsi leggermente e impedire il rilevamento automatico del formato carta. In questo caso, spostare la guida carta finale nella posizione più esterna, quindi riallinearla al contrassegno appropriato per il formato carta desiderato.

*5* Allineare i quattro angoli della pila di carta e inserire la carta (lato di stampa rivolto verso l'alto) sotto la linguetta.

# **RA**

- Non utilizzare carta piegata, arricciata o deformata.
- Verificare che tutta la carta si trovi sotto la linguetta.
- Non sovraccaricare il vassoio carta.
- 1. Linguetta
- 2. Limite MASSIMO di carico
- *6* Allineare le guide laterali ai bordi della carta.

# 滚

Una pressione eccessiva sulle guide carta contro i bordi della pila può causare un inceppamento carta. Tuttavia, se le guide carta non aderiscono sufficientemente, la carta potrebbe spostarsi lungo il percorso di alimentazione.

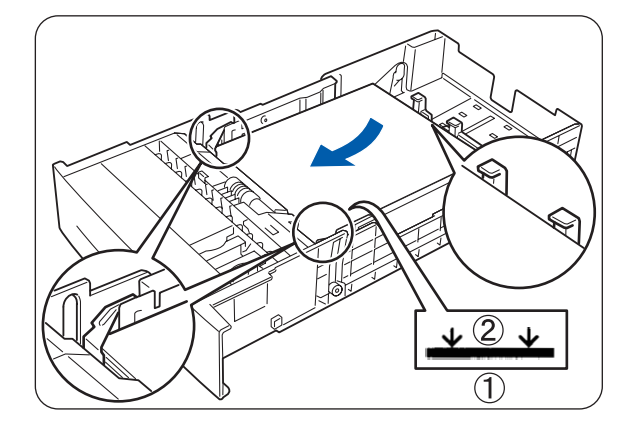

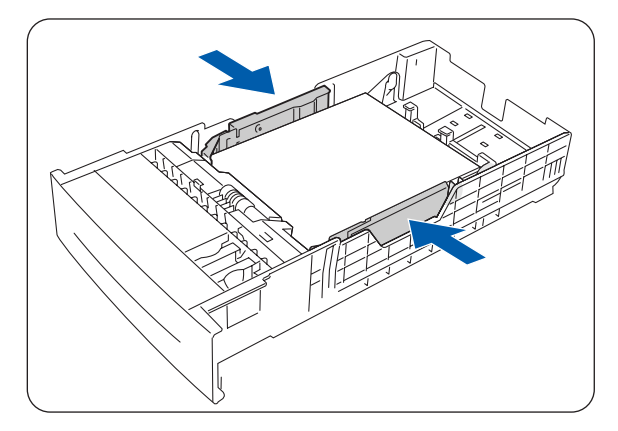

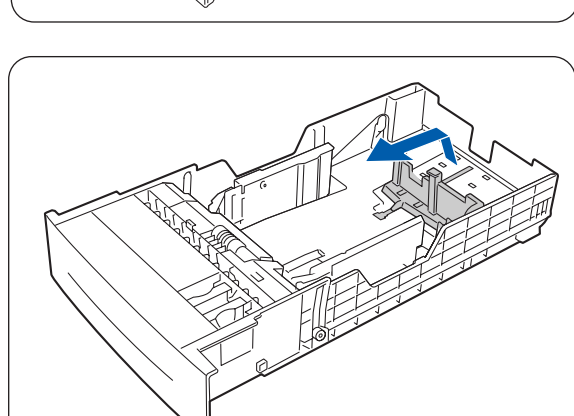

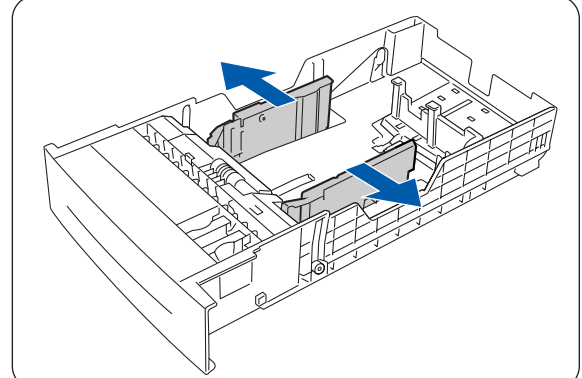

*7* Tenere il vassoio con entrambe le mani, allinearlo all'apertura nella stampante e inserirlo con cautela all'interno della stampante.

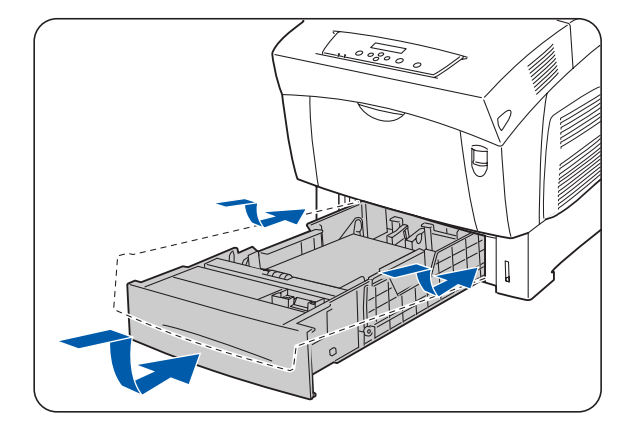

*8* Inserire il vassoio carta completamente all'interno della stampante.

Non esercitare una forza eccessiva sul vassoio carta, per non danneggiare il vassoio carta o l'interno della

# q

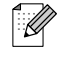

滚

stampante.

Il vassoio carta dispone di un indicatore che segnala la quantità di carta rimanente nel vassoio. Utilizzare questo indicatore come guida per ricaricare il vassoio.

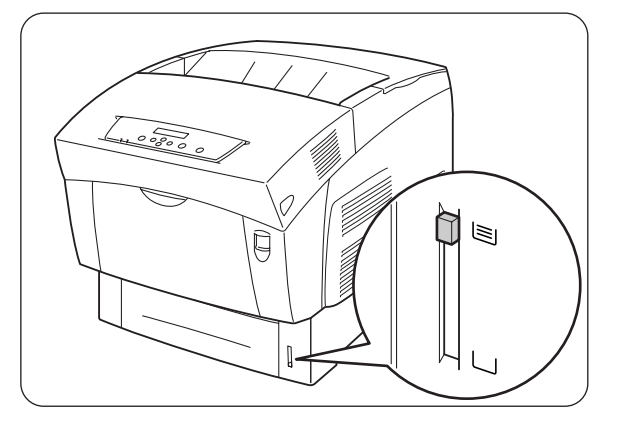

*9* Quando si stampa su carta in formato A4 o Letter, sollevare il fermo sul coperchio superiore.

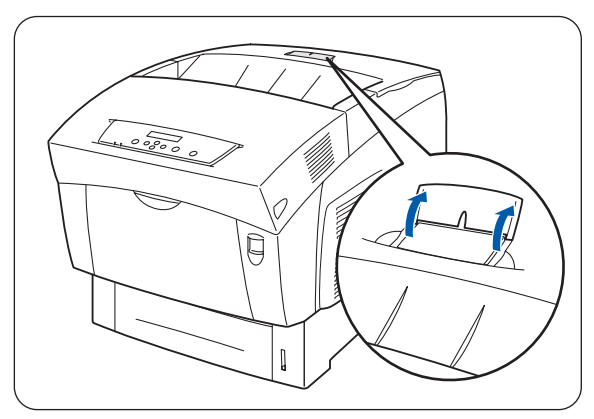

## <span id="page-57-0"></span>**Caricamento carta in formato A5 nel vassoio carta/Modifica del formato carta da A5**

## **Caricamento carta in formato A5**

Eseguire la procedura descritta di seguito per caricare carta in formato A5 nel vassoio carta.

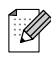

Caricare la carta nel modulo vassoio opzionale nello stesso modo.

*1* Estrarre con cautela il vassoio carta finché non si arresta.

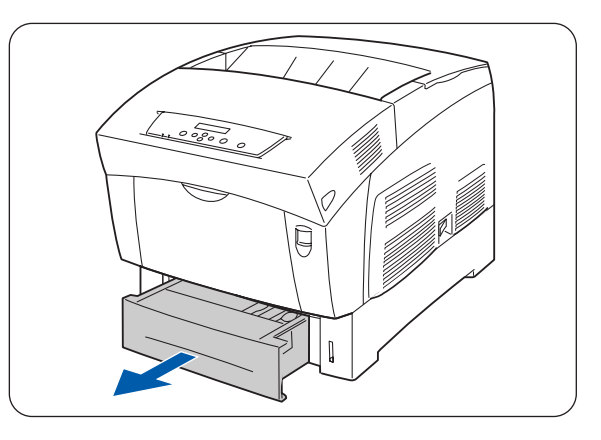

*2* Tenere il vassoio carta con entrambe le mani, sollevare leggermente la parte anteriore ed estrarlo completamente dalla stampante.

 $\lceil \mathscr{M} \rceil$ 

Collocare il vassoio carta su una superficie piana.

*3* Spostare le guide carta laterali nelle posizioni più esterne.

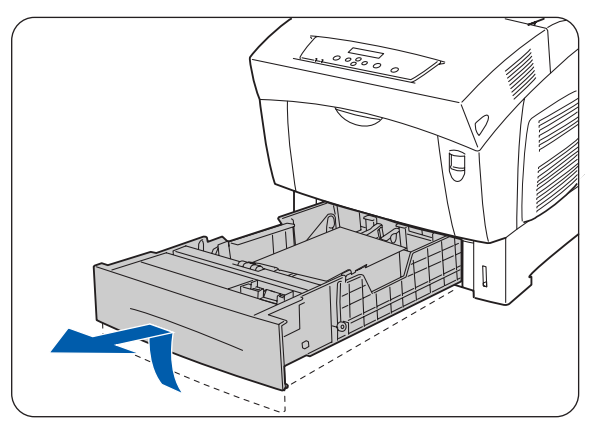

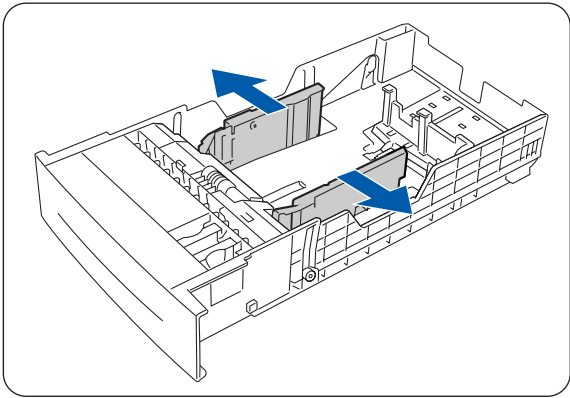

*4* Sollevare la guida carta finale per spostarla e inserire i perni posti nella parte inferiore della guida negli appositi fori (indicati dal segno  $\rightarrow$ ) in base al formato carta che si desidera caricare. Accertarsi che la guida finale sia inserita nei fori appropriati per il formato carta desiderato.

## 32

Se la guida carta finale non è inserita correttamente nel foro, può impedire il rilevamento automatico del formato carta. In questo caso, spostare la guida carta finale nella posizione più esterna, quindi riallinearla al contrassegno appropriato per il formato carta desiderato.

*5* Sollevare lo spaziatore A5 e tirarlo in avanti con cautela per rimuoverlo dal vassoio.

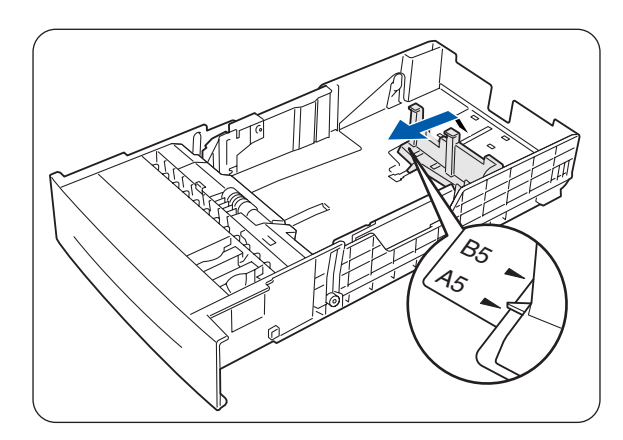

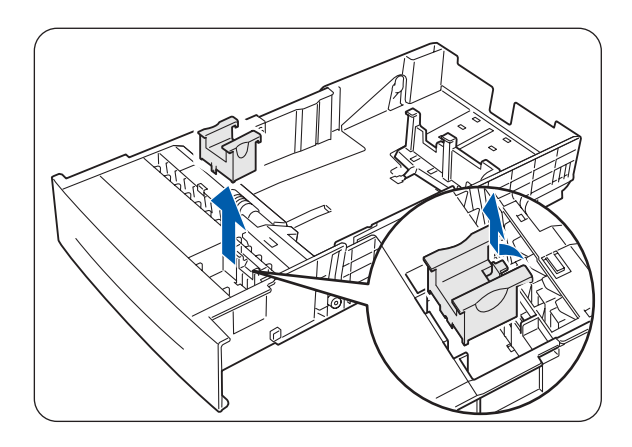

*6* Allineare lo spaziatore A5 all'alloggiamento della guida carta e spingerlo verso il basso finché non si sente uno scatto.

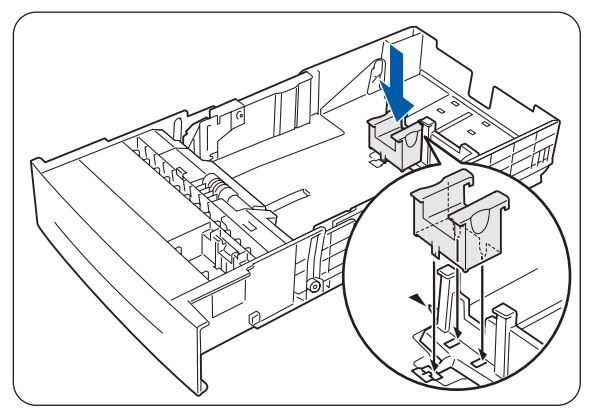

*7* Allineare i quattro angoli della pila di carta e inserire la carta (lato di stampa rivolto verso l'alto) sotto la linguetta.

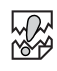

- Non utilizzare carta piegata, arricciata o deformata.
- Verificare che tutta la carta si trovi sotto la linguetta.
- Non sovraccaricare il vassoio carta.

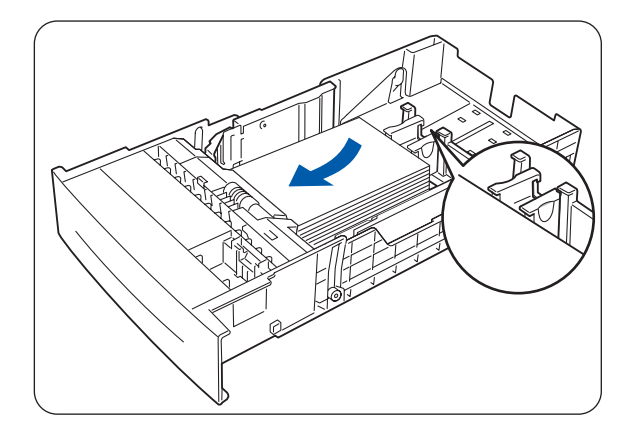

- *8* Allineare le guide laterali ai bordi della carta.
	- Una pressione eccessiva sulle guide carta contro i bordi della pila può causare un inceppamento carta. Tuttavia, se le guide carta non aderiscono sufficientemente, la carta potrebbe spostarsi lungo il percorso di alimentazione.
- *9* Tenere il vassoio con entrambe le mani, allinearlo all'apertura nella stampante e inserirlo con cautela all'interno della stampante.

*10* Inserire il vassoio carta completamente all'interno della stampante.

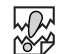

缀

NON esercitare una forza eccessiva sul vassoio carta, per non danneggiare il vassoio carta o l'interno della stampante.

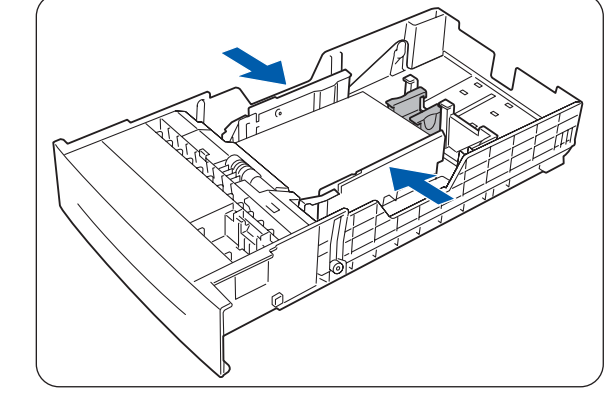

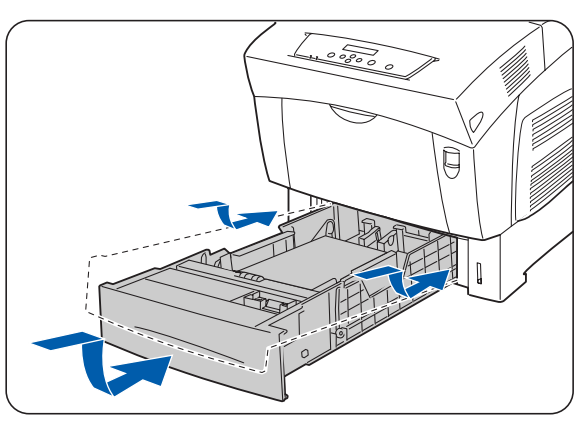

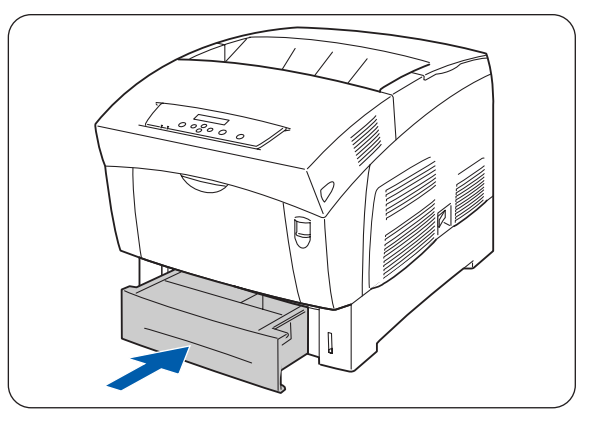

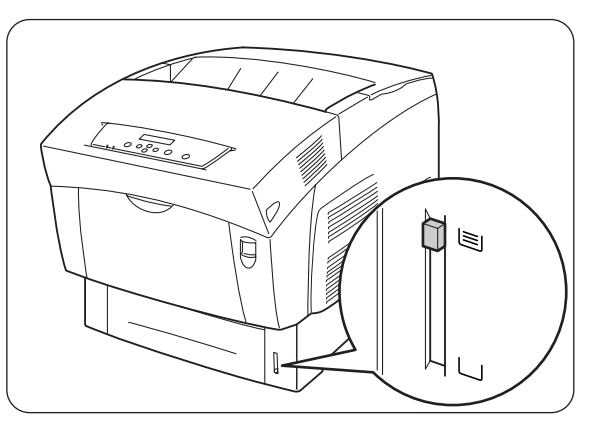

Il vassoio carta dispone di un indicatore che segnala la quantità di carta rimanente nel vassoio. Utilizzare questo indicatore come guida per ricaricare il vassoio.

#### **Modifica del formato carta da A5**

Eseguire la procedura descritta di seguito per rimuovere lo spaziatore A5 e caricare la carta in un formato diverso nel vassoio carta.

 $\mathbb{Z}$ 

Caricare la carta nel modulo vassoio opzionale nello stesso modo.

*1* Estrarre con cautela il vassoio carta finché non si arresta.

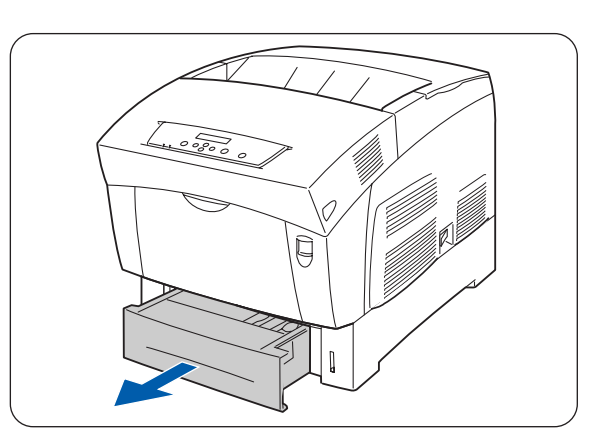

- *2* Tenere il vassoio carta con entrambe le mani, sollevare leggermente la parte anteriore ed estrarlo completamente dalla stampante.
- $\hat{1} \mathscr{Q}$ Collocare il vassoio carta su una superficie piana.
- *3* Spostare le guide carta laterali nelle posizioni più esterne e rimuovere la carta dal vassoio.

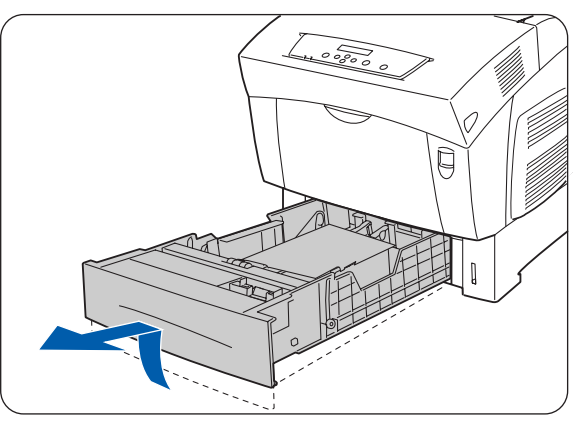

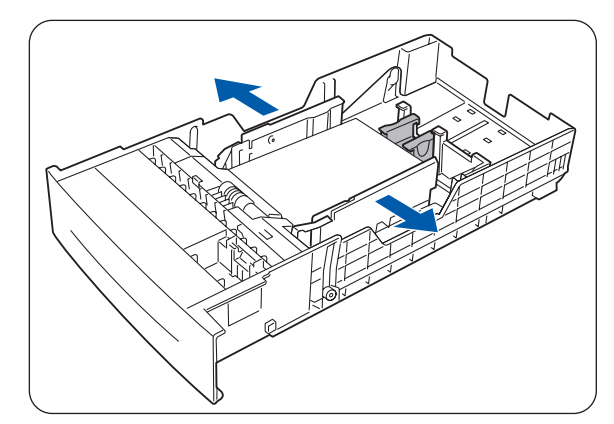

**3 - 14** CARICAMENTO DI CARTA E TIPI DI CARTA COMPATIBILI

*4* Sollevare lo spaziatore A5 e tirarlo in avanti per rimuoverlo dalla sua posizione accanto alla guida carta.

*5* Conservare lo spaziatore A5 rimosso nell'apposito alloggiamento nel vassoio carta.

*6* Sollevare la guida carta finale per spostarla e inserire i perni posti nella parte inferiore della guida negli appositi fori (indicati dal segno  $\rightarrow$ ) in base al formato carta che si desidera caricare.

Accertarsi che la guida finale sia inserita nei fori per il formato carta desiderato.

# 滚

Se la guida carta finale non è inserita correttamente nel foro, può impedire il rilevamento automatico del formato carta. In questo caso, spostare la guida carta finale nella posizione più esterna, quindi riallinearla al contrassegno appropriato per il formato carta desiderato.

*7* Allineare i quattro angoli della pila di carta e inserire la carta (lato di stampa rivolto verso l'alto) sotto la linguetta.

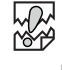

- Non utilizzare carta piegata, arricciata o deformata.
- Verificare che tutta la carta si trovi sotto la linguetta.
- Non sovraccaricare il vassoio carta.

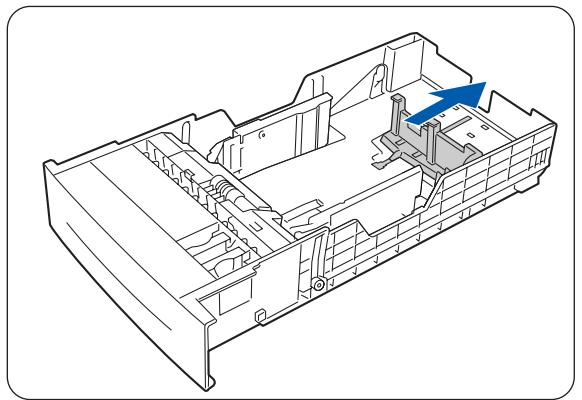

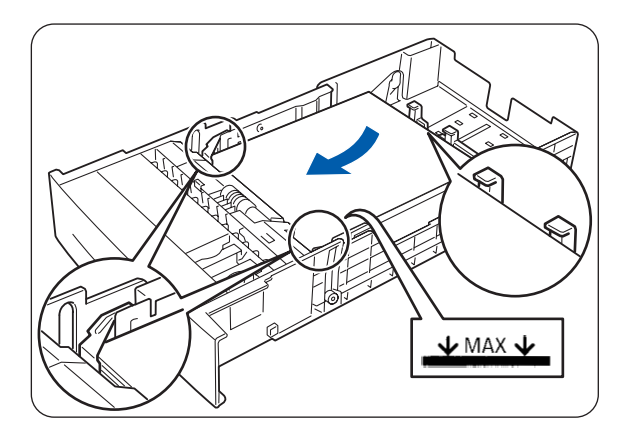

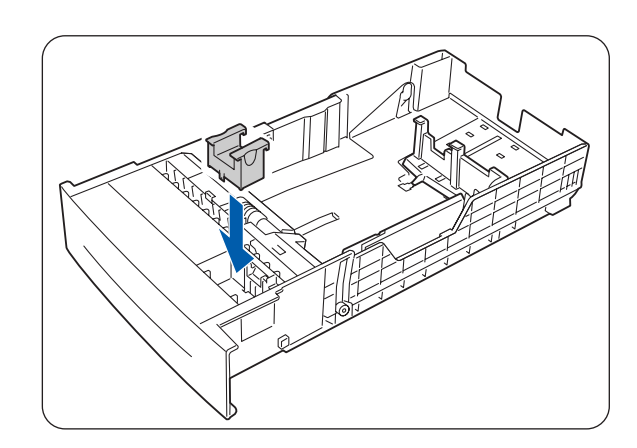

- *8* Allineare le guide laterali ai bordi della carta.
	- Una pressione eccessiva sulle guide carta contro i bordi della pila può causare un inceppamento carta. Tuttavia, se le guide carta non aderiscono sufficientemente, la carta potrebbe spostarsi lungo il percorso di alimentazione.
- *9* Tenere il vassoio con entrambe le mani, allinearlo all'apertura nella stampante e inserirlo con cautela all'interno della stampante.

*10* Inserire il vassoio carta completamente all'interno della stampante.

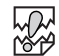

缀

Non esercitare una forza eccessiva sul vassoio carta, per non danneggiare il vassoio carta o l'interno della stampante.

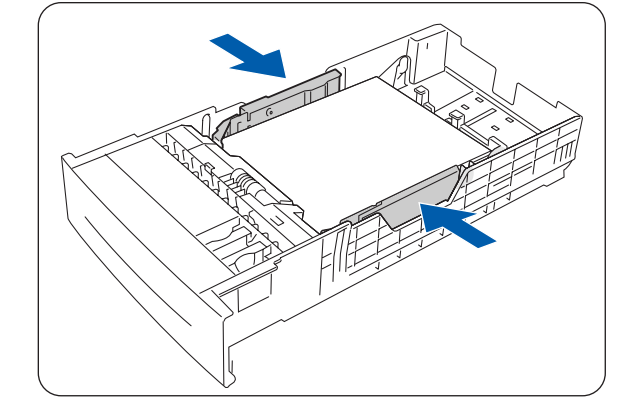

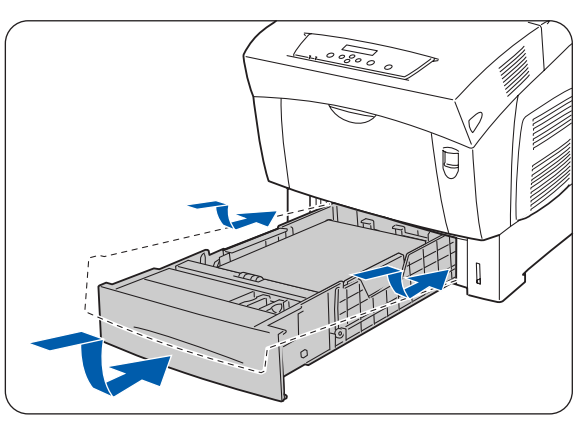

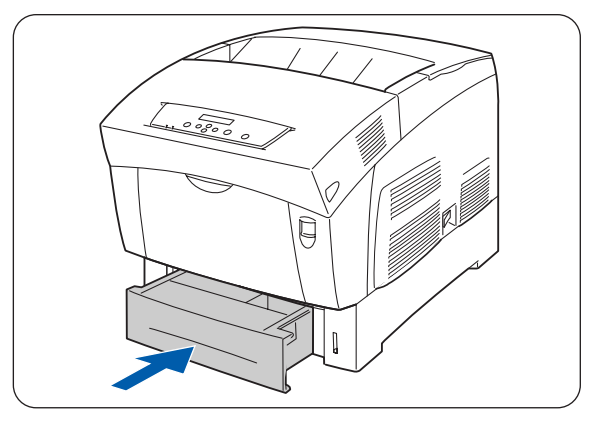

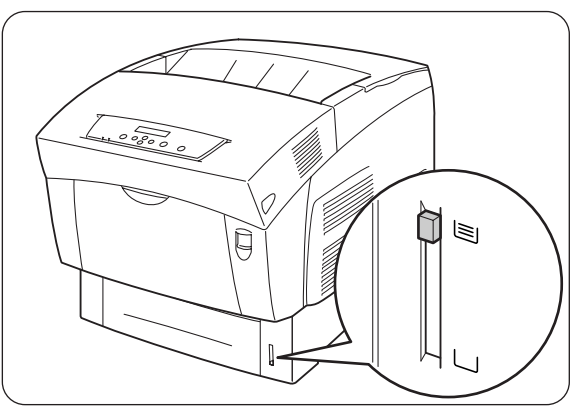

Ø

Il vassoio carta dispone di un indicatore che segnala la quantità di carta rimanente nel vassoio. Utilizzare questo indicatore come guida per ricaricare il vassoio.

*11* Quando si stampa su carta in formato A4 o Letter, sollevare il fermo sul coperchio superiore.

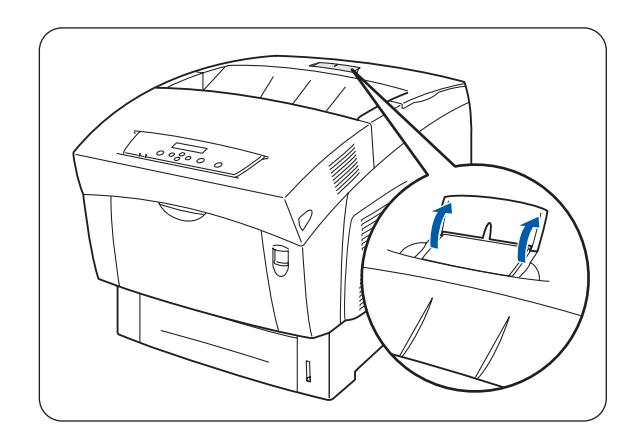

## **Caricamento della carta nel vassoio multiuso**

Eseguire la procedura descritta di seguito per caricare la carta nel vassoio multiuso.

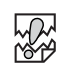

Per evitare inceppamenti carta, non caricare contemporaneamente carta di formati diversi nel vassoio multiuso e non ricaricare il vassoio prima che sia vuoto.

*1* Aprire il vassoio MP, se chiuso.

Per evitare di danneggiare il vassoio MP, non applicare una forza eccessiva e non posare sopra di esso oggetti pesanti.

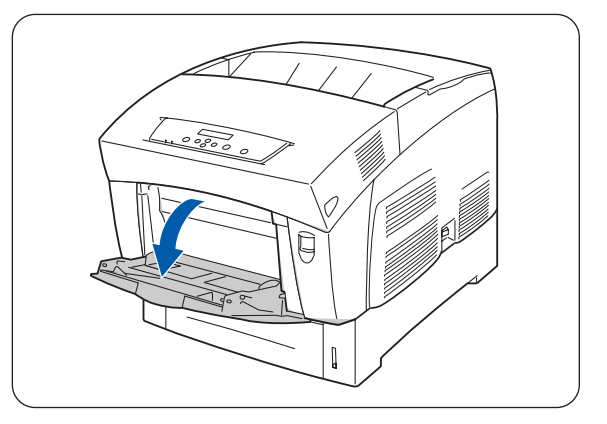

*2* Regolare la guida carta sul contrassegno corrispondente al formato che si intende utilizzare.

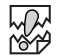

Quando si stampa su carta lunga, estrarre il supporto estensibile del vassoio MP, altrimenti si rischia di far cadere la carta o di rendere impossibile l'alimentazione.

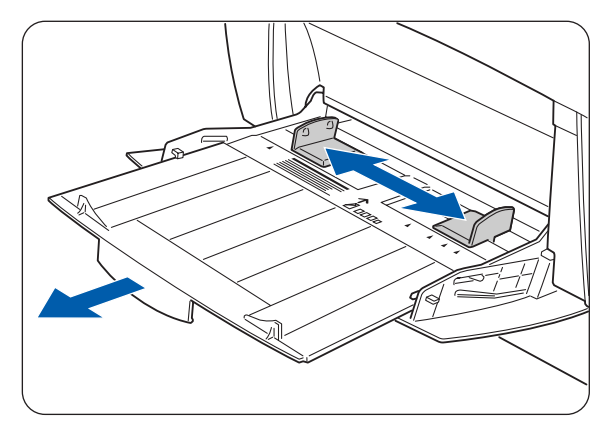

*3* Tutte le pile di supporto di stampa, carta normale, lucidi, fogli di etichette e buste devono essere smazzate prima di essere caricate in modo che vi sia aria tra i fogli.

## 滚

Smazzare la pila di carta contribuisce a evitare inceppamenti.

- Smazzare tutti i supporti prima di caricarli.
- Se la carta non è ben tagliata e i bordi non sono perfetti, rimuovere i fogli non adatti prima di caricare la pila di carta.
- *4* Allineare i quattro angoli della pila di carta e inserirla (lato di stampa rivolto verso il basso) finché non tocca quasi la fessura di alimentazione.
- **RA** 
	- Non utilizzare carta piegata, arricciata o deformata.
	- Non sovraccaricare il vassoio carta.
	- Quando si stampa su carta più lunga della carta in formato Legal (355,6 mm), caricare i fogli uno a uno. Per l'umidità i fogli si possono incollare ed essere alimentati insieme comportando danni o malfunzionamenti della stampante. Quando si alimenta della carta lunga, sostenere i fogli con le mani per assicurare un'alimentazione corretta.
- *5* Quando si carica la carta, allineare le guide ai bordi della carta in modo da lasciare un po' di spazio tra la pila e le guide.

**RAN** 

Una pressione eccessiva sulle guide carta contro i bordi della pila può deformare la carta e causare inceppamenti.

Caricare la carta in modo che risulti ben distesa nel vassoio.

Se la carta non viene caricata correttamente, la posizione di stampa potrebbe spostarsi e causare una stampa non corretta.

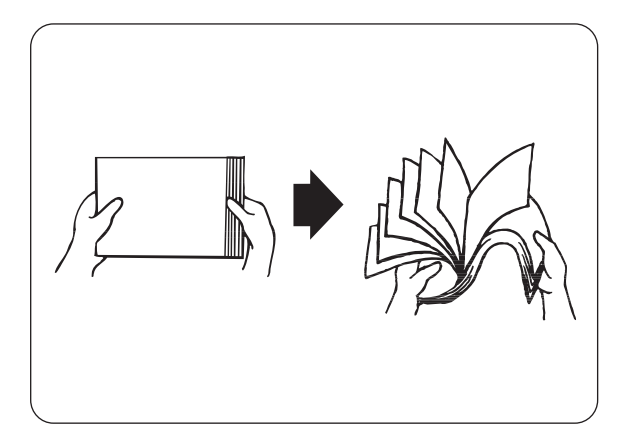

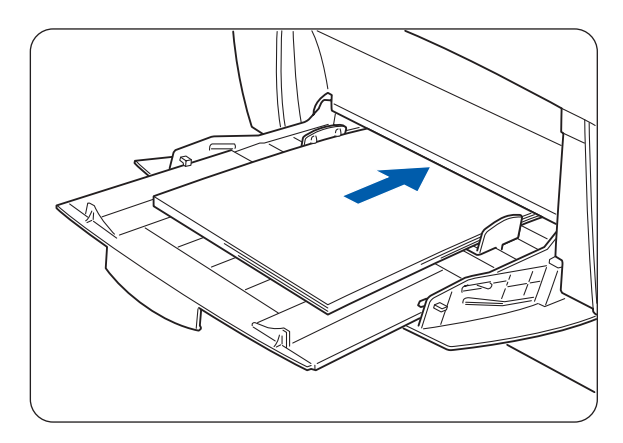

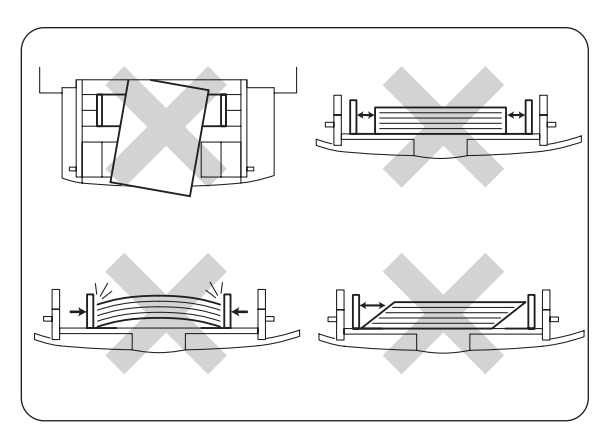

# **Stampa su buste, lucidi e carta di formato personalizzato (lunga)**

Usare cautela quando si selezionano le impostazione per le buste, in quanto un'impostazione non corretta potrebbe causare errori di direzione del testo o di lato stampato.

Quando si stampa su lucidi o su carta speciale, assicurarsi di selezionare il tipo di carta e la qualità dell'immagine nelle impostazioni del driver della stampante prima di inviare il comando di stampa.

## $\overline{\mathscr{U}}$

Se si stampa con frequenza su carta speciale in Windows®, è consigliabile registrare le impostazioni necessarie nella scheda **Impostazioni dell'utente**.

La registrazione delle impostazioni consente di risparmiare tempo perché si evita di dover configurare il driver ogni volta che si stampa. Per ulteriori informazioni sulla scheda **Impostazioni dell'utente**, consultare la **Guida in linea**.

## **Stampa su buste**

Utilizzare il vassoio multiuso per stampare su buste.

Chiudere i lembi delle buste prima di caricarle come illustrato di seguito. È possibile utilizzare buste Com-10, Monarch, C5 e DL.

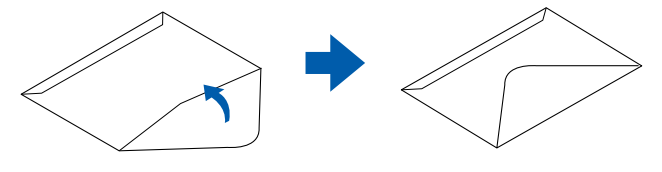

# 中学

- Non utilizzare buste con sigilli a nastro. È possibile che la stampa su alcune buste pregommate non sia possibile, a seconda della condizione dell'adesivo. È consigliabile utilizzare buste appositamente studiate per le stampanti laser.
- Non utilizzare buste più larghe di 90 mm e più lunghe di 140 mm.
- L'utilizzo di buste di bassa qualità può causare arricciamenti e deteriorare la qualità di stampa.

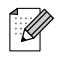

È possibile utilizzare gran parte delle buste, tuttavia con alcuni tipi si riscontreranno problemi di alimentazione e di qualità della stampa a causa del modo in cui sono costruite. Una busta adatta presenta bordi dritti, lembi ben piegati e uno spessore pari a non più di due fogli di carta lungo il bordo principale. Deve essere ben distesa e non presentare rigonfiamenti o una costruzione troppo fragile. Acquistare buste di qualità presso un fornitore consapevole del fatto che verranno utilizzate in una stampante laser. Provare prima tutti i tipi di busta per ottenere i risultati di stampa desiderati.

Di seguito è riportato Un esempio di stampa d'indirizzo su una busta.

#### *Esempio*

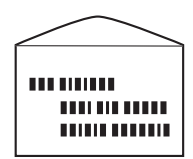

stampato così.

- *1* Regolare la guida carta sul contrassegno corrispondente al formato busta che si intende utilizzare.
- *2* Accertarsi che il lembo sia chiuso, caricare la busta con il lato da stampare rivolto verso il basso e il lembo rivolto a destra.
- *3* Avviare la stampa dal programma dopo aver sistemato la busta nella stampante. Impostare le voci riportate in *Impostazioni del driver della stampante (buste)*, come illustrato di seguito.

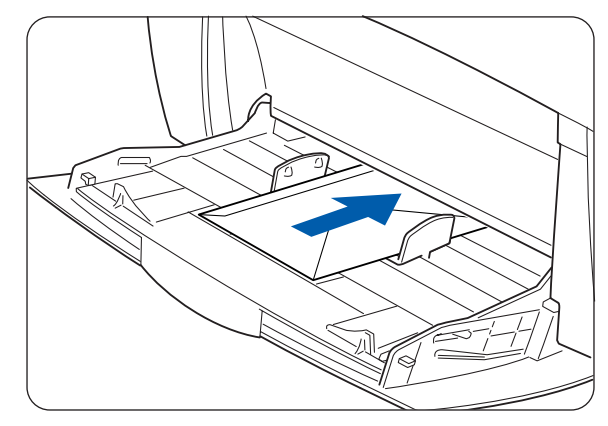

#### **Impostazioni del driver della stampante (buste)**

#### *Impostazioni Windows®*

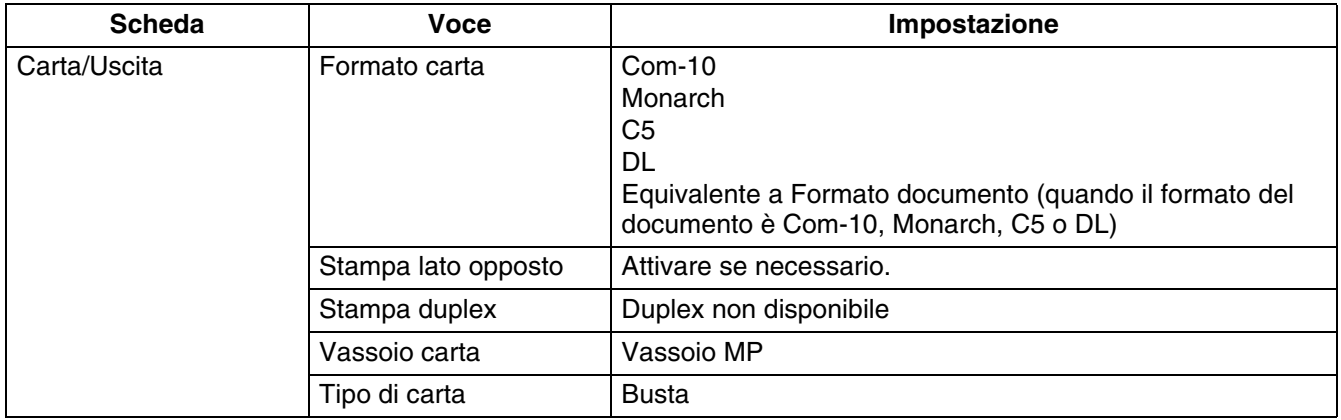

#### *Impostazioni Macintosh®*

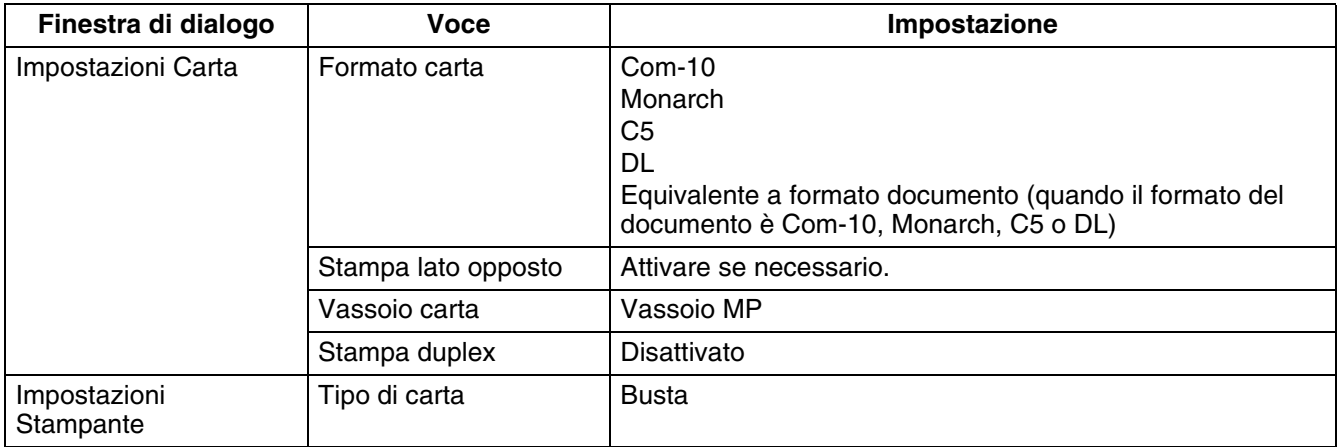

## $\mathscr{D}$

Per ulteriori informazioni sulle singole voci del driver della stampante, consultare la **Guida in linea**. Per informazioni sull'utilizzo della **Guida in linea**, vedere *[Utilizzo della Guida in linea di Windows](#page-40-1)®* a [pagina 2-9](#page-40-1) o *[Utilizzo dell'Aiuto a fumetti su Macintosh](#page-43-1)® (Solo Mac OS® 8.6-9.2)* a pagina 2-12.

## **Stampa su lucidi**

Utilizzare il vassoio multiuso per stampare su lucidi.

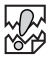

- Utilizzare esclusivamente il tipo di lucidi consigliato (3M CG3300). Non utilizzare altri tipi di lucidi, ad esempio quelli colorati bordati di bianco.
- L'utilizzo di lucidi non adatti può danneggiare la stampante.
- Non utilizzare lucidi bordati di bianco.
- Rimuovere ogni lucido dal raccoglitore di uscita stampa giù non appena viene stampato. Se si lasciano accumulare i lucidi nel raccoglitore di uscita stampa giù, l'elettricità statica può depositarsi e causare inceppamenti.

Eseguire la procedura riportata di seguito per stampare su lucidi.

*1* Regolare la guida carta sul contrassegno corrispondente al formato che si intende utilizzare.

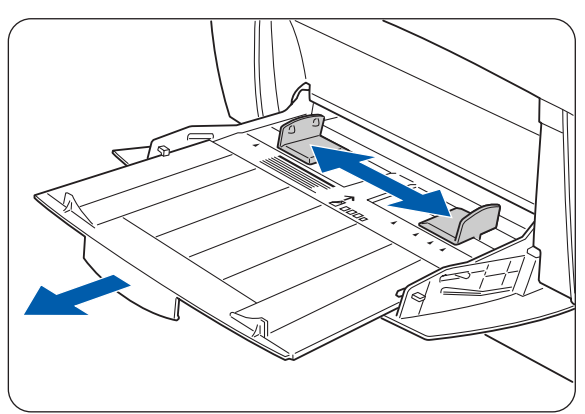

*2* Smazzare pochi lucidi alla volta.

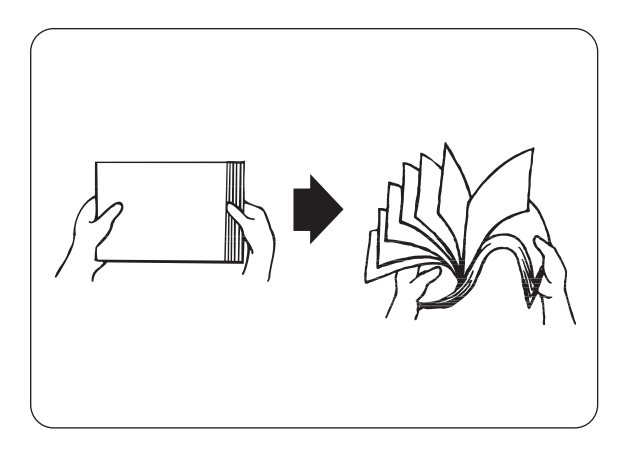

*3* Inserire i lucidi nel vassoio multiuso finché non toccano quasi la fessura di alimentazione.

翎

Non utilizzare lucidi colorati. Possono incepparsi nella stampante e danneggiare il gruppo fusione.

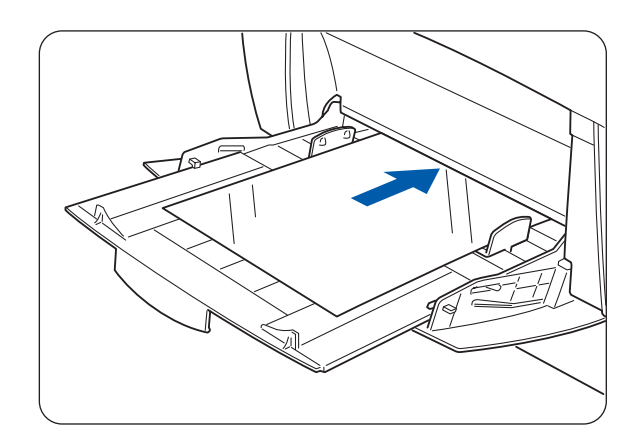

*4* Avviare la stampa dal programma dopo aver sistemato la busta nella stampante.

Impostare le voci riportate in *Impostazioni del driver della stampante (lucidi)*, come illustrato di seguito.

## **Impostazioni del driver della stampante (lucidi)**

#### *Impostazioni Windows®*

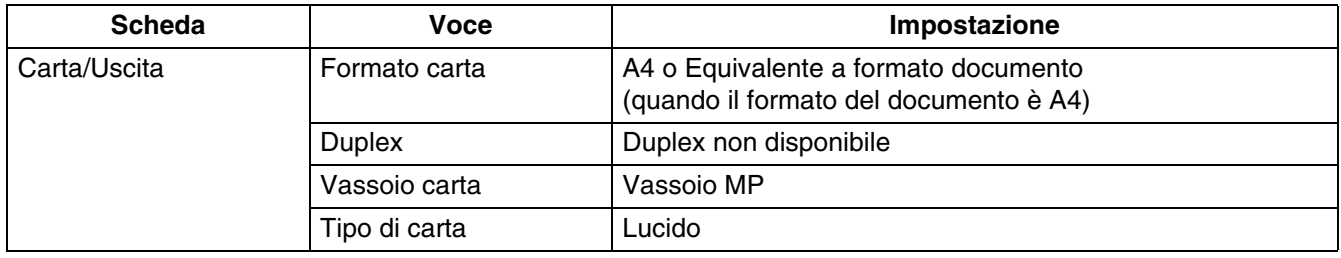

#### *Impostazioni Macintosh®*

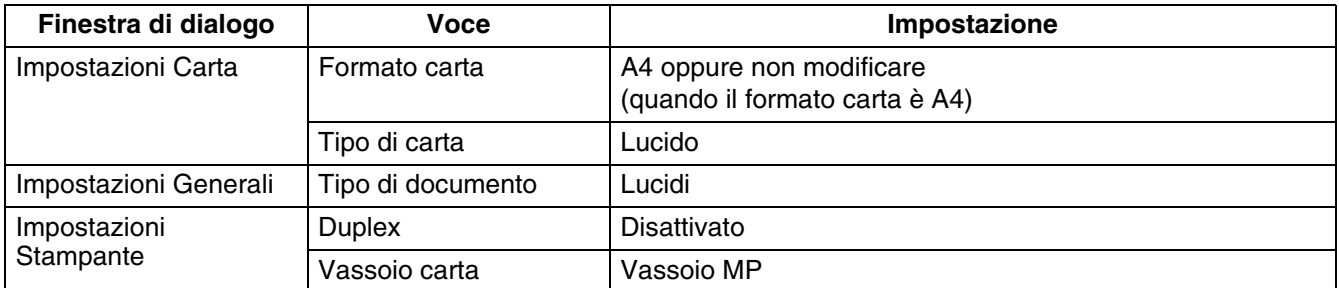

# $\mathscr{Q}$

È anche possibile stampare su lucidi con un foglio di carta inserito tra i fogli. Per ulteriori informazioni sulla sistemazione della carta tra i fogli e le funzioni delle singole voci del driver della stampante, consultare la **Guida in linea**.

Per informazioni sull'utilizzo della Guida in linea, vedere *[Utilizzo della Guida in linea di Windows®](#page-40-1)* a [pagina 2-9](#page-40-1) o *[Utilizzo dell'Aiuto a fumetti su Macintosh](#page-43-1)® (Solo Mac OS® 8.6-9.2)* a pagina 2-12.

## **Stampa su carta di formato personalizzato**

L'utilizzo del vassoio multiuso consente di stampare su carta di formato personalizzato o più lunga del formato Legal con orientamento verticale (355,6 mm).

Di seguito sono riportati i formati carta adatti ad essere impiegati con questa stampante:

- Stampa su un solo lato: larghezza 90,0-215,9 mm; lunghezza 139,7-900 mm
- Stampa duplex: larghezza 149-215,9 mm; lunghezza 210-355,6 mm L'alimentazione laterale della carta di formato personalizzato non è consentita. Alimentare sempre questo tipo di carta nel senso della lunghezza.

Per stampare su carta di formato personalizzato, è necessario impostare il formato come formato definito dall'utente.

#### **Impostazione di un formato definito dall'utente**

Con un computer Macintosh® è necessario impostare il formato definito dall'utente mentre si esegue un comando di stampa da un programma. Passare alla sezione *Come stampare*.

In Windows®, è necessario impostare il formato definito dall'utente prima di avviare il comando di stampa da un programma eseguendo la procedura riportata di seguito. Di seguito è riportato un esempio per Windows<sup>®</sup> XP.

- *1* Dal menu **Start**, fare clic su **Stampanti e fax**. Viene visualizzata la finestra **Stampanti**.
- *2* Per scegliere la stampante appropriata, fare clic su **File** nella barra degli strumenti e selezionare **Proprietà**.

Viene visualizzata la finestra di dialogo **Proprietà**.

- *3* Fare clic sulla scheda **Impostazioni predefinite**.
- *4* Fare clic su **Formato carta personalizzato**.

Viene visualizzata la finestra di dialogo **Formato carta personalizzato**.

*5* Selezionare uno dei cinque formati carta.

Per informazioni dettagliate sulle impostazioni della finestra di dialogo **Formato carta personalizzato**, consultare la **Guida in linea**. Per informazioni sull'utilizzo della **Guida in linea**, vedere *[Utilizzo della Guida in linea di Windows](#page-40-1)®* a [pagina 2-9](#page-40-1) o *[Utilizzo dell'Aiuto a fumetti su](#page-43-1)  Macintosh[® \(Solo Mac OS® 8.6-9.2\)](#page-43-1)* a pagina 2-12.

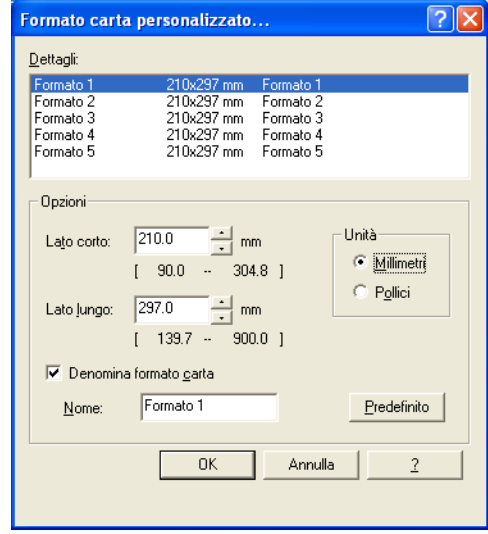

- *6* Dopo aver definito le impostazioni, fare clic su **OK** nella finestra di dialogo **Formato carta personalizzato**.
- *7* Nella finestra di dialogo **Proprietà**, fare clic su **OK**. Viene impostato il formato definito dall'utente.

#### **Come stampare**

Eseguire la procedura illustrata di seguito per stampare su carta in formato personalizzato (lunga).

- *1* Regolare la guida carta in base alla larghezza della carta che si intende utilizzare.
- *2* Con il lato stampato rivolto verso il basso, sistemare la carta nel vassoio multiuso in modo che tocchi quasi la fessura di alimentazione.
- *3* Avviare la stampa dal programma dopo aver sistemato la carta nel vassoio MP. Impostare le voci riportate in "Impostazioni del driver della stampante (carta di formato personalizzato, lungo)", come illustrato di seguito. Quando si stampa su carta lunga, sostenere la carta con le mani finché non viene alimentata nella stampante.

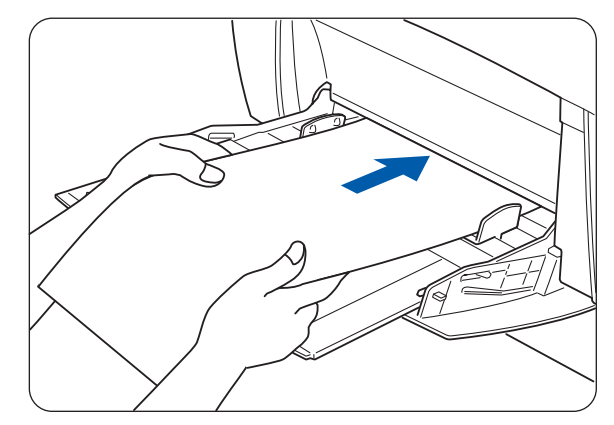

## **Impostazioni del driver della stampante (carta di formato personalizzato, lungo)** *Impostazioni Windows®*

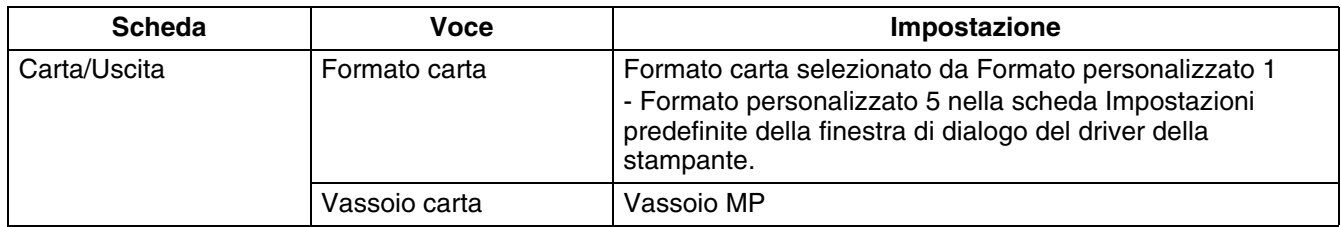

#### *Impostazioni Macintosh®*

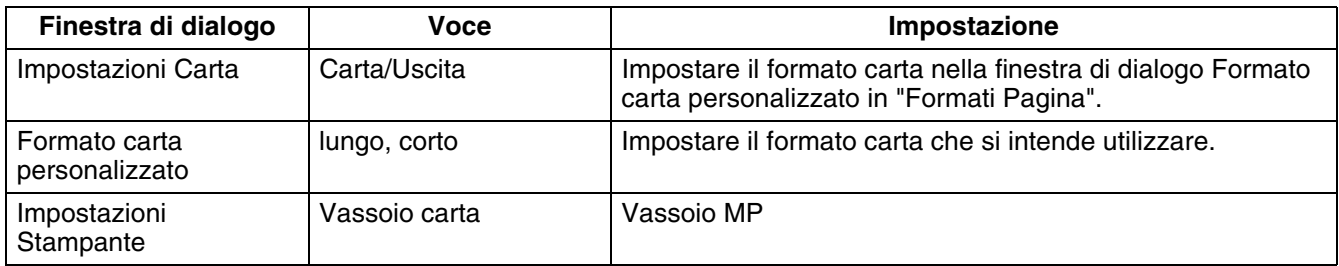

H

Per ulteriori informazioni sulle singole voci del driver della stampante, consultare la **Guida in linea**. Per informazioni sull'utilizzo della **Guida in linea**, vedere *[Utilizzo della Guida in linea di Windows](#page-40-1)®* a [pagina 2-9](#page-40-1) o *[Utilizzo dell'Aiuto a fumetti su Macintosh](#page-43-1)® (Solo Mac OS® 8.6-9.2)* a pagina 2-12.

# **Stampa duplex**

È possibile eseguire la stampa duplex con la stampante mediante una delle seguenti procedure.

- Per la carta normale o spessa, sia che venga alimentata da un vassoio carta che dal vassoio multiuso, la stampa duplex viene eseguita automaticamente se impostata nel driver della stampante all'esecuzione del comando di stampa.
- Per carta più spessa o patinata, è possibile stampare sul lato posteriore della carta dal vassoio multiuso purché la superficie anteriore sia stata stampata con questa stampante. Per ulteriori informazioni sui tipi di carta compatibili per la stampa duplex, vedere *[Tipi di carta](#page-48-1)  compatibili* [a pagina 3-1](#page-48-1).

## $\mathbb Z$

Se si utilizza frequentemente la stampa duplex in Windows®, è consigliabile registrare le impostazioni necessarie nella scheda **Impostazioni dell'utente**. La registrazione delle impostazioni consente di risparmiare tempo perché si evita di dover configurare il driver ogni volta che si stampa. Per ulteriori informazioni sulla scheda **Impostazioni dell'utente**, consultare la **Guida in linea**.

## **Tipi di stampa duplex**

Sono disponibili due tipi di stampa duplex: rilegatura lato lungo e rilegatura lato corto. I risultati dei due tipi di stampa duplex sono illustrati di seguito:

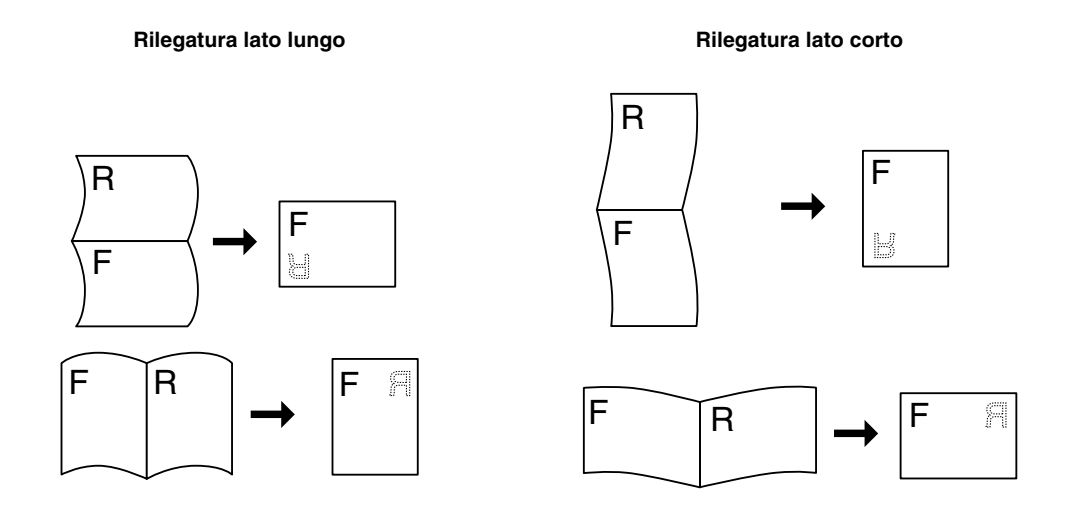

 $F =$  Fronte

 $R =$  Retro
## **Stampa duplex**

Per stampare su entrambi i lati della carta normale, sistemare la carta nel vassoio carta o nel vassoio multiuso.

Eseguire la procedura illustrata di seguito per stampare su entrambi i lati di carta normale.

- **1** Se si utilizza carta normale (64 105 g/m<sup>2</sup>)
	- $\rightarrow$  a) inserire la carta nel senso della lunghezza nel vassoio carta.

Se si utilizza carta spessa o più spessa (106 - 216 g/m<sup>2</sup>)  $\rightarrow$  a) inserire la carta nel senso della larghezza nel vassoio carta.

*2* Avviare la stampa dal programma dopo aver sistemato la carta nel vassoio appropriato. Impostare le voci riportate in Impostazioni del driver della stampante, come illustrato di seguito.

## **Impostazioni del driver della stampante (stampa duplex)**

*Impostazioni Windows®*

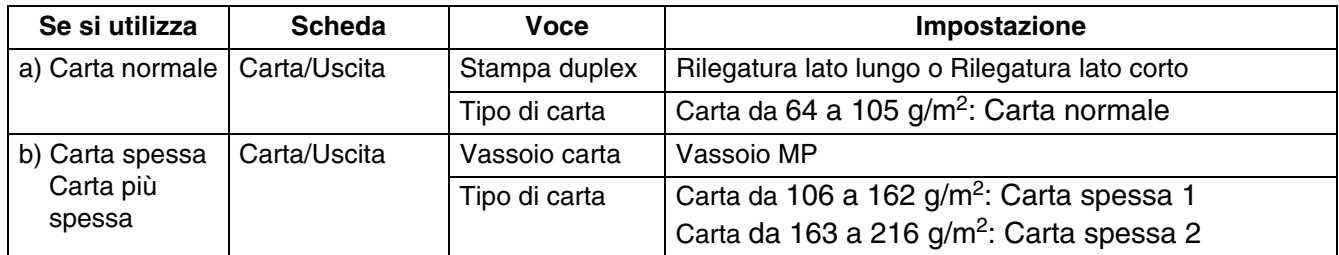

#### *Impostazioni Macintosh®*

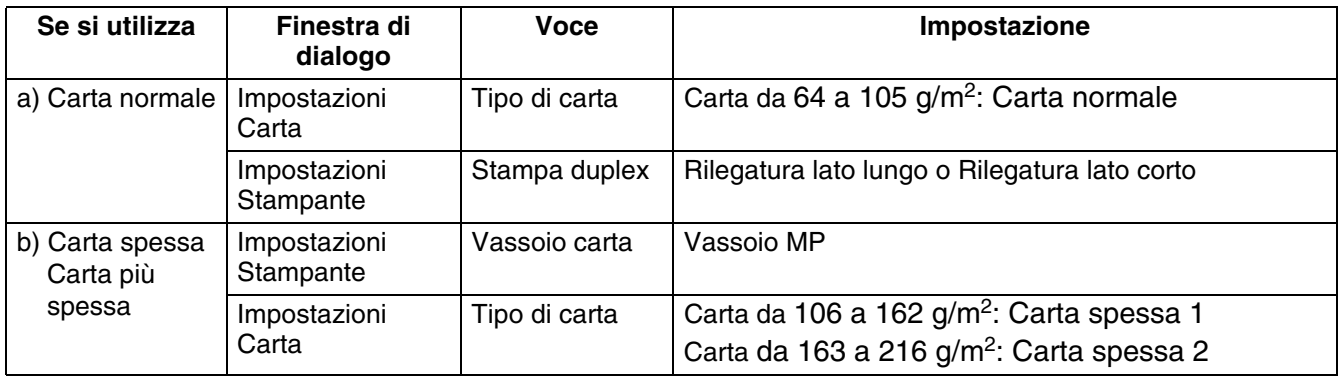

 $\mathscr{Q}$ 

Con formati personalizzati, è necessario configurare altre voci in base al formato carta. Per ulteriori informazioni su queste impostazioni, fare riferimento alla sezione precedente o alla **Guida** del driver. Per informazioni sull'utilizzo della **Guida in linea**, vedere *[Utilizzo della Guida in linea di Windows](#page-40-0)®* a [pagina 2-9](#page-40-0) o *[Utilizzo dell'Aiuto a fumetti su Macintosh](#page-43-0)® (Solo Mac OS® 8.6-9.2)* a pagina 2-12.

Quando si stampa sul retro di carta speciale, assicurarsi di configurare le opzioni necessarie nel driver della stampante quando si esegue il comando di stampa dal programma.

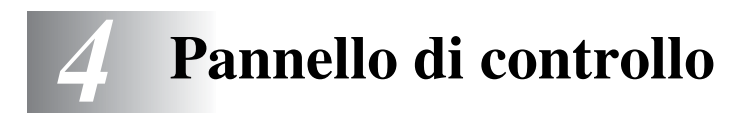

# **Panoramica del pannello di controllo**

Il pannello di controllo è composto da indicatori LED, da un display LCD e da diversi tasti. Questa sezione indica i nomi e descrive le funzioni dei componenti del pannello di controllo.

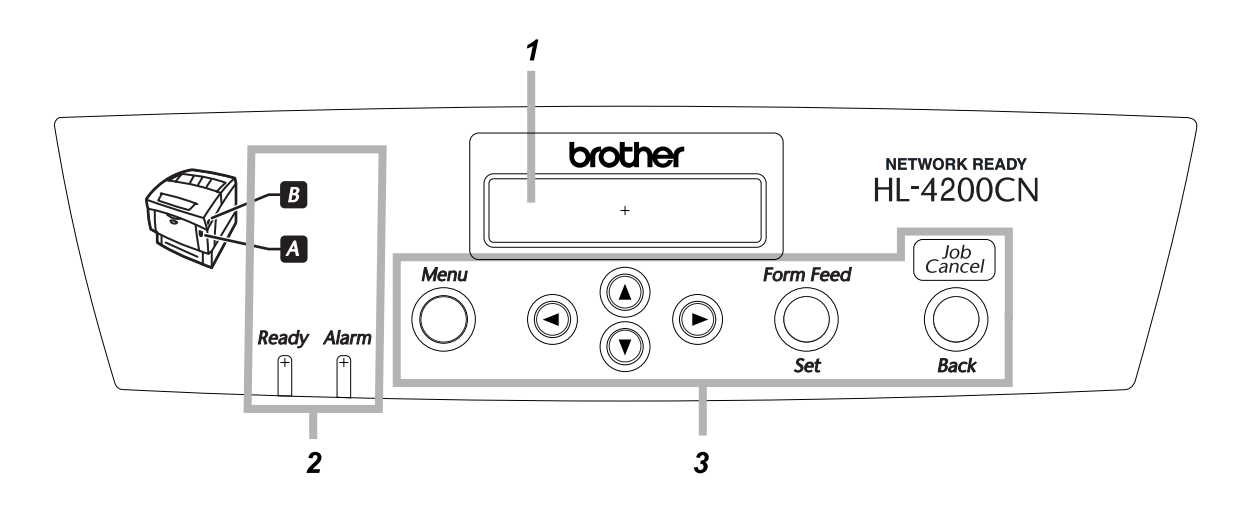

- 1. LCD (Liquid Crystal Display, display a cristalli liquidi)
- 2. Indicatori LED (Light Emitting Diode, diodo a emissione di luce)
- 3. Tasti

## **Indicatori LED**

Gli indicatori LED sono spie che mostrano lo stato della stampante.

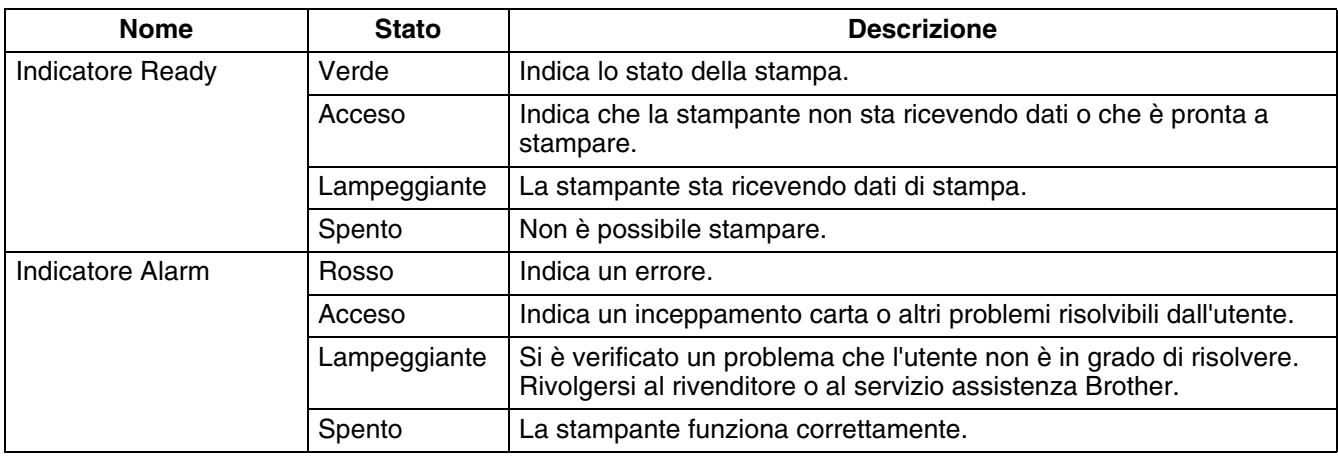

## **LCD (Liquid Crystal Display, display a cristalli liquidi)**

Il display LCD mostra lo stato della stampante (schermata di stampa) e i menu di configurazione della stampante (schermata di menu).

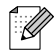

Gli elementi visualizzati cambiano a seconda delle impostazioni della stampante e degli accessori opzionali installati.

#### **Schermata di stampa**

Quando la stampante è in attesa di ricevere dati o è in fase di stampa, viene visualizzata questa schermata che riporta le informazioni seguenti.

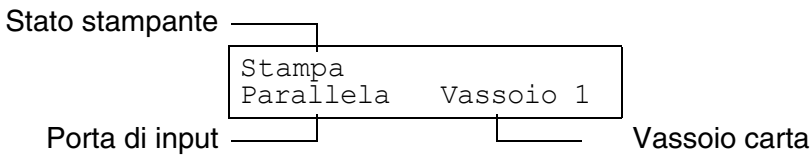

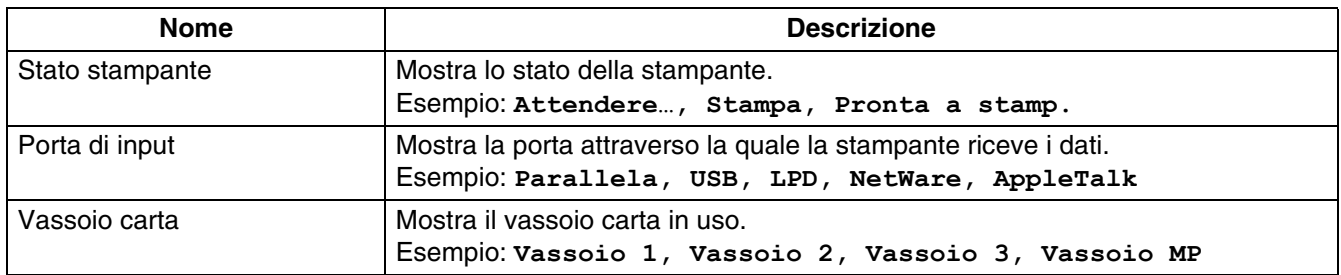

### **Schermata di menu**

Utilizzare questa schermata per configurare la stampante.

La schermata di menu viene visualizzata quando si preme il tasto **Menu**. Nella prima schermata vengono visualizzate le seguenti informazioni:

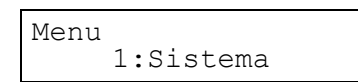

Per informazioni sulla schermata di menu, vedere *[Utilizzo di base del menu](#page-76-0)* a pagina 4-4.

## <span id="page-75-0"></span>**Tasti**

I sette tasti (Menu, ▲, ▼, ◀, ▶, Form Feed/Set, Job Cancel/Back) consentono di controllare le operazioni di base della stampante e di modificare le varie impostazioni.

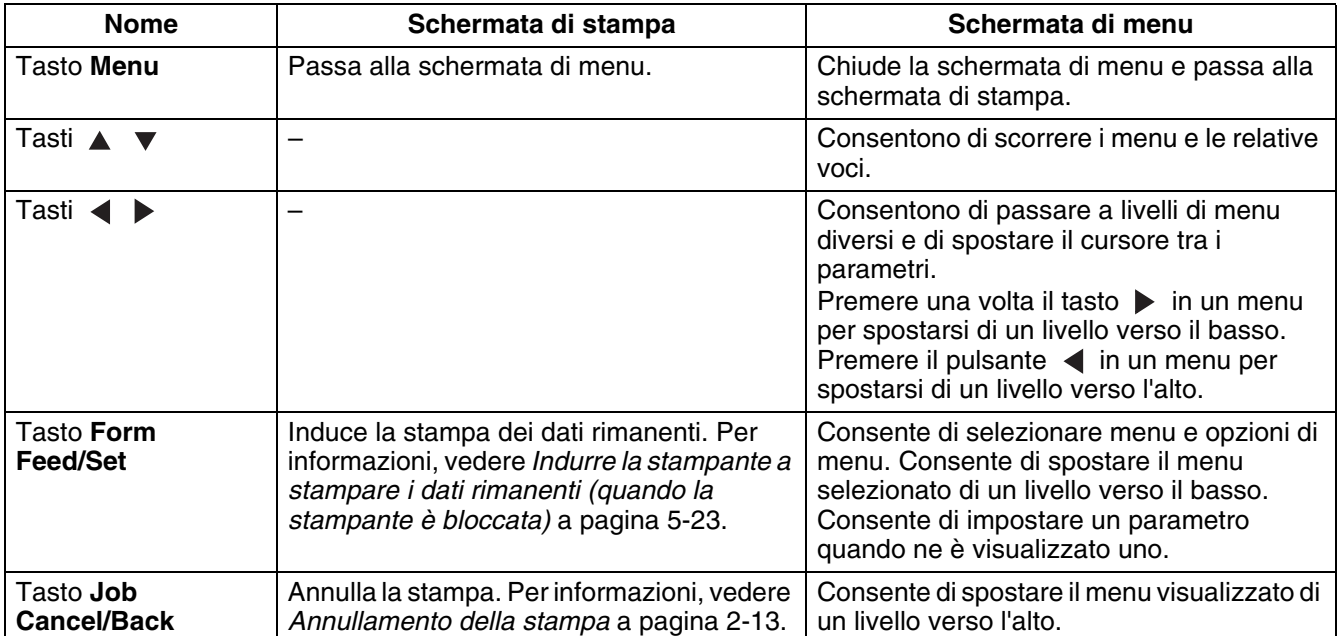

Le operazioni dipendono dalla schermata visualizzata (di stampa o di menu).

# <span id="page-76-0"></span>**Utilizzo di base del menu**

Utilizzare la schermata di menu per impostare il modo di risparmio energia, il timeout processi, le impostazioni di rete e la configurazione della stampante.

## **Struttura di menu e operazioni di base**

Sono presenti 5 menu principali.

Per informazioni sulle singole schermate di menu, vedere *[Elenco delle voci di menu](#page-78-0)* a pagina 4-6.

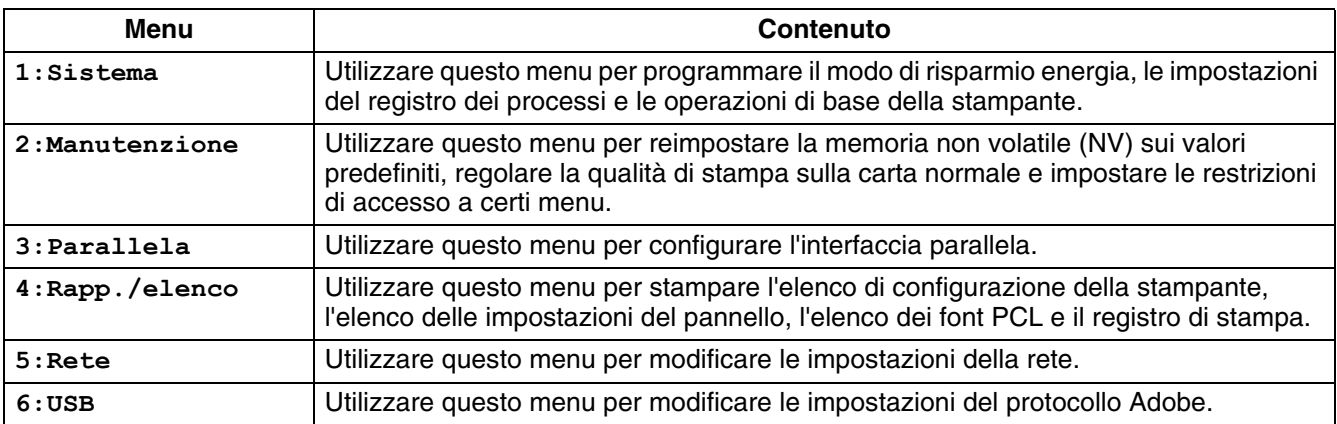

Ogni menu dispone di più livelli. Programmare la stampante selezionando i diversi livelli e l'opzione desiderata.

### **Ridefinizione delle impostazioni della stampante**

**Esempio:** ridefinizione dell'impostazione di processi timeout sull'impostazione predefinita.

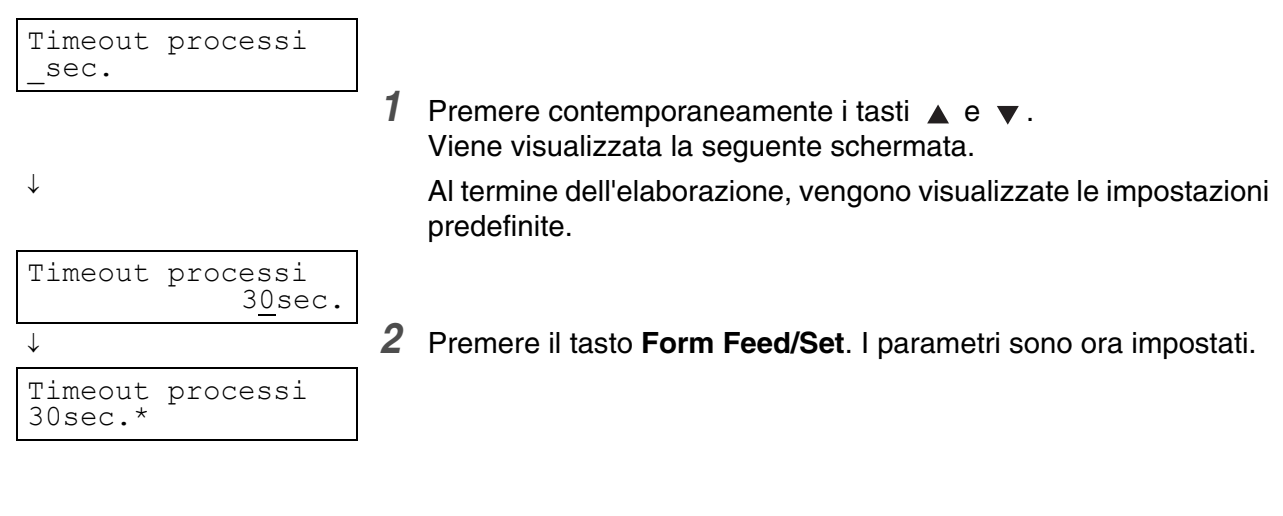

Premere contemporaneamente i tasti  $\triangle$  e  $\blacktriangledown$ .

## **Procedura da effettuare se si commette un errore**

Se si preme un tasto errato sul pannello di controllo, eseguire l'operazione appropriata riportata di seguito.

#### *È stato erroneamente premuto il tasto Form Feed/Set, ma si desidera tornare alla schermata precedente.*

Premere il tasto **Job Cancel/Back** o .

È stato erroneamente premuto il tasto **v**, ma si desidera tornare alla schermata precedente. Premere il tasto  $\triangle$ .

### *Si è commesso un errore e non è possibile visualizzare la schermata precedente.*

Premere il tasto **Menu** e reimmettere le impostazioni.

#### *È stato erroneamente premuto il tasto Form Feed/Set e si è impostata l'opzione errata.*

Quando il parametro è impostato, viene visualizzato un asterisco (**\***) accanto a esso. Quando accanto a un'opzione viene visualizzato un asterisco (**\***), non è possibile tornare alla schermata precedente premendo il tasto Job Cancel/Back o <. Reimmettere l'impostazione specifica.

# <span id="page-78-1"></span><span id="page-78-0"></span>**Elenco delle voci di menu**

In questa sezione vengono descritte le varie impostazioni che è possibile modificare in ogni menu principale.

Durante la stampa è possibile impostare alcune opzioni nelle schermate di menu dal computer. Se le impostazioni del computer sono diverse da quelle sulla stampante, le impostazioni del computer hanno la priorità.

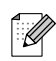

Per "impostazioni predefinite" si intendono le impostazioni di fabbrica della stampante.

## **Sistema**

Consente di programmare il modo di risparmio energia, le impostazioni del registro dei processi e le operazioni di base della stampante.

#### **Inter. risp. en.**

Il modo di risparmio energia riduce il consumo di elettricità della stampante nei periodi di inattività. Il modo 1 riduce parzialmente il consumo di energia di alcuni componenti della stampante.

Quando la stampante si trova nel modo di risparmio energia 1, sul display viene visualizzato il messaggio **Pronta/Standby**. In questo stato, la stampante richiede un po' più di tempo rispetto al normale per avviare la stampa quando riceve i dati.

La tabella riportata di seguito descrive le situazioni in cui la stampante esce dal modo di risparmio energia:

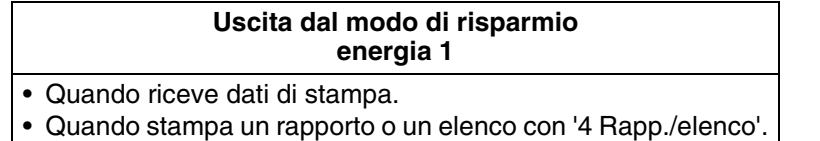

■ Timeout modo 1 (impostazione predefinita: 3 minuti) Impostare un intervallo compreso tra 1 e 60 minuti. La stampante attiva automaticamente il modo di risparmio energia 1 quando rimane inattiva per l'intervallo di tempo qui impostato.

#### **Messaggio errore**

Consente di controllare se la stampante emette un allarme udibile quando si verifica un errore.

- Sì (impostazione predefinita)
- No

## H

Non è possibile regolare il volume dell'allarme.

### **Timeout processi**

La funzione Timeout processi comporta l'interruzione dell'elaborazione dei dati di stampa quando la ricezione dei dati rimanenti da parte della stampante richiede una quantità di tempo maggiore di quella impostata. Quando si verifica un timeout processi, la stampante stampa solo i dati ricevuti fino al timeout.

- Da 5 a 300 secondi (impostazione predefinita: 30 secondi) Impostare il timeout processi tra 5 e 300 secondi.
- NO

Disattiva la funzione di timeout processi.

#### **Lingua pannello**

Consente di impostare la lingua per il pannello di controllo.

Per informazioni su come modificare la lingua, vedere la *Guida di installazione rapida*.

#### **Stampa reg. auto**

Attivare questa impostazione, se si desidera stampare automaticamente i registri di stampa.

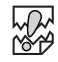

Non è possibile modificare questa impostazione quando è in corso l'elaborazione dei dati di stampa da parte della stampante.

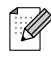

Utilizzare il menu '4 Rapp./elenco' per stampare i registri.

■ No (impostazione predefinita) La stampante non stampa i registri automaticamente.

■ SÌ

La stampante stampa automaticamente un registro dopo 22 processi.

#### **Stampa ID**

È possibile scegliere di stampare l'ID utente sulle pagine.

- NO (impostazione predefinita)
- Sup. sinistro
- Sup. destro
- Inf. sinistro
- Inf. destro

#### **Stampa testo**

Impostando Stampa testo su Sì, tutti i dati vengono stampati man mano che vengono ricevuti e gli eventuali codici di controllo incorporati nel documento vengono ignorati. Per la maggior parte degli ambienti di stampa, è consigliabile impostare questa opzione su Sì.

- Sì (impostazione predefinita) I dati vengono stampati come testo.
- No

I dati non vengono stampati come testo.

### **Continua auto**

Quando non è presente carta nel vassoio specificato dal driver, viene caricata la carta del formato più simile da un altro vassoio.

- No
	- La stampante non stampa finché non viene caricata la carta specificata.
- Adat più prossim (impostazione predefinita) La stampante seleziona il formato carta più prossimo, ridimensiona il processo di stampa ed effettua la stampa.
- Adat più grande La stampante seleziona il formato carta immediatamente più grande, ridimensiona il processo di stampa ed effettua la stampa.
- Sel. più prossim La stampante seleziona il formato carta più prossimo, non ridimensiona il processo di stampa ed effettua la stampa.
- Sel. più grande La stampante seleziona il formato carta immediatamente più grande, non ridimensiona il processo di stampa ed effettua la stampa.

### **Rapp. errore PS**

Stampa il rapporto errori PostScript quando non è possibile completare l'elaborazione del processo PostScript entro il tempo specificato dall'impostazione Timeout proc. PS.

- Sì (impostazione predefinita) Stampa il rapporto errori.
- No

Non stampa il rapporto errori.

## **Timeout proc. PS**

Imposta il tempo massimo di elaborazione di un processo PostScript. Se non è possibile completare l'elaborazione del processo PostScript entro il tempo impostato, si verifica un errore PostScript. Sebbene sia possibile definire questa impostazione mediante il driver e il pannello di controllo, l'impostazione del driver della stampante ha la priorità sull'impostazione del pannello di controllo, se le due impostazioni sono diverse.

■ Da 0 a 900 secondi (impostazione predefinita: 0 secondi)

## **Manutenzione**

Utilizzare questo modo per reimpostare la memoria non volatile (NV) o per regolare le impostazioni di qualità della carta. Può anche essere utilizzato per limitare l'accesso a certi menu.

#### <span id="page-81-0"></span>**Iniz NVM**

Consente di reimpostare la memoria non volatile della stampante. In questo modo vengono reimpostate tutte le impostazioni di fabbrica (impostazioni predefinite) della stampante.

Nella memoria non volatile vengono memorizzati i dati di configurazione della stampante, anche quando la stampante è spenta.

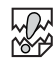

Non è possibile modificare questa impostazione quando è in corso l'elaborazione dei dati di stampa da parte della stampante.

■ Sì

Consente di reimpostare la memoria non volatile della stampante. La reimpostazione della memoria non voltatile comporta il ripristino delle impostazioni predefinite di fabbrica della stampante.

Riavviare la stampante per rendere effettive queste impostazioni. Dopo aver programmato le impostazioni, ricordare di riavviare la stampante.

■ No

Non reimposta la memoria non volatile e torna al menu.

### **Protezione**

Se necessario, impostare una password per limitare l'accesso ai menu. In questo modo, si impedisce che le impostazioni vengano modificate inavvertitamente.

- Prot.impost.pann (impostazione predefinita: No) Selezionare 'Sì' per impostare una password.
- Cambia password Impostare una password di 4 cifre.

 $\mathscr{P}$ 

Se si dimentica la password, reimpostare la memoria non volatile. Vedere *Iniz NVM* [a pagina 4-9](#page-81-0).

#### **Download F/W (Firmware)**

- Accetta Accetta il download su richiesta.
- Rifiuta (impostazione predefinita) Rifiuta il download su richiesta.

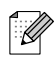

Se si modifica questa impostazione, contattare l'amministratore.

## <span id="page-82-0"></span>**Rg. BTR corrente**

Quando si effettua la stampa duplex su carta diversa da quella consigliata, la qualità di stampa può essere scadente. Per migliorare la qualità di stampa, scegliere l'impostazione relativa al tipo di carta utilizzato.

- Carta normale
- Carta normale R (retro)
- Carta normale (patinata)
- Carta normale (patinata e retro)
- Carta spessa 1
- Carta spessa 1 (retro)
- Carta spessa 2
- Carta spessa 2 (retro)
- Carta lucida
- Carta lucida (retro)

L'impostazione predefinita di Rg. BTR corrente è 0.

Rg. BTR corrente può essere impostato da -20 a +30.

Se sulla stampa sono presenti macchie bianche, regolare Rg. BTR corrente intorno a -20

Se la stampa appare tendente al blu o presenta macchie di toner, regolare Rg. BTR corrente intorno a +30

#### **Auto allin. PHD**

Quando si imposta la stampante o si modifica la cartuccia della testina di stampa, la stampante regola automaticamente la registrazione del colore.

- Sì (impostazione predefinita)
- No

Disattiva la funzione Auto allin. PHD.

#### **Correz.reg.colore**

Correz.reg.colore consente di stampare il grafico di correzione della registrazione dei colori. Dopo aver impostato o spostato la stampante, stampare il grafico di correzione della registrazione dei colori per regolare la registrazione in modo che i colori vengano allineati correttamente quando vengono stampati.

- Auto (impostazione predefinita) Regola automaticamente la registrazione dei colori.
- Grafico correz. Stampa il grafico di registrazione dei colori corretto.
- Immettere numero Immettere i valori di regolazione della registrazione dei colori.

Il grafico di registrazione dei colori viene stampato su carta in formato A4 o Letter. Il formato carta richiesto varia a seconda del paese. Sistemare la carta A4 o Letter nel vassoio carta nel senso della lunghezza.

Per informazioni su questa operazione, vedere *[Regolazione della registrazione dei colori](#page-23-0)* a pagina 1-1.

## **Parallela**

Parallela consente di configurare l'interfaccia parallela.

### **ECP**

ECP consente di configurare il modo di comunicazione ECP dell'interfaccia parallela.

- Abilitato (impostazione predefinita) La stampante riceve i dati in modo ECP.
- Disabilitato La stampante non riceve i dati in modo ECP.

#### **Protocollo Adobe**

Per impostare il protocollo Adobe scegliere una delle seguenti opzioni:

- Auto
- Standard
- BCP
- TBCP (impostazione predefinita)

## **Rapp./elenco**

Rapp./elenco consente di stampare rapporti ed elenchi.

 $\mathbb{Z}$ 

I rapporti e gli elenchi vengono stampati su carta in formato A4 o Letter. Il formato carta richiesto varia a seconda del paese. Sistemare la carta A4 o Letter nel vassoio carta nel senso della lunghezza.

#### **Imp. stampante**

Imp. stampante è un elenco dell'hardware installato e dei dettagli di configurazione.

Per un esempio dell'elenco di configurazione della stampante, vedere *[Conferma della configurazione](#page-144-0)  [della stampante e delle impostazioni di rete](#page-144-0)* a pagina 7-19.

#### **Impost. pannello**

Impost. pannello è un elenco dettagliato di tutte le impostazioni dei menu del pannello di controllo.

#### **Elenco font PCL6**

Elenco font PCL6 è un elenco dei font PCL6 disponibili.

#### **Registro stampa**

Registro stampa è un elenco dettagliato dei processi di stampa elaborati (massimo 22). Utilizzare questo elenco per accertarsi che i processi siano stati stampati correttamente.

Per un esempio di registro stampa, vedere *[Verifica del registro di stampa](#page-145-0)* a pagina 7-20.

#### **Elenco font PS (PostScript)**

Elenco font PS è un elenco dei font PS disponibili.

#### **Pagina di prova**

Stampa una pagina dimostrativa.

## **Rete**

Rete consente di effettuare o modificare le impostazioni di rete.

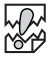

- Non è possibile modificare l'impostazione Rete quando è in corso l'elaborazione dei dati di stampa da parte della stampante.
- Riavviare la stampante per rendere effettive queste impostazioni. Dopo aver programmato le impostazioni, ricordare di riavviare la stampante.

### **Ethernet**

Ethernet consente di impostare il modo e la velocità della comunicazione Ethernet.

- Auto (impostazione predefinita) Viene automaticamente selezionato 10Base-T Half, 10Base-T Full, 100Base-TX Half o 100Base-TX Full.
- 10Base/Half
- 10Base/Full
- 100Base/Half
- 100Base/Full

### **TCP/IP**

TCP/IP consente di effettuare impostazioni TCP/IP. Questo menu contiene le seguenti voci:

■ Imp. indir. IP Selezionare come ottenere un indirizzo IP. I parametri sono i seguenti: DHCP (impostazione predefinita) L'indirizzo IP viene ottenuto da un server DHCP sulla rete. Pannello Utilizzare questa voce per impostare l'indirizzo IP dal pannello di controllo.

■ Indirizzo IP Utilizzare questa voce per impostare l'indirizzo IP. [aaa.bbb.ccc.ddd] Impostare aaa, bbb, ccc e ddd tra 0 e 255. Non è possibile utilizzare i seguenti valori:

224.xxx.xxx.xxx o 255.xxx.xxx.xxx 127.xxx.xxx.xxx

- Queste impostazioni sono ignorate quando si seleziona DHCP in Imp. indir. IP. Per abilitare le impostazioni, selezionare Pannello in Imp. indir. IP.
- L'immissione di un indirizzo IP errato può influire negativamente sull'intera rete. Prima di impostare un indirizzo IP, consultare l'amministratore del sistema.

■ Subnet Mask Utilizzare questa voce per impostare l'indirizzo della subnet mask. [aaa.bbb.ccc.ddd] Utilizzare 0,128, 192, 224, 240, 248, 252, 254 o 255 per aaa, bbb, ccc e ddd.

■ Indir. Gateway Utilizzare questa voce per impostare l'indirizzo del gateway. [aaa.bbb.ccc.ddd] Impostare aaa, bbb, ccc e ddd tra 0 e 255. Non è possibile utilizzare i seguenti valori:

224.xxx.xxx.xxx o 255.xxx.xxx.xxx 127.xxx.xxx.xxx

## **Tipo frame IPX**

Imposta un tipo di frame quando si utilizza la stampante in un ambiente IPX/SPX (NetWare).

- Auto (impostazione predefinita) Imposta automaticamente il tipo di frame.
- 802.3

Utilizzare questa voce per utilizzare il tipo di frame IEEE 802.3.

- 802.2 Utilizzare questa voce per utilizzare il tipo di frame IEEE 802.3/802.2.
- SNAP Utilizzare questa voce per utilizzare il tipo di frame IEEE 802.3/802.2/SNAP.
- Ethernet-II Utilizzare questa voce per utilizzare il tipo di frame Ethernet-II.

## **Protocollo**

Scegliere 'Abilitato' o 'Disabilitato' per ogni singola impostazione per attivarla o disattivarla.

- LPD (impostazione predefinita: Abilitato) Quando si utilizza TCP/IP, impostare LDP su 'Abilitato' per stampare con LPD (LPR) o su 'Disabilitato' se non si desidera utilizzare questa funzione.
- Port9100 (impostazione predefinita: Abilitato) Quando si utilizza TCP/IP, impostare Port9100 su 'Abilitato' per stampare con la porta 9100 (Raw Data Socket) o su 'Disabilitato' se non si desidera utilizzare questa funzione.
- IPP (impostazione predefinita: Abilitato) Quando si utilizza TCP/IP, impostare IPP su 'Abilitato' per stampare con IPP (protocollo IP) o su 'Disabilitato' se non si desidera utilizzare questa funzione. Disponibile con Windows ® 2000/XP e Windows® Me.
- NetBIOS TCP/IP (impostazione predefinita: Abilitato) Quando si utilizza NetBIOS (rete Windows), impostare TCP/IP come protocollo di trasporto, NetBIOS TCP/IP su 'Abilitato' per stampare con NetBIOS o su 'Disabilitato' se non si desidera utilizzare questa funzione.
- NetBEUI (impostazione predefinita: Abilitato) Quando si utilizza NetBIOS (rete Windows), impostare NetBEUI come protocollo di trasporto, impostare NetBIOS NetBEUI su 'Abilitato' per stampare con NetBIOS o su 'Disabilitato' se non si desidera utilizzare questa funzione.
- NetWare (impostazione predefinita: Abilitato) Impostare NetWare su 'Abilitato' per stampare in un sistema NetWare o su 'Disabilitato' se non si desidera utilizzare questa funzione.
- AppleTalk (impostazione predefinita: Abilitato) Impostare AppleTalk su 'Abilitato' per stampare in un sistema AppleTalk o su 'Disabilitato' se non si desidera utilizzare questa funzione.

### **Filtro IP**

Filtro IP consente di bloccare la ricezione di dati da determinate posizioni.

Per bloccare un determinato indirizzo IP, specificarlo in 'Ind. filtroX' (dove X sta per un numero tra 1 e 5) e specificare la subnet mask in 'Mask filtroX' come numeri tra 0 e 255. Per l'indirizzo impostato, selezionare 'NO' (impostazione predefinita), 'Rifiuta' o 'Accetta' da 'Modo filtroX'.

È possibile filtrare fino a 5 indirizzi. Il filtro 1 ha la precedenza sugli altri. Pertanto, quando si impostano i filtri per un determinato numero di indirizzi, assegnarli in intervalli crescenti dal filtro 1 al filtro 5.

- È anche possibile impostare Filtro IP collegando la stampante mediante un browser Web. Per esempi dettagliati di queste impostazioni, fare riferimento alla "Guida dell'utente abilitato alla connessione di rete" sul CD-ROM fornito.
- Per ulteriori informazioni sulla gestione basata sul Web, vedere *Conferma dello stato della [stampante dal computer](#page-146-0)* a pagina 7-21.

### **Iniz NVM**

Consente di reimpostare la memoria non volatile della scheda di rete della stampante (nota anche come server di stampa).

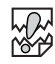

Non è possibile modificare questa impostazione quando è in corso l'elaborazione dei dati di stampa da parte della stampante.

■ Sì

Reimposta la memoria non volatile della scheda di rete. La reimpostazione della memoria non volatile comporta il ripristino delle impostazioni predefinite delle voci del menu '5 Rete'.

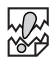

Riavviare la stampante per rendere effettive queste impostazioni. Dopo aver programmato le impostazioni, ricordare di riavviare la stampante.

■ No

Non reimposta la memoria non volatile e torna al menu.

### **Protocollo Adobe**

Per impostare il protocollo Adobe scegliere una delle seguenti opzioni:

- Auto (impostazione predefinita)
- Standard
- BCP
- TBCP
- RAW

## **USB**

## **Protocollo Adobe PS**

Per impostare il protocollo Adobe scegliere una delle seguenti opzioni:

- TBCP (impostazione predefinita)
- RAW
- Standard
- BCP

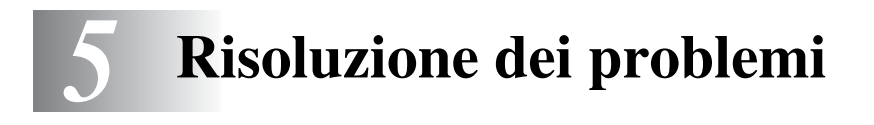

Leggere questo capitolo per apprendere come risolvere i problemi della stampante.

## **Se il problema non appare risolvibile dall'utente**

Spegnere la stampante, scollegare il cavo di alimentazione dalla presa c. a. e contattare il distributore o il servizio assistenza Brother.

# **AVVERTENZA**

Non apportare modifiche all'apparecchiatura per non causare incendi o scosse elettriche.

# **ATTENZIONE**

Spegnere la stampante e disinserire il cavo di alimentazione dalla presa c. a. prima di eseguire le operazioni di manutenzione sulla stampante. Il mancato spegnimento della stampante e il mancato disinserimento del cavo di alimentazione possono causare scosse elettriche.

# **Problemi di alimentazione**

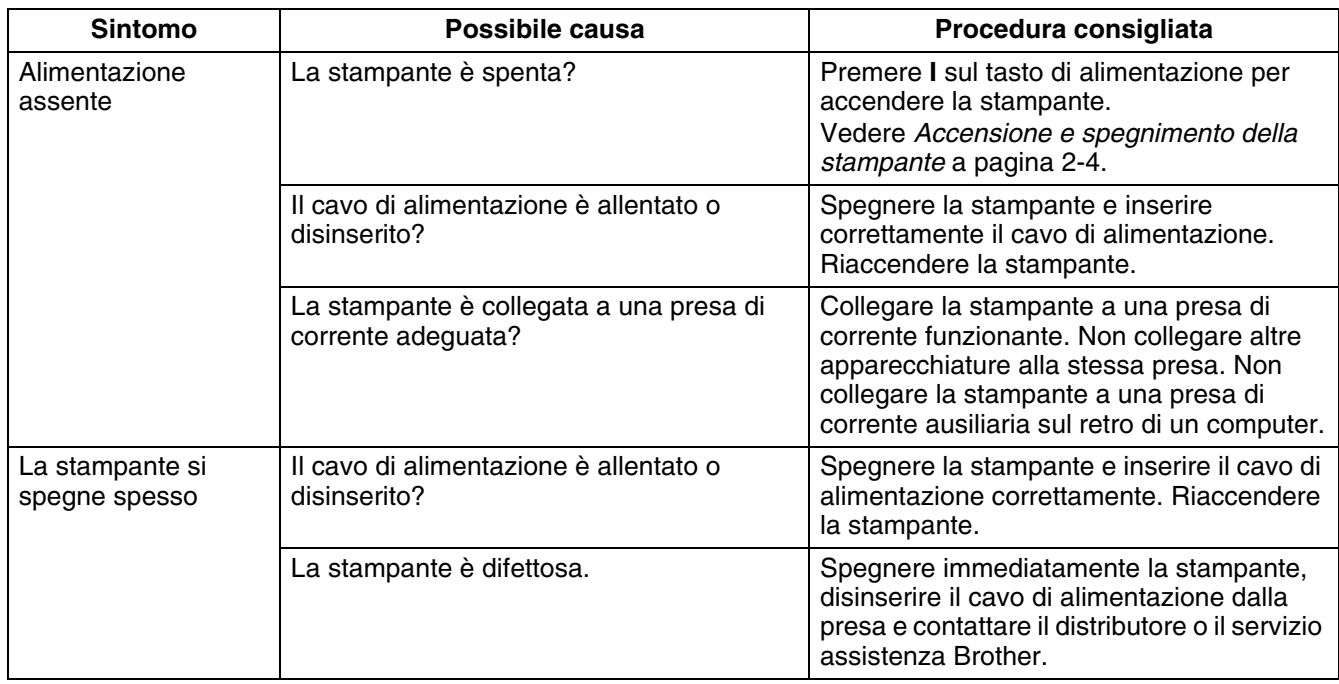

# **Problemi di stampa**

# **Gli indicatori sono accesi, spenti o lampeggiano.**

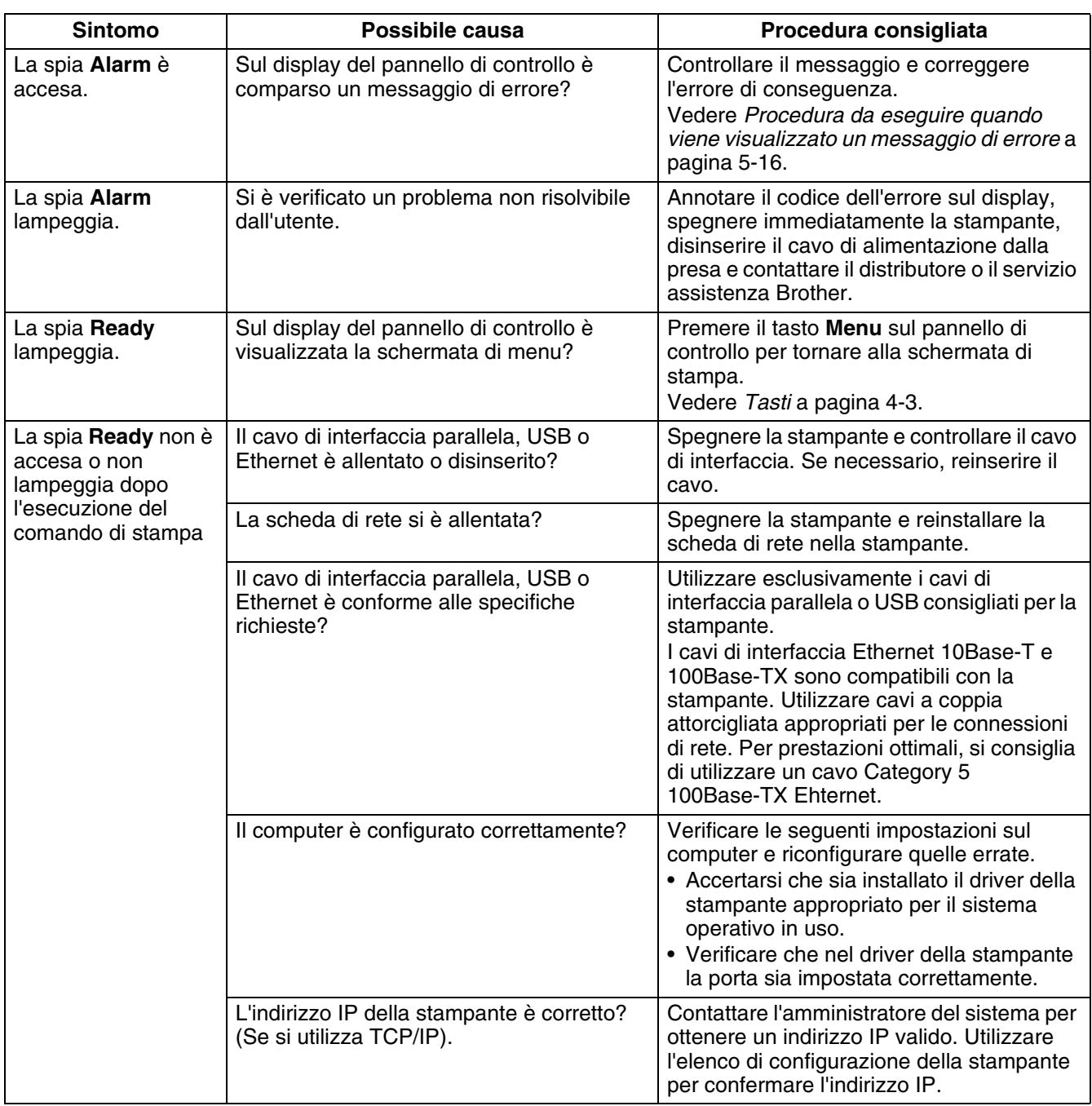

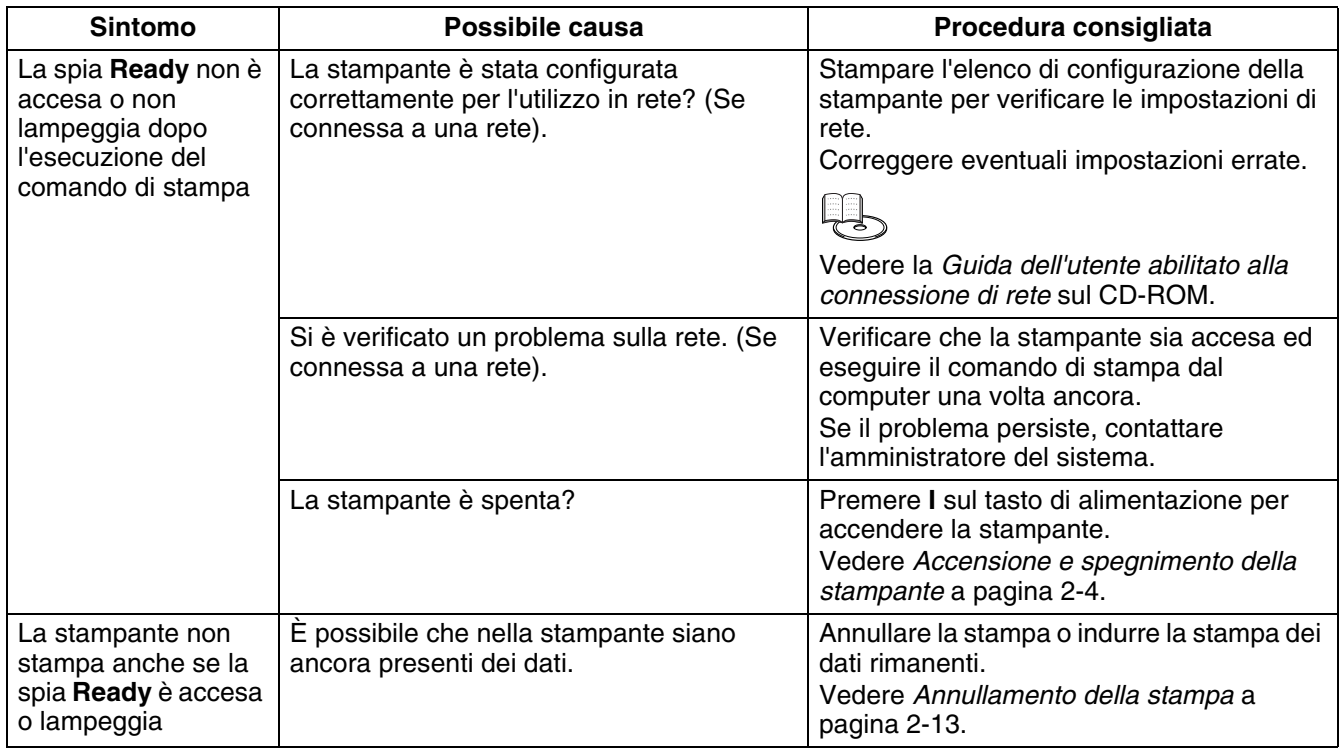

# **Impossibile stampare in Windows**

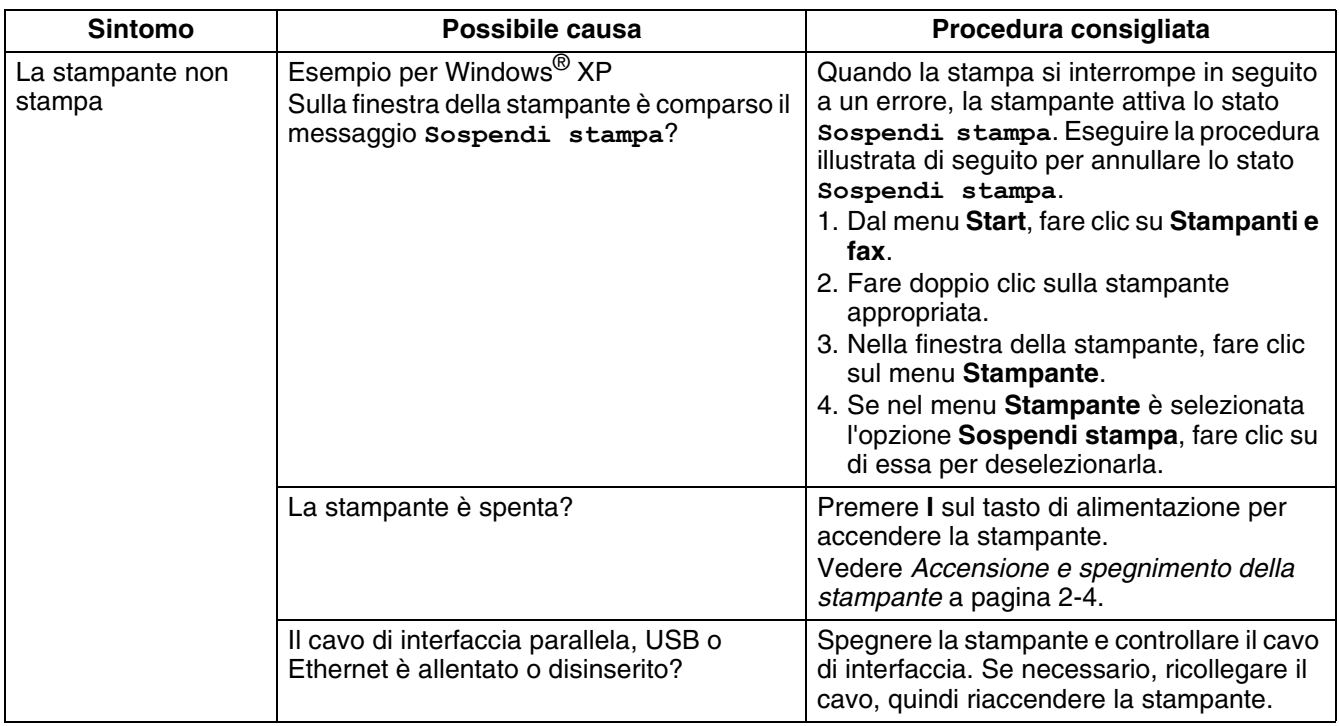

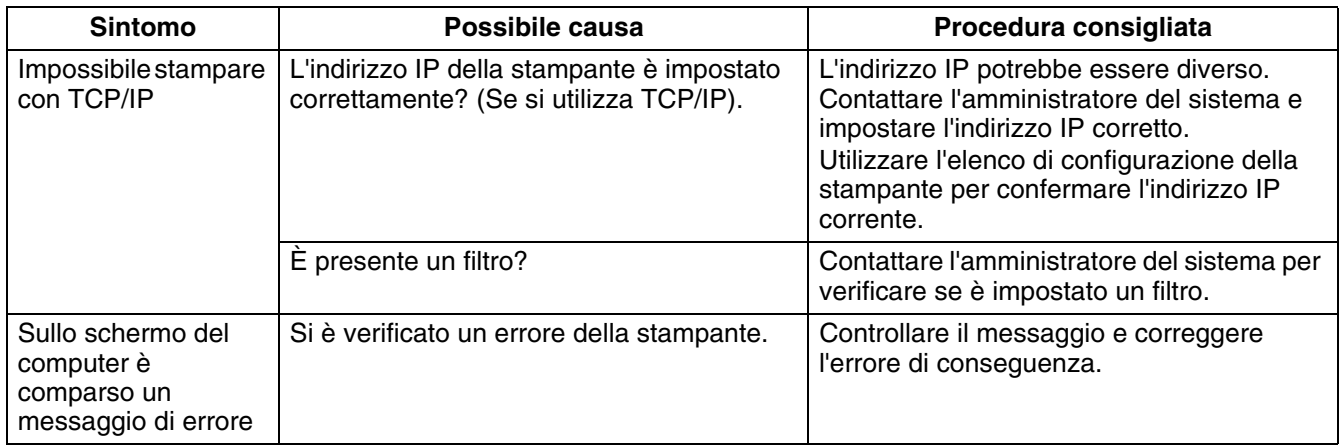

# **Impossibile stampare da un computer Macintosh®**

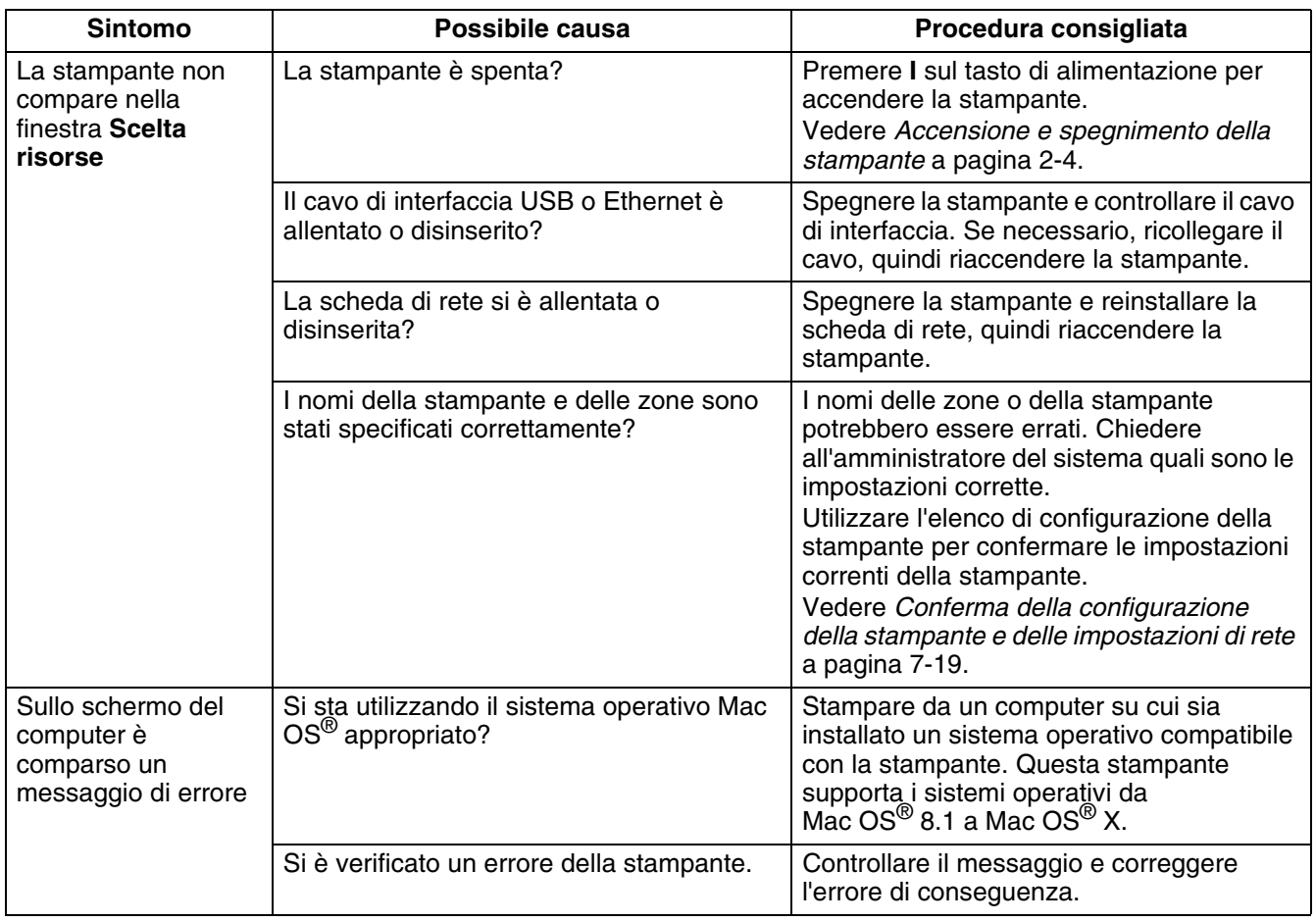

# **Problemi di qualità di stampa**

# **Pagine stampate vuote o completamente nere**

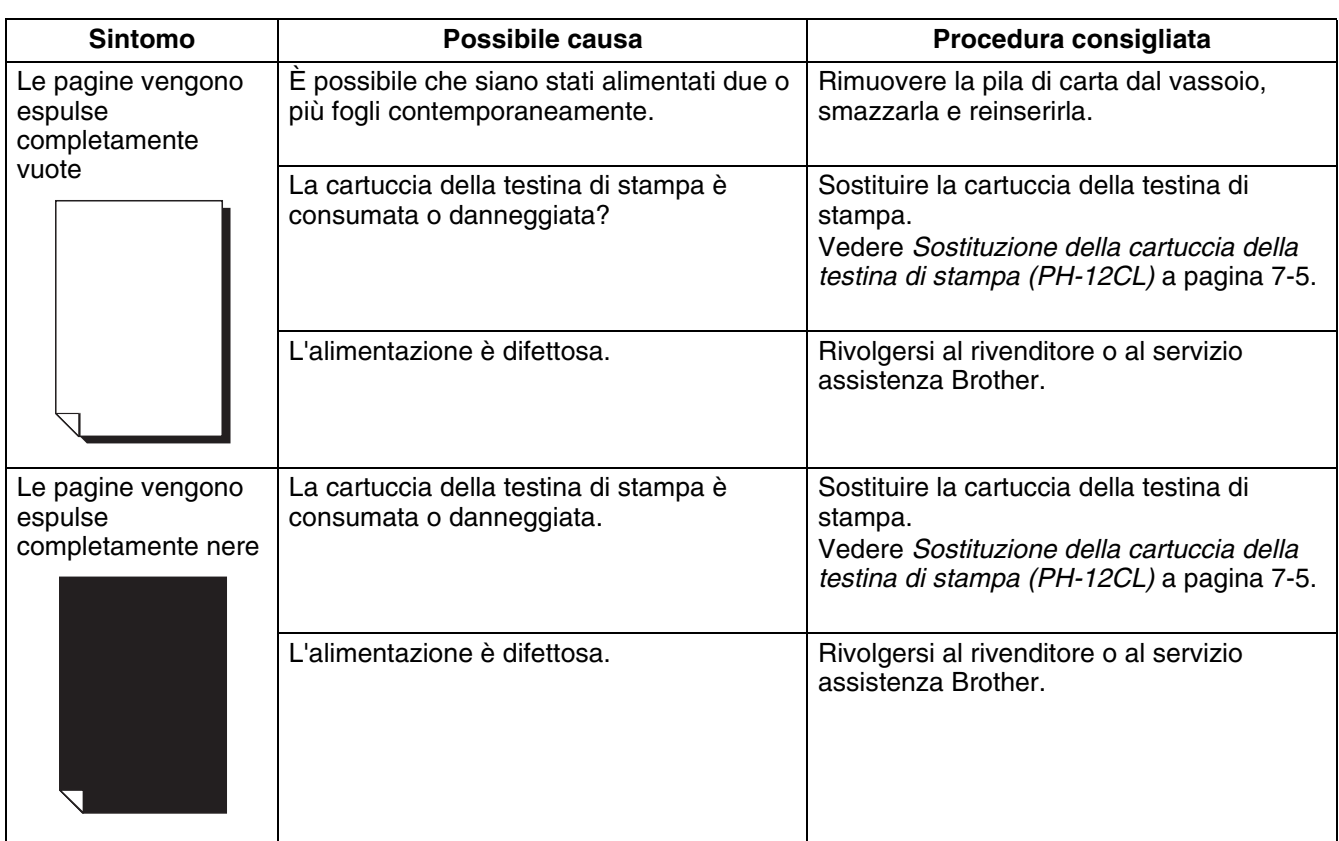

# **Pagine stampate sporche, sbiadite, con aree bianche, pieghe e sbavature**

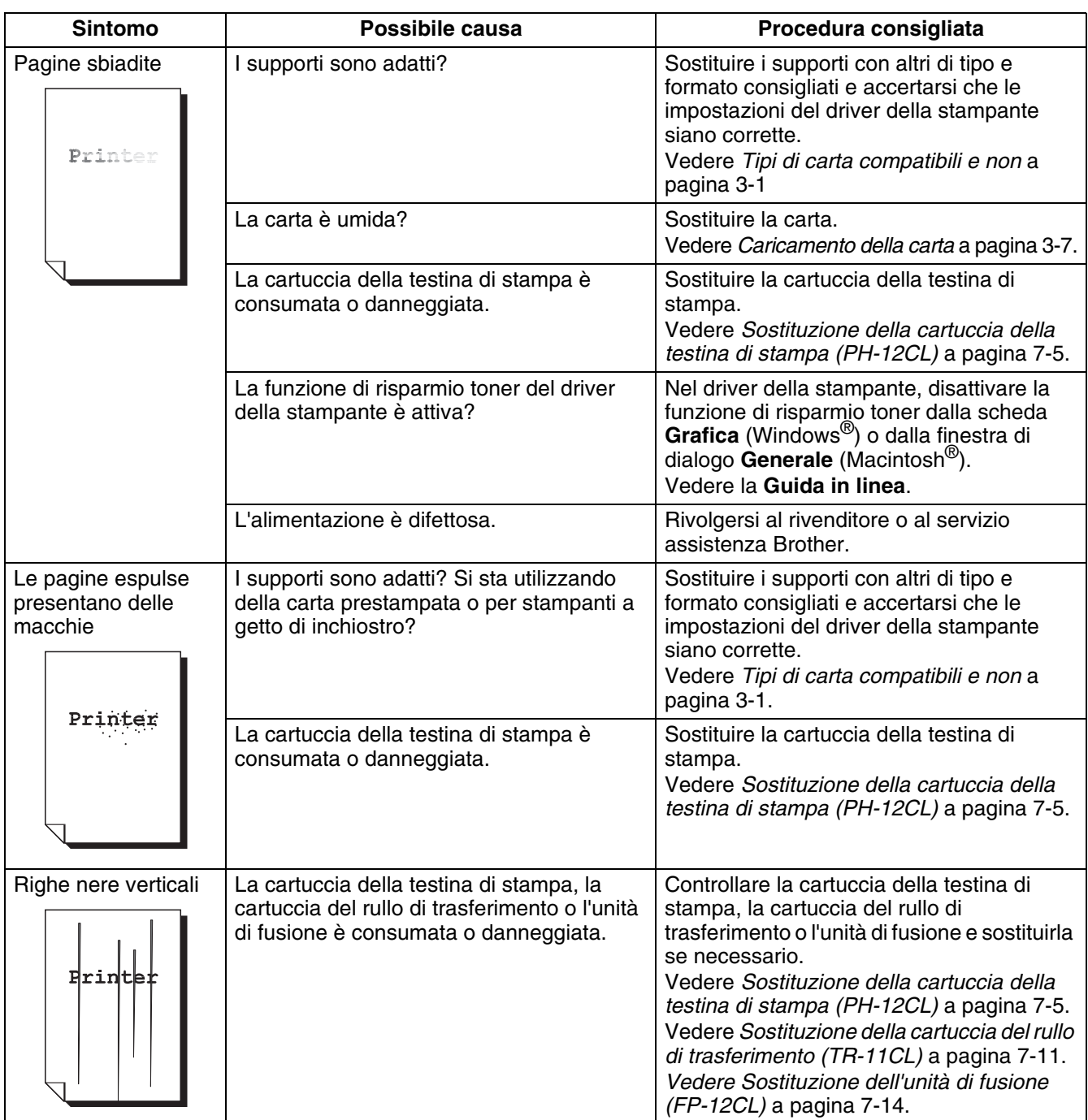

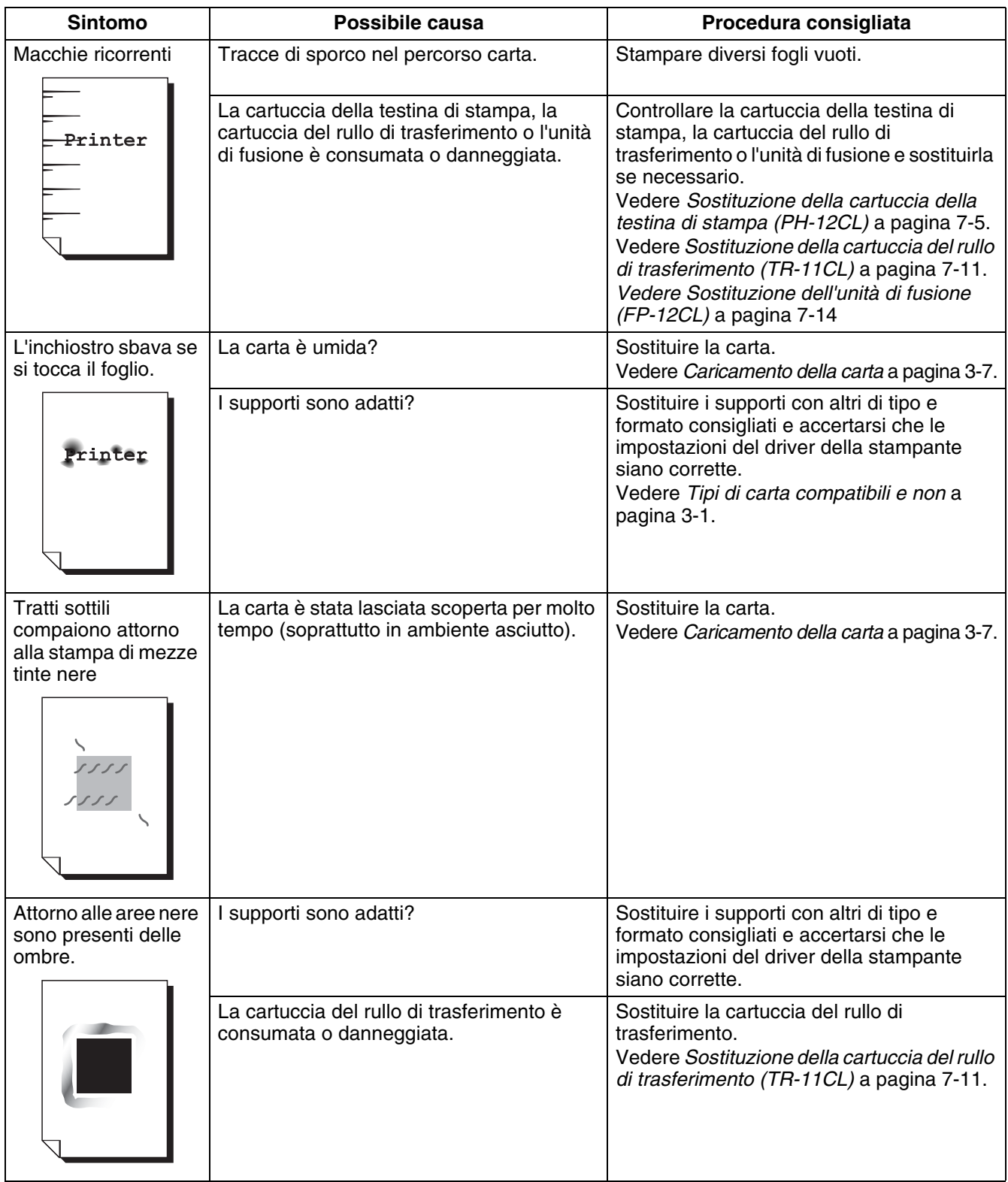

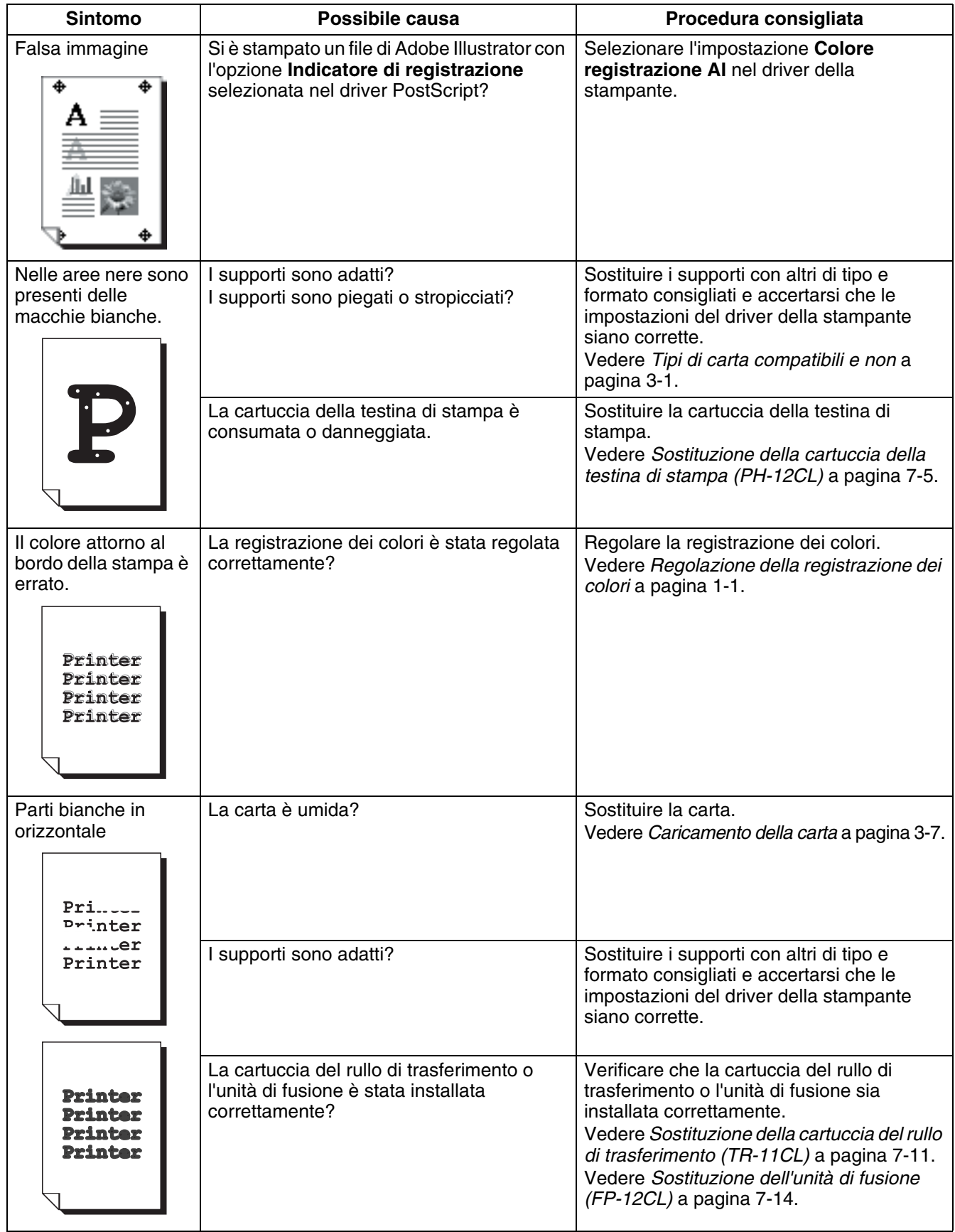

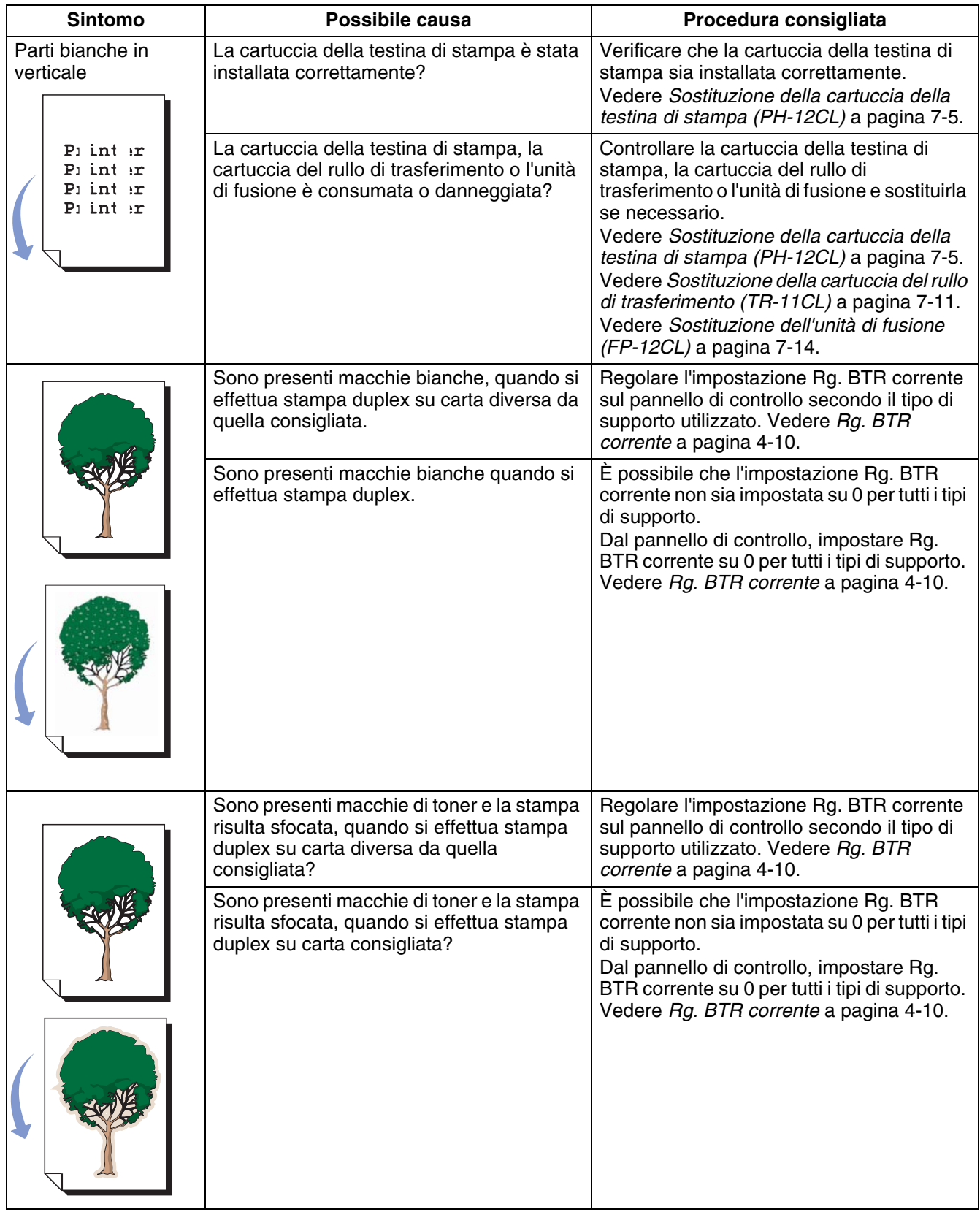

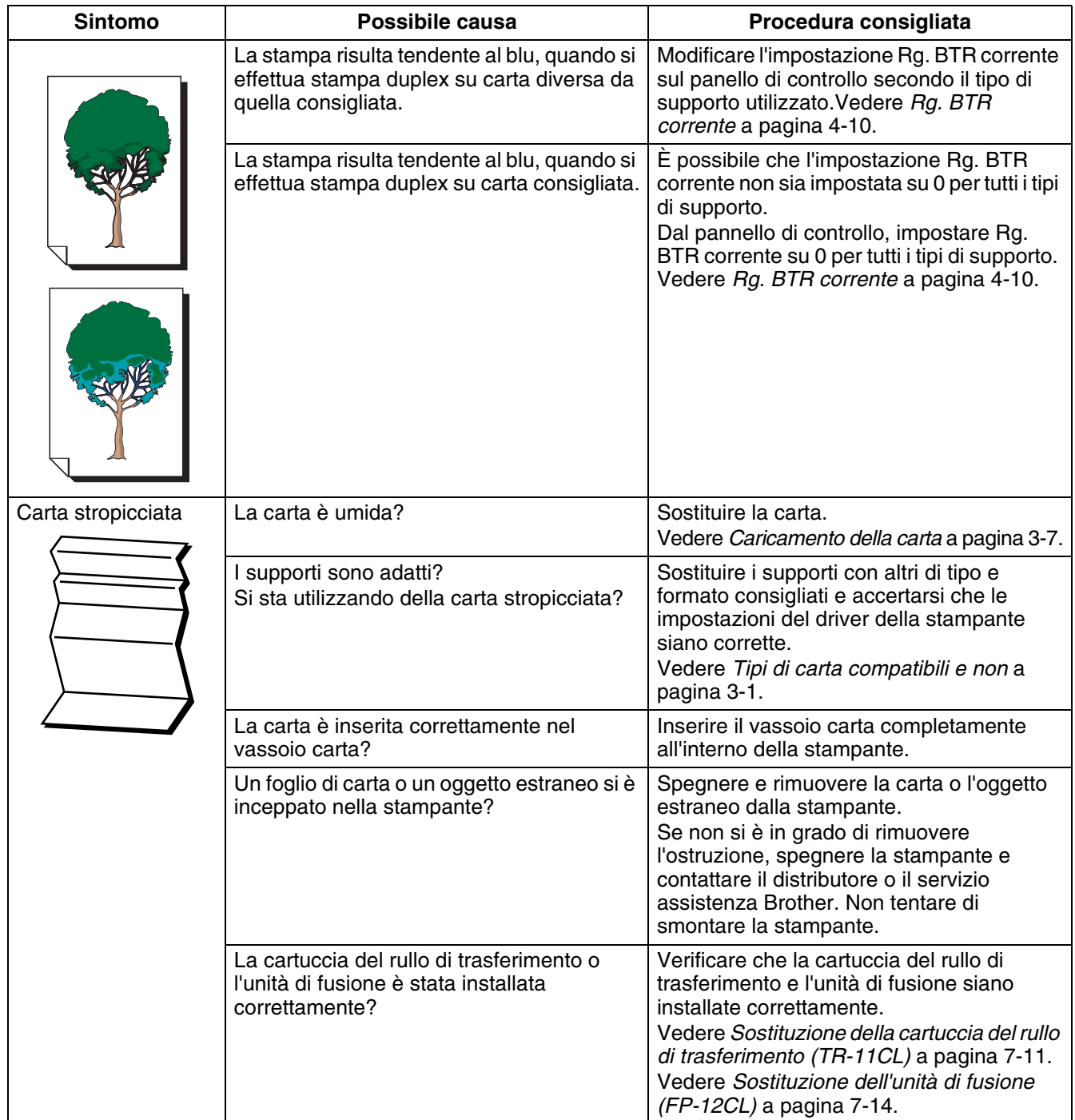

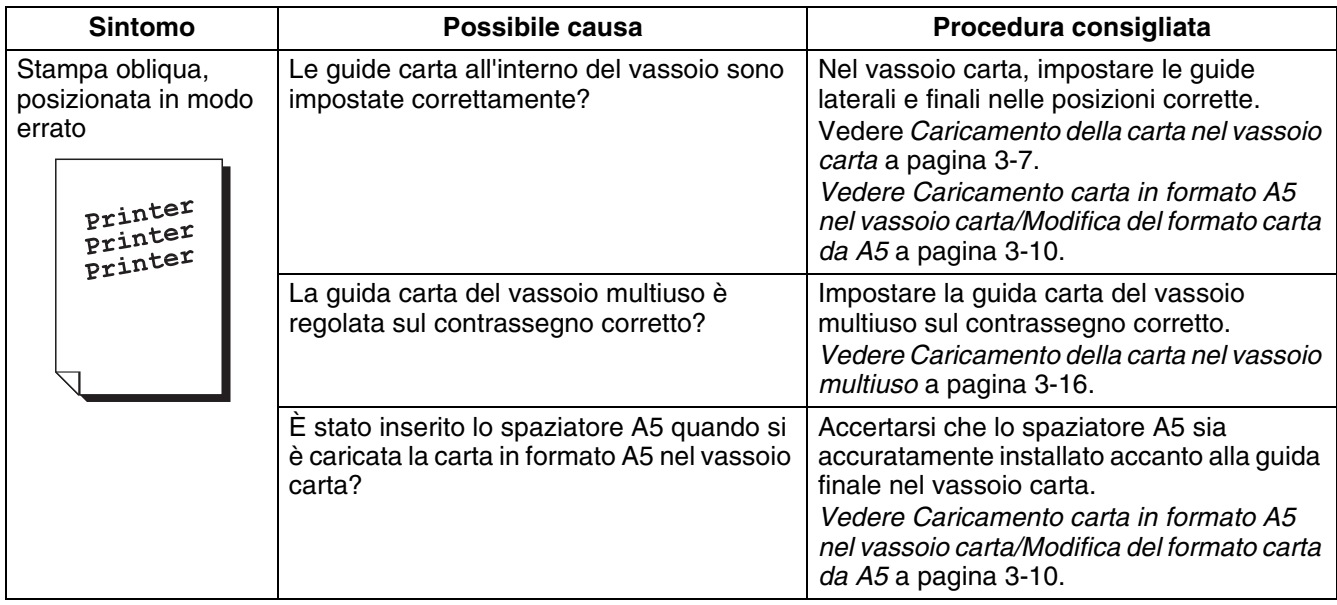

# **Stampa di qualità non soddisfacente**

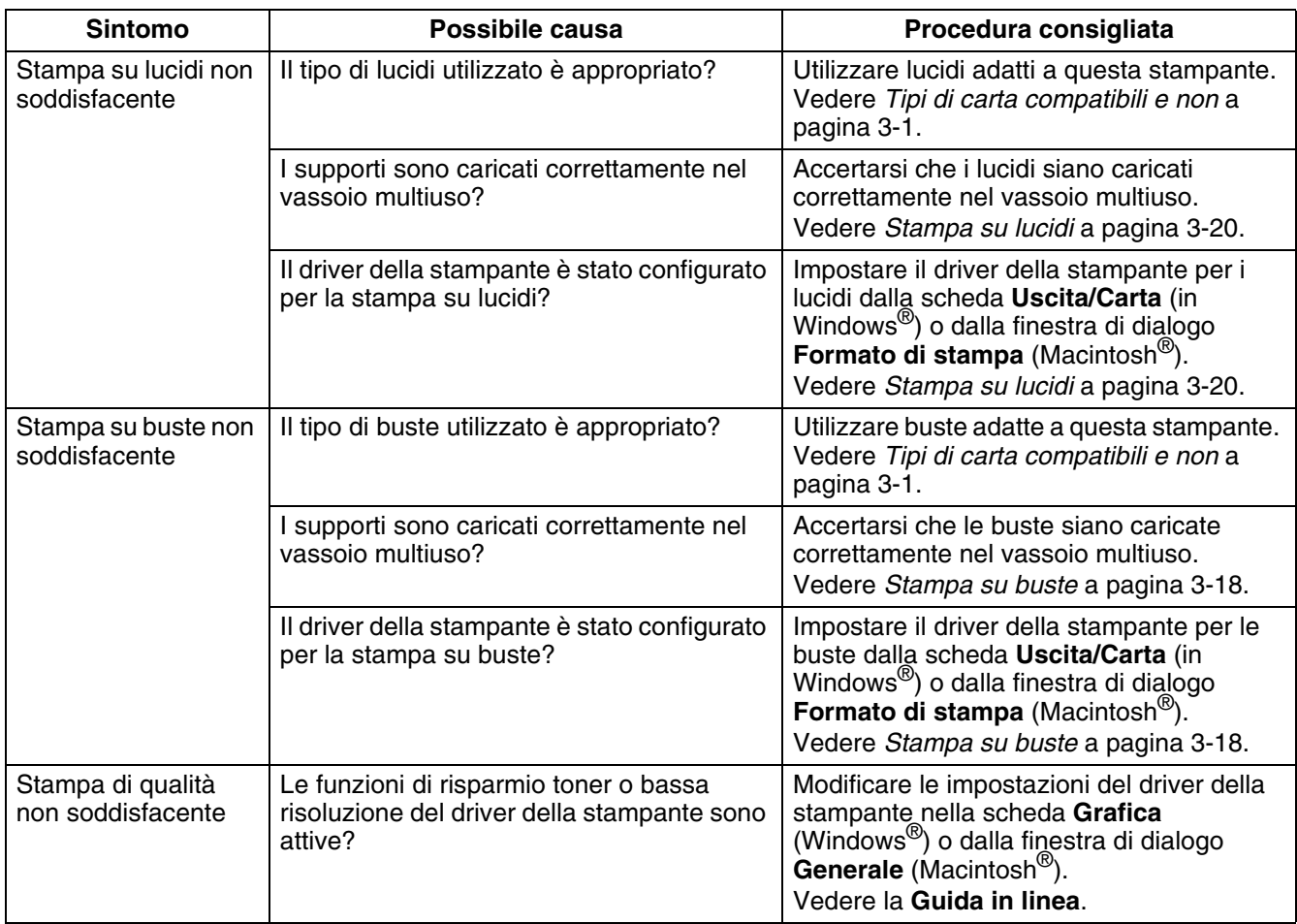

# **Problemi di alimentazione carta**

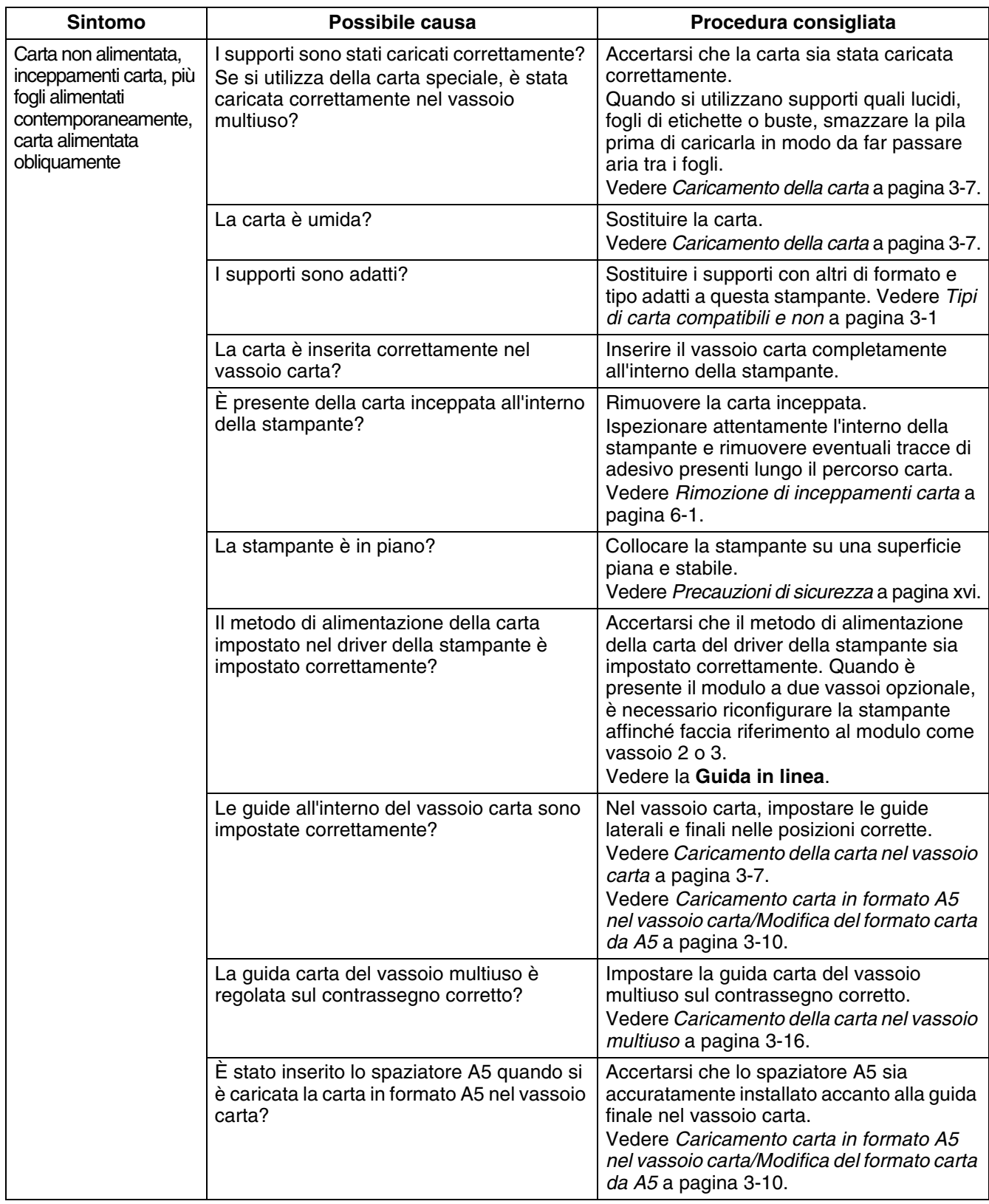

# **Altri problemi**

# **Problemi relativi alla rete**

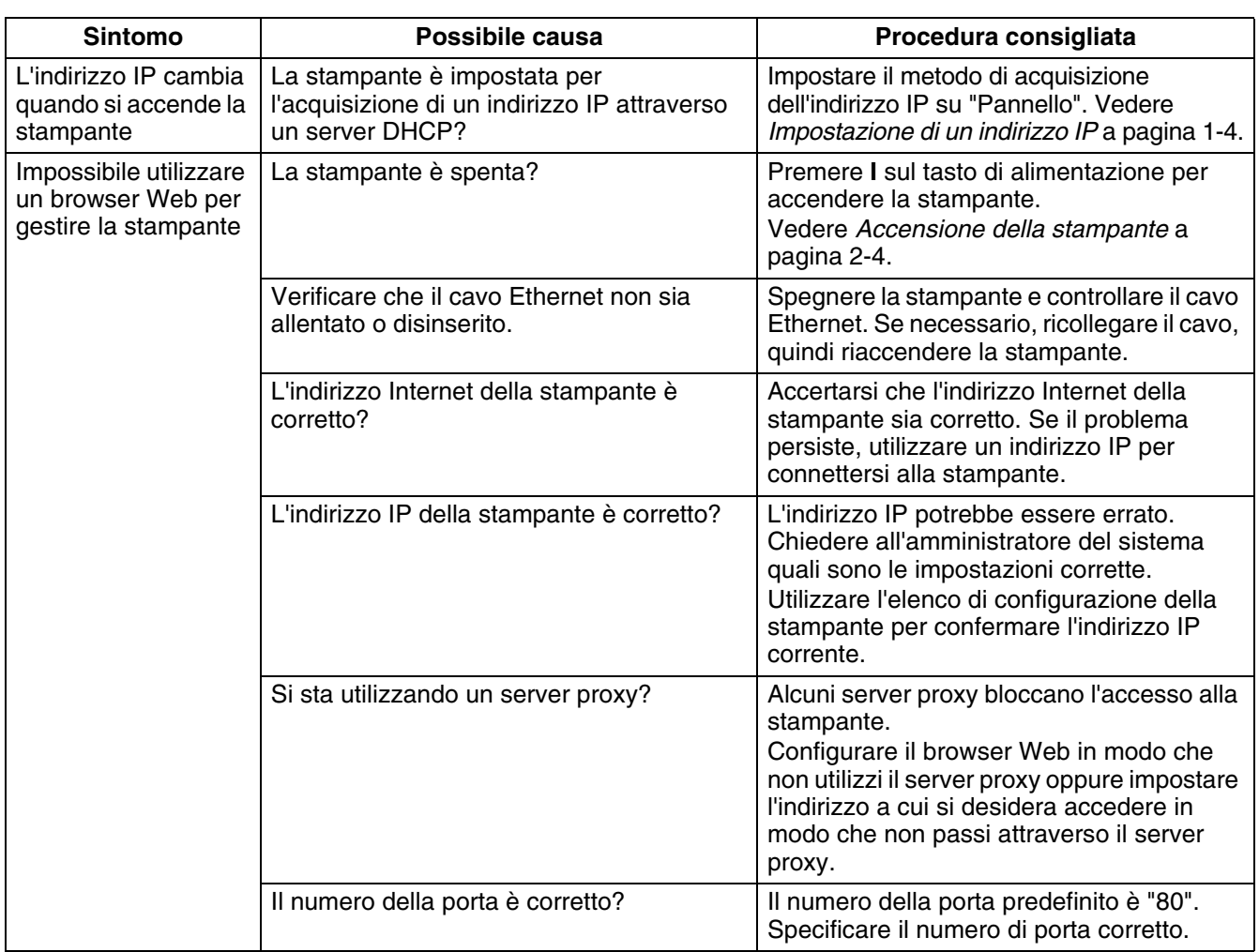

# **Altri problemi**

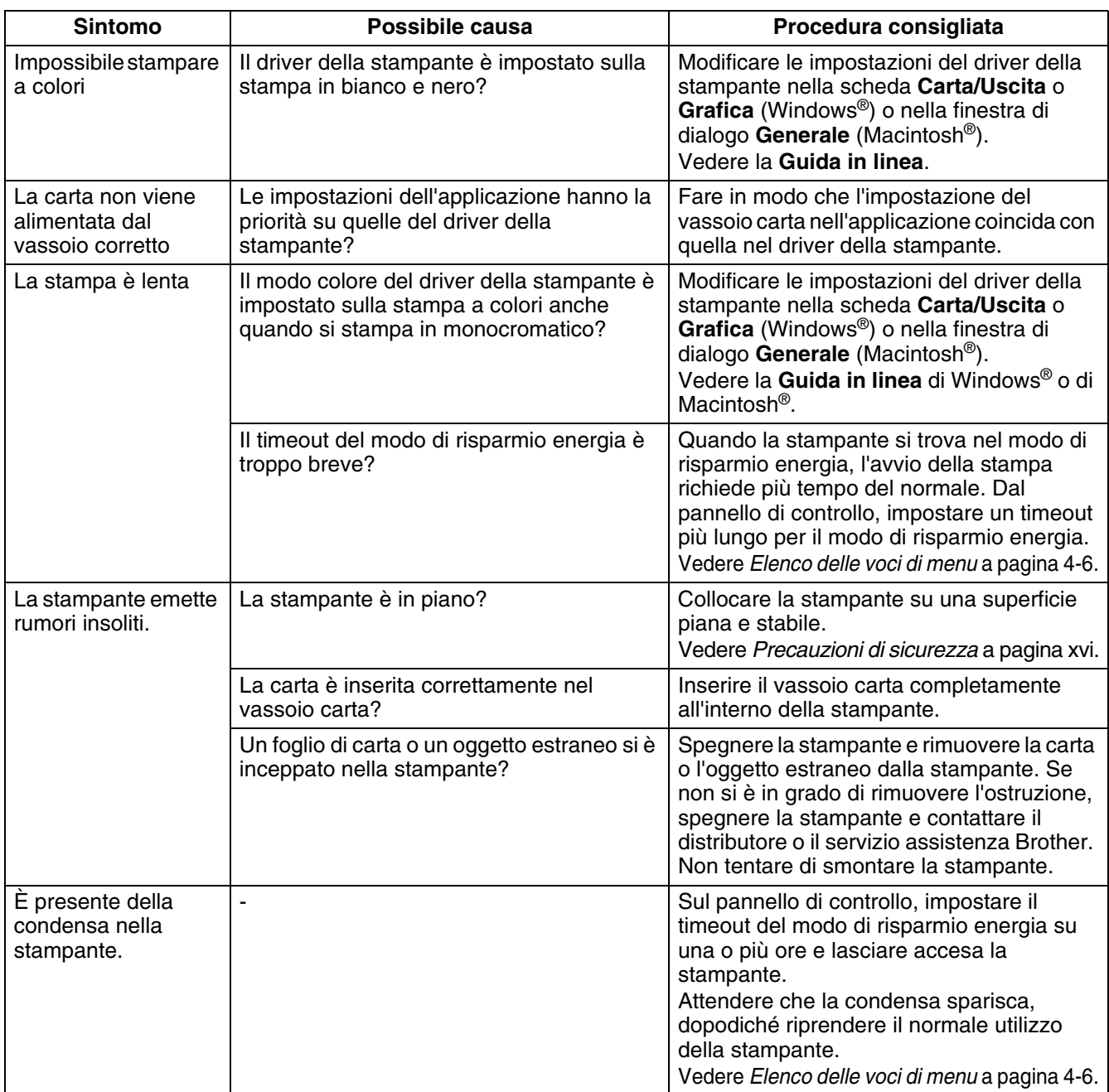

# <span id="page-104-0"></span>**Procedura da eseguire quando viene visualizzato un messaggio di errore**

Questa sezione descrive i messaggi di errore e il relativo significato e spiega come procedere quando compaiono sul display.

Quando viene visualizzato un messaggio di errore, cercarlo nella tabella riportata di seguito e seguire la procedura corrispondente.

Quando il messaggio è troppo lungo e non compare completamente sul display, la schermata cambia ogni 3 secondi per visualizzare il messaggio in segmenti.

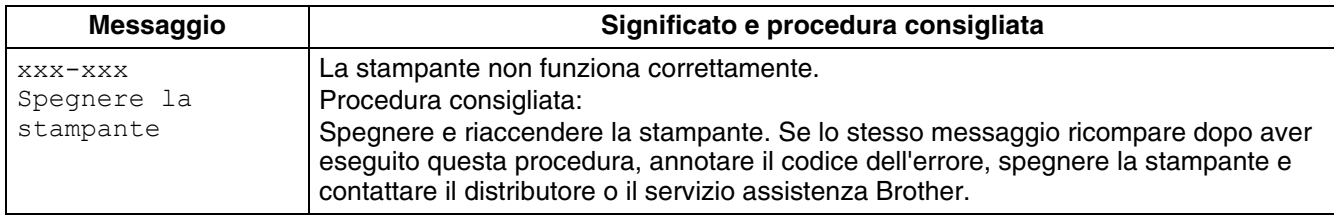

"xxx-xxx" indica caratteri numerici.

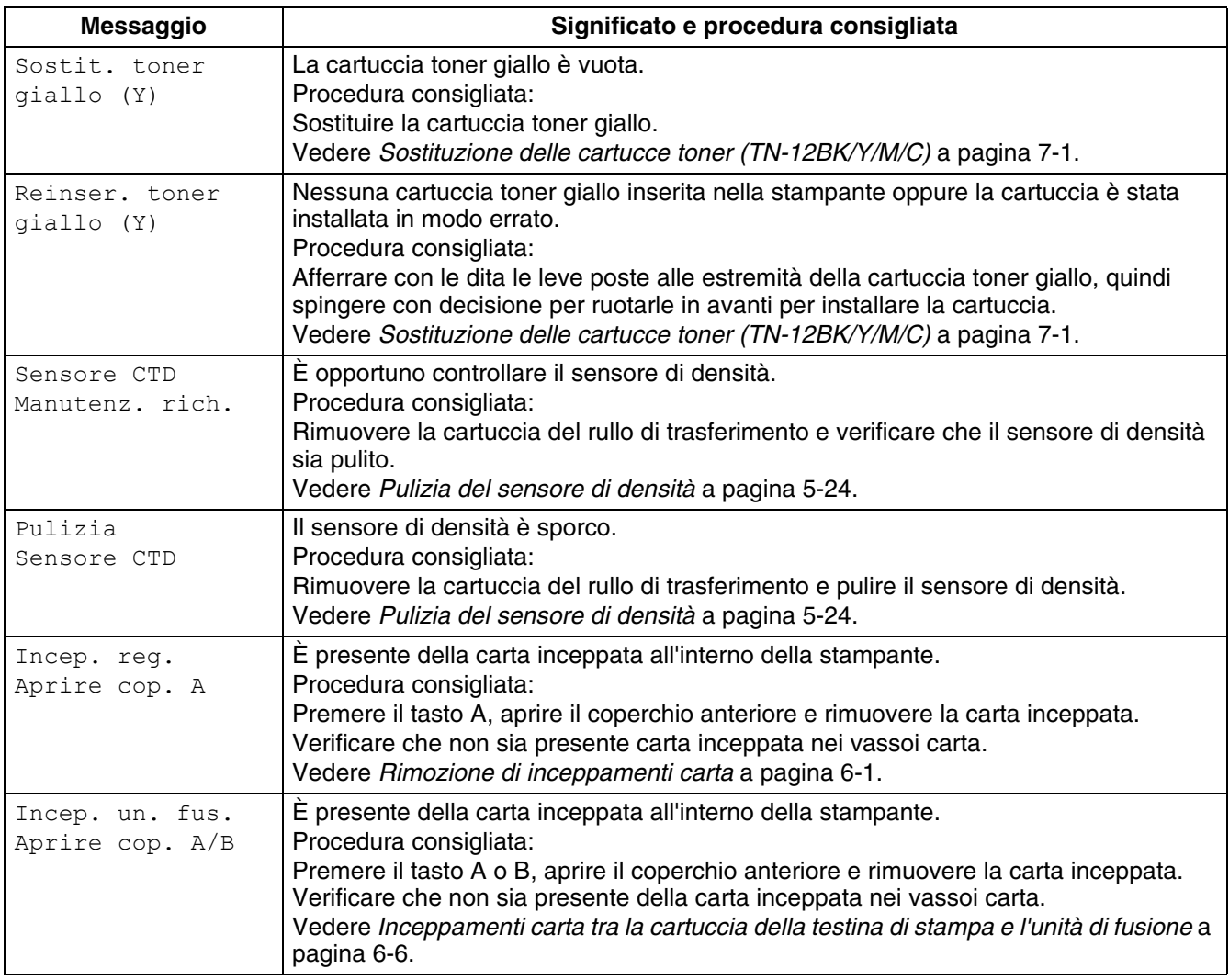

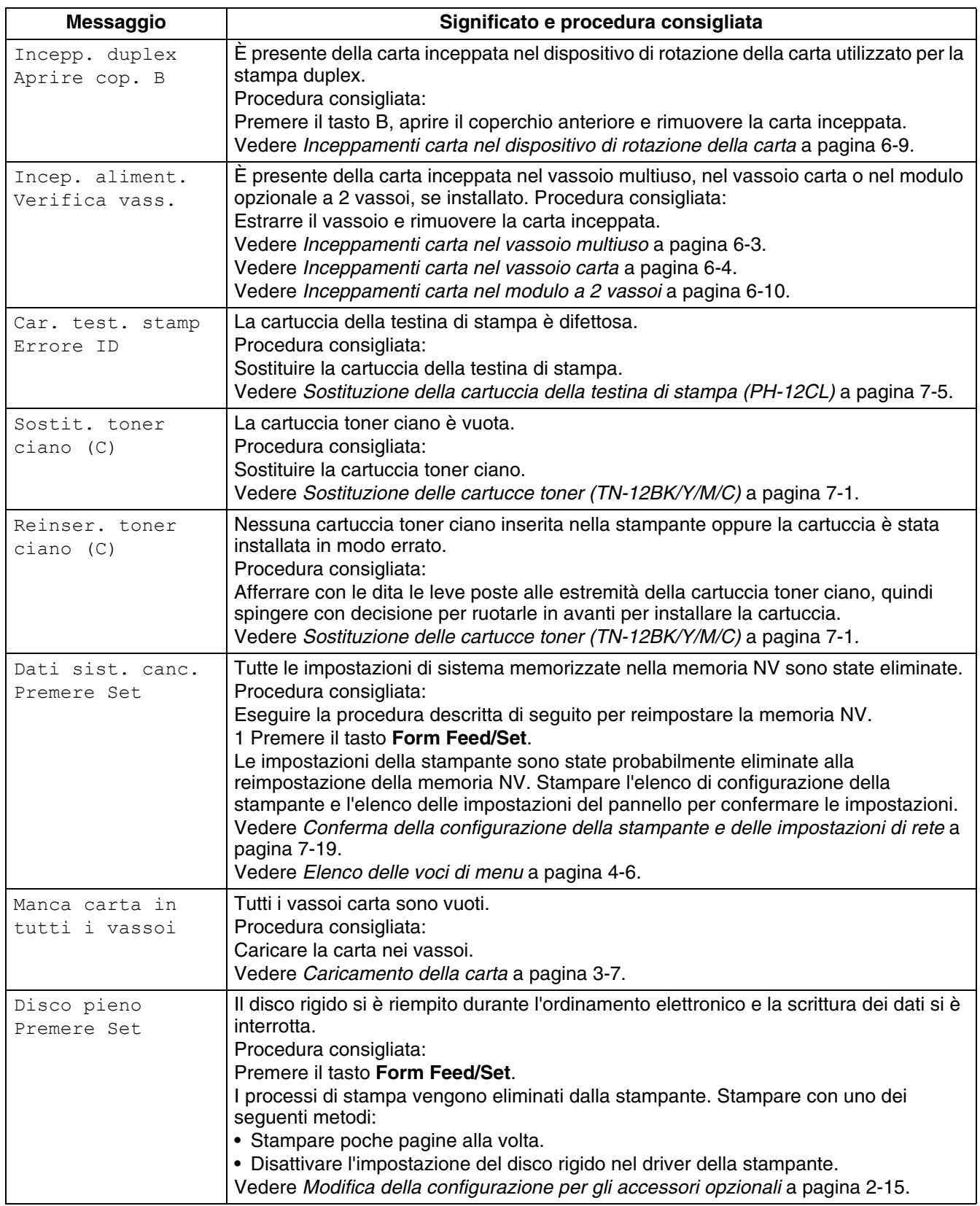

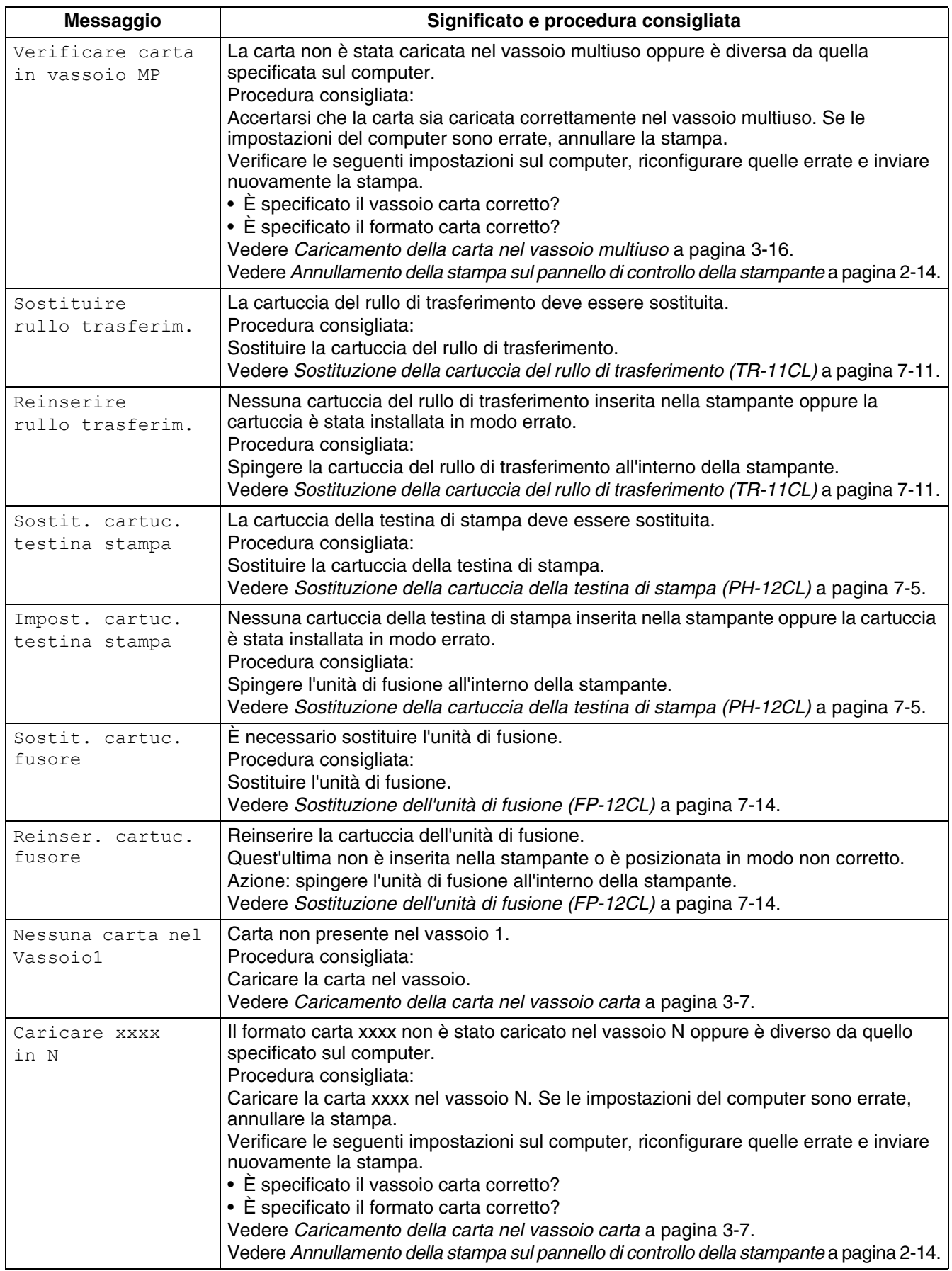

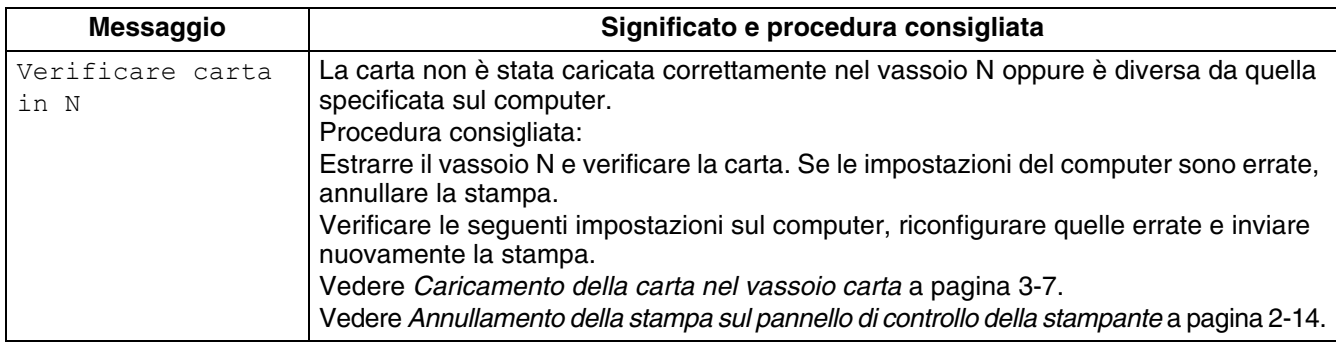

"N" rappresenta un vassoio carta.

"xxxx" rappresenta il formato carta e l'orientamento.

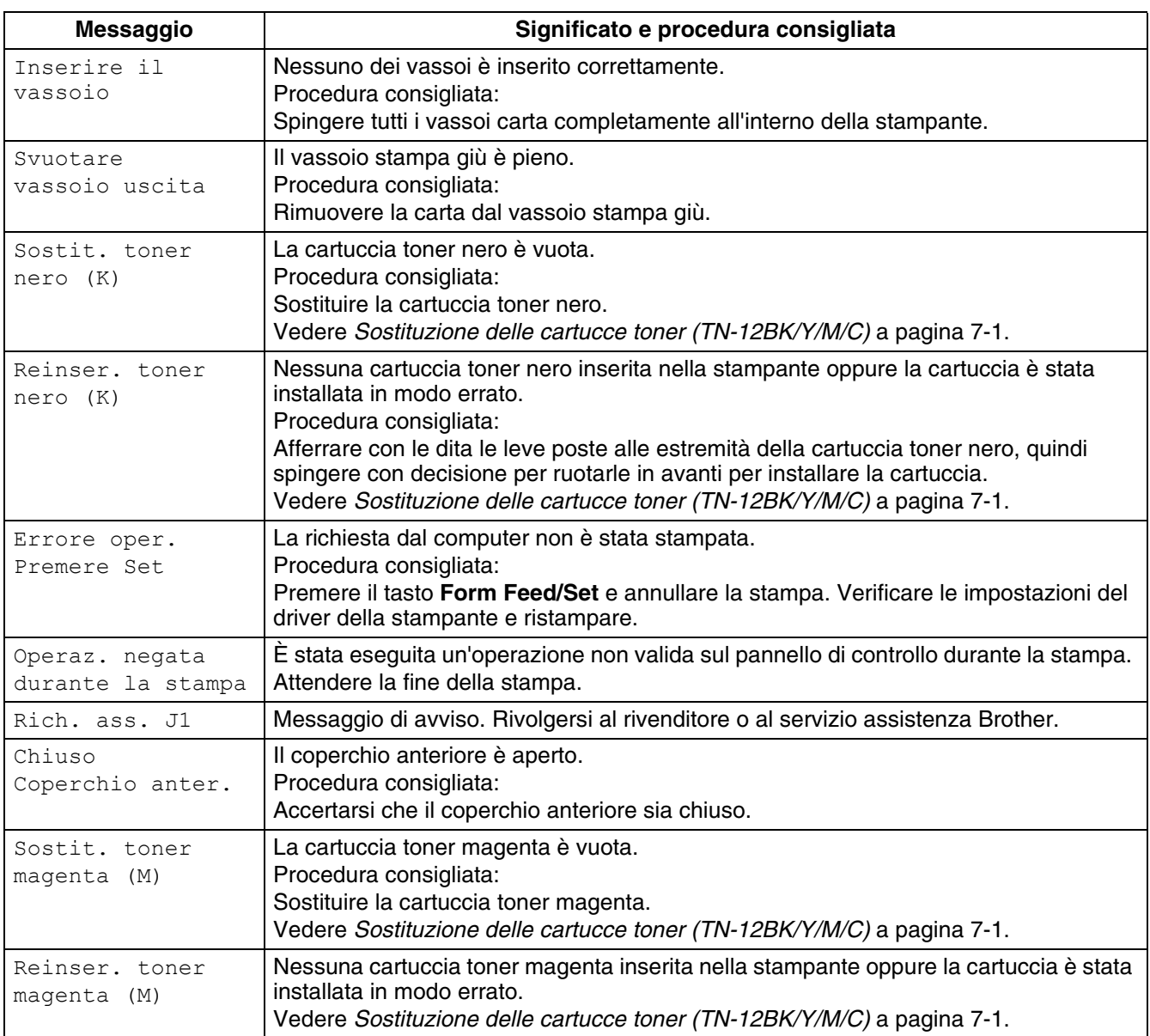
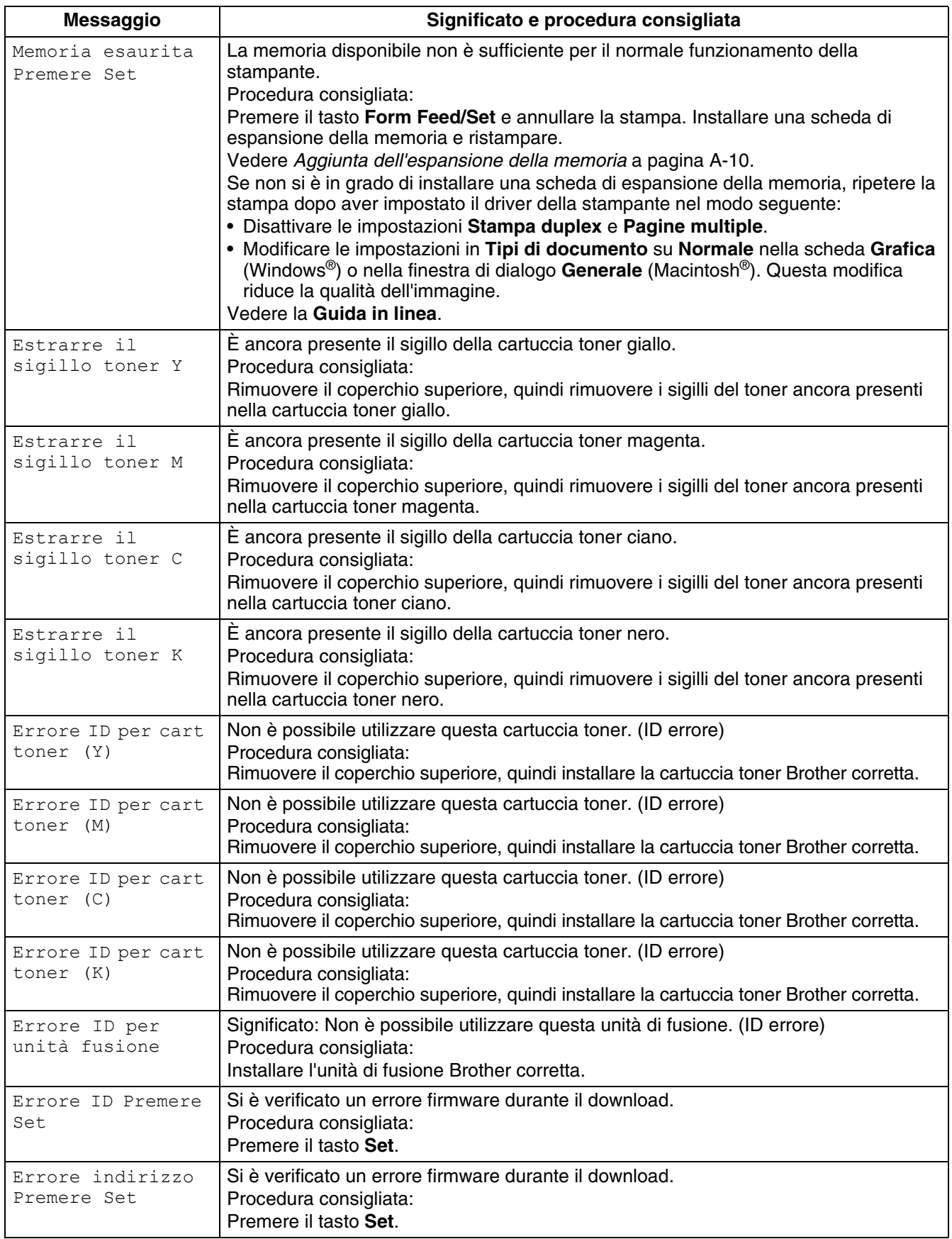

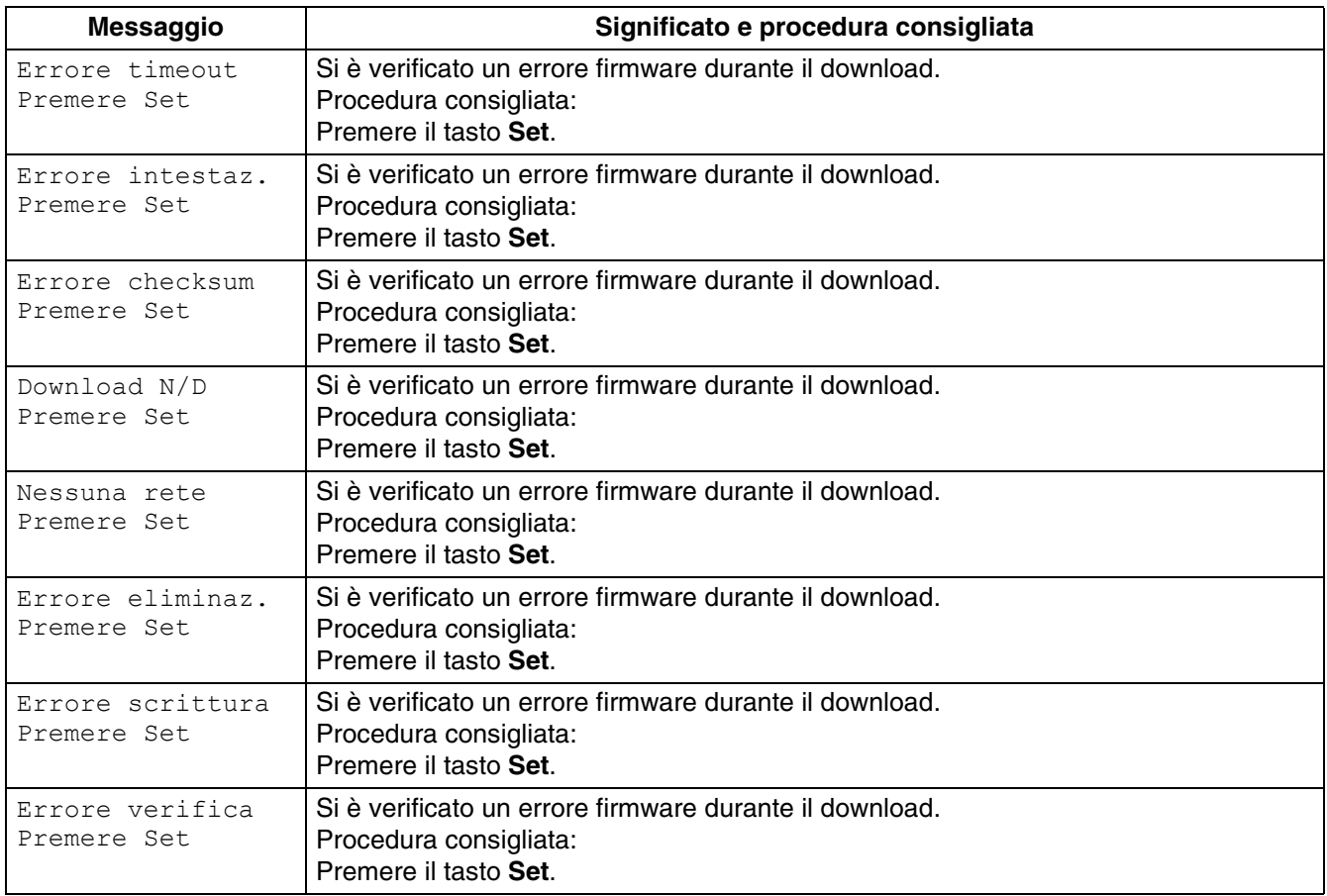

# **La spia Alarm è accesa o lampeggia**

La spia rossa Alarm presente sul pannello di controllo segnala un problema con la stampante. Fare riferimento alle sezioni seguenti.

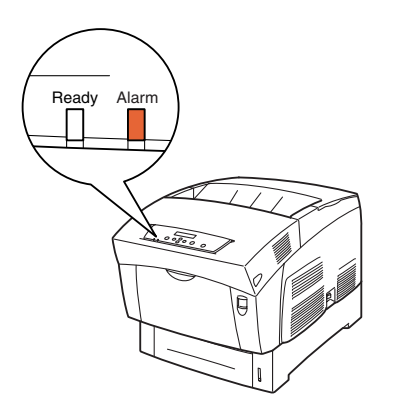

## **La spia Alarm è accesa**

Quando la spia Alarm è accesa, si è verificato un inceppamento carta o un altro problema risolvibile dall'utente stesso. Risolvere il problema secondo il messaggio visualizzato sul pannello di controllo. Per ulteriori informazioni sul significato dei messaggi di errore, vedere *[Procedura da eseguire quando](#page-104-0)  [viene visualizzato un messaggio di errore](#page-104-0)* a pagina 5-16 e correggere l'errore come indicato.

## **La spia Alarm lampeggia**

Quando la spia Alarm lampeggia, si è verificato un problema non risolvibile dall'utente. Annotare il messaggio e il codice dell'errore, spegnere la stampante e contattare il distributore o il servizio assistenza Brother.

## **Indurre la stampante a stampare i dati rimanenti (quando la stampante è bloccata)**

Se la stampante smette di ricevere dati durante un processo di stampa, attende per un periodo di tempo prestabilito. Durante questa attesa, sul pannello di controllo viene visualizzato il messaggio **Attesa dati**. Se lo si desidera, è possibile indurre la stampante a stampare i dati già ricevuti. Per ulteriori informazioni, fare riferimento alle procedure indicate di seguito.

Il timeout processi predefinito è 30 secondi. È possibile impostare il timeout processi tra 5 e 300 secondi sul pannello di controllo. Per ulteriori informazioni sulla funzione di timeout processi, vedere *[Elenco delle](#page-78-0)  voci di menu* [a pagina 4-6](#page-78-0).

Eseguire la procedura riportata di seguito. Utilizzare i seguenti tasti del pannello di controllo.

Per ulteriori informazioni sul funzionamento del pannello di controllo, vedere *[Utilizzo di base del menu](#page-76-0)* a [pagina 4-4.](#page-76-0)

La stampante sta elaborando i dati.

- *1* Premere il tasto **Form Feed/Set** una volta. I dati rimanenti nella stampante vengono stampati.
- *2* Al termine dell'elaborazione, viene nuovamente visualizzata la schermata di stampa; la schermata di stampa. La stampante è pronta per stampare.

# **Pulizia del sensore di densità**

Se il sensore di densità della stampante è sporco, eseguire la procedura riportata di seguito per pulirlo.

*1* Sul lato destro della stampante, premere il tasto di alimentazione sul lato contrassegnato **O** per spegnere la stampante.

- *2* Spingere verso l'alto il tasto A (1) e aprire completamente il coperchio anteriore (2).
- $\Box$

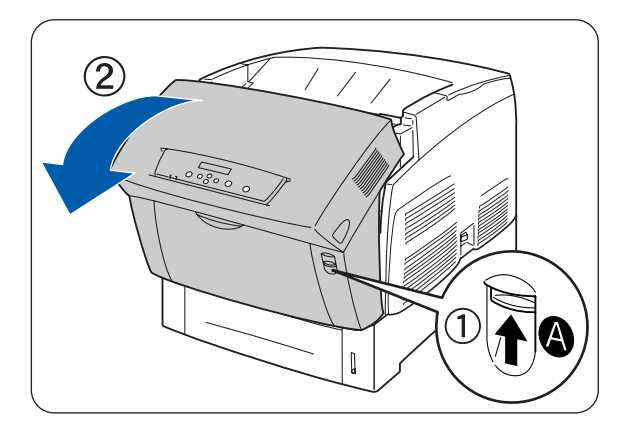

*3* Afferrare le linguette arancioni poste alle due estremità del rullo di trasferimento e sollevarlo con cautela dalla stampante.

Sollevare con cautela il rullo per evitare di spargere il toner usato.

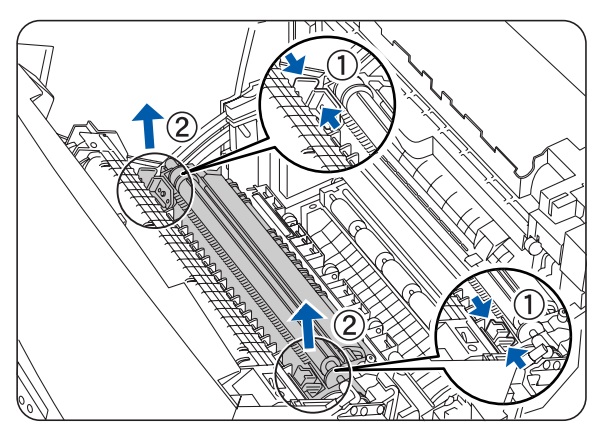

- *4* Pulire delicatamente la finestra del sensore di densità con un panno pulito e asciutto.
- **RA**

Fare in modo che nulla vada a contatto con la finestra del sensore di densità. Non esercitare una forza eccessiva per pulire la finestra.

*5* Riposizionare la cartuccia del rullo di trasferimento. Afferrare le linguette a U arancioni come illustrato.

*6* Inserire i piedini alle due estremità del rullo di trasferimento nelle cavità all'interno della stampante.

*7* Per bloccare la cartuccia del rullo di trasferimento nella stampante, premere le linguette finché non si sente uno scatto.

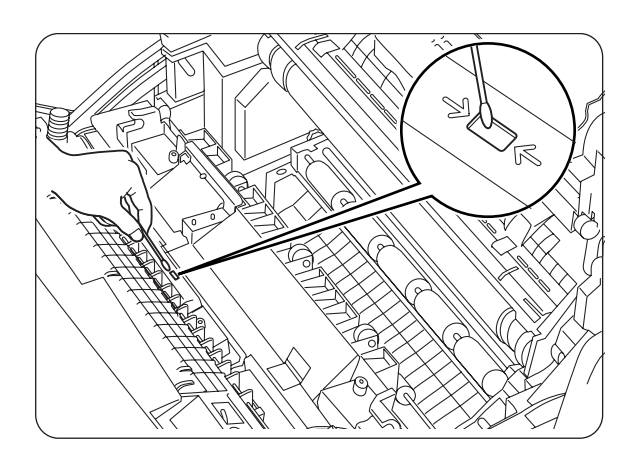

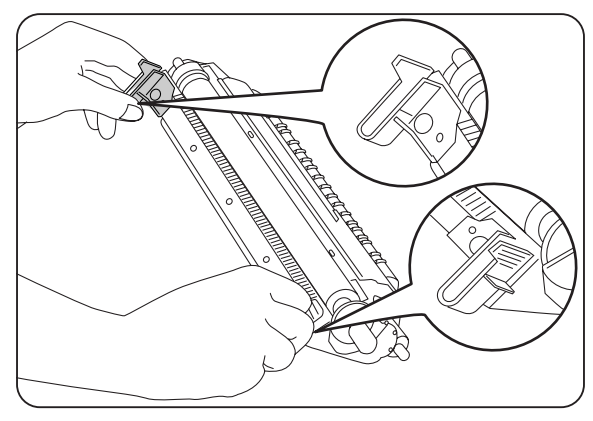

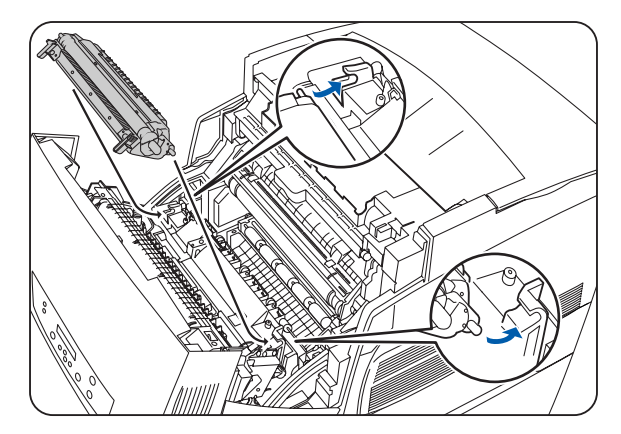

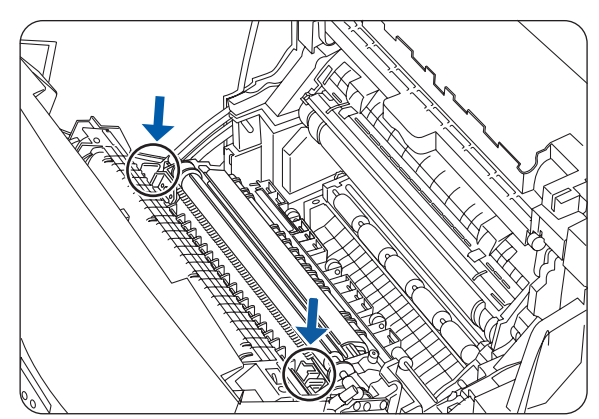

*8* Chiudere il coperchio anteriore.

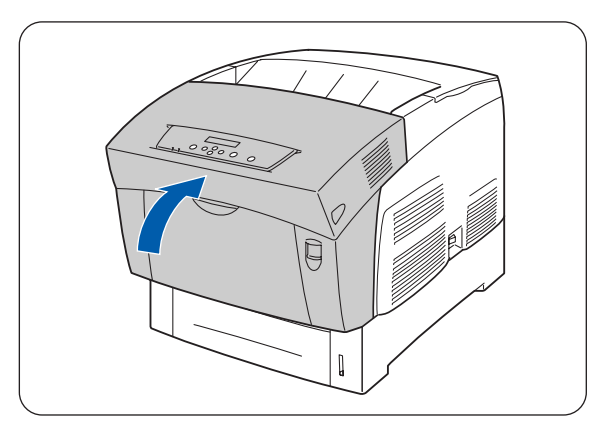

*9* Sul lato destro della stampante, premere il tasto di alimentazione sul lato contrassegnato **I** per accendere la stampante.

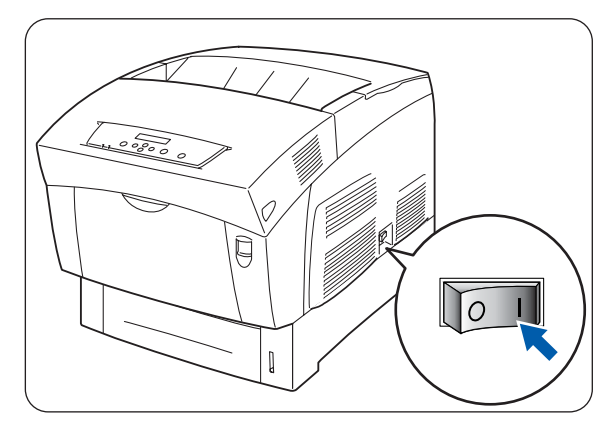

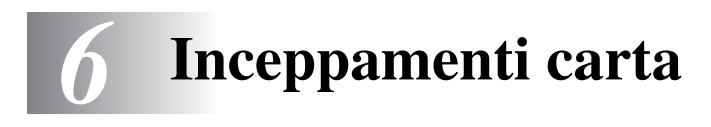

## **Rimozione di inceppamenti carta**

Se si verifica un inceppamento carta, la stampa si interrompe e un messaggio di errore viene visualizzato sul pannello di controllo in cui è indicata la posizione dell'inceppamento.

Per rimuovere l'inceppamento, leggere il messaggio di errore, fare riferimento alla sezione appropriata e seguire la procedura.

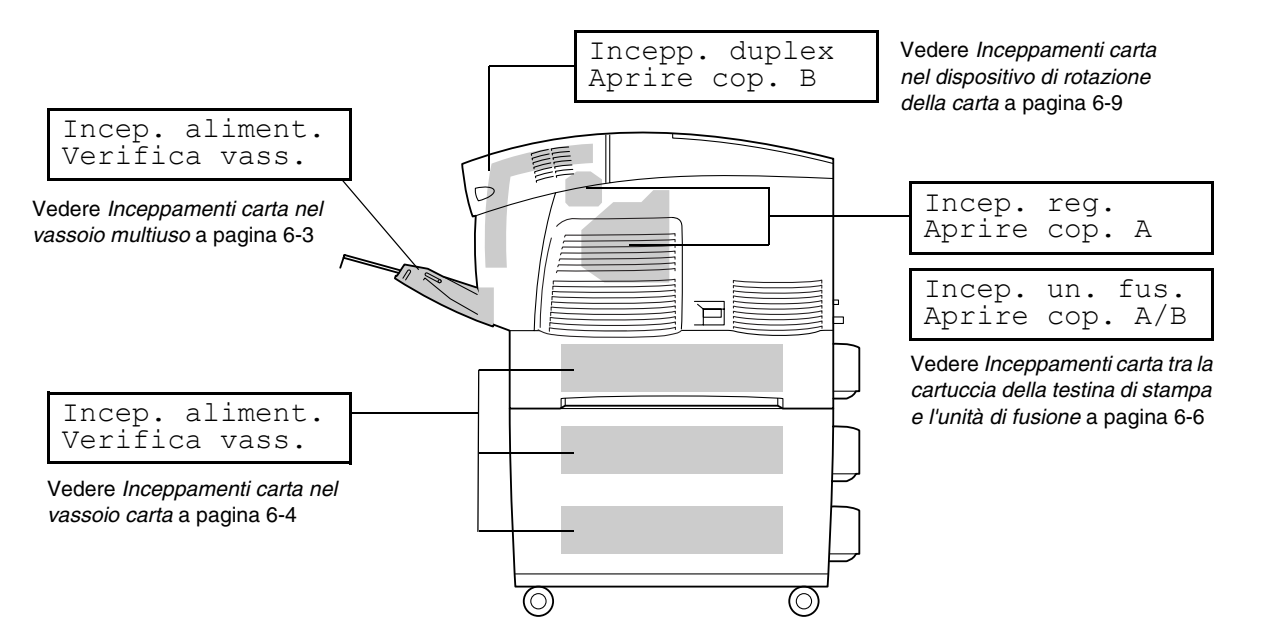

Tentare di stampare quando nella stampante è presente della carta inceppata può comportare danni alla stampante. Rimuovere immediatamente la carta inceppata.

[Ø

- Se si verifica un inceppamento carta, le spie sul coperchio aperto si accendono a seconda della posizione dell'inceppamento. Premere il tasto A o B, aprire il coperchio anteriore e rimuovere la carta inceppata.
- La precedente illustrazione mostra la stampante con il modulo opzionale a 2 vassoi installato.

#### **Attenzione**

- Quando si rimuovono gli inceppamenti, assicurarsi di rimuovere ogni frammento di carta perché potrebbe diventare l'origine di un incendio. Se un foglio di carta si è avvolto attorno al fusore o al rullo o l'inceppamento non è visibile, non tentare di rimuovere da soli la carta perché ci si potrebbe ferire o bruciare. Spegnere immediatamente la stampante e contattare il distributore o il servizio assistenza Brother.
- Non toccare mai un'area contrassegnata da un'etichetta di avvertenza Alta temperatura (o posta nei pressi del gruppo fusione) per non bruciarsi.
- Se dalla stampante fuoriesce del fumo quando si verifica un inceppamento carta, non aprire i coperchi della stampante. Spegnere la stampante, scollegare il cavo di alimentazione dalla presa c. a. e contattare il distributore o il servizio assistenza clienti Brother.
- Rimuovere con cautela la carta inceppata evitando di strapparla.

## $\mathbb{Z}$

Gli inceppamenti carta possono essere causati da un'installazione errata della stampante o dall'uso di carta di bassa qualità o non adeguata. Per ulteriori informazioni sui tipi di carta compatibili per la stampa, vedere *[Tipi di carta compatibili e non](#page-48-0)* a pagina 3-1.

# <span id="page-117-0"></span>**Inceppamenti carta nel vassoio multiuso**

Eseguire la procedura descritta di seguito per rimuovere la carta inceppata.

*1* Estrarre la carta inceppata dal vassoio multiuso.

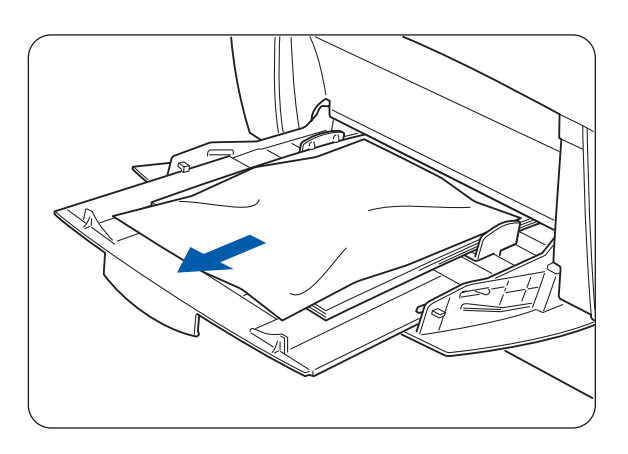

*2* Spingere verso l'alto il tasto A (1) e aprire completamente il coperchio anteriore (2). Accertarsi che non vi siano frammenti di carta residui all'interno della stampante.

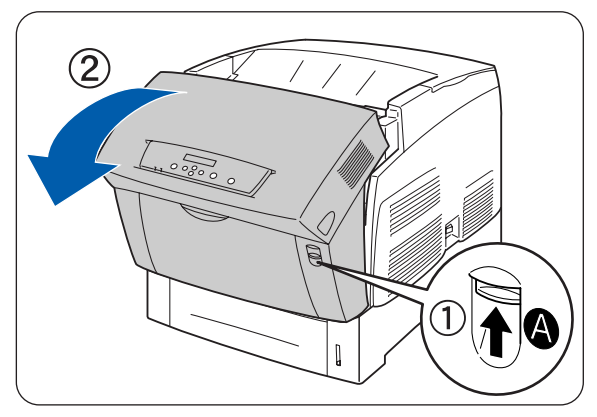

*3* Chiudere il coperchio anteriore.

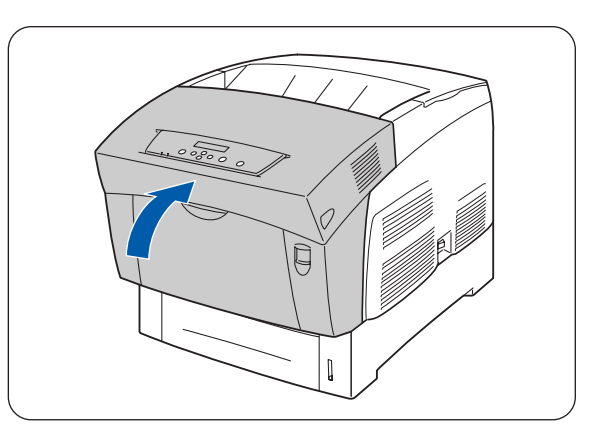

# <span id="page-118-0"></span>**Inceppamenti carta nel vassoio carta**

Se il modulo vassoio opzionale non è installato, eseguire la procedura illustrata di seguito per rimuovere la carta inceppata nel vassoio carta.

Se il modulo vassoio opzionale è installato, cercare la carta inceppata in sequenza a partire dal vassoio più basso. Seguire la procedura descritta nella sezione *[Inceppamenti carta nel modulo a 2 vassoi](#page-124-0)* a [pagina 6-10.](#page-124-0)

*1* Rimuovere completamente il vassoio carta dalla stampante.

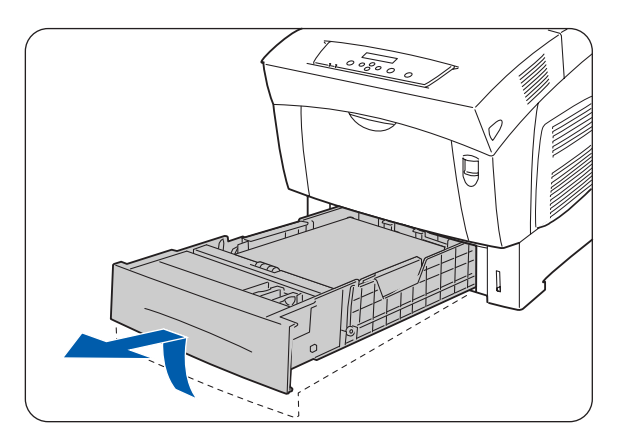

*2* Rimuovere tutta la carta inceppata e/o arricciata dal vassoio.

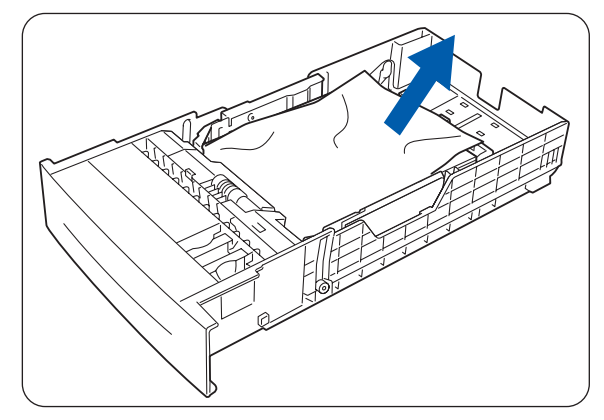

*3* Se all'interno della stampante è ancora presente carta inceppata, estrarla con cautela evitando di strapparla.

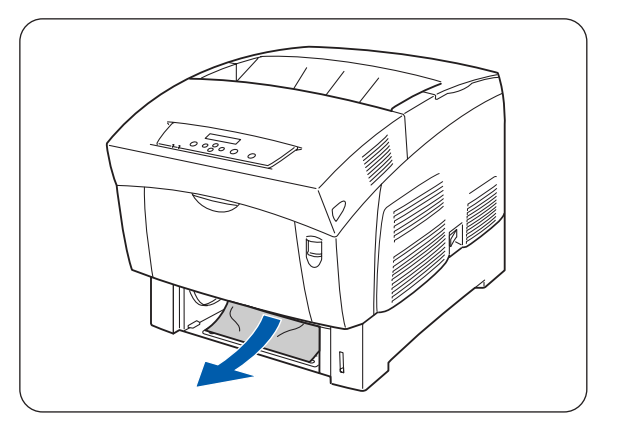

*4* Spingere verso l'alto il tasto A (1) e aprire completamente il coperchio anteriore (2). Accertarsi che non vi siano frammenti di carta residui all'interno della stampante.

*5* Chiudere il coperchio anteriore.

*6* Tenere il vassoio con entrambe le mani, allinearlo all'apertura nella stampante e inserirlo con cautela all'interno della stampante.

*7* Inserire il vassoio carta completamente all'interno della stampante.

# **RA**

Non esercitare una forza eccessiva sul vassoio carta, altrimenti si rischia di danneggiare il vassoio carta o l'interno della stampante.

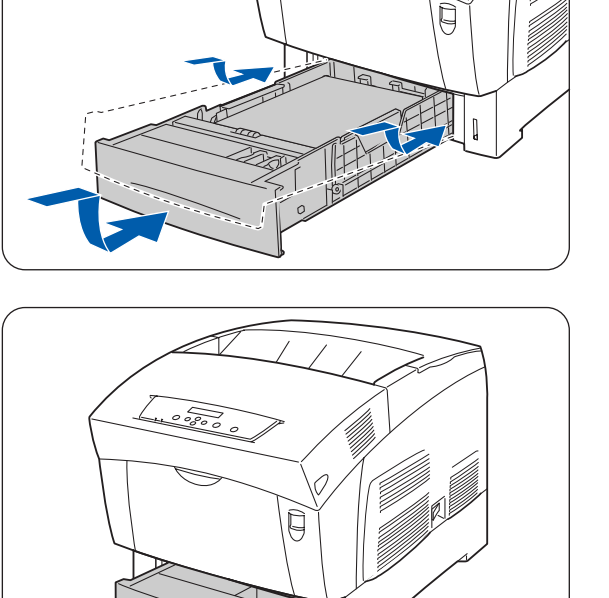

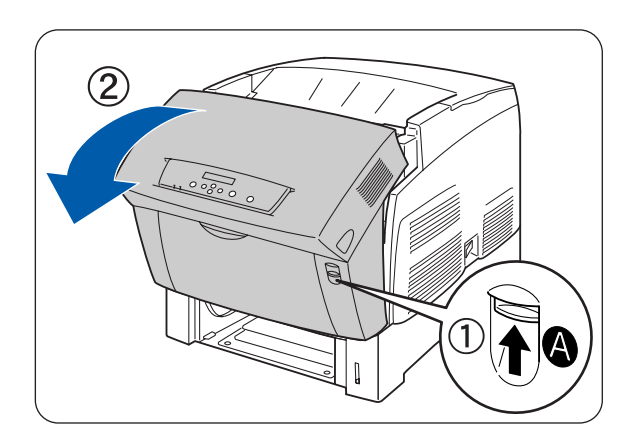

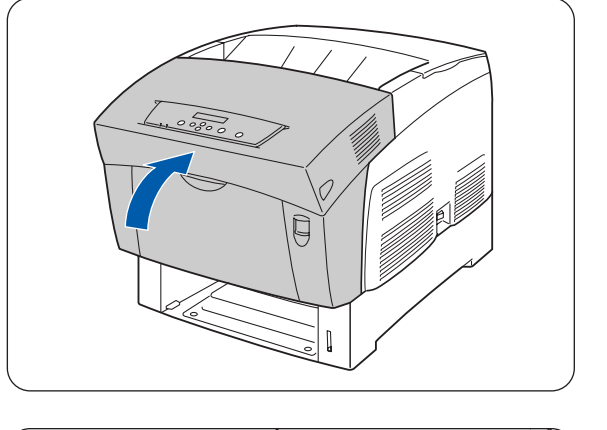

## <span id="page-120-0"></span>**Inceppamenti carta tra la cartuccia della testina di stampa e l'unità di fusione**

Questa sezione descrive le procedure per rimuovere la carta inceppata attorno alla cartuccia della testina di stampa e il fusore. Selezionare la procedura appropriata a seconda della posizione della carta inceppata.

## **Inceppamenti carta attorno alla cartuccia della testina di stampa**

Eseguire la procedura descritta di seguito per rimuovere la carta inceppata.

- *1* Spingere verso l'alto il tasto A (1) e aprire completamente il coperchio anteriore (2).
- $\left( 2\right)$
- *2* Se la carta si è inceppata attorno alla cartuccia della testina di stampa (illustrazione A), continuare a seguire questa procedura.

Se la carta si è inceppata attorno all'unità di fusione (illustrazione B), seguire la procedura per *[Inceppamenti carta attorno all'unità di fusione](#page-122-0)* a [pagina 6-8](#page-122-0).

- 1. Unità di fusione
- 2. Cartuccia della testina di stampa
- 3. Carta
- 1. Unità di fusione
- 2. Carta
- 3. Cartuccia della testina di stampa

*Illustrazione A*

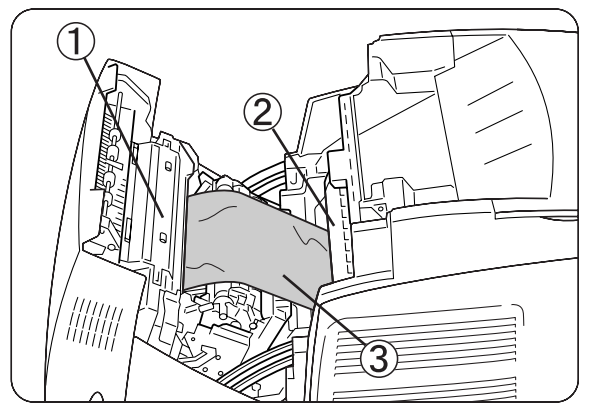

*Illustrazione B*

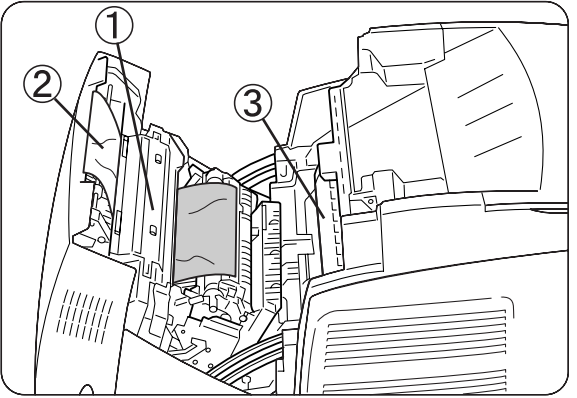

*3* Aprire le leve dell'unità di fusione e rimuovere la carta inceppata.

Se la carta si è strappata, rimuovere i frammenti rimanenti.

- *4* Chiudere le leve dell'unità di fusione dopo aver rimosso la carta inceppata.
- **5** Chiudere il coperchio anteriore.

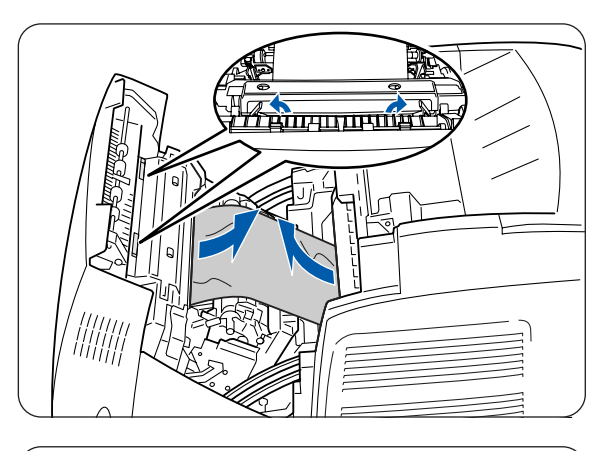

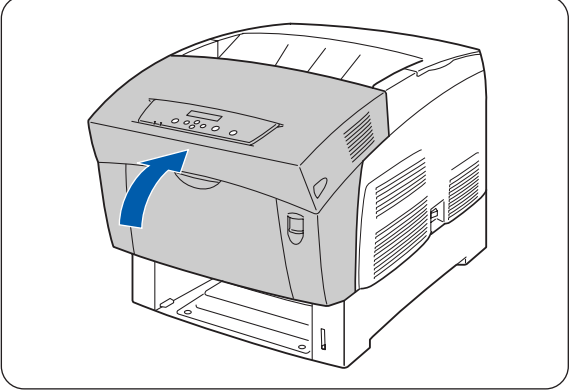

### <span id="page-122-0"></span>**Inceppamenti carta attorno all'unità di fusione**

Eseguire la procedura descritta di seguito per rimuovere la carta inceppata.

*1* Spingere verso l'alto il tasto B (1) e aprire completamente il coperchio anteriore (2).

*2* Aprire le leve alle estremità dell'unità di fusione e rimuovere la carta inceppata.

Se la carta si è strappata, rimuovere i frammenti rimanenti.

滚

Durante l'utilizzo, l'unità di fusione diventa molto calda. Per evitare ustioni, non toccarla a mani nude.

- *3* Chiudere le leve poste alle estremità dell'unità di fusione dopo aver rimosso la carta inceppata.
- *4* Chiudere il coperchio anteriore.

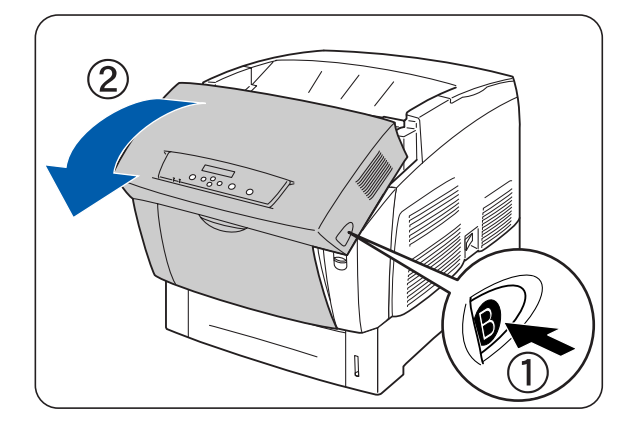

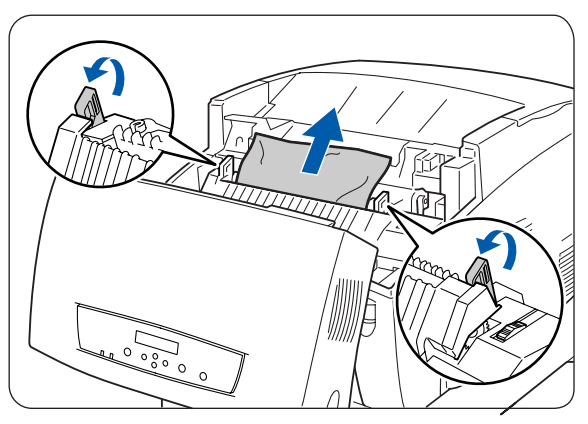

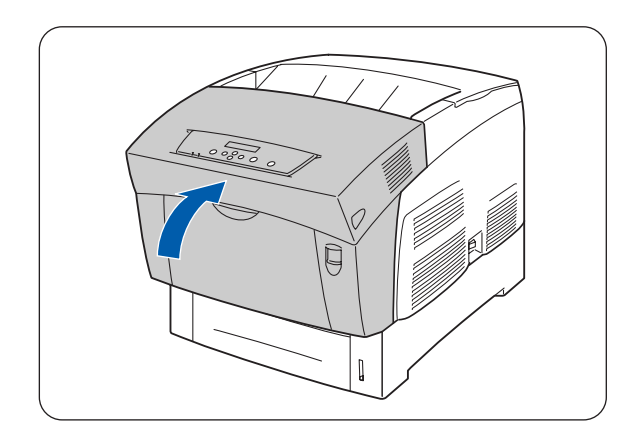

## **Inceppamenti carta di lunghezza superiore a 360 mm (14")**

Se dei fogli di carta con lunghezza superiore a 355,6 mm (14") si inceppano nella stampante, tagliarli e rimuoverli dalla posizione in cui si sono inceppati eseguendo la procedura appropriata. Se si hanno delle difficoltà ad aprire il coperchio anteriore, non forzarlo. Spegnere immediatamente la stampante e contattare il distributore o il servizio assistenza Brother.

## <span id="page-123-0"></span>**Inceppamenti carta nel dispositivo di rotazione della carta**

Eseguire la procedura descritta di seguito per rimuovere la carta inceppata.

*1* Premere il tasto B (1) e aprire completamente il coperchio anteriore (2).

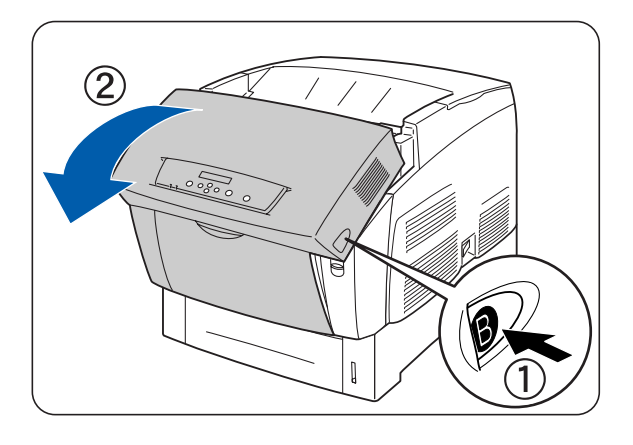

*2* Rimuovere la carta inceppata. Se la carta si è strappata, rimuovere i frammenti rimanenti.

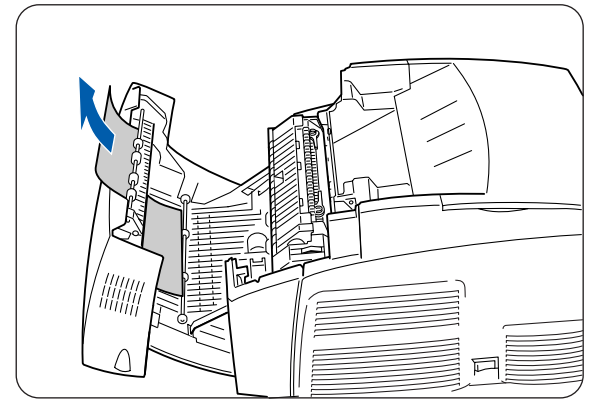

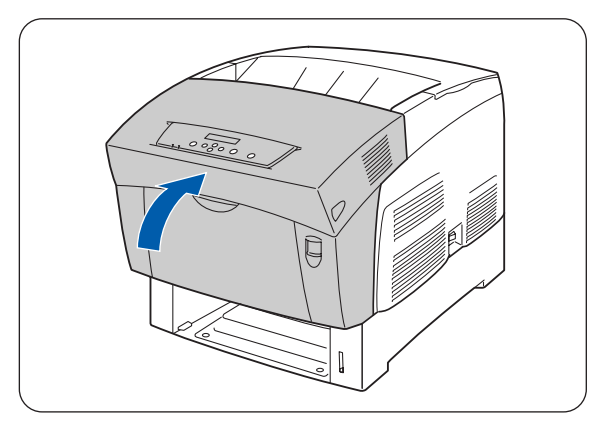

**3** Chiudere il coperchio anteriore.

# <span id="page-124-0"></span>**Inceppamenti carta nel modulo a 2 vassoi**

Eseguire la procedura descritta di seguito per rimuovere la carta inceppata.

*1* A partire dal vassoio più basso, estrarli tutti finché non si trova la carta inceppata.

La carta presente nel modulo a 2 vassoi viene alimentata nella stampante dalla parte anteriore dei vassoi, pertanto quella inceppata nel vassoio inferiore può bloccare il vassoio superiore del modulo o il vassoio carta nella stampante impedendone l'apertura. Cercare la carta inceppata in sequenza, a partire dal vassoio più basso.

*2* Rimuovere tutta la carta inceppata e/o arricciata dal vassoio.

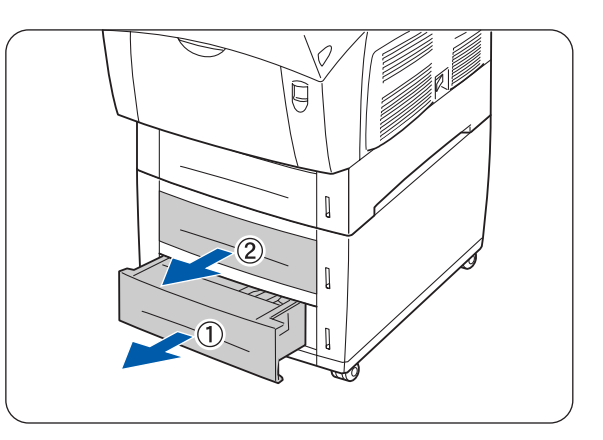

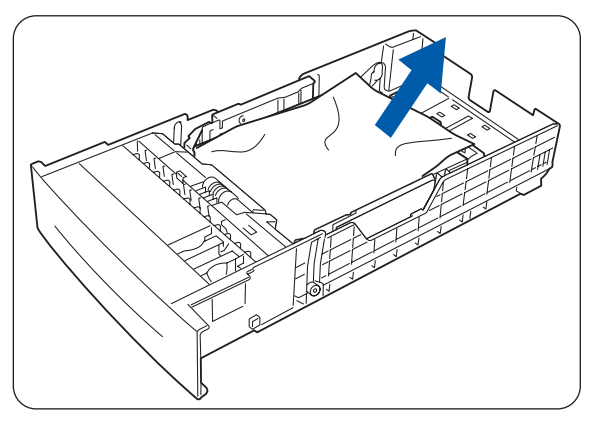

*3* Se all'interno della stampante è presente carta inceppata, estrarla con cautela evitando di strapparla.

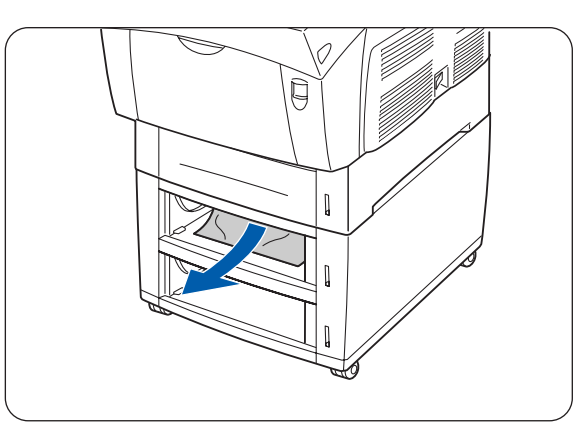

*4* Spingere verso l'alto il tasto A (1) e aprire completamente il coperchio anteriore (2). Accertarsi che non vi siano frammenti di carta residui all'interno della stampante.

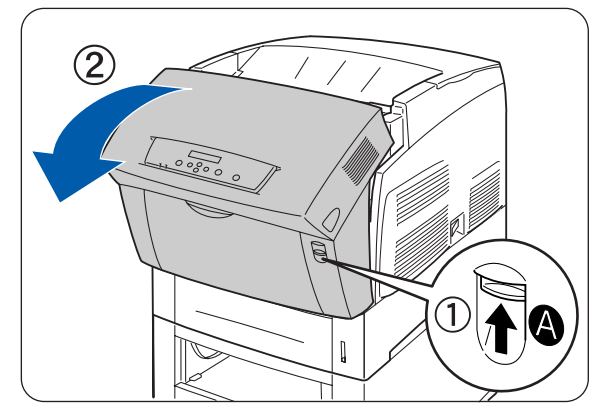

**5** Chiudere il coperchio anteriore.

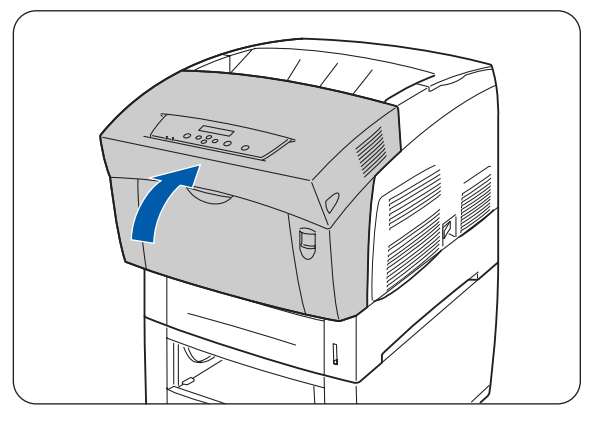

*6* Chiudere tutti i vassoi carta aperti.

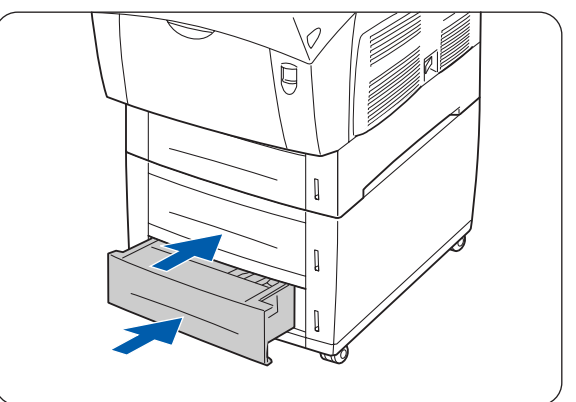

## *7* **Manutenzione periodica e sostituzione dei materiali di consumo**

# **Sostituzione delle cartucce toner (TN-12BK/Y/M/C)**

La stampante utilizza quattro cartucce toner: nero, giallo, magenta e ciano. Quando il toner di una cartuccia sta per finire, sul pannello di controllo viene visualizzato il messaggio **Sostit. toner xxxx (x)** (dove xxxx è il colore della cartuccia toner). Sostituire la cartuccia o le cartucce toner non appena compare questo messaggio. La stampante smetterà di funzionare se non si sostituisce la cartuccia toner nel momento in cui viene richiesto.

Le cartucce toner sono materiali di consumo. Per ulteriori informazioni sui materiali di consumo, [vedere](#page-154-0)  *[Introduzione ai materiali di consumo e agli accessori opzionali](#page-154-0)* a pagina A-1.

Per ulteriori informazioni sulla sostituzione dei materiali di consumo, vedere *[Durata dei materiali di](#page-162-0)  consumo* [a pagina A-9.](#page-162-0)

### **Come maneggiare le cartucce toner**

### **AVVERTENZA**

Non gettare le cartucce toner usate nel fuoco perché potrebbero esplodere e causare serie lesioni.

### **Precauzioni**

- Non utilizzare mai un aspirapolvere per pulire il toner. L'elettricità statica potrebbe accumularsi e danneggiare i sensori.
- Non riutilizzare le cartucce toner che sono state rimosse dalla stampante. Il toner potrebbe fuoriuscire e spargersi all'interno della stampante e deteriorare la qualità di stampa.
- Per evitare fuoriuscite di toner residuo, non scuotere o sbattere le cartucce toner usate.
- Se si sposta una cartuccia toner da un luogo freddo a uno più caldo, attendere circa 1 ora che la cartuccia si adatti alla temperatura ambiente prima di installarla. (Non è necessario se non vi è condensa.)
- Lavare via immediatamente eventuali macchie di toner dalle mani o dai vestiti.
- Utilizzare unicamente cartucce toner consigliate da Brother. L'utilizzo di cartucce toner non consigliate può deteriorare la qualità di stampa e compromettere le prestazioni.

### **Come conservare le cartucce delle testine di stampa**

- Non esporre le cartucce alla luce diretta del sole e conservarle nelle seguenti condizioni:
- Temperatura ambiente da 0 a 35 °C, umidità relativa dal 15 all'80% (senza condensa). Evitare locali umidi e molto caldi.
- Non riporle in prossimità di oggetti magnetici come schermi CRT, unità disco rigido o dischi floppy.
- Tenerle lontano dalla portata dei bambini.

## **Sostituzione delle cartucce toner**

Eseguire la procedura riportata di seguito per sostituire le cartucce toner.

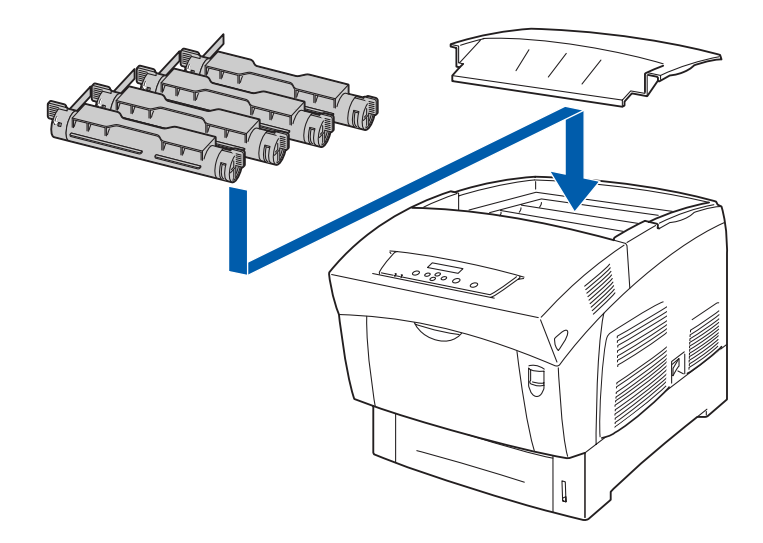

*1* Rimuovere il coperchio superiore e riporlo su una superficie piana.

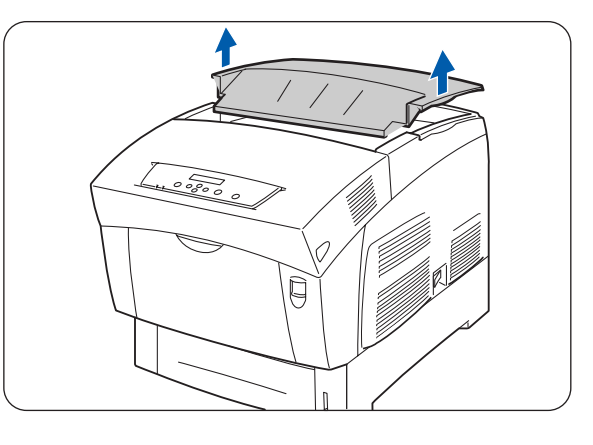

*2* Afferrare le leve poste alle estremità della cartuccia toner che si desidera sostituire, quindi tirarle verso l'alto.

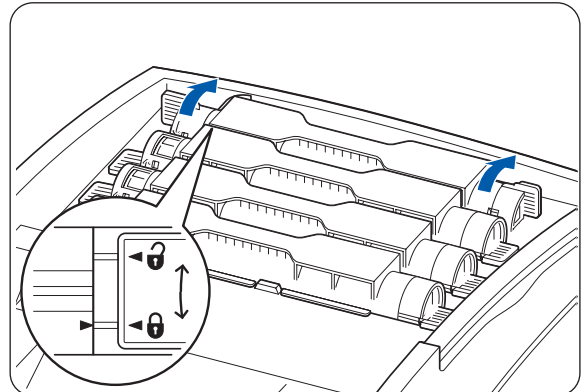

*3* Estrarre la cartuccia toner.

 $\lceil \mathscr{M} \rceil$ 

- Posare la cartuccia toner su un foglio di carta per evitare di macchiare il pavimento o i mobili.
- Per evitare fuoriuscite di toner residuo, non scuotere o sbattere le cartucce toner usate.
- *4* Scegliere la nuova cartuccia toner e rimuoverla dalla confezione.

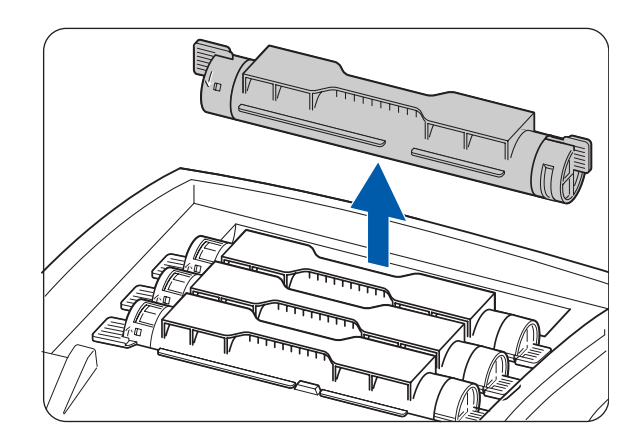

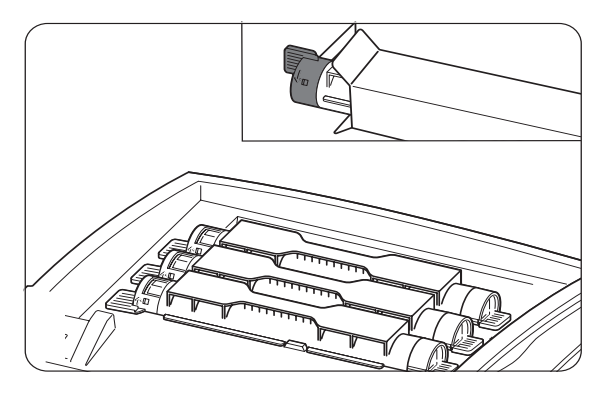

*5* Scuotere per 7 o 8 volte la cartuccia toner come illustrato per distribuire il toner in modo uniforme.

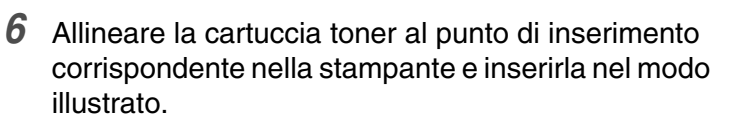

1. Sigillo toner - NON RIMUOVERLO ANCORA.

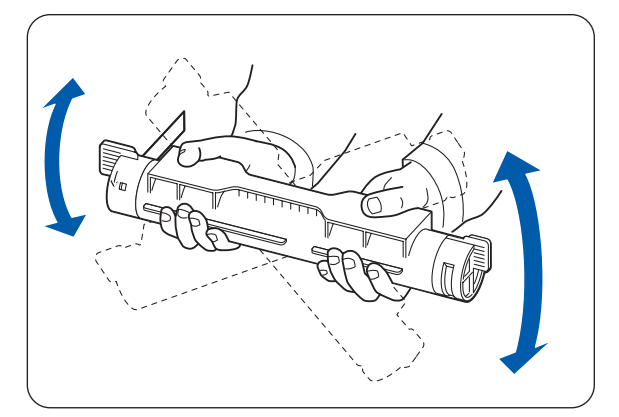

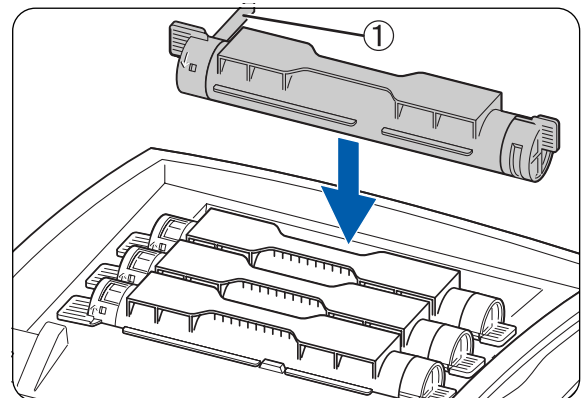

*7* Afferrare con le dita le leve poste alle estremità della cartuccia toner, quindi spingere con decisione per ruotarle nella posizione  $( \rho )$ .

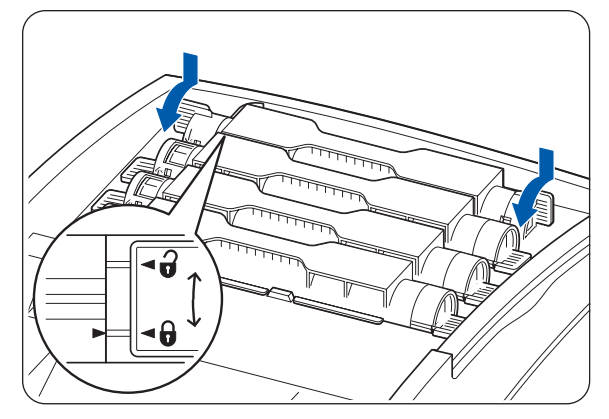

- *8* Tirare verso l'alto il sigillo del toner per rimuoverlo.
	- Tirare il sigillo del toner verso l'alto e non diagonalmente, altrimenti si rischia di strapparlo.
	- Se trascorrono più di cinque secondi tra l'inserimento della cartuccia toner nella stampante e la rimozione del sigillo del toner, potrebbe venire visualizzato un messaggio di errore. In questo caso, ripetere il passaggio 7 o spegnere e riaccendere la stampante.
- **9** Riporre il coperchio superiore.

 $\mathbb{Z}$ 

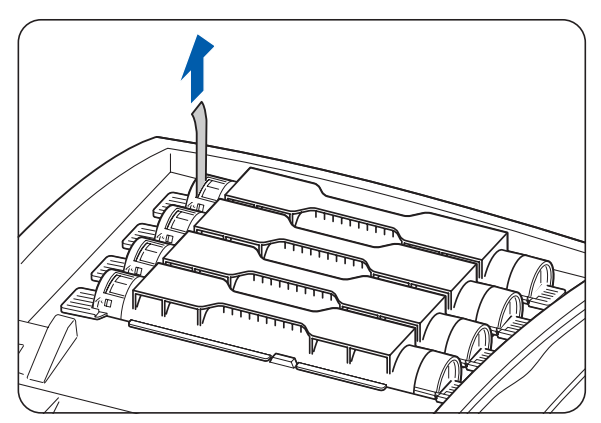

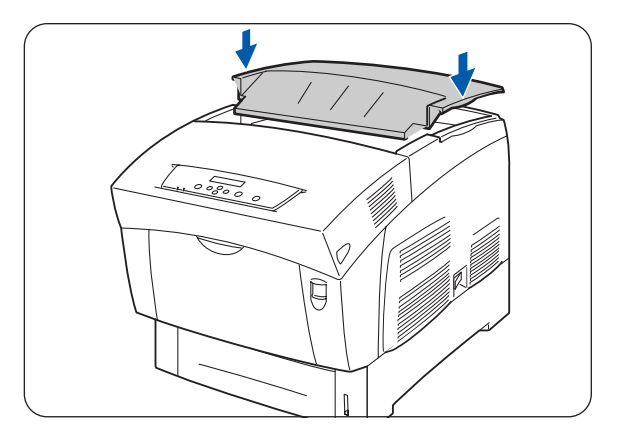

# **Sostituzione della cartuccia della testina di stampa (PH-12CL)**

La cartuccia della testina di stampa comprende la testina di stampa fotosensibile, l'unità di sviluppo e il rullo di trasferimento.

Quando la testina di stampa si deteriora, sul pannello di controllo compare il messaggio **Sostituire testina di stampa**.

Sostituire la cartuccia della testina di stampa non appena compare questo messaggio.

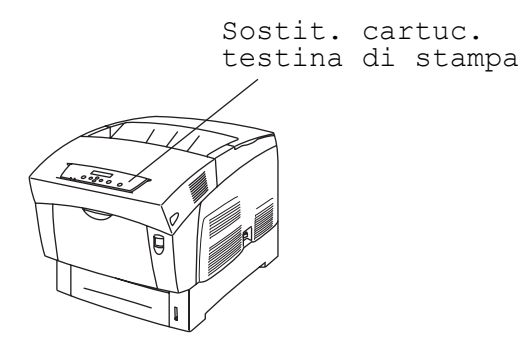

La cartuccia della testina di stampa è un materiale di consumo. Per ulteriori informazioni, relative ai materiali di consumo, vedere *[Introduzione ai materiali di consumo e agli accessori opzionali](#page-154-0)* a pagina A-1. Per ulteriori informazioni sulla sostituzione dei materiali di consumo, vedere *[Durata dei materiali di](#page-162-0)  consumo* [a pagina A-9.](#page-162-0)

### **Come maneggiare la cartuccia della testina di stampa**

### **AVVERTENZA**

Non gettare la cartuccia della testina di stampa nel fuoco perché potrebbe esplodere e causare serie lesioni.

### **Precauzioni**

- Accertarsi che nulla vada a contatto o graffi la superficie della testina di stampa fotosensibile (parte colorata blu) o il rullo di trasferimento (parte colorata nera). Graffi, tracce di sporco o grasso sulla testina di stampa o sul rullo di trasferimento deteriorano la qualità di stampa.
- Non esporre la cartuccia della testina di stampa alla luce diretta del sole e a luci fluorescenti per non compromettere la qualità di stampa.
- Quando si sostituisce la cartuccia della testina di stampa, lavorare su un tavolo o su una superficie piana per evitare di graffiare il rullo di trasferimento e la testina di stampa fotosensibile.
- Evitare di rimuovere la cartuccia della testina di stampa dalla stampante prima che sia il momento opportuno. In seguito alla rimozione e alla sostituzione della cartuccia della testina di stampa, tracce di sporco si possono accumulare sulla cartuccia, con conseguente deterioramento della qualità di stampa.
- Evitare di inclinare o scuotere la cartuccia della testina di stampa per non spargere toner all'interno della stampante e danneggiarla.
- Per garantire una buona qualità di stampa, mantenere sempre in piano la cartuccia della testina di stampa.
- Utilizzare unicamente cartucce della testina di stampa consigliate da Brother. L'utilizzo di una cartuccia della testina di stampa non consigliata può deteriorare la qualità di stampa e compromettere le prestazioni.

### **Come conservare le cartucce delle testine di stampa**

- Non rimuovere dalla confezione le cartucce delle testine di stampa nuove finché non si è pronti a installarle. Se sono già state rimosse dalla confezione, riporle nel loro involucro di alluminio.
- Non esporre le cartucce delle testine di stampa alla luce diretta del sole e conservarle nelle seguenti condizioni:
- Temperatura ambiente da 0 a 35 °C, umidità relativa dal 15 all'80% (senza condensa). Evitare locali umidi e molto caldi.
- Non riporle in prossimità di oggetti magnetici come schermi CRT, unità disco rigido o dischi floppy.
- Tenerle lontano dalla portata dei bambini.
- Riporle su una superficie piana.

### **Sostituzione della cartuccia della testina di stampa**

Eseguire la procedura riportata di seguito per sostituire la cartuccia della testina di stampa.

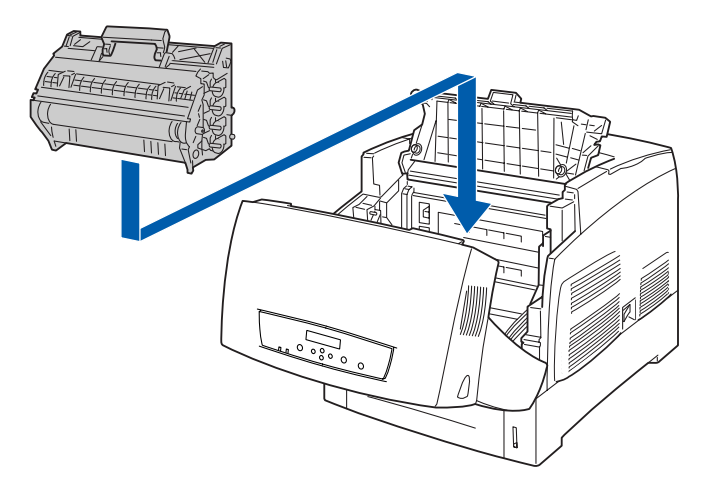

*1* Spingere verso l'alto il tasto A (1) e aprire completamente il coperchio anteriore (2).

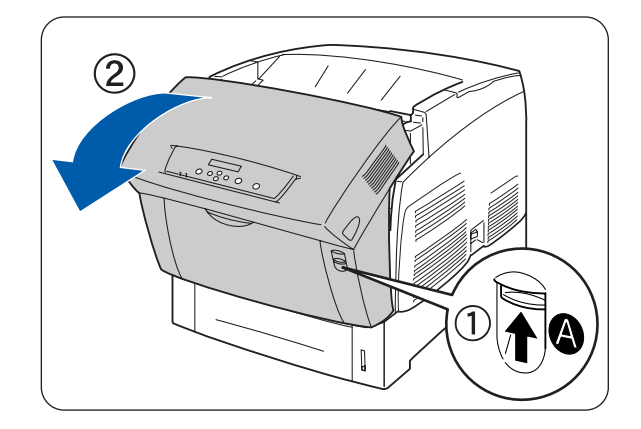

- 
- piana.

MANUTENZIONE PERIODICA E SOSTITUZIONE DEI MATERIALI DI CONSUMO **7 - 7**

*2* Premere il tasto come illustrato e aprire il coperchio di uscita carta.

- *3* Afferrare la maniglia sulla parte superiore della cartuccia della testina di stampa ed estrarre la cartuccia con cautela dalla stampante.
- $\lceil \mathscr{Q} \rceil$

M

Tenere la cartuccia della testina di stampa per la maniglia per non farla cadere.

*4* Aprire dall'alto la confezione della cartuccia della testina di stampa e la parte superiore dell'involucro

Rimuovere il foglio lavorando tra le due tacche.

di alluminio della cartuccia.

- *5* Afferrare la maniglia presente sulla parte superiore della cartuccia della testina di stampa e sollevarla con cautela. Collocare la cartuccia su una superficie
- 滚
	- Sollevare la cartuccia della testina di stampa per la maniglia. Fare attenzione che la cartuccia non tocchi nulla mentre viene rimossa dalla confezione.
	- Evitare di scuotere o inclinare la cartuccia della testina di stampa durante l'installazione.

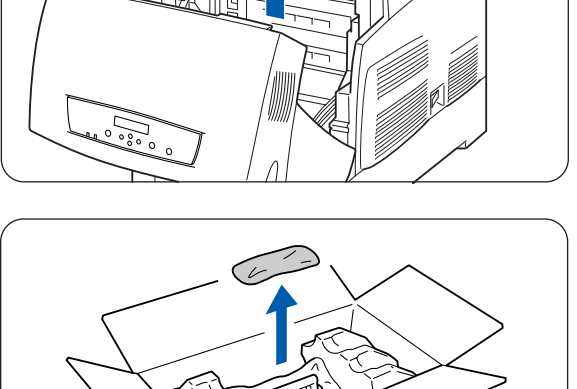

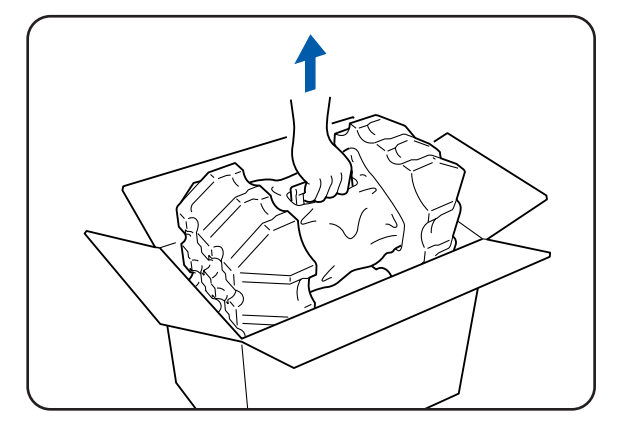

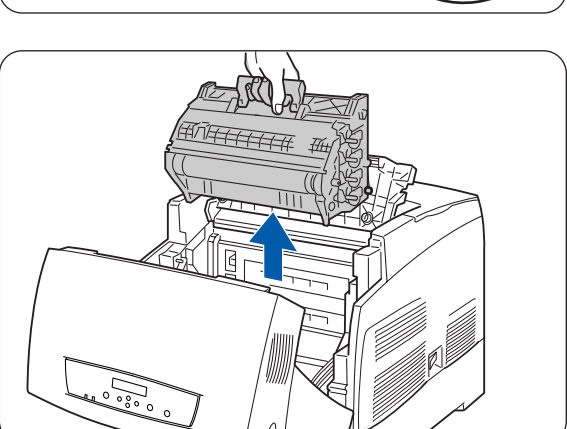

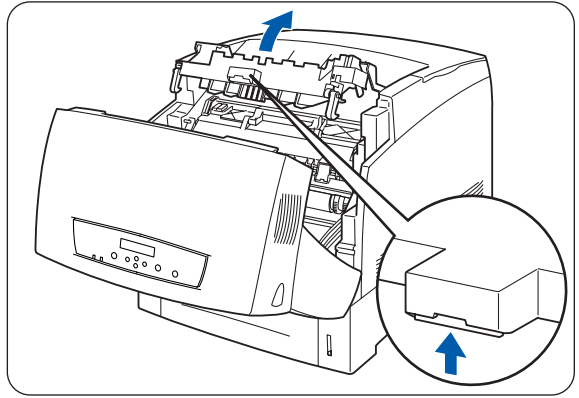

- *6* Rimuovere l'imballaggio in polistirene e aprire dall'alto l'involucro in alluminio da sinistra e da destra.
- 
- *7* Rimuovere dalla confezione la nuova cartuccia della testina di stampa e tirare uno alla volta con la mano ognuno dei 4 sigilli per rimuoverli. Estrarre i sigilli completamente.

 $\mathbb Z$ 

- Conservare l'imballaggio in polistirene, l'involucro in alluminio e la confezione della cartuccia per poterli riutilizzare qualora risultasse necessario trasportare la stampante per lunghe distanze.
- Se non è presente alcun cerchio sull'estremità del sigillo, non è possibile utilizzare questa cartuccia della testina di stampa. Rivolgersi al rivenditore o al servizio assistenza clienti Brother.
- *8* Rimuovere il nastro dalla parte superiore della cartuccia (1), tenere per entrambi i lati il coperchio di protezione e rimuoverlo dalla cartuccia della testina di stampa (2).

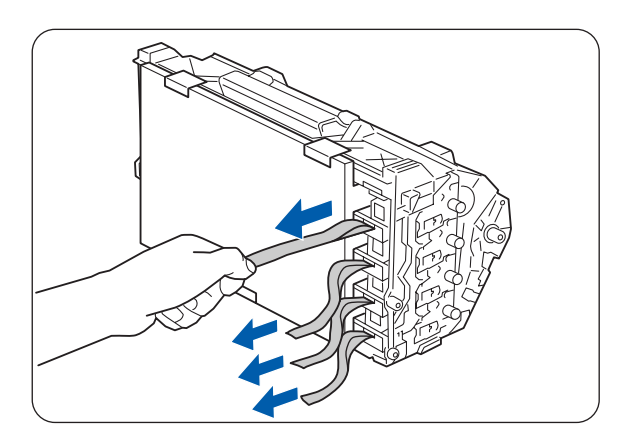

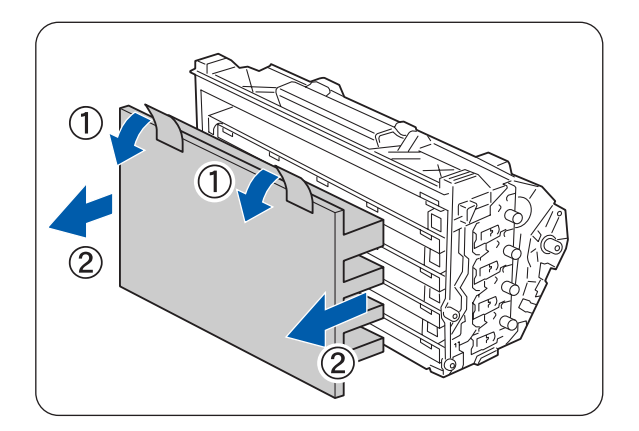

- *9* Afferrare la maniglia sulla parte superiore della cartuccia della testina di stampa e fare in modo che la parte piatta sia rivolta verso il retro della stampante.
	- 1. Parte piatta rivolta verso il retro
- *10* Con la parte piatta della cartuccia rivolta verso il retro, allineare i rulli arancioni su entrambi i lati della cartuccia agli slot posti davanti alle frecce sulla stampante, dopodiché abbassare con cautela la cartuccia all'interno della stampante.
	- 1. Foglio protettivo
	- 2. Rulli arancioni
- 滚
	- Abbassare la cartuccia nella stampante senza aver allineato correttamente il rullo agli slot può recare gravi danni alla cartuccia.
	- Fare attenzione che la superficie coperta da un foglio protettivo non tocchi nulla.
- *11* Tirare verso l'alto il foglio protettivo presente sulla cartuccia per rimuoverlo, come illustrato.
	- 1. Non toccare il rullo di trasferimento.

# 滚

Non toccare il rullo di trasferimento (parte nera). Fare attenzione che nulla tocchi o graffi la superficie del rullo. Graffi, tracce di sporco o grasso sul rullo deteriorano la qualità di stampa.

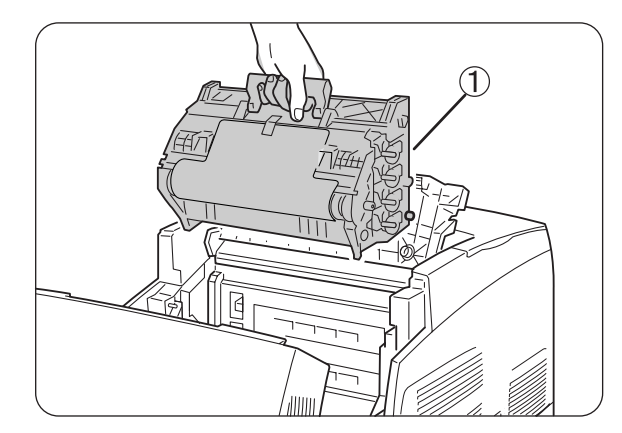

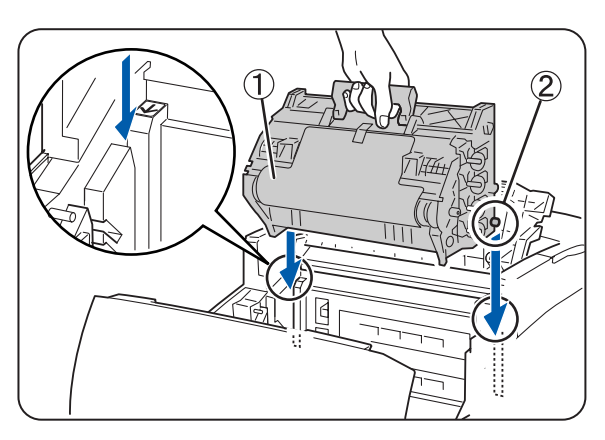

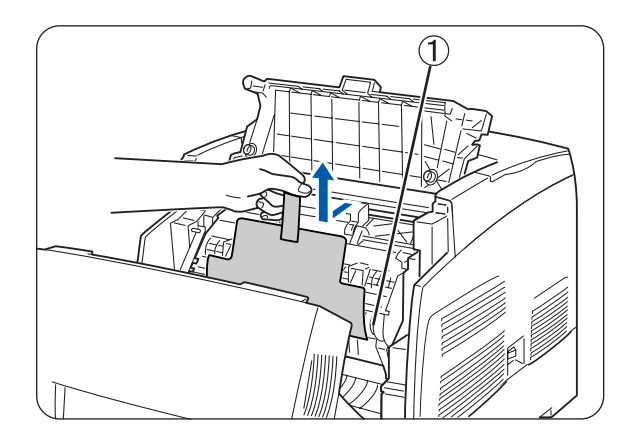

Chiudere il coperchio di uscita carta.

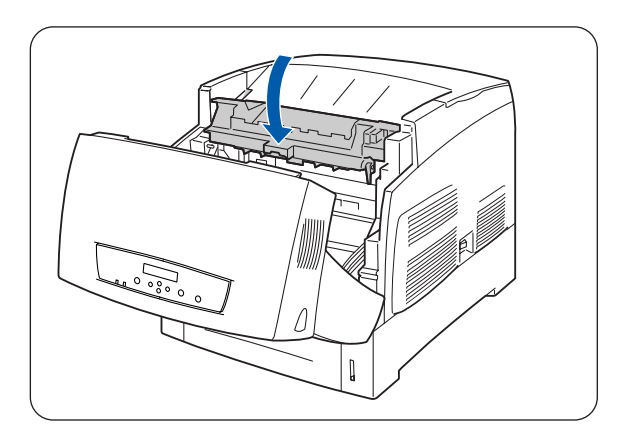

Chiudere il coperchio anteriore.

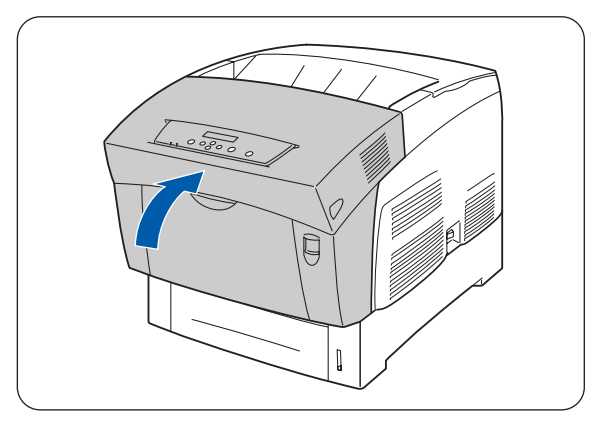

## **Sostituzione della cartuccia del rullo di trasferimento (TR-11CL)**

La cartuccia del rullo di trasferimento comprende un rullo di trasferimento e una vaschetta toner usato. Quando la cartuccia del rullo di trasferimento si deteriora, sul pannello di controllo compare il messaggio **Sostituire rullo TRF**. Sostituire la cartuccia del rullo di trasferimento non appena compare questo messaggio. La stampante smetterà di funzionare se non si sostituisce la cartuccia nel momento in cui viene richiesto.

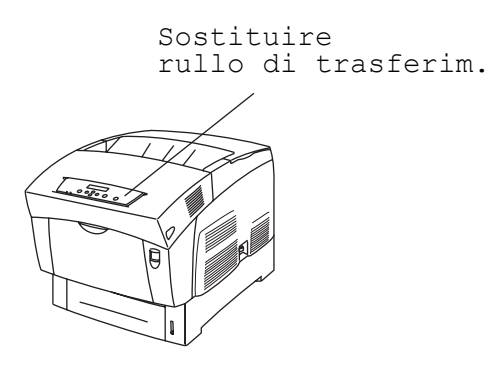

La cartuccia del rullo di trasferimento è un materiale di consumo. Per ulteriori informazioni sui materiali di consumo, vedere *[Introduzione ai materiali di consumo e agli accessori opzionali](#page-154-0)* a pagina A-1. Per ulteriori informazioni su quando cambiare i materiali, vedere *[Durata dei materiali di consumo](#page-162-0)* a pagina A-9.

## **Come maneggiare la cartuccia del rullo di trasferimento**

#### **AVVERTENZA**

Non gettare le cartucce del rullo di trasferimento usate nel fuoco perché potrebbero esplodere e causare serie lesioni.

### **Precauzioni**

- Sostituire la cartuccia del rullo di trasferimento non appena compare questo messaggio.
- La stampante smetterà di funzionare se non si sostituisce la cartuccia nel momento in cui viene richiesto.
- Non tentare di riutilizzare il toner dalla vaschetta toner usato.
- Quando si rimuove la cartuccia del rullo di trasferimento dalla stampante perché la vaschetta toner usato è piena, non tentare di svuotarla e di riutilizzare la cartuccia perché il toner potrebbe spargersi all'interno della stampante e recare gravi danni.
- Evitare di rimuovere la cartuccia del rullo di trasferimento dalla stampante prima che sia il momento opportuno. Il toner potrebbe spargersi all'interno della stampante e causare gravi danni.

### **Sostituzione della cartuccia del rullo di trasferimento**

Eseguire la procedura riportata di seguito per sostituire la cartuccia del rullo di trasferimento.

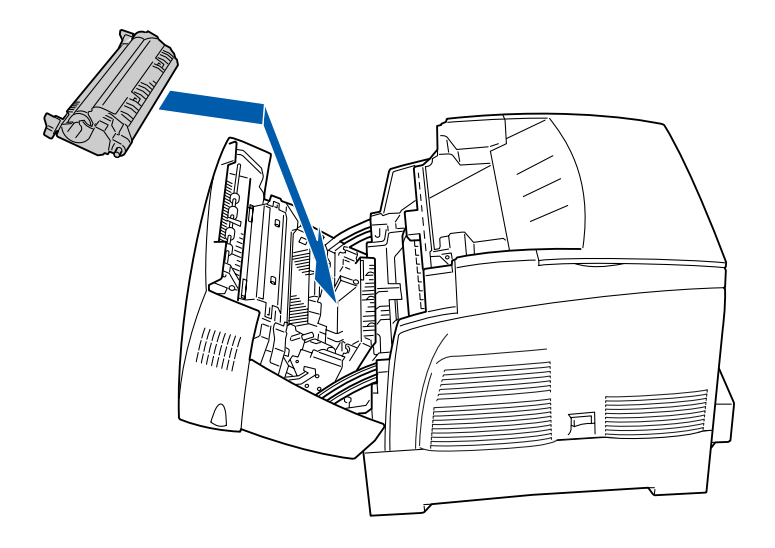

*1* Spingere verso l'alto il tasto A (1) e aprire completamente il coperchio anteriore (2).

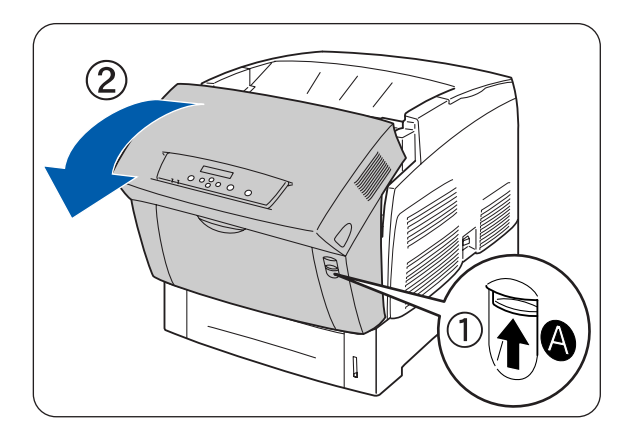

*2* Afferrare le linguette arancioni poste alle estremità del rullo di trasferimento (1) e sollevarlo con cautela dalla stampante (2).

Sollevare con cautela il rullo di trasferimento per evitare di spargere il toner usato.

## $\mathbb{Z}$

Sollevare con cautela la cartuccia del rullo di trasferimento per evitare di spargere il contenuto del rullo di trasferimento.

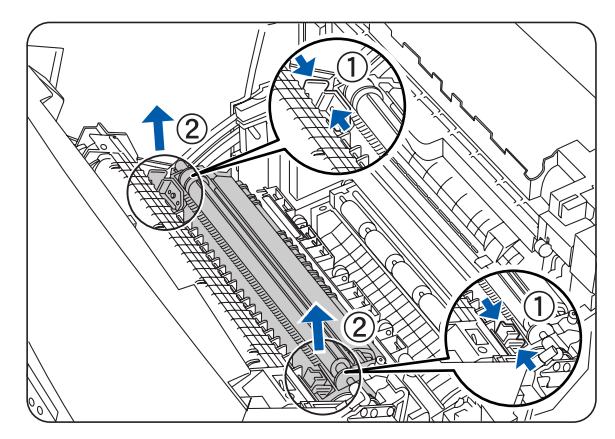

*3* Rimuovere dalla confezione una cartuccia del rullo di trasferimento nuova e afferrare le linguette arancioni come illustrato nella figura.

*4* Inserire i piedini alle estremità del rullo di trasferimento nelle cavità all'interno della stampante, quindi spingere il rullo nella stampante.

*5* Per bloccare la cartuccia del rullo di trasferimento nella stampante, premere le linguette finché non si sente uno scatto.

**6** Chiudere il coperchio anteriore.

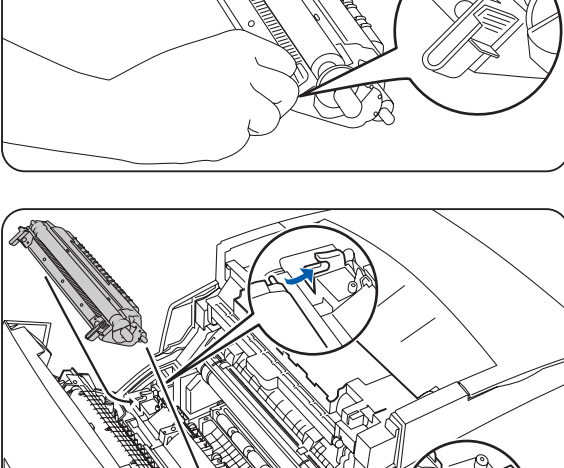

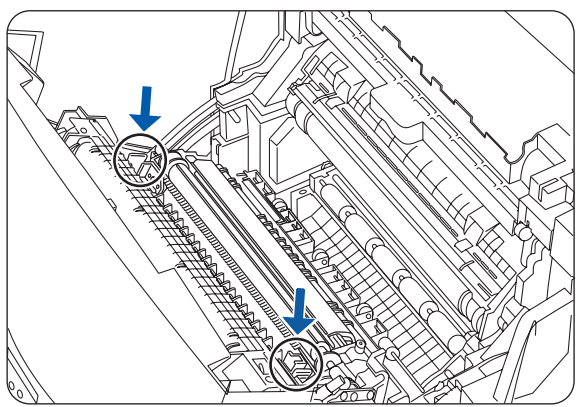

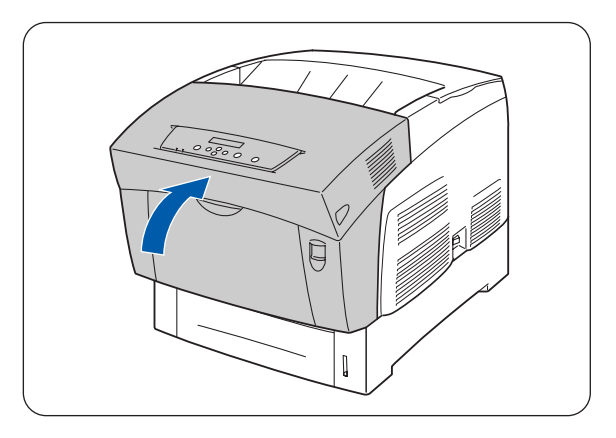

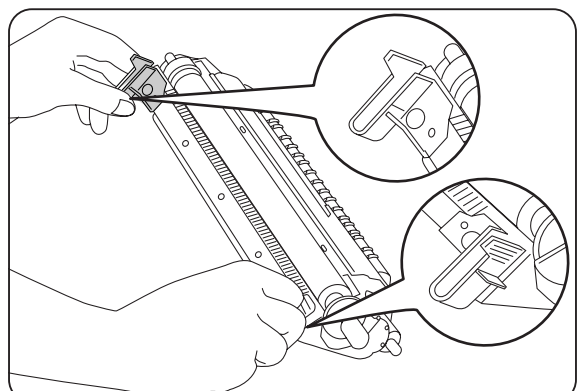

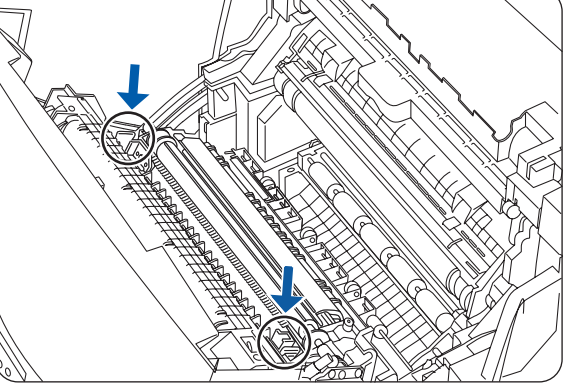

# **Sostituzione dell'unità di fusione (FP-12CL)**

Quando l'unità di fusione si deteriora, sul pannello di controllo compare il messaggio **Sostituire cartuccia fusore**. Sostituire l'unità di fusione non appena viene visualizzato il messaggio che lo richiede. La stampante smetterà di funzionare se non si sostituisce l'unità nel momento in cui viene richiesto.

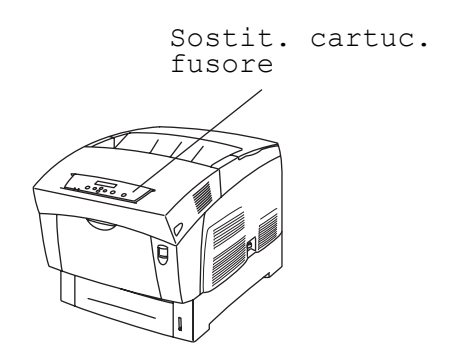

L'unità di fusione è un materiale di consumo. Per ulteriori informazioni sui materiali di consumo, [vedere](#page-154-0)  *[Introduzione ai materiali di consumo e agli accessori opzionali](#page-154-0)* a pagina A-1.

Per ulteriori informazioni su quando cambiare i materiali, vedere *[Durata dei materiali di consumo](#page-162-0)* a pagina A-9.

### **Come maneggiare l'unità di fusione**

### **AVVERTENZA**

- Per evitare bruciature, non toccare mai la zona contrassegnata con "CAUTION! HOT" (area del fusore).
- Per evitare scosse elettriche, spegnere sempre la stampante e disinserire il cavo di alimentazione dalla presa c. a. prima di effettuare la pulizia della stampante o le operazioni di manutenzione.
- Prima di sostituire l'unità di fusione, spegnere la stampante, disinserire il cavo di alimentazione c. a. e consentire il raffreddamento per almeno 30 minuti.

#### **AVVERTENZA**

Prima di sostituire l'unità di fusione, spegnere la stampante, disinserire il cavo di alimentazione c. a. e consentire il raffreddamento per almeno 30 minuti.

Eseguire la procedura riportata di seguito per sostituire l'unità di fusione.

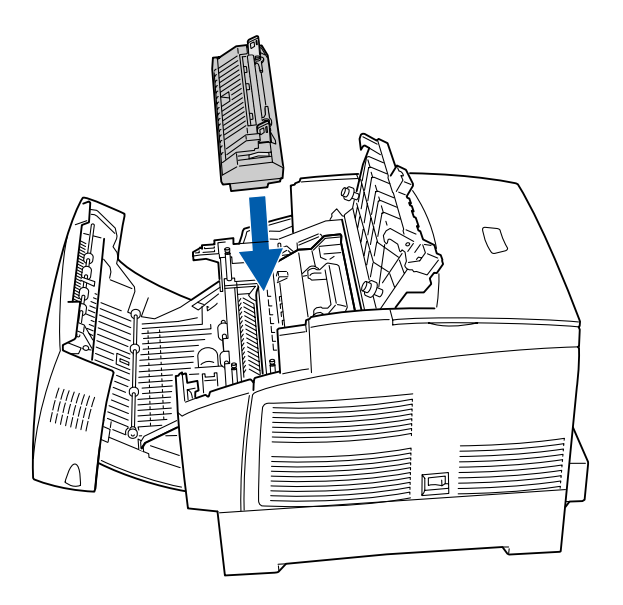

*1* Spingere verso l'alto il tasto B (1) e aprire completamente il coperchio anteriore (2).

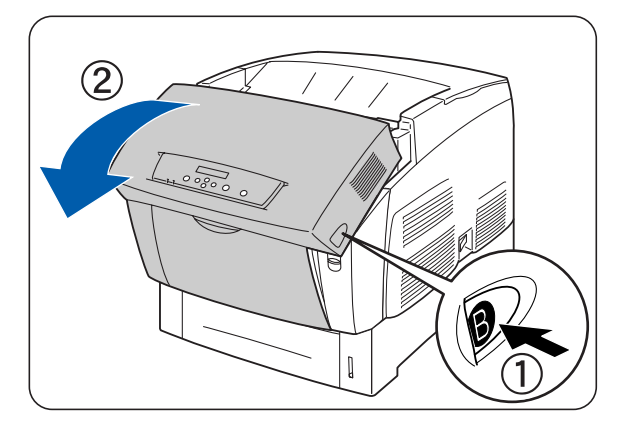

*2* Premere la leva sul lato sinistro del coperchio di uscita carta per aprirlo

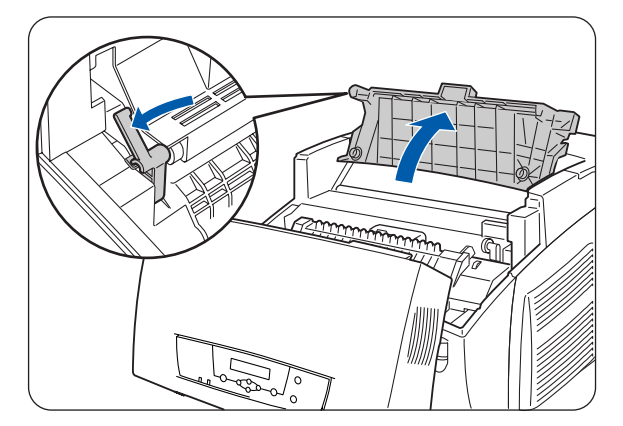

*3* Premere e far scorrere avanti gli interruttori posti su entrambi i lati dell'unità di fusione.

*4* Sollevare le leve situate su entrambi i lati dell'unità di fusione.

*5* Estrarre con cautela l'unità di fusione dalla stampante afferrandola per entrambe le leve poste sui lati.

*6* Estrarre dalla confezione una nuova unità di fusione e sollevare le leve su entrambi i lati (1). Afferrare la leva e installare con cautela l'unità di fusione all'interno della stampante posizionando i piedini nelle guide.

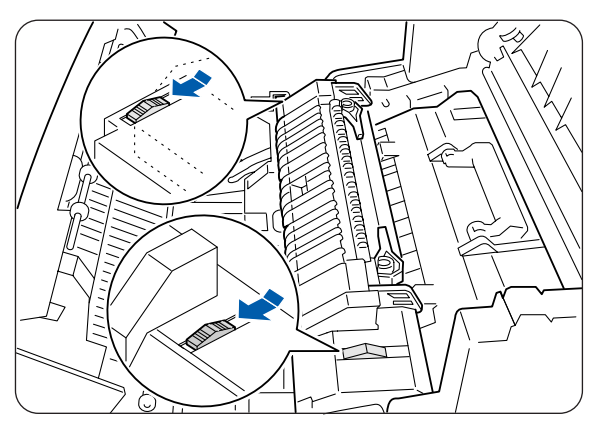

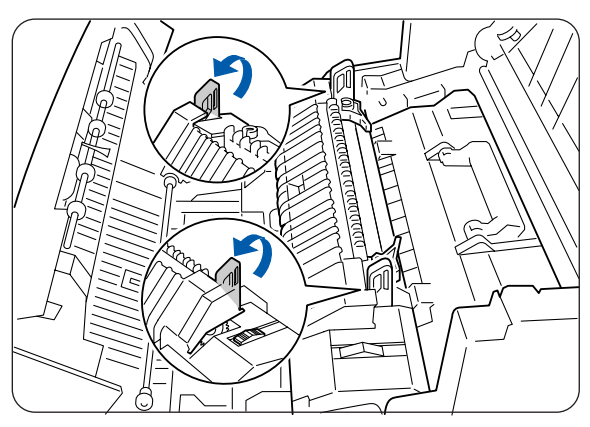

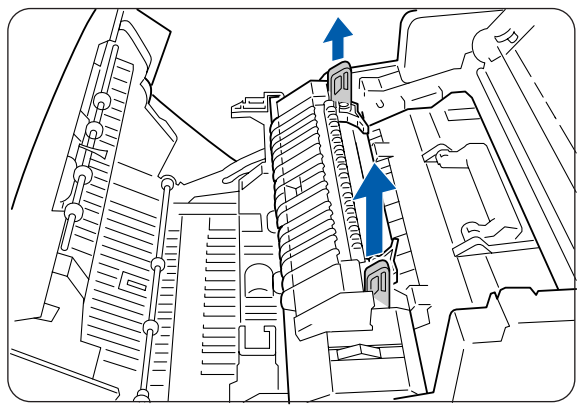

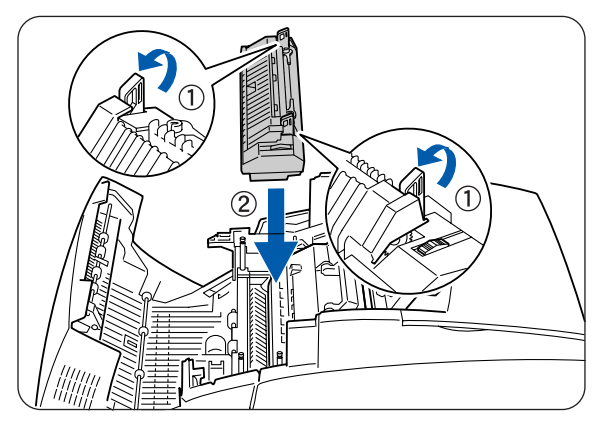

*7* Premere le leve situate su entrambi i lati dell'unità di fusione.

*8* Premere e far scorrere indietro gli interruttori posti su entrambi i lati dell'unità di fusione.

9 Chiudere il coperchio di uscita carta.

*10* Chiudere il coperchio anteriore.

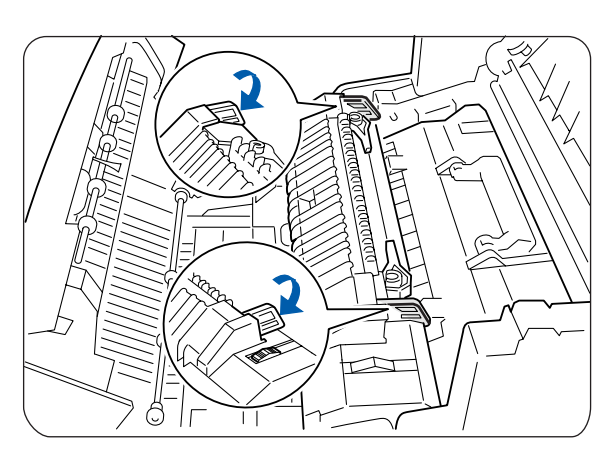

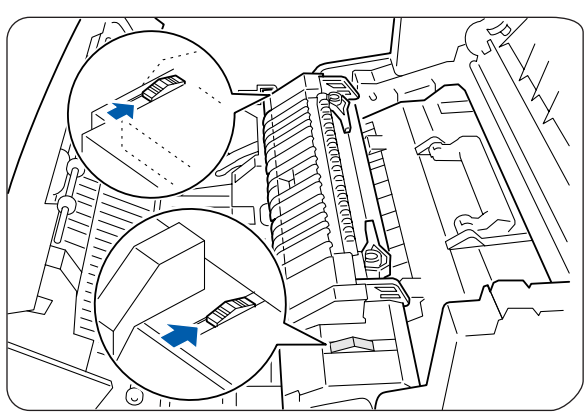

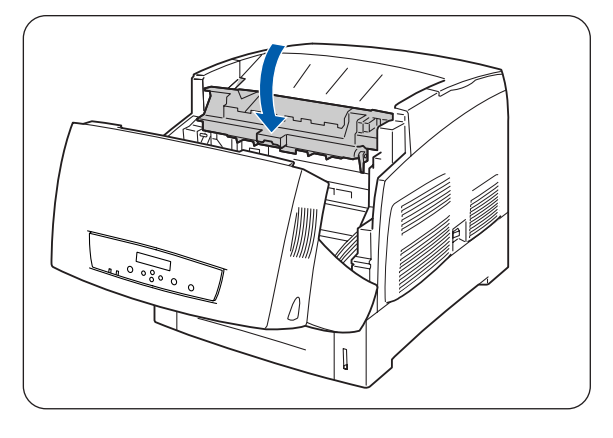

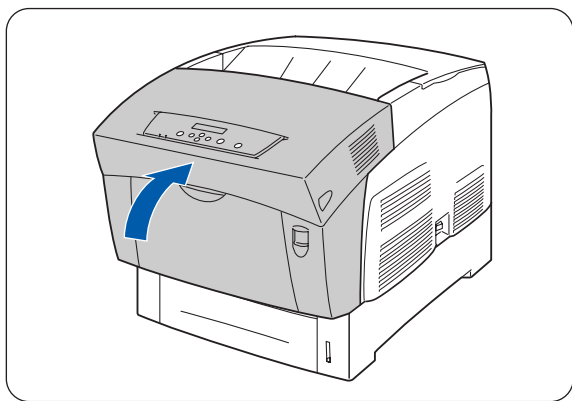

# **Stampa di rapporti ed elenchi**

Utilizzare il pannello di controllo per stampare i seguenti rapporti ed elenchi.

■ Elenco di configurazione della stampante Utilizzarlo per confermare le opzioni installate nella stampante e per verificare le impostazioni di rete sulla stampante.

## $\mathbb{Z}$

Vedere *[Conferma della configurazione della stampante e delle impostazioni di rete](#page-144-0)* a pagina 7-19.

- Elenco delle impostazioni del pannello Utilizzarlo per verificare i parametri impostati con il pannello di controllo.
- Elenco dei font PCL Utilizzarlo per rilevare i caratteri caricati sulla stampante.
- Registro di stampa Si tratta di un rapporto degli ultimi 22 processi di stampa ricevuti dalla stampante. Utilizzarlo per verificare se i processi sono stati stampati normalmente o meno.

 $\overline{\mathscr{U}}$ 

Vedere *[Verifica del registro di stampa](#page-145-0)* a pagina 7-20.
#### **Conferma della configurazione della stampante e delle impostazioni di rete**

Stampare l'elenco di configurazione della stampante per sapere quali opzioni sono installate nella stampante e quali impostazioni di rete sono state configurate.

Questa sezione spiega come stampare l'elenco di configurazione della stampante.

### $\mathbb{Z}$

Per ulteriori informazioni sul funzionamento del pannello di controllo, vedere *[Utilizzo di base del](#page-76-0)  menu* [a pagina 4-4](#page-76-0).

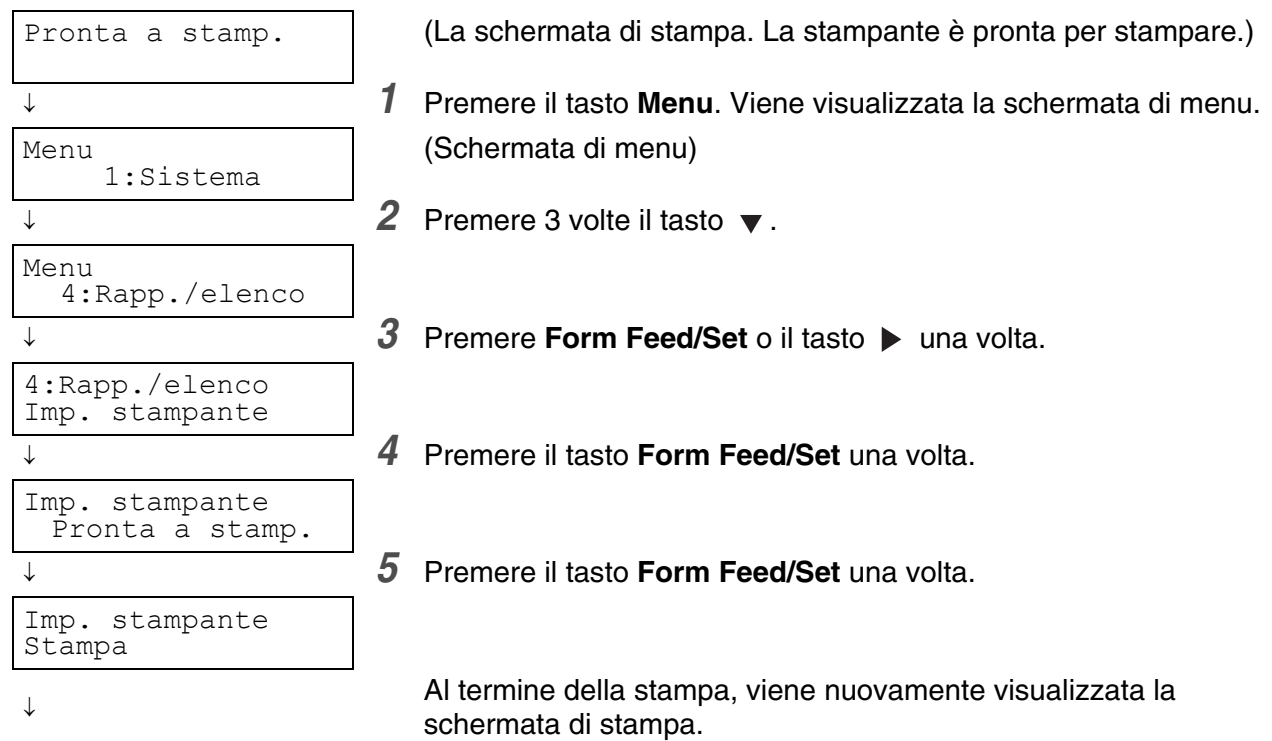

#### **Verifica del registro di stampa**

Utilizzare il pannello di controllo per stampare il registro di stampa. Il registro di stampa è un rapporto degli ultimi 22 processi di stampa ricevuti dalla stampante. Utilizzarlo per verificare se i processi sono stati stampati normalmente o meno.

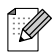

Quando **Stampa reg. auto** nel menu **1:Sistema** è impostato su **Sì**, il registro di stampa viene stampato automaticamente ogni 22 processi di stampa (Impostazione predefinita: **No**). Per ulteriori informazioni, vedere *[Elenco delle voci di menu](#page-78-0)* a pagina 4-6.

Questa sezione spiega come stampare il registro di stampa.

Per ulteriori informazioni sul funzionamento del pannello di controllo, vedere *[Utilizzo di base del menu](#page-76-0)* a [pagina 4-4.](#page-76-0)

Il registro di stampa viene stampato su carta A4. Sistemare la carta A4 nel vassoio carta nel senso della lunghezza.

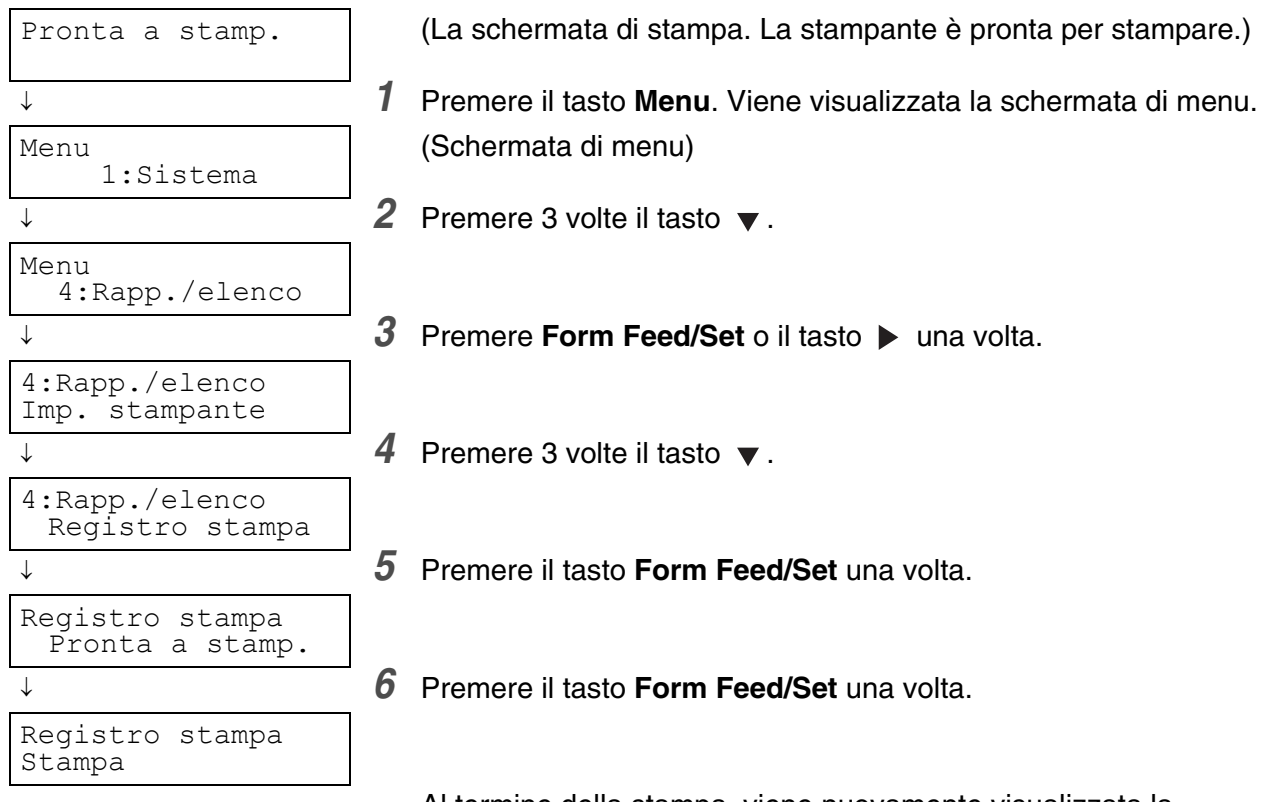

Al termine della stampa, viene nuovamente visualizzata la schermata di stampa.

## **Conferma dello stato della stampante dal computer**

Questa stampante dispone di una varietà di strumenti di rete per la verifica dello stato della stampante dal computer collegato in rete.

Grazie a questi strumenti non è più il computer a doversi preoccupare che la stampante funzioni correttamente o meno.

Questa sezione offre un'introduzione di base degli strumenti di rete.

#### <span id="page-146-0"></span>**Verifica dello stato e della durata dei materiali di consumo mediante un browser Web**

Quando si utilizza il protocollo TCP/IP per comunicare con la stampante, è possibile verificare lo stato della stampante ed eventualmente modificare le impostazioni della stampante attraverso la rete da un browser Web.

- *1* Accendere il computer e avviare il browser Web.
- 2 Nella casella dell'indirizzo del browser Web, digitare l'indirizzo IP o Internet della stampante e premere Invio.
- *3* Viene visualizzata la schermata dell'utilità di gestione basata sul Web.
- *4* Fare clic su Registro stampa processi.

<span id="page-146-1"></span>Vengono visualizzate le informazioni di stato richieste sui processi e su ogni protocollo.

- *5* Scegliere **Visualizza Registro stampa processi** nella struttura sulla sinistra per visualizzare il registro di stampa dei processi completati.
- *6* Selezionare il formato di visualizzazione.
- *7* Fare clic sulla scheda **Stato**.

Vengono visualizzate le informazioni sulla stampante.

In questa area vengono visualizzate informazioni su vassoi carta, raccoglitore di uscita, copertura di stampa, durata rimanente dei materiali di consumo e del toner e numero di fogli espulsi.

*8* Fare clic su **Stato di errore**.

Vengono visualizzate le informazioni sull'evento.

Utilizzare le informazioni per individuare eventuali errori. Viene anche visualizzato lo stato del pannello di controllo della stampante.

## <span id="page-147-0"></span>**Pulizia della stampante**

È consigliabile pulire la stampante almeno una volta al mese per mantenerla in buone condizioni operative e per garantire la qualità della stampa.

#### **Attenzione**

Spegnere la stampante e disinserire il cavo di alimentazione dalla presa c. a. prima di pulire la stampante. Il mancato spegnimento della stampante e il mancato disinserimento del cavo di alimentazione possono causare scosse elettriche.

#### **Precauzioni relative alla pulizia**

- Non spruzzare mai nulla direttamente sulla stampante. Alcune gocce possono introdursi nella stampante e causare malfunzionamenti. Non utilizzare mai detergenti non neutri.
- Non lubrificare mai la stampante con dell'olio. La stampante non richiede lubrificazione.
- Non utilizzare mai un aspirapolvere per pulire la stampante.

#### **Pulizia dell'esterno della stampante**

*1* Sul lato destro della stampante, premere il tasto di alimentazione sul lato contrassegnato **O** per spegnere la stampante.

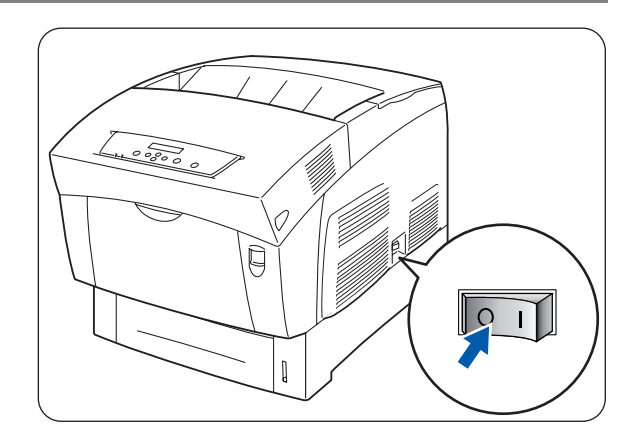

*2* Utilizzare un panno morbido, umido e ben strizzato per pulire l'esterno della stampante.

Se alcune macchie sono difficili da rimuovere, utilizzare un panno leggermente inumidito con un detergente neutro.

*3* Asciugare completamente con un panno asciutto e morbido.

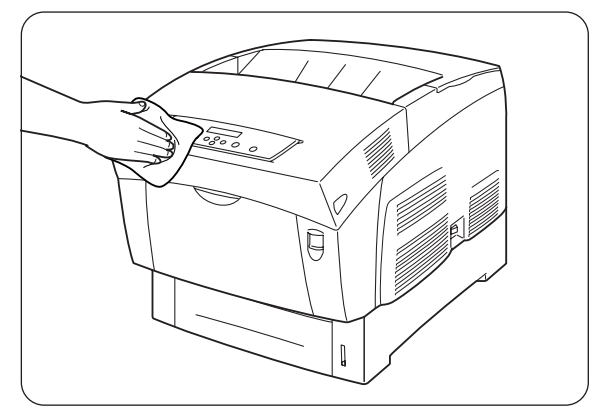

## <span id="page-148-0"></span>**Trasporto della stampante**

Prima di trasportare la stampante eseguire la procedura illustrata di seguito:

- **Attenzione** 
	- Per evitare infortuni, è necessario che la stampante venga sollevata da almeno due persone.
	- Per sollevare la stampante, dalla parte anteriore impugnare con entrambe le mani le aree rientrate nella parte inferiore destra e sinistra. Mai sollevare la stampante impugnandola da altri punti, per non causarne la caduta e provocare infortuni.
	- Quando si solleva la stampante, piegare leggermente le ginocchia per evitare lesioni alla schiena.

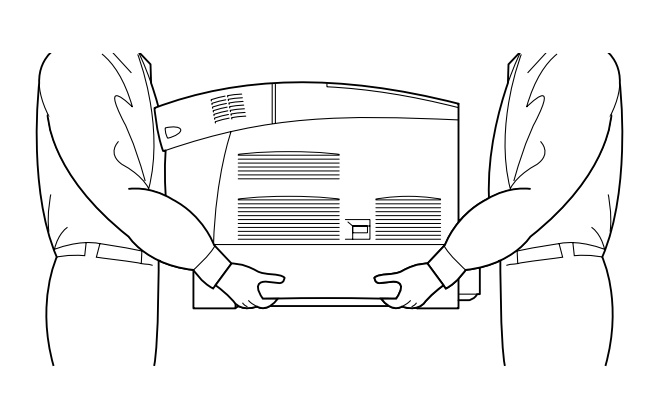

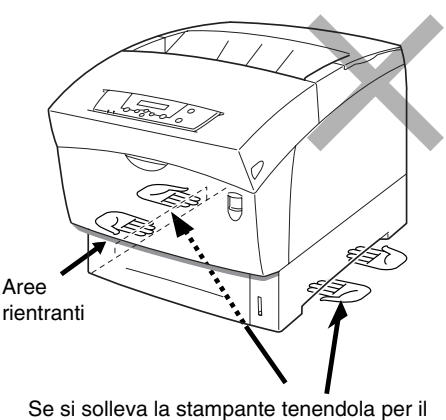

coperchio anteriore o per i lati sinistro o destro, si rischia di farla cadere. 1. Area rientrante

- Quando si trasporta la stampante, tenerla in piano per evitare che i vassoi o i materiali di consumo cadano. Non inclinarla più di 10 gradi in qualsiasi direzione.
- Quando si sposta la stampante, non sbloccare le cartucce toner e non rimuoverle dalla stampante. Il toner potrebbe spargersi all'interno della stampante e danneggiarla.
- Se il modulo opzionale a 2 vassoi è installato, rimuoverlo prima di trasportare la stampante, altrimenti potrebbe cadere e recare gravi danni all'apparecchiatura e lesioni all'utente. Per rimuovere il modulo a 2 vassoi, fare riferimento alla documentazione fornita con il modulo stesso.
- *1* Sul lato destro della stampante, premere il tasto di alimentazione sul lato contrassegnato **O** per spegnere la stampante.

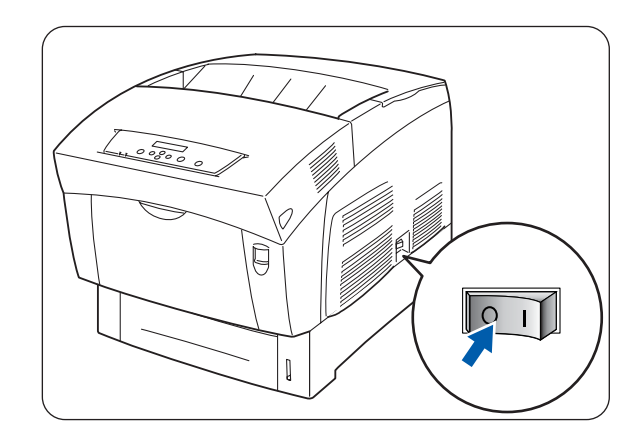

*2* Scollegare il cavo di alimentazione, il cavo di interfaccia e qualsiasi altro cavo.

#### **AVVERTENZA**

Non toccare un cavo di alimentazione con le mani umide per pericolo di scosse elettriche.

#### **Attenzione**

Quando si disinserisce il cavo di alimentazione della stampante, afferrare la spina e non il cavo, per non danneggiarlo e causare incendi o scosse elettriche.

*3* Estrarre con cautela il vassoio carta finché non si arresta.

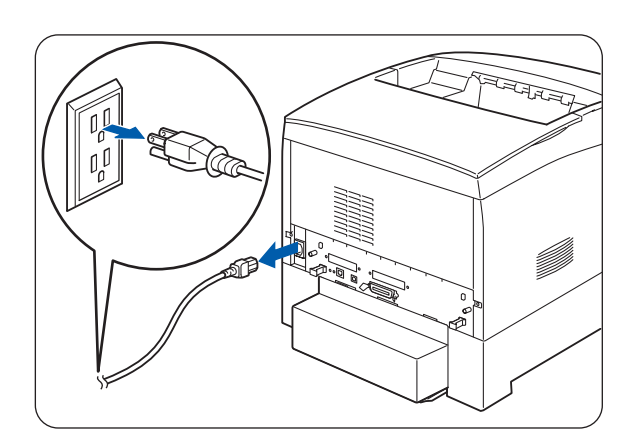

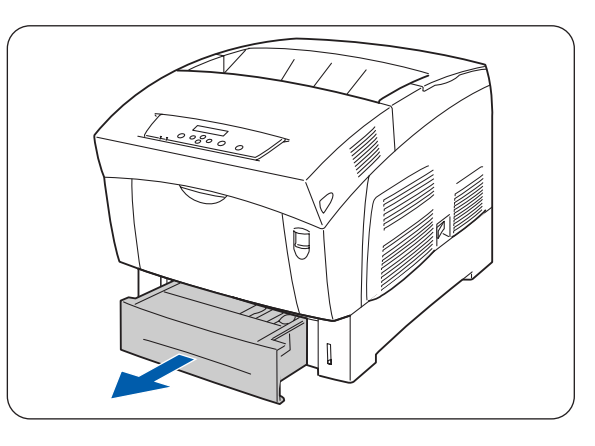

*4* Tenere il vassoio con entrambe le mani, sollevare leggermente la parte anteriore ed estrarlo completamente dalla stampante.

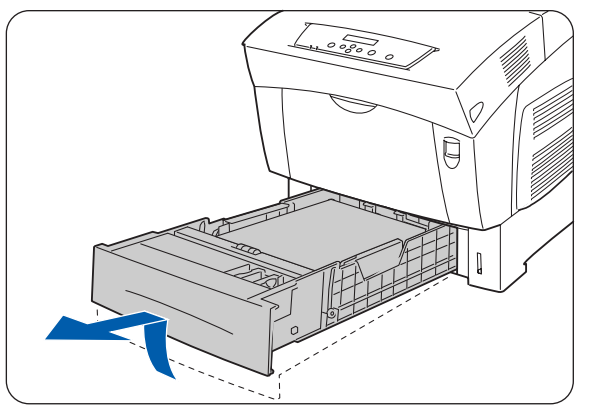

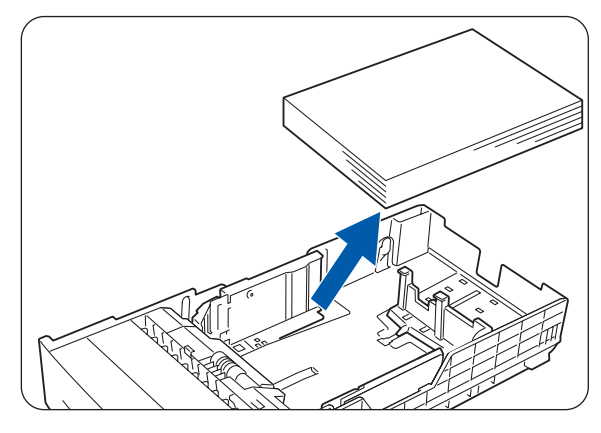

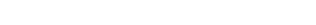

*5* Rimuovere la carta dal vassoio e riporla in un luogo asciutto e non polveroso.

*6* Inserire nel vassoio gli spaziatori in cartone come illustrato nella figura.

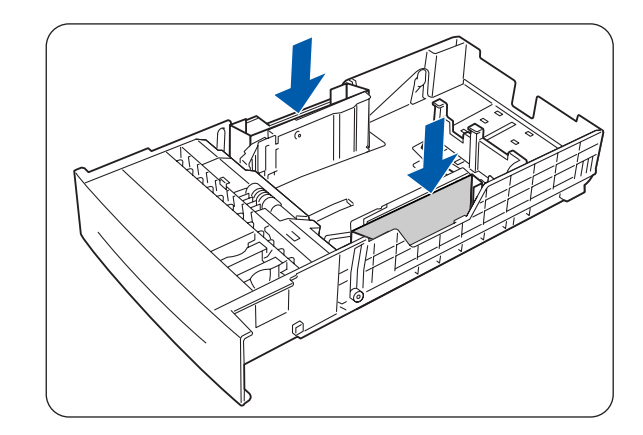

*7* Tenere il vassoio con entrambe le mani, allinearlo all'apertura nella stampante e inserirlo con cautela all'interno della stampante.

*8* Inserire il vassoio carta completamente all'interno della stampante.

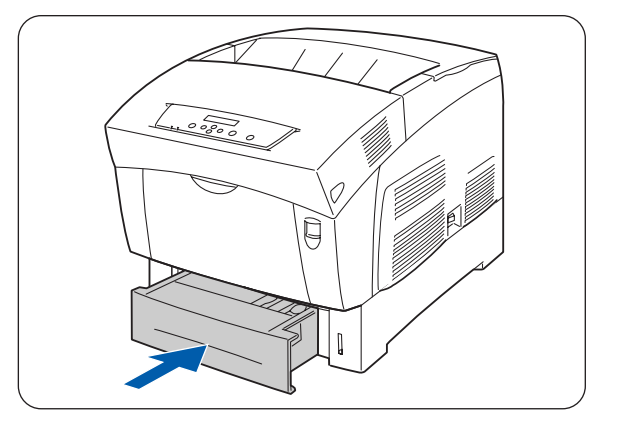

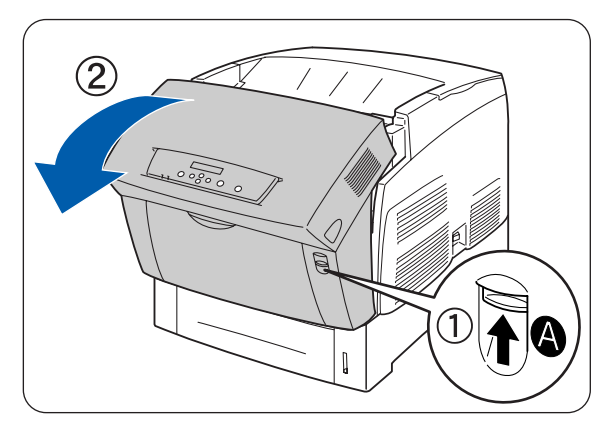

**9** Spingere verso l'alto il tasto A (1) e aprire completamente il coperchio anteriore (2).

*10* Premere il tasto come illustrato e aprire il coperchio di uscita carta.

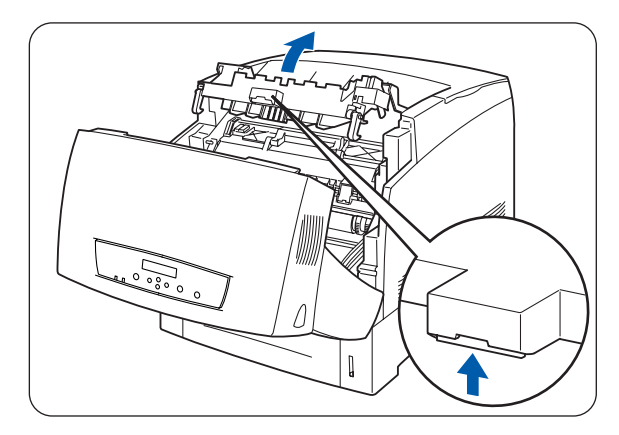

- *11* Afferrare la maniglia presente sulla parte superiore della cartuccia della testina di stampa ed estrarla con cautela dalla stampante.
	- Non toccare il rullo di trasferimento (rullo nero).
	- Tenere la cartuccia della testina di stampa per la maniglia per non farla cadere.

 $\mathbb{Z}$ 

Riporre la cartuccia della testina di stampa nel suo involucro di alluminio o avvolgerla con della carta spessa per evitare di esporla alla luce diretta del sole o a sorgenti luminose forti.

*12* Chiudere il coperchio di uscita carta.

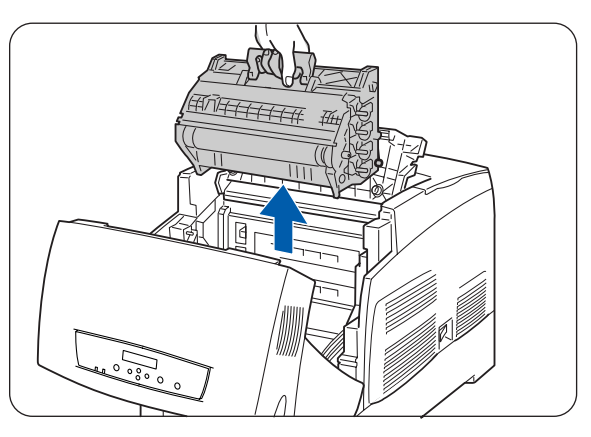

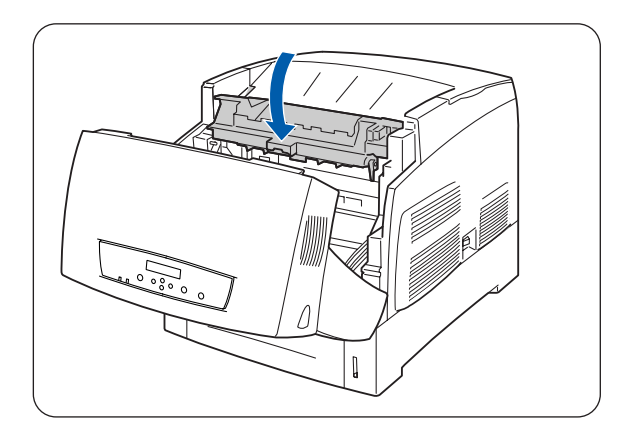

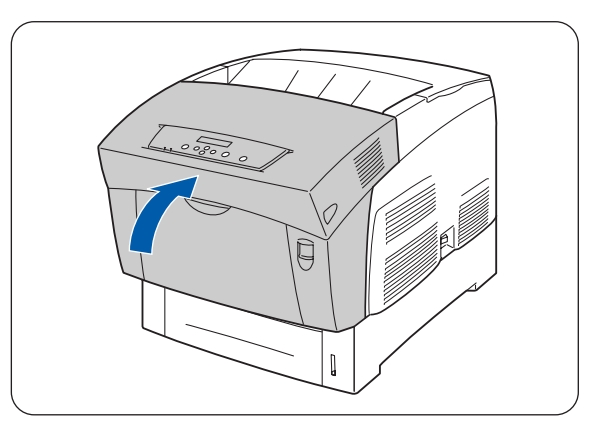

*13* Chiudere il coperchio anteriore.

*14* Per evitare di danneggiare la stampante, riporla in una scatola prima di trasportarla.

Dopo aver spostato la stampante, è necessario regolare nuovamente la registrazione dei colori. Per informazioni su questa operazione, [vedere](#page-23-0)  *[Regolazione della registrazione dei colori](#page-23-0)* a pagina 1-1.

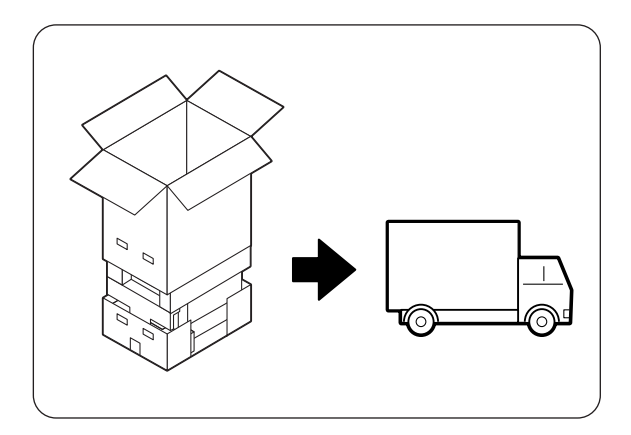

## <span id="page-153-0"></span>**Immagazzinaggio della stampante**

Eseguire la procedura illustrata di seguito quando la stampante non viene utilizzata per lunghi periodi di tempo.

- *1* Sul lato destro della stampante, premere il tasto di alimentazione sul lato contrassegnato **O** per spegnere la stampante.
- 
- *2* Scollegare il cavo di alimentazione, il cavo di interfaccia e qualsiasi altro cavo.

#### **AVVERTENZA**

Non toccare un cavo di alimentazione con le mani umide per pericolo di scosse elettriche.

#### **Attenzione**

Quando si disinserisce il cavo di alimentazione della stampante, afferrare la spina e non il cavo, per non danneggiarlo e causare incendi o scosse elettriche.

*3* Rimuovere la carta dal vassoio e riporla in un luogo asciutto e non polveroso.

Se si riscontrano delle difficoltà a rimuovere la carta, estrarre il vassoio dalla stampante e tentare nuovamente di rimuovere la carta.

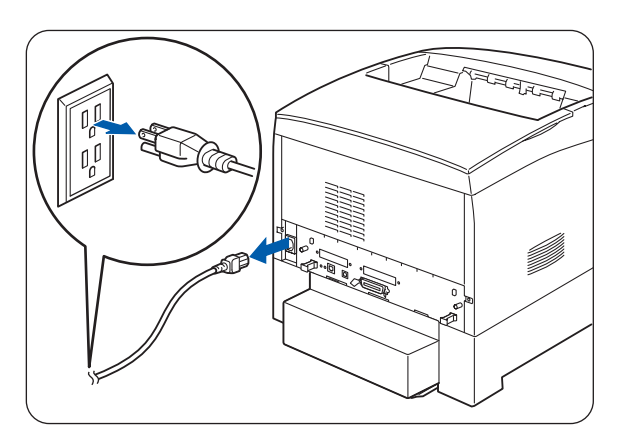

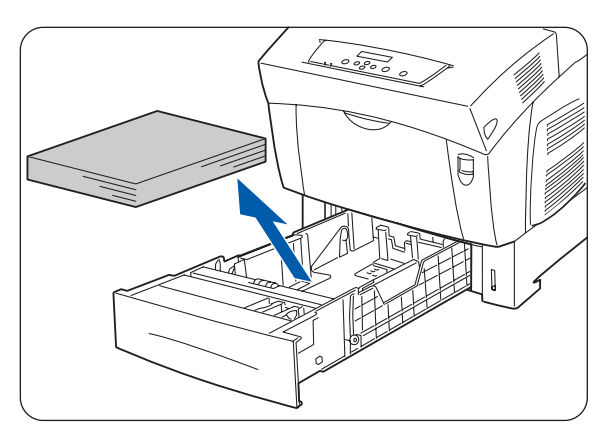

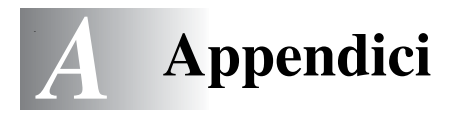

## **Introduzione ai materiali di consumo e agli accessori opzionali**

Per questa stampante sono disponibili i seguenti accessori opzionali. Per ordinarli, contattare il distributore locale.

#### <span id="page-154-5"></span>**Accessori opzionali**

#### <span id="page-154-0"></span>**Disco rigido (HD-41CL)**

L'unità disco rigido opzionale consente un ordinamento rapido quando si stampano più copie di un documento. Per conoscere la procedura di installazione, fare riferimento alla documentazione fornita con l'unità disco rigido.

#### <span id="page-154-6"></span>**Scheda di espansione della memoria**

Se si desidera stampare documenti a colori contenenti layout grafici complessi o una gran quantità di dati di immagini a colori, potrebbe essere necessario espandere la memoria della stampante.

Per la procedura di installazione, vedere *[Aggiunta](#page-163-0)  [dell'espansione della memoria](#page-163-0)* a pagina A-10.

#### <span id="page-154-3"></span><span id="page-154-1"></span>**Modulo a 1 vassoio (LT-41CL)**

Questa opzione consente di collegare un vassoio aggiuntivo alla stampante. Ogni vassoio può contenere 500 fogli di carta. Una volta installati questi vassoi costituiscono il vassoio 2 della stampante.

Per installare il modulo a due vassoi, fare riferimento alla documentazione fornita con il modulo stesso.

#### <span id="page-154-4"></span><span id="page-154-2"></span>**Modulo a 2 vassoi (LT-42CL)**

Questa opzione consente di collegare due vassoi aggiuntivi alla stampante. Ogni vassoio può contenere 500 fogli di carta. Una volta installati, questi vassoi costituiscono i vassoi 2 e 3 della stampante.

Per installare il modulo a due vassoi, fare riferimento alla documentazione fornita con il modulo stesso.

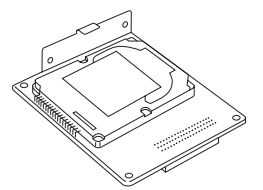

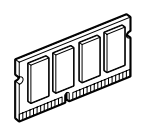

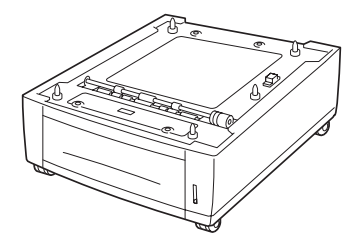

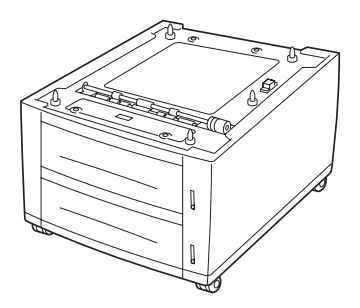

#### <span id="page-155-9"></span><span id="page-155-6"></span><span id="page-155-0"></span>**Cartucce toner (TN-12BK/TN12-Y/TN12-M/TN12-C)**

La stampante utilizza quattro cartucce toner: nero, giallo, magenta e ciano.

Per la procedura di installazione, vedere *[Sostituzione delle](#page-126-0)  [cartucce toner \(TN-12BK/Y/M/C\)](#page-126-0)* a pagina 7-1.

#### <span id="page-155-2"></span>**Cartuccia della testina di stampa (PH-12CL)**

Comprende il tamburo fotosensibile, l'unità di sviluppo e il rullo di trasferimento.

Per la procedura di installazione, vedere *[Sostituzione della](#page-130-0)  [cartuccia della testina di stampa \(PH-12CL\)](#page-130-0)* a pagina 7-5.

<span id="page-155-1"></span>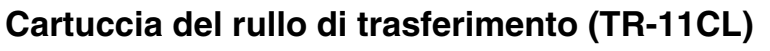

La cartuccia del rullo di trasferimento comprende un rullo di trasferimento e una vaschetta toner usato.

Per la procedura di installazione, vedere *[Sostituzione della](#page-136-0)  [cartuccia del rullo di trasferimento \(TR-11CL\)](#page-136-0)* a pagina 7-11.

#### <span id="page-155-4"></span><span id="page-155-3"></span>**Unità di fusione (FP-12CL)**

L'unità di fusione fissa il toner alla carta. Per la procedura di installazione, vedere *[Sostituzione dell'unità di fusione](#page-139-0)  (FP-12CL)* [a pagina 7-14](#page-139-0).

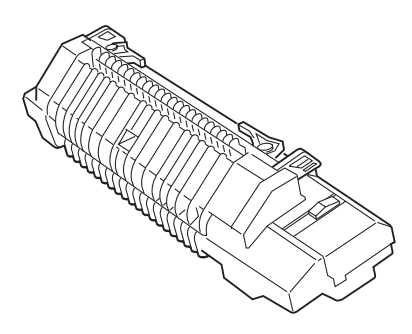

<span id="page-155-5"></span>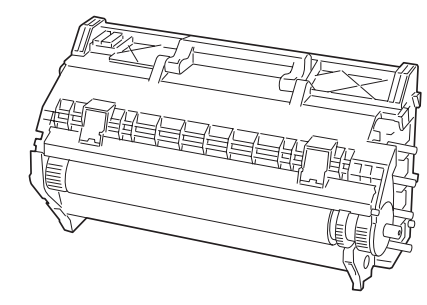

<span id="page-155-10"></span>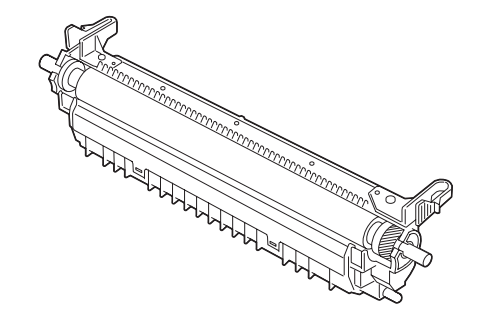

<span id="page-155-8"></span><span id="page-155-7"></span>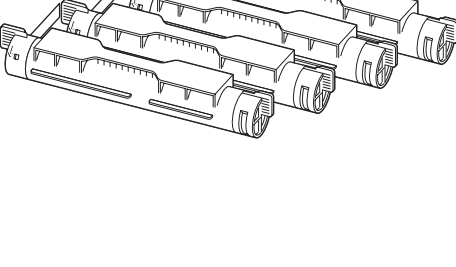

## <span id="page-156-0"></span>**Come ottenere informazioni di supporto sui prodotti**

Visitare il sito Web di supporto per gli utenti per ottenere le ultime informazioni e scaricare i driver più recenti per la stampante.

URL: http://solutions.brother.com

## <span id="page-157-3"></span>**Specifiche generali**

### **Specifiche della stampante**

<span id="page-157-4"></span><span id="page-157-2"></span><span id="page-157-1"></span><span id="page-157-0"></span>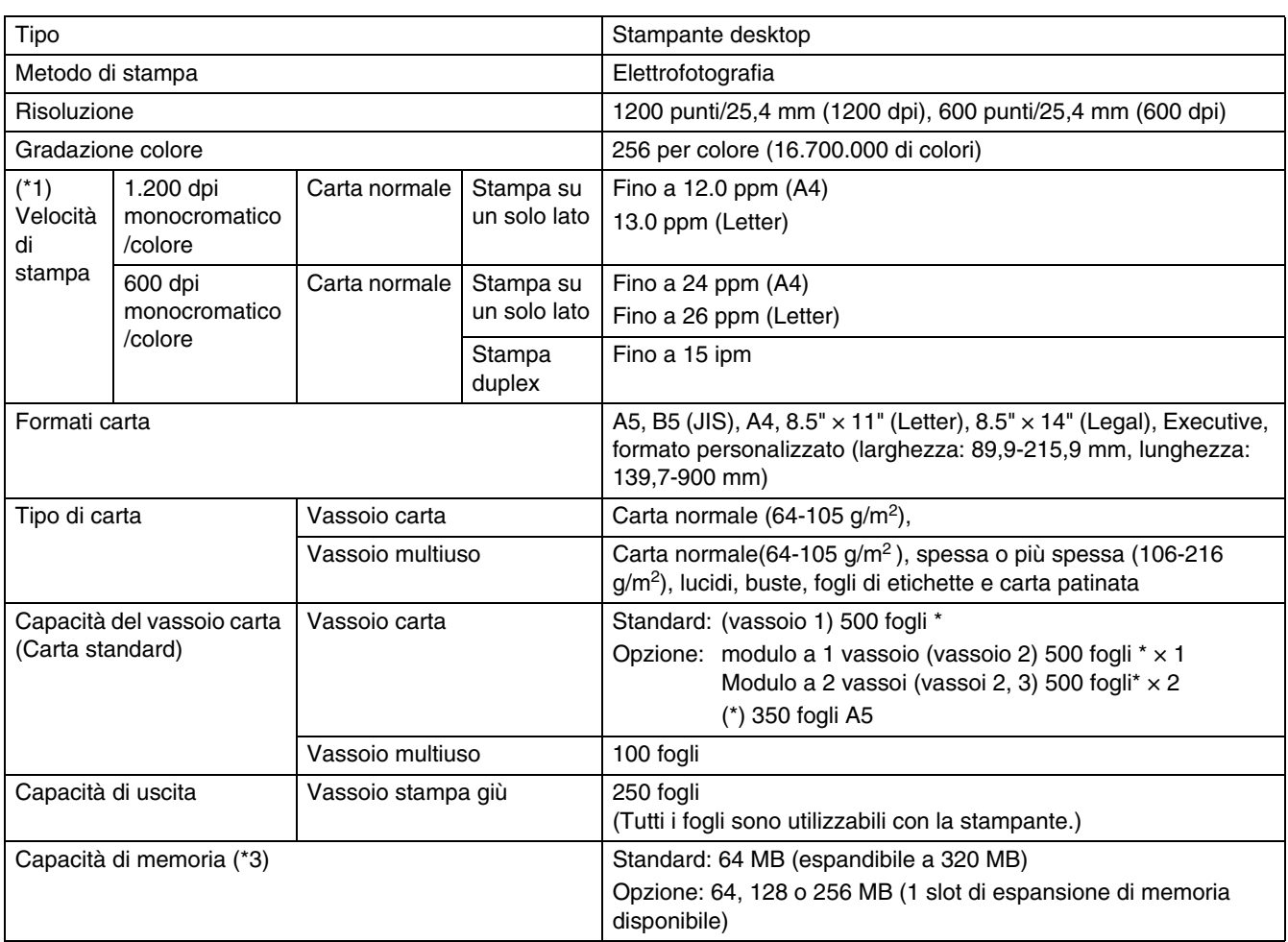

<span id="page-158-0"></span>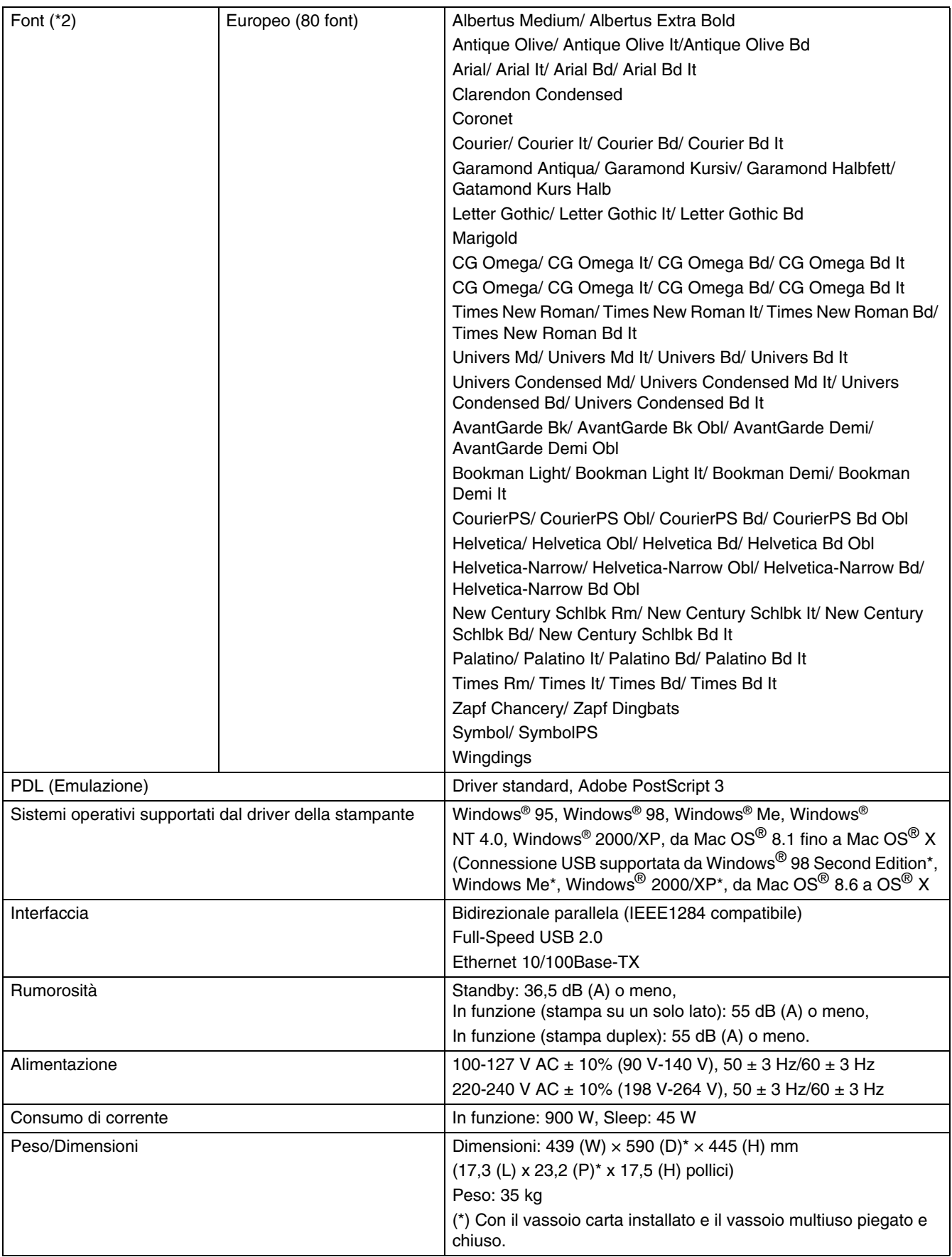

- (\*1) y Indica le velocità massime per i fogli nei formati A4 e Letter alimentati con orientamento verticale (lato lungo).
	- y I processi di stampa lunghi possono essere interrotti per consentire la pulizia delle parti interne o dell'unità di sviluppo. Durante la pulizia, sul pannello di controllo compare il messaggio **Attendere...**.
- (\*2) I caratteri e Universal Font Scaling Technology™ (UFST™) sono marchi o marchi registrati di Agfa Monotype Corporation o dei rispettivi proprietari.
- (\*3) Si consiglia di espandere la memoria fino a 128 MB quando si utilizza la stampa a 1200 dpi.

### <span id="page-160-0"></span>**Specifiche della rete**

#### **Specifiche comuni**

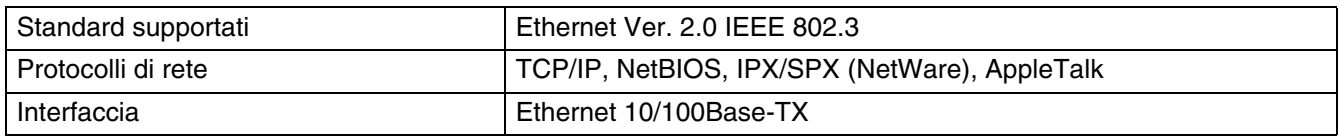

### **Specifiche del protocollo TCP/IP**

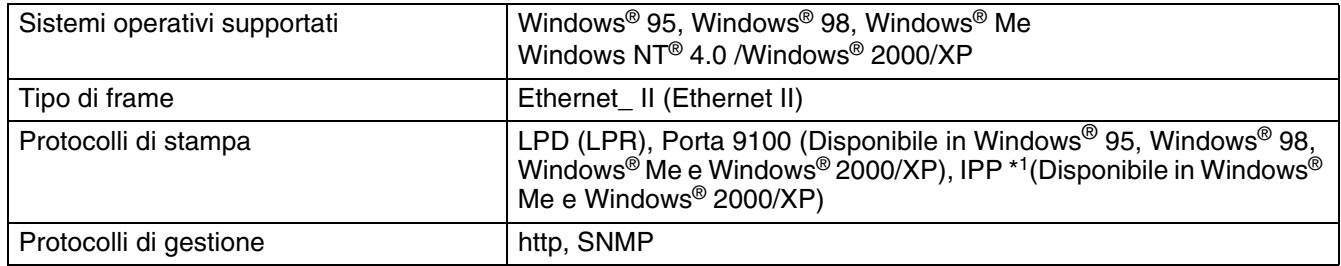

\*1 Non disponibili per Linux utilizzando CUPS e Mac OS® X

### **Specifiche del protocollo NetBIOS**

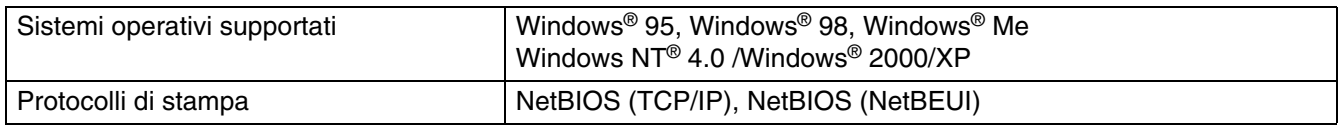

#### **Specifiche del protocollo NetWare**

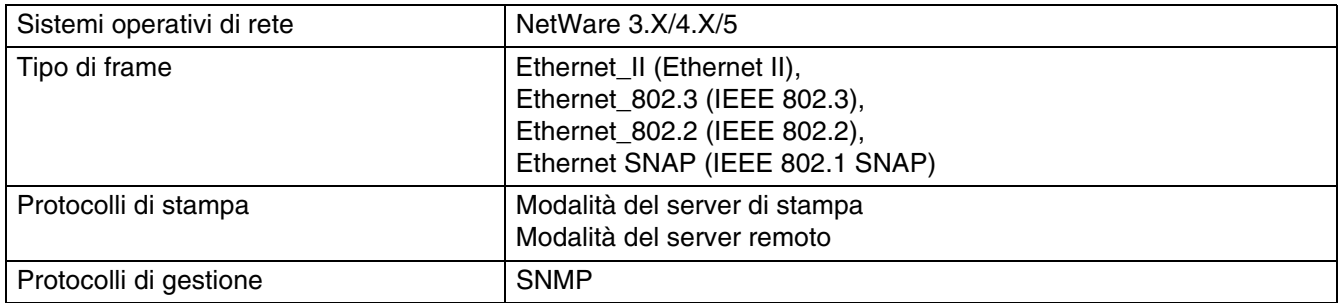

#### **Specifiche del protocollo AppleTalk**

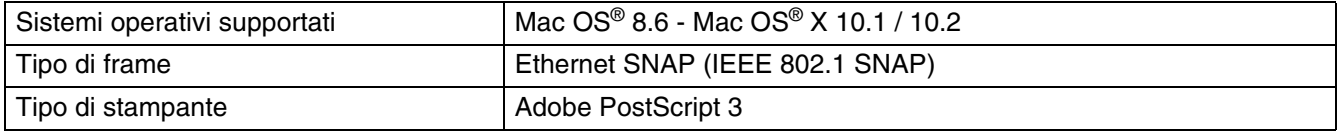

#### <span id="page-161-0"></span>**Area stampabile**

Formato A4,  $8.5" \times 14"$  (Legal) o più piccolo.

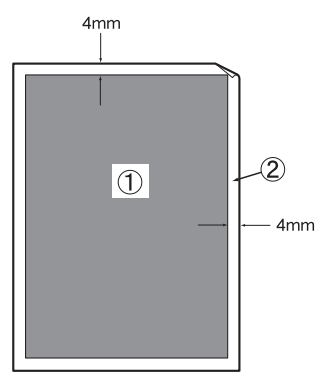

- Per "Area stampabile" si intende l'area della pagina su cui viene effettuata la stampa.
- Per "Area non stampabile" si intende l'area (i bordi) della pagina su cui non viene effettuata la stampa.
- 1. Area stampabile
- 2. Area non stampabile

## **Informazioni importanti per la scelta della carta**

Questa sezione fornisce importanti informazioni utili per la scelta della carta da utilizzare con questa stampante.

#### **Carta normale per fotocopie**

In base all'uso, la carta si suddivide in carta per stampa e in carta per fotocopie. Le confezioni riportano in genere questa informazione. Verificare sulla confezione se la carta è appropriata per le stampanti laser.

#### **Carta a grana lunga e a grana corta**

Le fibre della carta vengono allineate nel corso della produzione. La carta a grana lunga presenta fibre parallele alla direzione di tiratura.

È possibile classificare due tipi di carta, a grana lunga e a grana corta. La direzione delle fibre della carta a grana lunga è parallela alla direzione di tiratura della carta nella stampante. La direzione delle fibre della carta a grana corta è perpendicolare alla direzione di tiratura della carta nella stampante. Benché la maggior parte della carta normale per fotocopie sia a grana lunga, è in commercio anche carta a grana corta. Per questa stampante si consiglia di utilizzare carta a grana lunga. La carta a grana corta non è sufficientemente resistente per la tiratura della stampante.

#### **Superficie di stampa**

Il lato per la stampa può presentare leggere differenze rispetto al lato opposto del foglio.

Di solito, il lato di apertura della risma di carta è il lato di stampa. Seguire eventuali indicazioni relative al lato di stampa riportate sulla confezione. Il lato di stampa è spesso indicato con una freccia.

#### **Contenuto di umidità**

Il contenuto di umidità è la quantità di acqua rimasta nella carta dopo la produzione ed è una delle caratteristiche più importanti. Può variare molto a seconda dell'ambiente di magazzino, sebbene la carta di solito contenga circa il 5% di acqua del peso. A causa del tipico assorbimento della carta, la quantità di acqua può raggiungere circa il 10% in un ambiente caratterizzato da elevata umidità. Un aumento della quantità di acqua modifica notevolmente le caratteristiche della carta e il fissaggio del toner potrebbe peggiorare. Quando si immagazzina e si utilizza la carta, è consigliabile che la percentuale di umidità dell'ambiente circostante vada dal 50% al 60%.

## **Durata dei materiali di consumo**

#### <span id="page-162-0"></span>**Durata dei materiali di consumo (nelle pagine stampabili)**

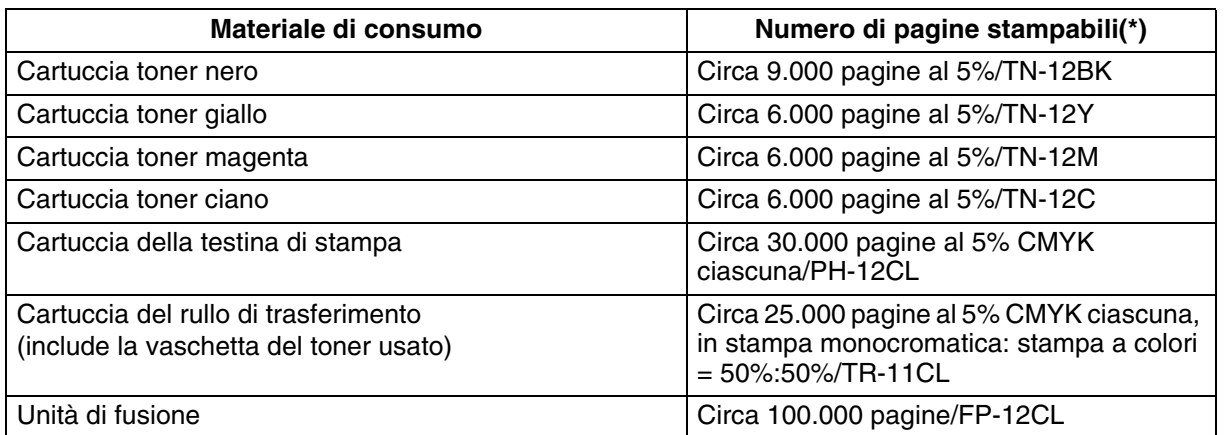

(\*) Il numero di pagine stampabili corrisponde alle condizioni di stampa riportate nella seguente tabella. Il numero effettivo di pagine stampate dipende dal contenuto del materiale stampato, dal formato della carta e dall'ambiente operativo.

Le differenze nel numero di fogli stampati possono essere dovute al processo di inizializzazione all'accensione/spegnimento e alle operazioni di manutenzione per la qualità di stampa.

## <span id="page-163-0"></span>**Aggiunta dell'espansione della memoria**

*1* Spegnere la stampante e disinserire il cavo di alimentazione dalla presa di corrente CA.

#### **Attenzione**

Prima di installare gli accessori opzionali, spegnere la stampante e rimuovere la spina di alimentazione dalla presa di corrente. L'installazione di accessori opzionali, senza spegnere la stampante, potrebbe causare scosse elettriche.

*2* Allentare le due viti sulla scheda di interfaccia situata nella parte posteriore della stampante.

<span id="page-163-1"></span>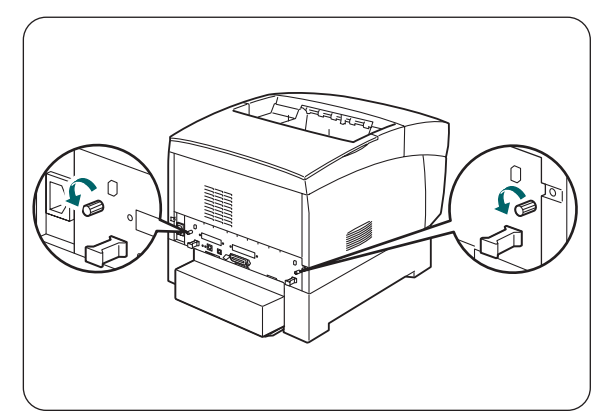

- *3* Afferrare le due maniglie sulla scheda di interfaccia e tirarla leggermente verso di sé, quindi posizionarla su un tavolo.
- *4* Afferrare il modulo di espansione della memoria per i bordi e allineare le tacche del modulo allo slot.
- **5** Inserire il modulo di memoria diagonalmente (1), quindi inclinarlo verso la scheda di interfaccia finché non scatta in posizione (2).

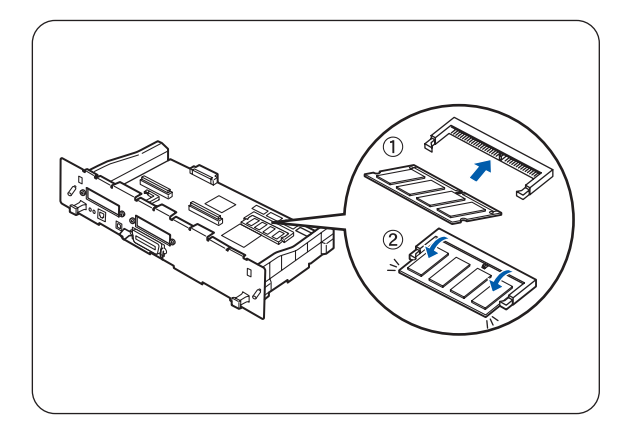

Per rimuovere il modulo di memoria, aprire i ganci di bloccaggio su entrambi i lati, esercitando una pressione verso l'esterno, afferrare i bordi del modulo ed estrarli completamente.

# **INDICE**

### **A**

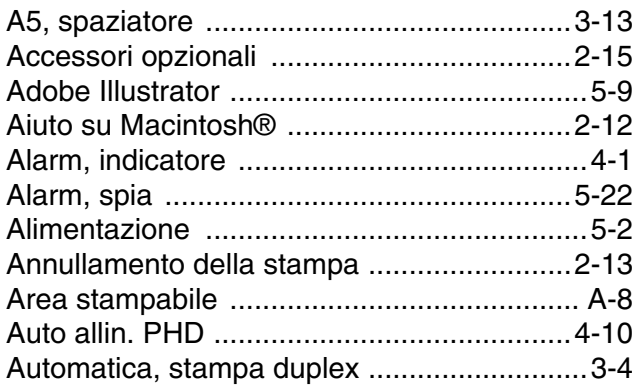

#### **B**

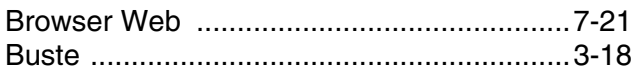

### **C**

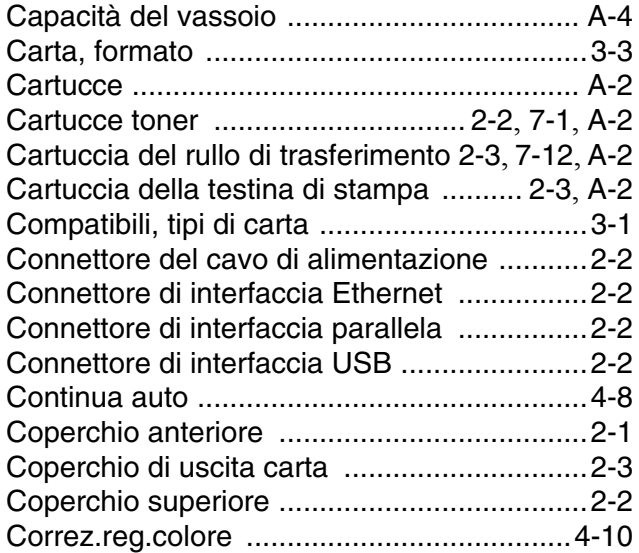

### **D**

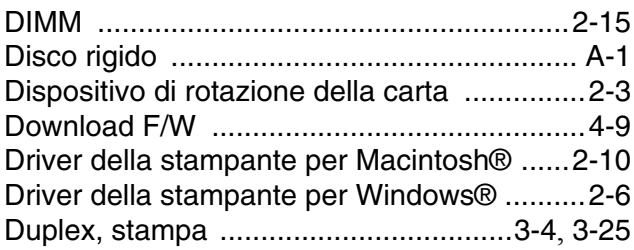

#### **E**

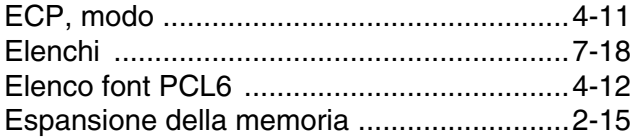

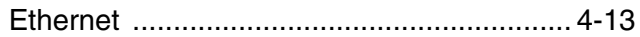

#### **F**

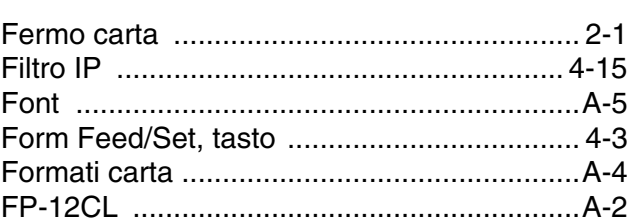

### **G**

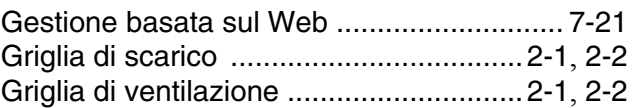

### **I**

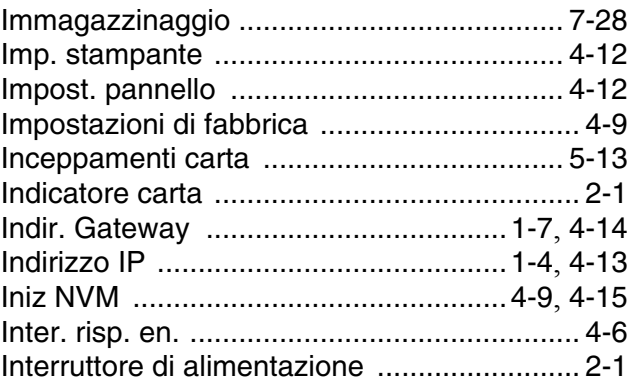

### **J**

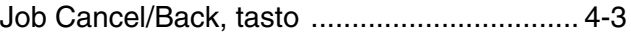

#### **L**

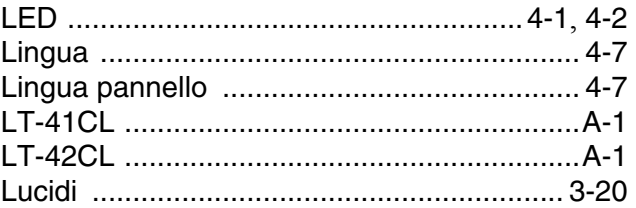

#### **M**

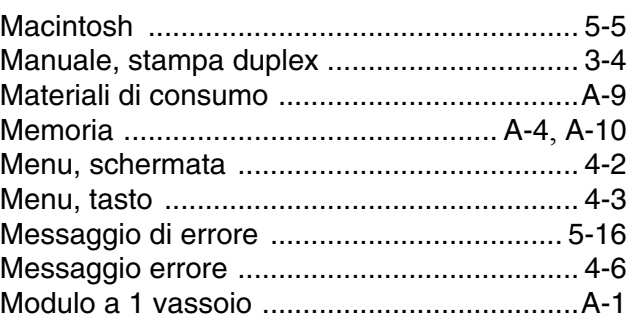

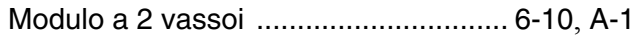

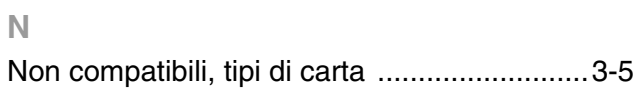

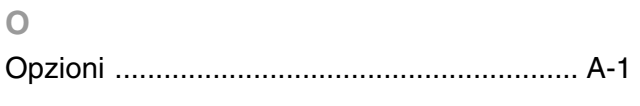

#### $\mathsf P$

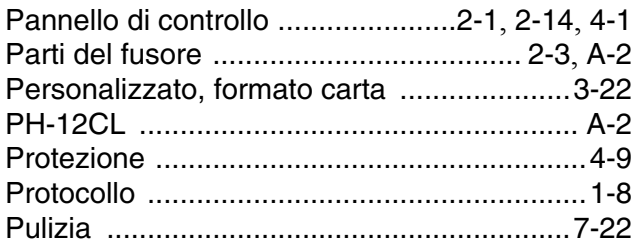

#### $\mathbf Q$

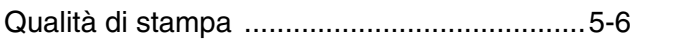

#### $\mathsf R$

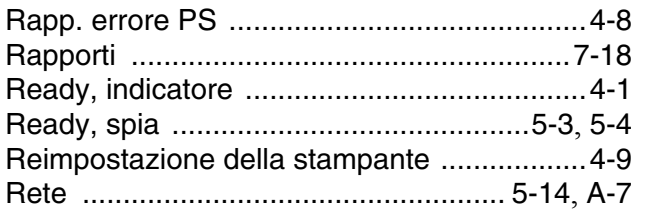

#### S

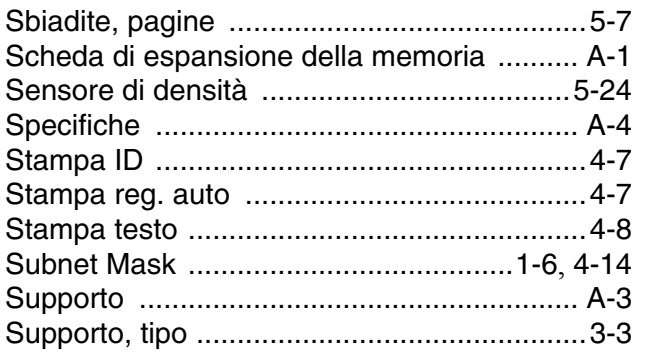

#### $\top$

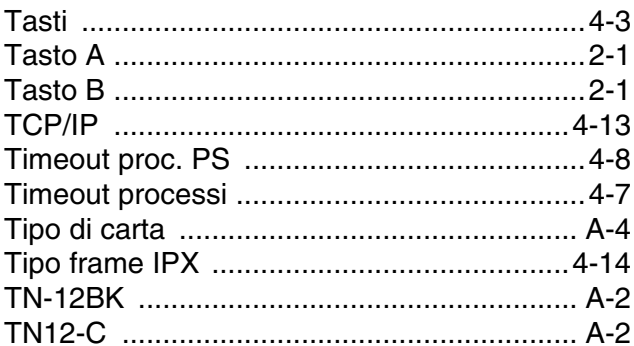

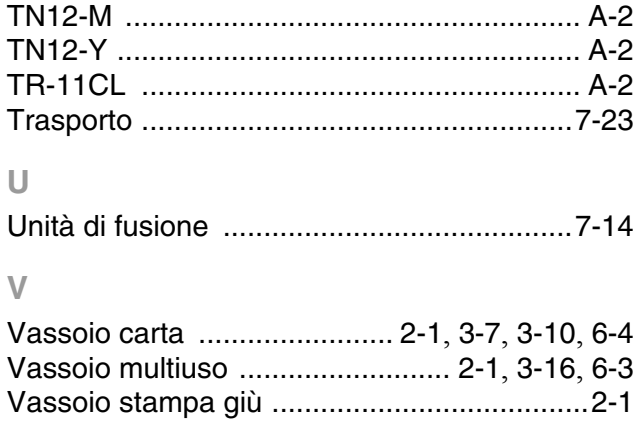

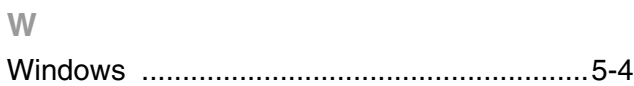